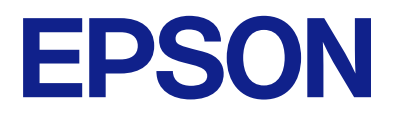

# **ES-C320W Používateľská príručka**

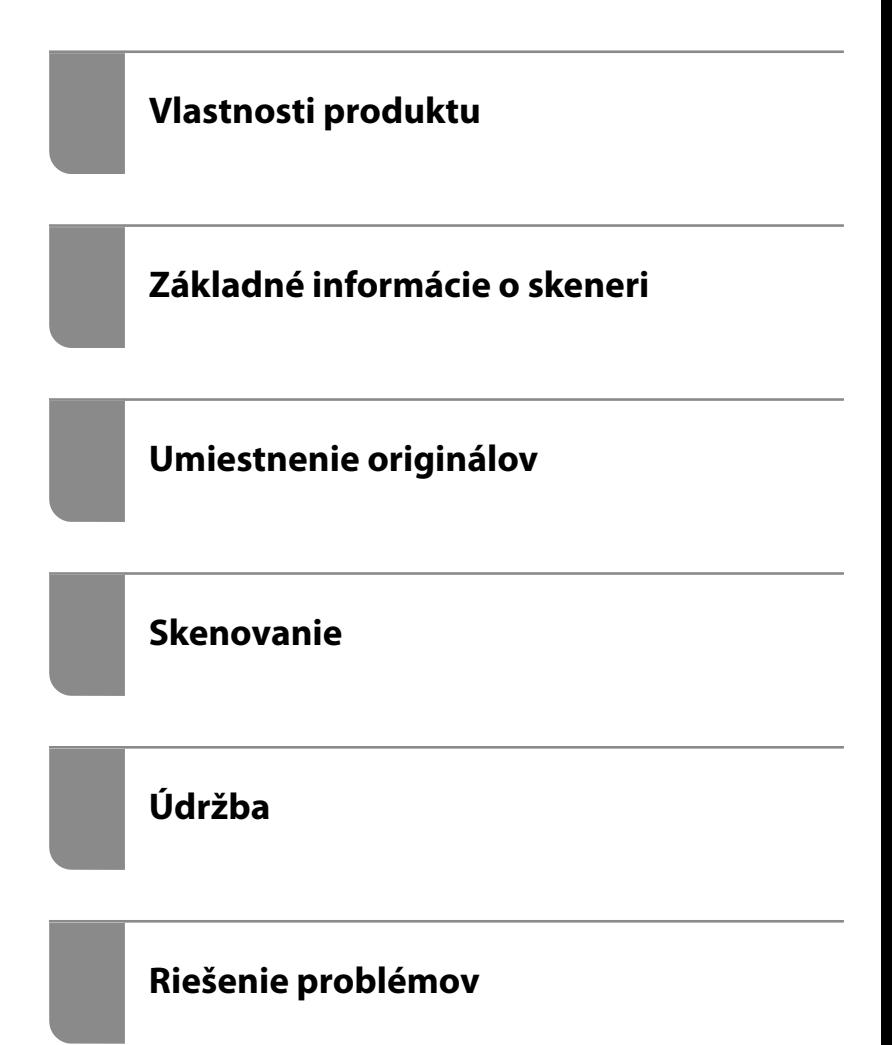

## *Obsah*

## *[Informácie o tejto príručke](#page-4-0)*

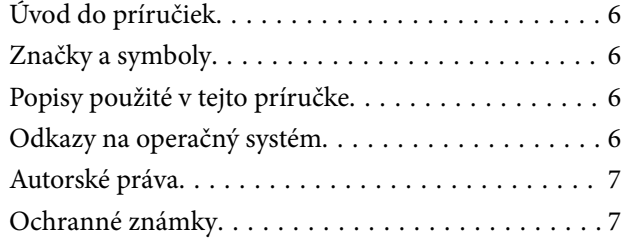

## *[Dôležité pokyny](#page-8-0)*

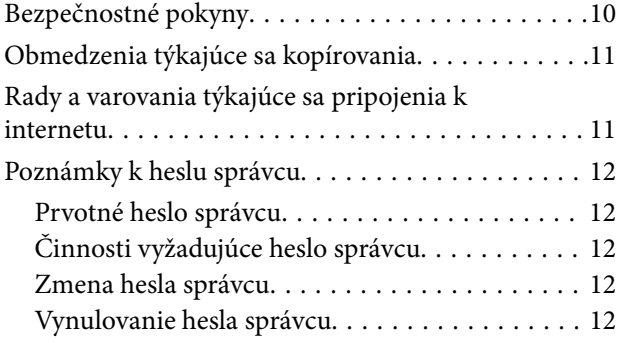

## *[Vlastnosti produktu](#page-13-0)*

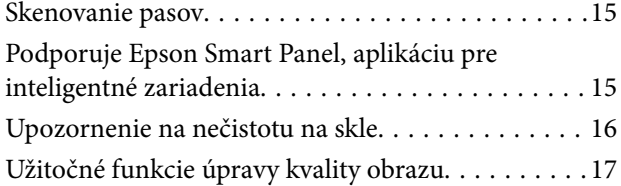

## *[Základné informácie o skeneri](#page-19-0)*

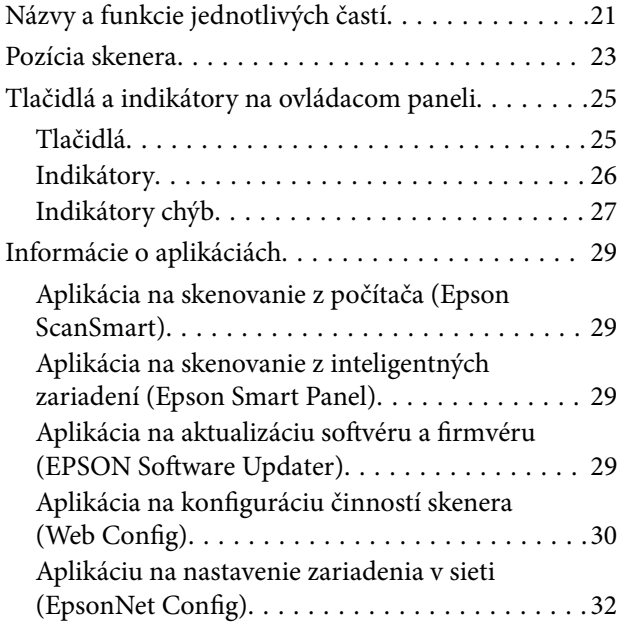

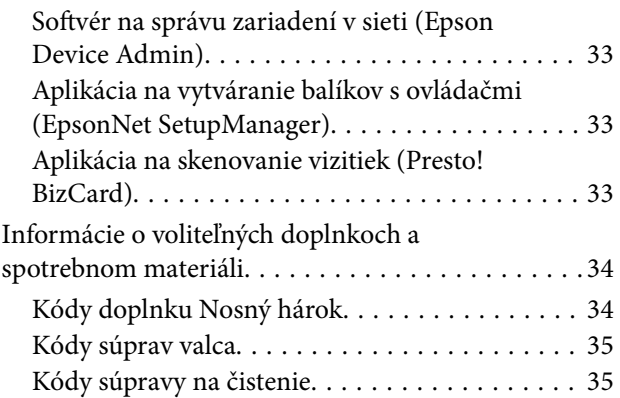

## *[Umiestnenie originálov](#page-35-0)*

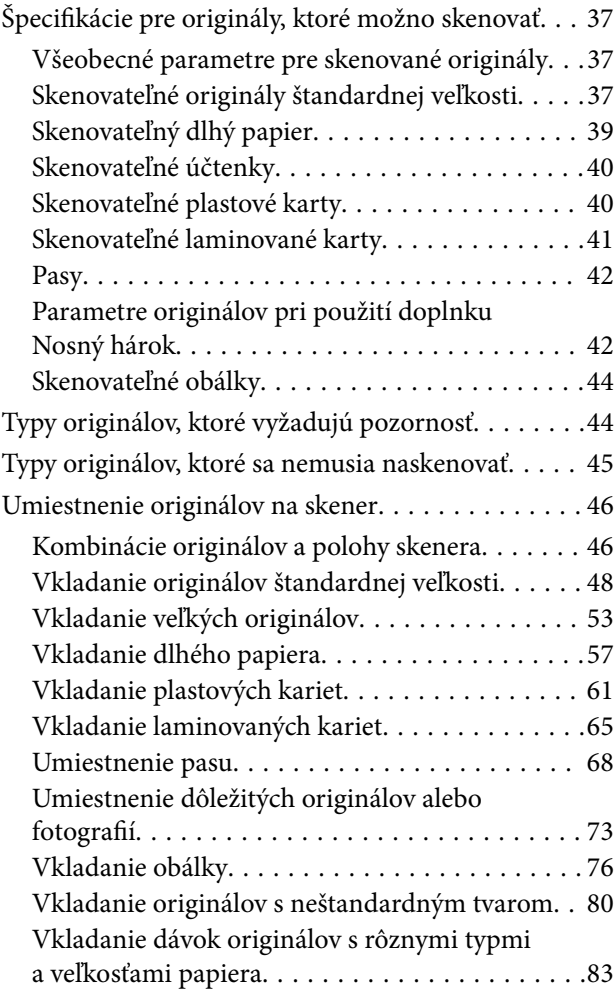

## *[Skenovanie](#page-87-0)*

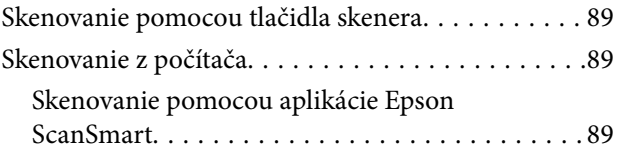

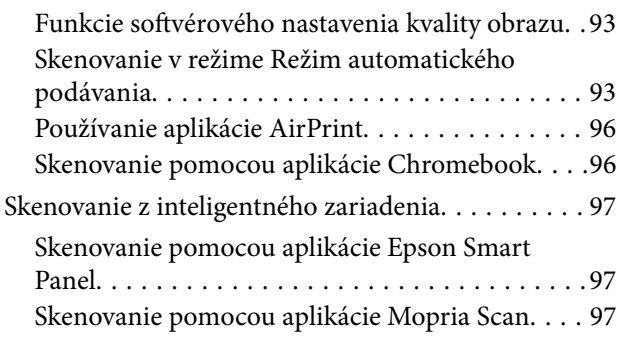

## *[Potrebné nastavenia pre skenovanie](#page-97-0)*

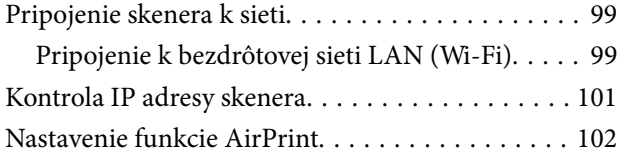

## *[Užitočné funkcie](#page-102-0)*

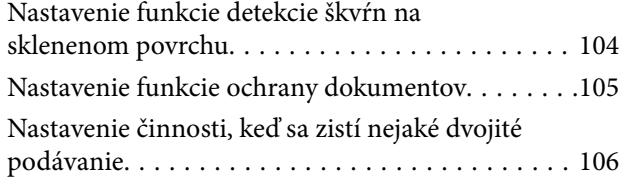

## *[Údržba](#page-107-0)*

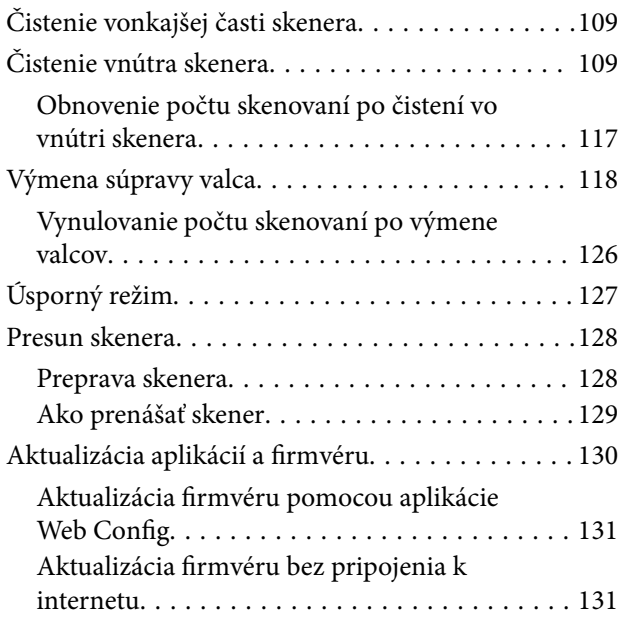

## *[Riešenie problémov](#page-132-0)*

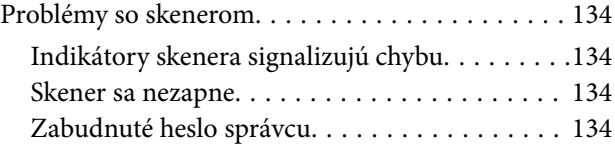

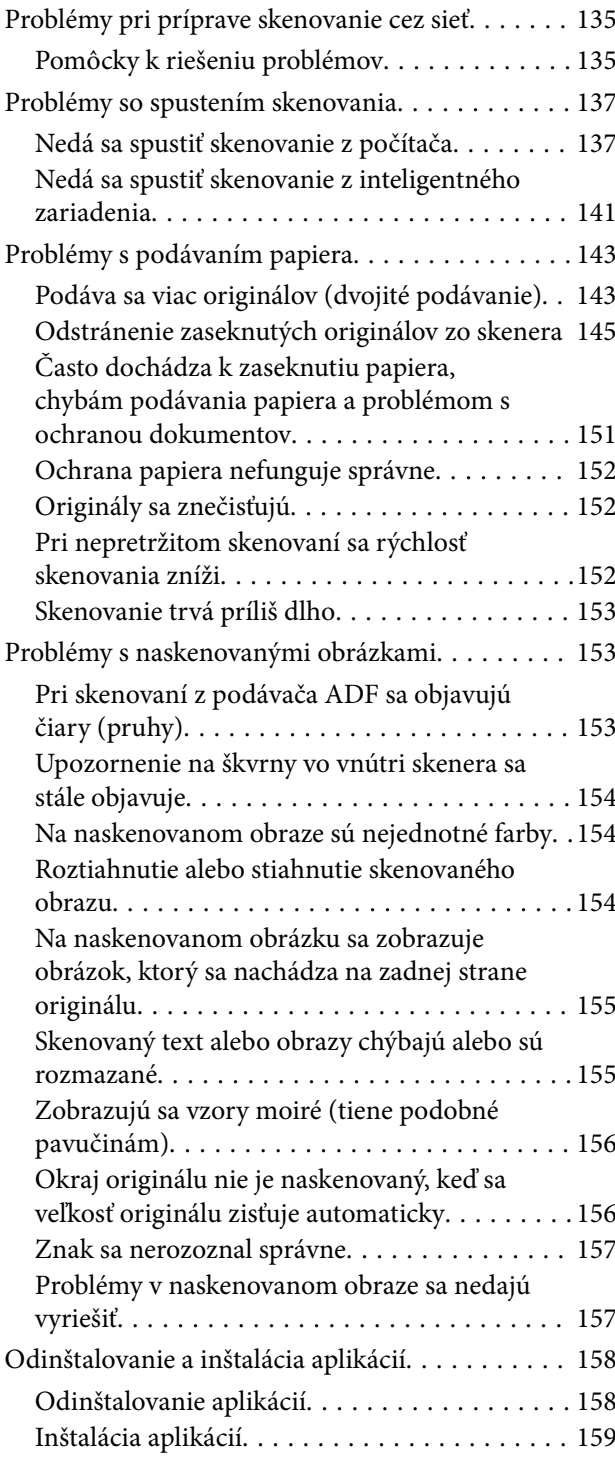

### *[Pridanie alebo výmena počítača](#page-160-0)  [alebo zariadení](#page-160-0)*

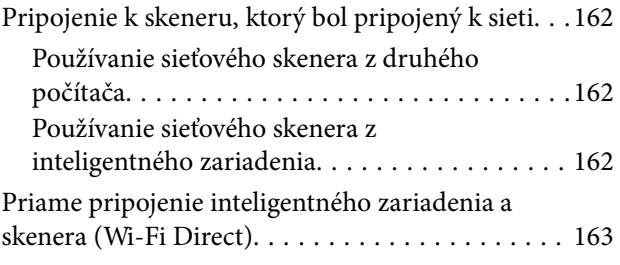

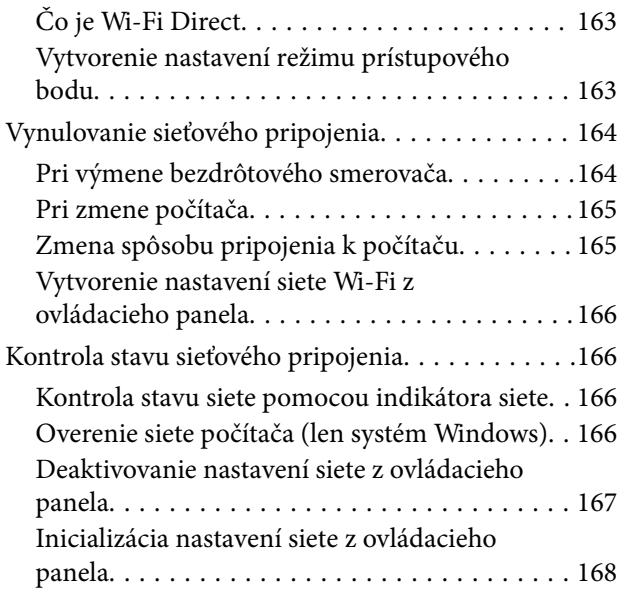

## *[Informácie správcu](#page-168-0)*

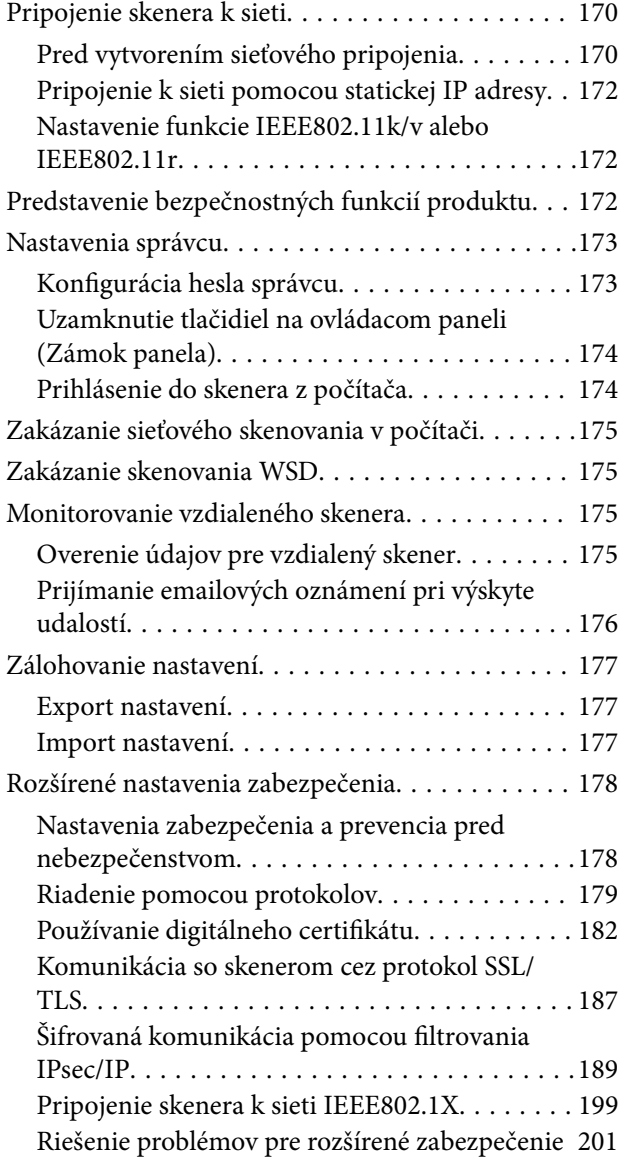

## *[Technické údaje](#page-208-0)*

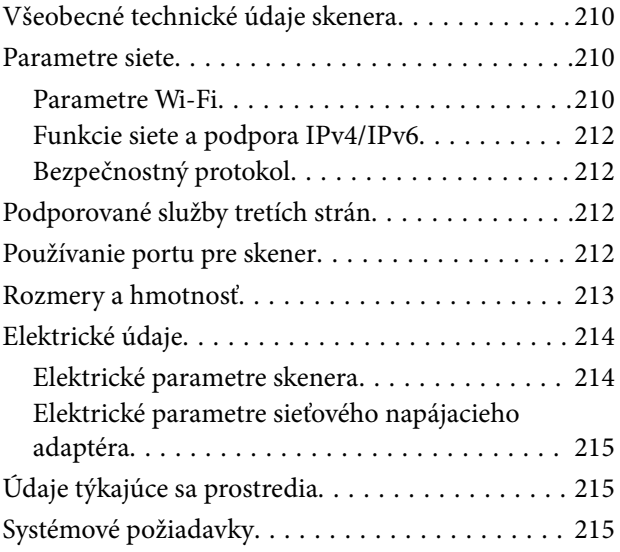

## *[Normy a osvedčenia](#page-215-0)*

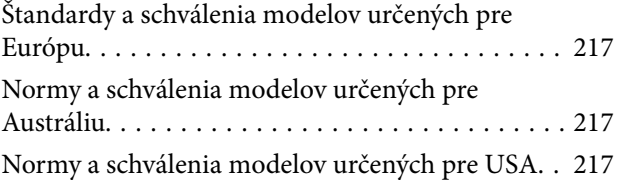

## *[Kde získať pomoc](#page-218-0)*

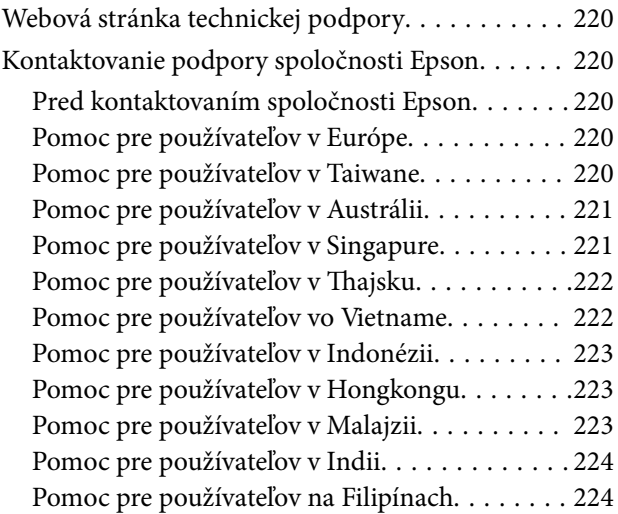

## <span id="page-4-0"></span>**Informácie o tejto príručke**

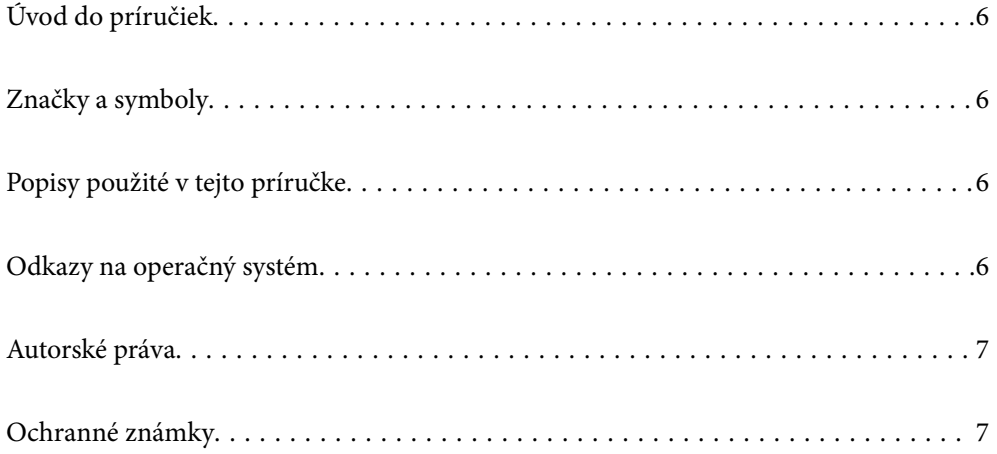

## <span id="page-5-0"></span>**Úvod do príručiek**

Najnovšie verzie nasledujúcich príručiek sú dostupné na podpornej webovej lokalite spoločnosti Epson.

<http://www.epson.eu/support> (Európa)

<http://support.epson.net/> (mimo Európy)

❏ Prvé kroky (papierová príručka)

Poskytuje informácie o nastavení výrobku a inštalácii aplikácie.

❏ Používateľská príručka (digitálna príručka)

Poskytuje pokyny na používanie výrobku, údržbu a riešenie problémov.

Rovnako ako v prípade vyššie uvedených príručiek, pozrite si aj Pomocníka zahrnutého do rôznych aplikácií Epson.

## **Značky a symboly**

!*Upozornenie:*

Pokyny, ktoré je potrebné dôsledne dodržiavať, aby nedošlo k zraneniu.

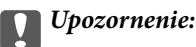

Pokyny, ktoré je potrebné dodržiavať, aby nedošlo k poškodeniu zariadenia.

#### *Poznámka:*

Poskytuje doplnkové a referenčné informácie.

#### **Súvisiace informácie**

& Prepojenia na príslušné časti.

## **Popisy použité v tejto príručke**

- ❏ Snímky obrazoviek aplikácií pochádzajú z Windows 10 alebo macOS High Sierra. Obsah zobrazený na obrazovkách sa mení v závislosti od modelu a situácie.
- ❏ Ilustrácie použité v tejto príručke slúžia len ako pomôcka. Aj keď sa môžu mierne líšiť od skutočného výrobku, spôsoby ovládania sú rovnaké.

## **Odkazy na operačný systém**

#### **Windows**

V tejto príručke označujú rôzne výrazy, ako napríklad "Windows 11", "Windows 10", "Windows 8.1", "Windows 8" a "Windows 7" nasledujúce operačné systémy. Okrem toho sa výraz "Windows" používa ako odkaz na všetky verzie.

- <span id="page-6-0"></span>❏ Operačný systém Microsoft® Windows® 11
- ❏ Operačný systém Microsoft® Windows® 10
- ❏ Operačný systém Microsoft® Windows® 8.1
- ❏ Operačný systém Microsoft® Windows® 8
- ❏ Operačný systém Microsoft® Windows® 7

#### **Mac OS**

V tejto príručke sa "macOS 12.x", "macOS 11.x", "macOS 10.15.x", "macOS 10.14.x", "macOS 10.13.x", "macOS  $10.12.x''$  a "OS X  $10.11.x''$  spoločne označujú ako "Mac OS".

## **Autorské práva**

Bez predchádzajúceho písomného súhlasu spoločnosti Seiko Epson Corporation nie je možné žiadnu časť tejto publikácie kopírovať, uchovávať v načítavacom systéme ani prenášať v akejkoľvek forme alebo akýmikoľvek prostriedkami, či už elektronickými, mechanickými, kopírovaním, zaznamenávaním alebo inak. V súvislosti s použitím tu obsiahnutých informácií sa neprijíma žiadna zodpovednosť za porušenie patentu. Žiadna zodpovednosť sa neprijíma ani za škody spôsobené použitím tu uvedených informácií. Informácie uvedené v tejto dokumentácii sú určené iba na použitie s týmto zariadením Epson. Spoločnosť Epson nie je zodpovedná za akékoľvek použitie týchto informácii pri aplikovaní na iných zariadeniach.

Spoločnosť Seiko Epson Corporation ani jej sesterské organizácie nepreberajú zodpovednosť voči kupcovi tohto produktu ani tretím stranám za poškodenia, straty, náklady alebo výdavky, ktoré kupcovi alebo tretím stranám vznikli pri nehode, nesprávnom používaní alebo zneužití tohto produktu alebo pri neoprávnených modifikáciách, opravách alebo zmenách tohto produktu, alebo (okrem USA) nedodržaní pokynov o prevádzke a údržbe od spoločnosti Seiko Epson Corporation.

Spoločnosť Seiko Epson Corporation ani jej sesterské organizácie nie sú zodpovedné za žiadne poškodenia alebo problémy vyplývajúce z použitia akéhokoľvek príslušenstva alebo akýchkoľvek spotrebných produktov, ako sú tie, ktoré sú určené ako originálne produkty Epson alebo schválené produkty Epson spoločnosťou Seiko Epson Corporation.

Spoločnosť Seiko Epson Corporation nenesie zodpovednosť za akékoľvek poškodenie zapríčinené elektromagnetickým rušením, ktoré sa vyskytuje pri používaní niektorých káblov rozhrania iných, ako sú tie, ktoré sú určené ako schválené produkty Epson spoločnosťou Seiko Epson Corporation.

#### © 2023 Seiko Epson Corporation

Obsah tejto príručky a technické údaje o tomto zariadení sa môžu zmeniť bez predchádzajúceho upozornenia.

## **Ochranné známky**

- ❏ EPSON, EPSON EXCEED YOUR VISION, EXCEED YOUR VISION a ich logá sú registrované ochranné známky alebo ochranné známky spoločnosti Seiko Epson.
- ❏ Microsoft® and Windows® are registered trademarks of Microsoft Corporation.
- ❏ Apple, Mac, macOS, OS X, Bonjour, Safari, and AirPrint are trademarks of Apple Inc., registered in the U.S. and other countries.
- ❏ Use of the Works with Apple badge means that an accessory has been designed to work specifically with the technology identified in the badge and has been certified by the developer to meet Apple performance standards.
- ❏ Chrome, Chromebook, Google Play and Android are trademarks of Google LLC.
- ❏ Mopria® and the Mopria® Logo are registered and/or unregistered trademarks and service marks of Mopria Alliance, Inc. in the United States and other countries. Unauthorized use is strictly prohibited.
- ❏ Firefox is a trademark of the Mozilla Foundation in the U.S. and other countries.
- ❏ Všeobecné oznámenie: ďalšie názvy produktov, ktoré sa používajú v tomto dokumente, sú uvedené len z dôvodu identifikácie a môžu byť ochrannými známkami ich príslušných vlastníkov. Spoločnosť Epson odmieta akékoľvek práva na tieto známky.

## <span id="page-8-0"></span>**Dôležité pokyny**

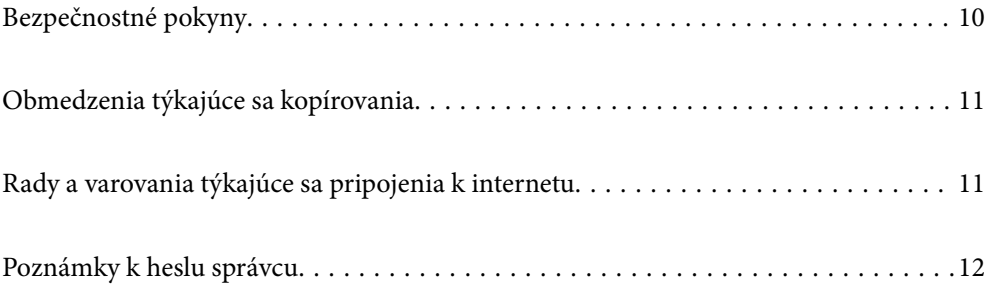

## <span id="page-9-0"></span>**Bezpečnostné pokyny**

Prečítajte si a dodržiavajte tieto pokyny, aby sa zaistilo bezpečné používanie tohto výrobku. Nezabudnite si túto príručku odložiť, keby ste ju v budúcnosti potrebovali. Dodržiavajte tiež všetky upozornenia a pokyny vyznačené na výrobku a doplnkoch.

❏ Niektoré symboly použité na výrobku a doplnkoch slúžia na zaistenie bezpečnosti a správneho používania výrobku. Význam symbolov nájdete na nasledujúcej webovej lokalite.

<http://support.epson.net/symbols>

- ❏ Výrobok a doplnky umiestnite na rovný, stabilný povrch, ktorý presahuje základňu výrobku a doplnkov vo všetkých smeroch. Ak výrobok a doplnky umiestnite vedľa steny, nechajte viac ako 10 cm medzi zadnou časťou výrobku a doplnkami a stenou.
- ❏ Výrobok a doplnky umiestnite dostatočne blízko počítača, aby boli v dosahu kábla rozhrania. Výrobok a doplnky ani napájací adaptér neumiestňujte ani neskladujte vonku, pri zdroji nadmerného znečistenia alebo prachu, pri vode, pri tepelných zdrojoch ani na miestach vystavených otrasom, vibráciám, vysokej teplote alebo vlhkosti, priamemu slnečnému žiareniu, zdrojom intenzívneho svetla alebo prudkým zmenám teploty alebo vlhkosti.
- ❏ Zariadenie nepoužívajte s mokrými rukami.
- ❏ Výrobok a doplnky umiestnite blízko elektrickej zásuvky, kde sa dá adaptér ľahko odpojiť.
- ❏ Kábel sieťového adaptéra musí byť umiestnený tak, aby sa zamedzilo jeho odieraniu, prerezaniu, treniu, vlneniu a zalomeniu. Na kábel neklaďte žiadne predmety a dbajte na to, aby sa na sieťový adaptér ani na kábel nestúpalo ani sa cez ne neprechádzalo. Obzvlášť dbajte na to, aby bol kábel na konci rovný.
- ❏ Používajte len napájací kábel, ktorý bol priložený k výrobku, a nepoužívajte tento kábel so žiadnym iným zariadením. Pri používaní iných káblov s týmto výrobkom, prípadne ak používate priložený napájací kábel s iným zariadením, môže vzniknúť požiar alebo dôjsť k úrazu elektrickým prúdom.
- ❏ Používajte len sieťový adaptér, ktorý sa dodáva s týmto výrobkom. Akýkoľvek iný adaptér môže spôsobiť požiar, elektrický šok alebo úraz.
- ❏ Sieťový adaptér je určený na používanie s týmto výrobkom, ku ktorému bol priložený. Ak tak nie je uvedené, nepokúšajte sa ho používať s inými elektronickými zariadeniami.
- ❏ Používajte iba typ napájacieho zdroja uvedený na štítku napájacieho adaptéra a adaptér vždy napájajte zo štandardného domáceho zdroja elektrickej energie, ktorý spĺňa príslušné miestne bezpečnostné normy.
- ❏ V prípade pripojenia výrobku a doplnkov k počítaču alebo inému zariadeniu pomocou kábla skontrolujte správnu orientáciu konektorov. Každý konektor má len jednu správnu orientáciu. Zapojenie konektora v nesprávnej orientácii môže poškodiť obidve zariadenia spojené káblom.
- ❏ Zamedzte používaniu zásuviek v rovnakom okruhu, v ktorom sú zapojené pravidelne zapínané a vypínané kopírovacie stroje alebo klimatizačné systémy.
- ❏ Ak výrobok používate s predlžovacím káblom, skontrolujte, či celkový menovitý prúd zariadení napojených na predlžovací kábel neprevyšuje menovitý prúd tohto kábla. Skontrolujte tiež, či celkový menovitý prúd všetkých zariadení zapojených do stenovej zásuvky neprevyšuje menovitý prúd danej stenovej zásuvky.
- ❏ Sieťový adaptér, výrobok ani doplnky výrobku nikdy nerozoberajte, neupravujte ani sa nepokúšajte opravovať sami, pokiaľ to nie je výslovne uvedené v príručkách k výrobku.
- ❏ Do otvorov nevkladajte žiadne predmety. Mohli by sa dotknúť bodov, ktoré sú pod nebezpečným napätím, alebo skratovať súčiastky. Hrozí nebezpečenstvo úrazu elektrickým prúdom.
- ❏ V prípade poškodenia zástrčky vymeňte celú zostavu kábla alebo sa poraďte s kvalifikovaným elektrikárom. Ak sa v zástrčke nachádzajú poistky, vymeňte ich za poistky správnej veľkosti a menovitej hodnoty.
- <span id="page-10-0"></span>❏ V nasledujúcich prípadoch odpojte výrobok, doplnky a sieťový napájací adaptér a servisným zásahom poverte kvalifikovaného servisného pracovníka:sieťový napájací adaptér alebo zástrčka sú poškodené; do výrobku alebo sieťového napájacieho adaptéra vnikla kvapalina; výrobok alebo sieťový napájací adaptér spadol alebo došlo k poškodeniu krytu; výrobok, doplnky alebo sieťový napájací adaptér nefungujú normálne alebo dochádza k zjavnej zmene ich výkonu. (Neupravujte ovládacie prvky, ktoré nie sú spomínané v prevádzkových pokynoch.)
- ❏ Pred čistením odpojte výrobok a sieťový adaptér od elektrickej zásuvky. Pri čistení používajte len vlhkú utierku. Nepoužívajte tekuté ani aerosólové čistiace prostriedky okrem tých, ktoré sú výslovne uvedené v príručkách k výrobku.
- ❏ Ak výrobok nebudete dlhší čas používať, sieťový adaptér odpojte z elektrickej zásuvky.
- ❏ Po výmene spotrebných častí, zlikvidujte opotrebované časti správnym spôsobom, pričom dodržiavajte predpisy miestnych orgánov. Nerozoberajte ich.
- ❏ Tento výrobok udržiavajte vo vzdialenosti minimálne 22 cm od kardiostimulátorov. Rádiové vlny z tohto výrobku môžu nepriaznivo pôsobiť na činnosť kardiostimulátorov.
- ❏ Tento výrobok nepoužívajte vnútri zdravotníckych inštitúcií ani blízko zdravotníckych zariadení. Rádiové vlny z tohto výrobku môžu nepriaznivo pôsobiť na činnosť elektrických zdravotníckych zariadení.
- ❏ Tento výrobok nepoužívajte blízko automaticky riadených zariadení, ako sú automatické dvere alebo hlásiče požiaru. Rádiové vlny z tohto výrobku môžu nepriaznivo pôsobiť na tieto zariadenia, pričom by to mohlo viesť k nehodám v dôsledku poruchy.

## **Obmedzenia týkajúce sa kopírovania**

V záujme zabezpečenia zodpovedného a zákonného používania vášho výrobku dodržiavajte nasledujúce obmedzenia.

Zákon zakazuje kopírovanie nasledujúcich položiek:

- ❏ bankovky, mince, vládou emitované obchodovateľné cenné papiere, vládne dlhopisy a štátne cenné papiere
- ❏ nepoužité poštové známky, korešpondenčné lístky s predplateným poštovným a iné poštové predmety s vyznačeným platným poštovným
- ❏ štátom vydané kolky a cenné papiere vydané podľa zákonného postupu

Pri kopírovaní nasledujúcich položiek postupujte opatrne:

- ❏ privátne obchodovateľné cenné papiere (listinné akcie, prevoditeľné úpisy, šeky a pod.), mesačné permanentky, zľavnené lístky a pod.
- ❏ cestovné pasy, vodičské preukazy, záruky spôsobilosti, diaľničné známky, stravné lístky, vstupenky a pod.

#### *Poznámka:*

Kopírovanie týchto položiek môže tiež zakazovať zákon.

Zodpovedné používanie materiálov chránených autorským právom:

Produkty možno zneužiť nedovoleným kopírovaním materiálov chránených autorským právom. Pokiaľ nekonáte na pokyn informovaného právneho zástupcu, pred kopírovaním publikovaného materiálu buďte zodpovední a slušní a získajte povolenie držiteľa autorského práva.

## **Rady a varovania týkajúce sa pripojenia k internetu**

Nepripájajte tento výrobok priamo k internetu. Pripojte ho k sieti chránenej smerovačom alebo bránou firewall.

## <span id="page-11-0"></span>**Poznámky k heslu správcu**

Zariadenie umožňuje nastaviť heslo správcu a zabrániť tak neoprávneným tretím stranám v prístupe alebo zmene nastavení zariadenia alebo sieťových nastavení uložených v zariadení keď je zariadenie pripojené k sieti.

Ak nastavíte heslo správcu, je potrebné heslo zadať pri zmene nastavení v konfiguračnom softvéri, ako je napríklad aplikácia Web Config.

Prvotné heslo správcu je nastavené na skeneri, ale môžete ho zmeniť na ľubovoľné heslo.

## **Prvotné heslo správcu**

Prvotné heslo správcu sa líši v závislosti od štítku pripevneného na výrobku. Ak je na zadnej strane pripevnený štítok "PASSWORD", zadajte 8-miestne číslo uvedené na štítku. Ak nie je pripevnený štítok "PASSWORD", zadajte ako prvotné heslo správcu sériové číslo na štítku pripevnenom na zadnej strane výrobku.

Odporúčame zmeniť pôvodné heslo správcu z predvoleného nastavenia.

#### *Poznámka:*

Štandardne nie je nastavené žiadne používateľské meno.

## **Činnosti vyžadujúce heslo správcu**

Ak sa počas nasledujúcich činností zobrazí výzva na zadanie hesla správcu, zadajte heslo správcu nastavené na výrobku.

- ❏ Pri prihlasovaní do rozšírených nastavení pre aplikáciu Web Config
- ❏ Keď sa menia nastavenia zariadenia v aplikácii
- ❏ Keď sa aktualizuje firmvér pre zariadenie
- ❏ Pri zmene alebo vynulovaní hesla správcu

#### **Zmena hesla správcu**

Heslo správcu môžete zmeniť v aplikácii Web Config.

Keď meníte heslo, nové heslo musí mať 8 až 20 znakov a môže obsahovať iba jednobajtové alfanumerické znaky a symboly.

#### **Súvisiace informácie**

 $\blacktriangleright$  ["Konfigurácia hesla správcu" na strane 173](#page-172-0)

### **Vynulovanie hesla správcu**

Obnovením sieťových nastavení môžete obnoviť heslo správcu na pôvodné nastavenie v čase nákupu.

#### *Poznámka:*

Obnovením hesla správcu sa obnoví aj meno používateľa.

#### **Súvisiace informácie**

 $\blacktriangleright$  "Inicializácia nastavení siete z ovládacieho panela" na strane $168$ 

## <span id="page-13-0"></span>**Vlastnosti produktu**

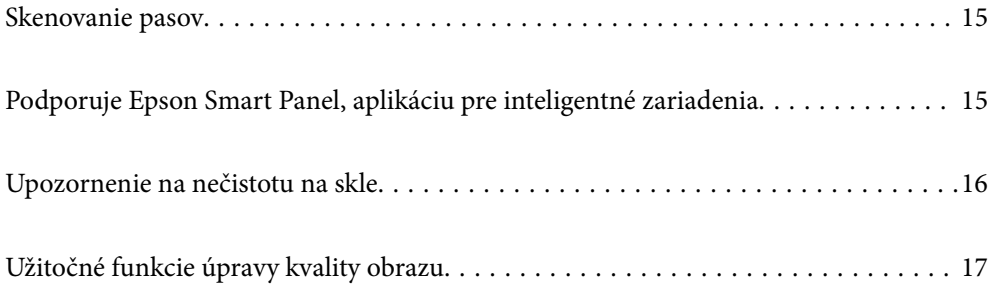

## <span id="page-14-0"></span>**Skenovanie pasov**

Cestovné pasy môžete skenovať tak, že prepnete do pozície priamej dráhy a použijete nosný list cestovného pasu (predáva sa samostatne).

Skenovací softvér umožňuje uložiť iba identifikačné strany pasu. (len pre systém Windows)

Ďalšie podrobnosti nájdete v pomocníkovi ovládača skenera (Epson Scan 2).

#### *Poznámka:*

Epson Smart Panel podporuje iba skenovanie pasov.

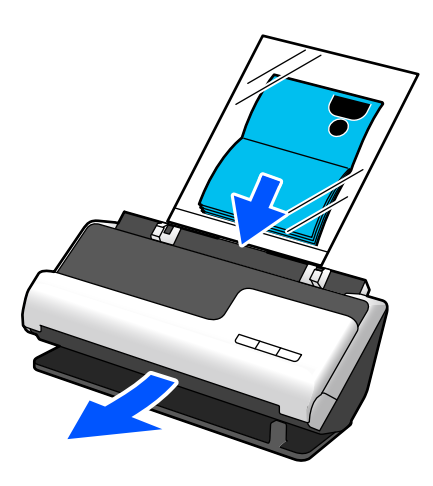

**Súvisiace informácie**

- & ["Pozícia skenera" na strane 23](#page-22-0)
- $\rightarrow$  ["Pasy" na strane 42](#page-41-0)

## **Podporuje Epson Smart Panel, aplikáciu pre inteligentné zariadenia**

**Epson Smart Panel, pre intuitívne operácie**

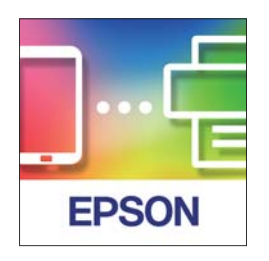

Môžete vykonávať nasledujúce činnosti.

- ❏ Môžete skenovať z inteligentného zariadenia a ukladať naskenované výsledky do inteligentného zariadenia.
- ❏ Naskenované údaje môžete jednoducho odovzdať do cloudu.
- ❏ Nastavenia Wi-Fi môžete ľahko vykonať podľa priloženého návodu.

 $\Omega$ En

<span id="page-15-0"></span>❏ Príčiny a riešenia chýb môžete skontrolovať zo svojho inteligentného zariadenia.

#### **Súvisiace informácie**

 $\rightarrow$  ["Aplikácia na skenovanie z inteligentných zariadení \(Epson Smart Panel\)" na strane 29](#page-28-0)

## **Upozornenie na nečistotu na skle**

Skener dokáže zisťovať nečistotu na skle a vopred vás upozorní, ak je potrebné sklo vyčistiť, pretože nečistota môže spôsobiť vytvorenie čiar (pruhov) na naskenovaných obrazoch.

Sklo sa dá ľahko vyčistiť, vďaka čomu predídete zníženiu kvality obrazu.

Táto funkcia je štandardne vypnutá.

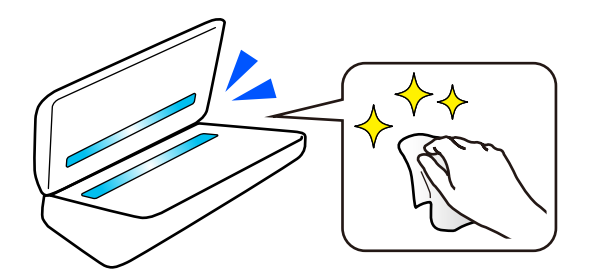

#### **Súvisiace informácie**

- & ["Nastavenie funkcie detekcie škvŕn na sklenenom povrchu" na strane 104](#page-103-0)
- & ["Čistenie vnútra skenera" na strane 109](#page-108-0)

## <span id="page-16-0"></span>**Užitočné funkcie úpravy kvality obrazu**

#### **Automatické skenovanie v optimálnej farbe**

Môžete automaticky zistiť farbu originálu a potom ho naskenovať. Aj keď sú farebné a čiernobiele originály zmiešané, môžu sa automaticky skenovať v optimálnej farbe (Typ obrazu).

Farebný originál: skenujte pomocou možnosti Farba.

Čiernobiele originály s gradáciou (sivé oblasti): skenujte pomocou možnosti Šedá.

Čiernobiele originály bez gradácie (bez sivých oblastí): skenujte pomocou možnosti ČB.

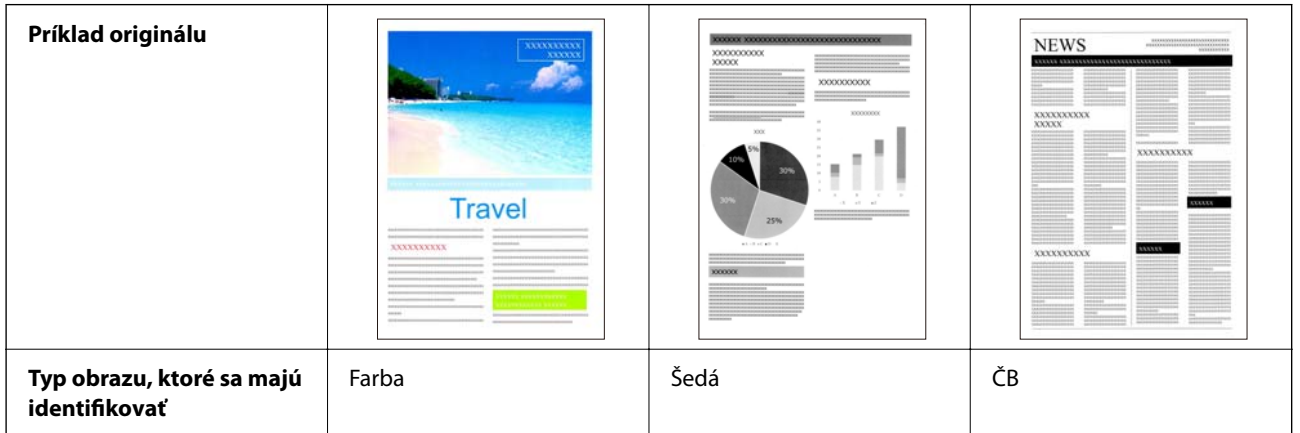

Vyberte možnosť **Automaticky** ako **Typ obrázka** v ovládači skenera (Epson Scan 2).

#### *Poznámka:*

Pri používaní možnosti Epson Smart Panel, nastavenie *Typ obrázka* na *Automaticky* naskenuje obrázok v Farba alebo Šedá.

#### **Funkcia Vylepšenie textu**

Môžete jasne skenovať text, ktorý je ťažko čitateľný kvôli pozadiu a iným faktorom. Môžete zvýrazniť text a odstrániť bodkované vzory na pozadí originálu podľa originálu.

Túto hodnotu môžete nastaviť na karte **Rozšírené nastavenia** > **Vylepšenie textu** > **Nastavenie** v ovládači skenera (Epson Scan 2).

#### **Pri skenovaní v Farba alebo Šedá**

K dispozícii sú nasledujúce funkcie.

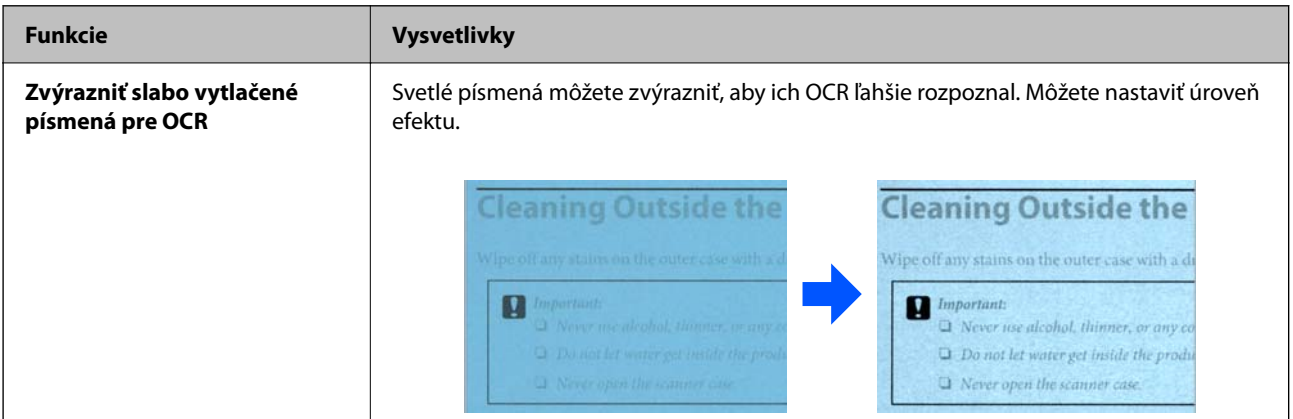

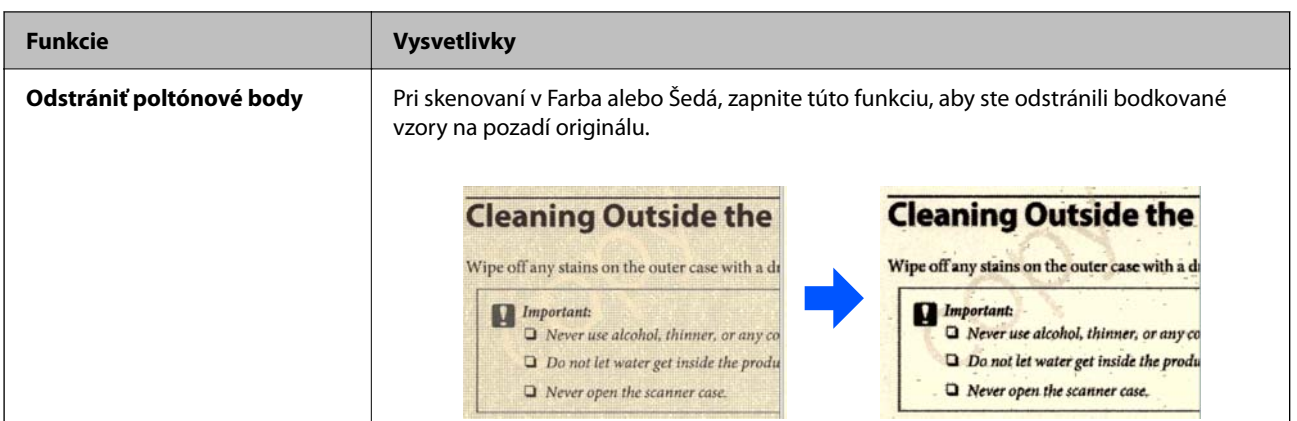

#### **Pri skenovaní v ČB**

K dispozícii sú nasledujúce funkcie.

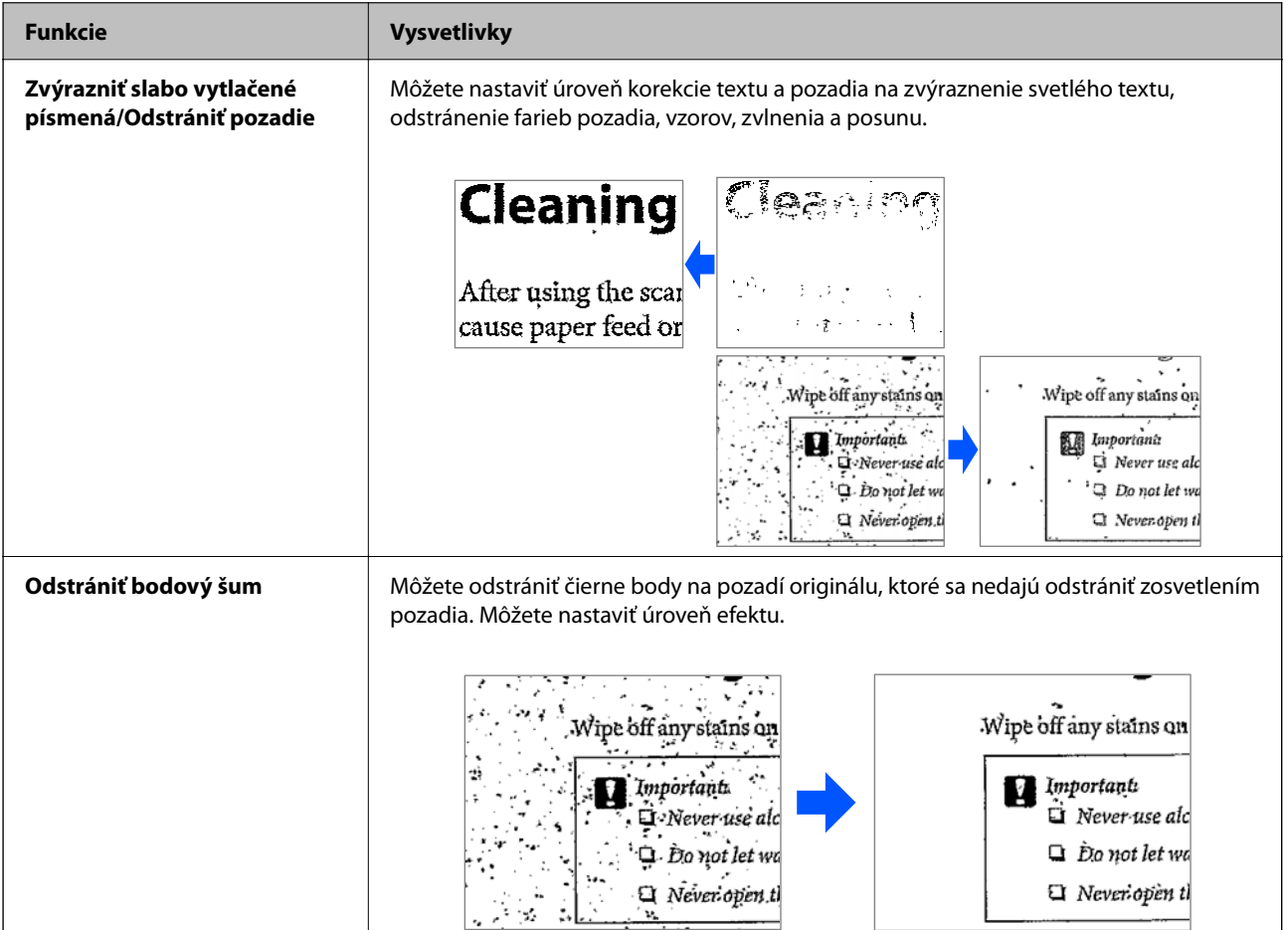

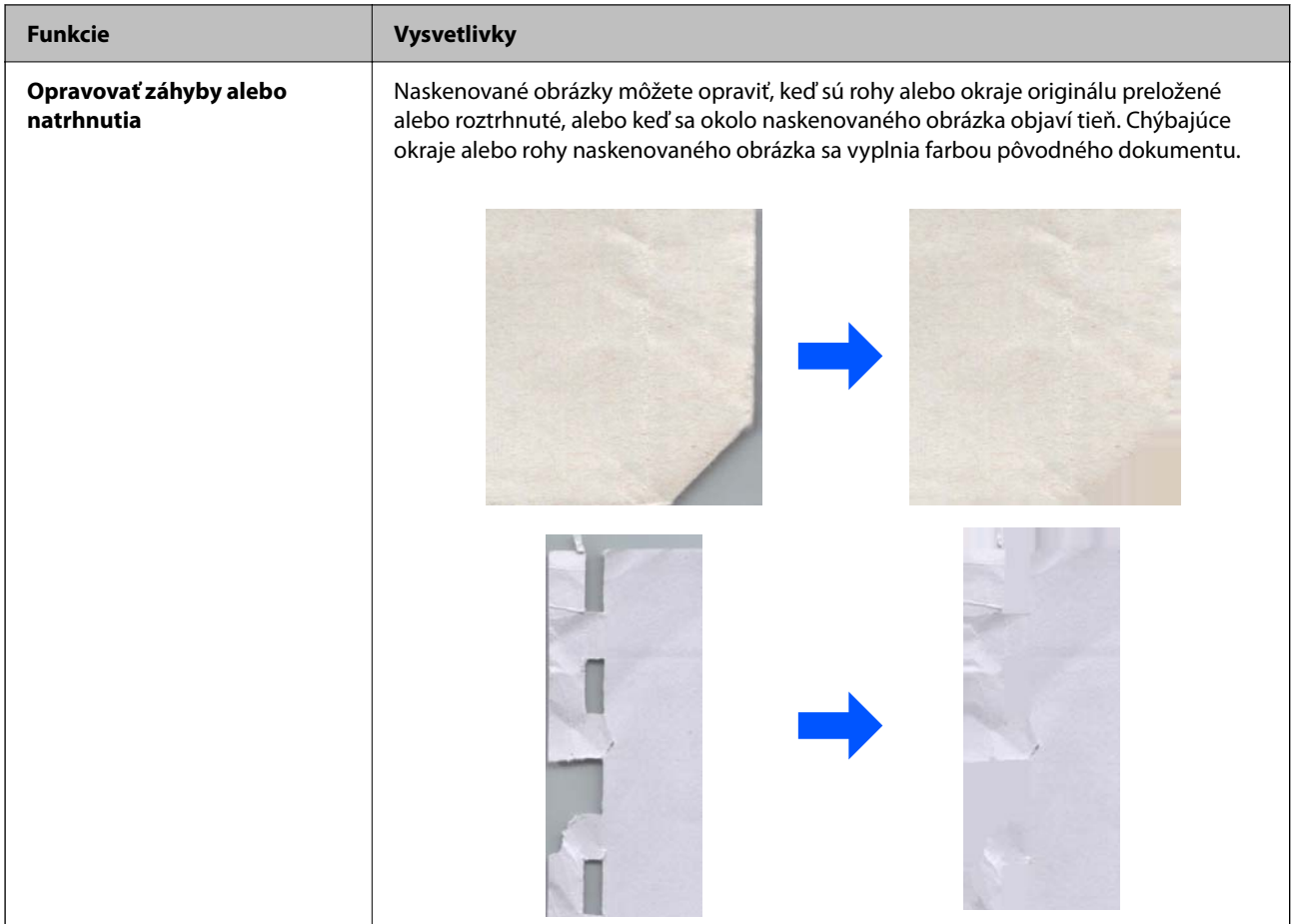

#### **Súvisiace informácie**

 $\blacklozenge$  ["Funkcie softvérového nastavenia kvality obrazu" na strane 93](#page-92-0)

## <span id="page-19-0"></span>**Základné informácie o skeneri**

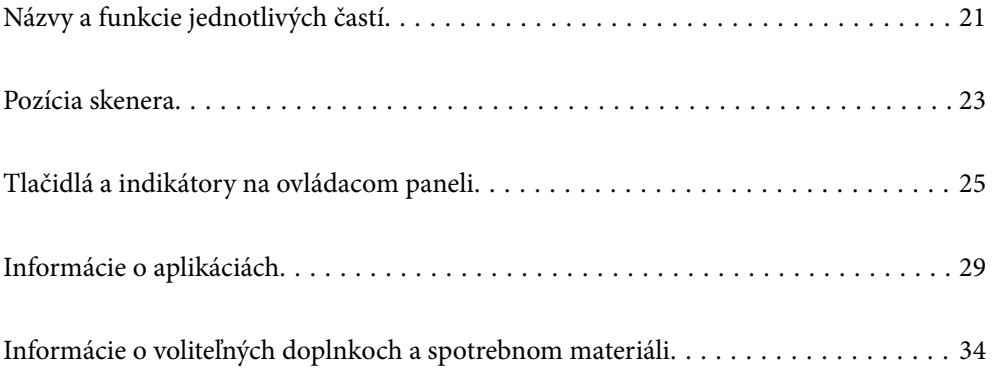

## <span id="page-20-0"></span>**Názvy a funkcie jednotlivých častí**

#### **Predná strana**

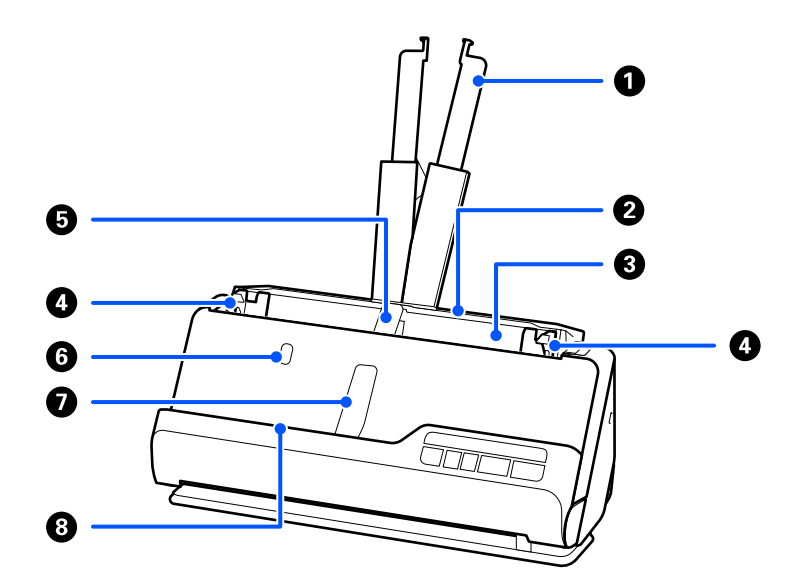

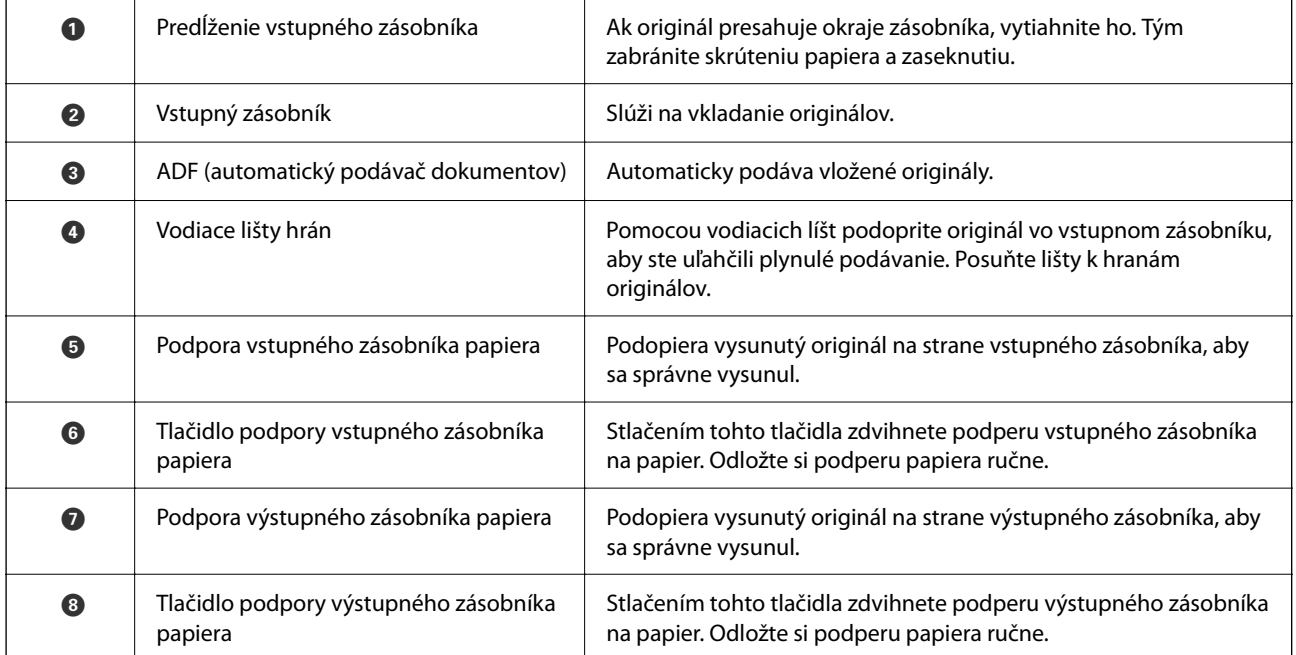

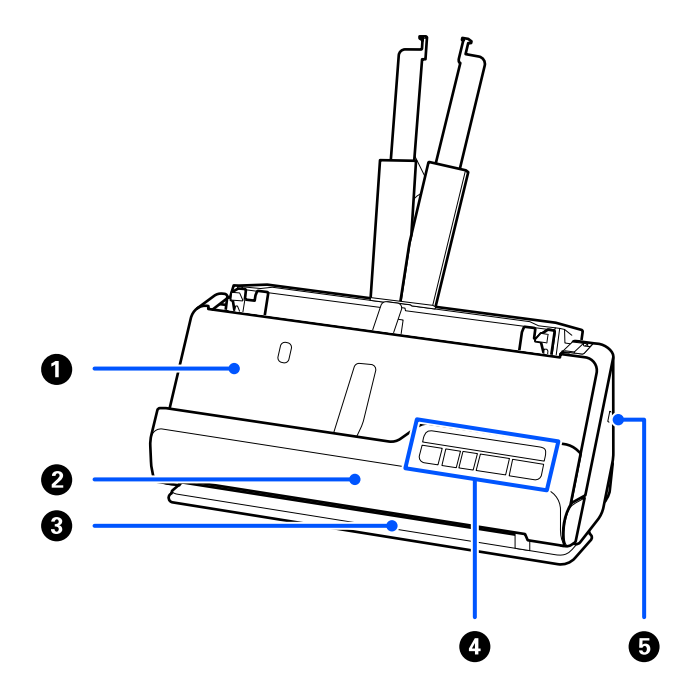

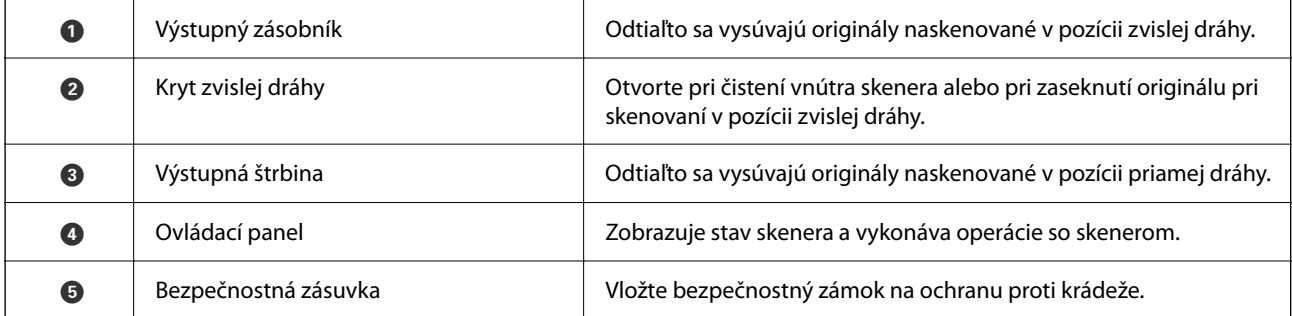

#### **Bočné/zadné**

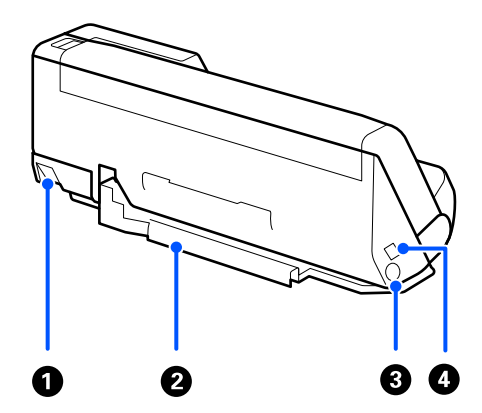

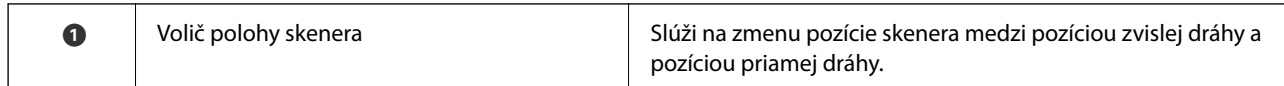

<span id="page-22-0"></span>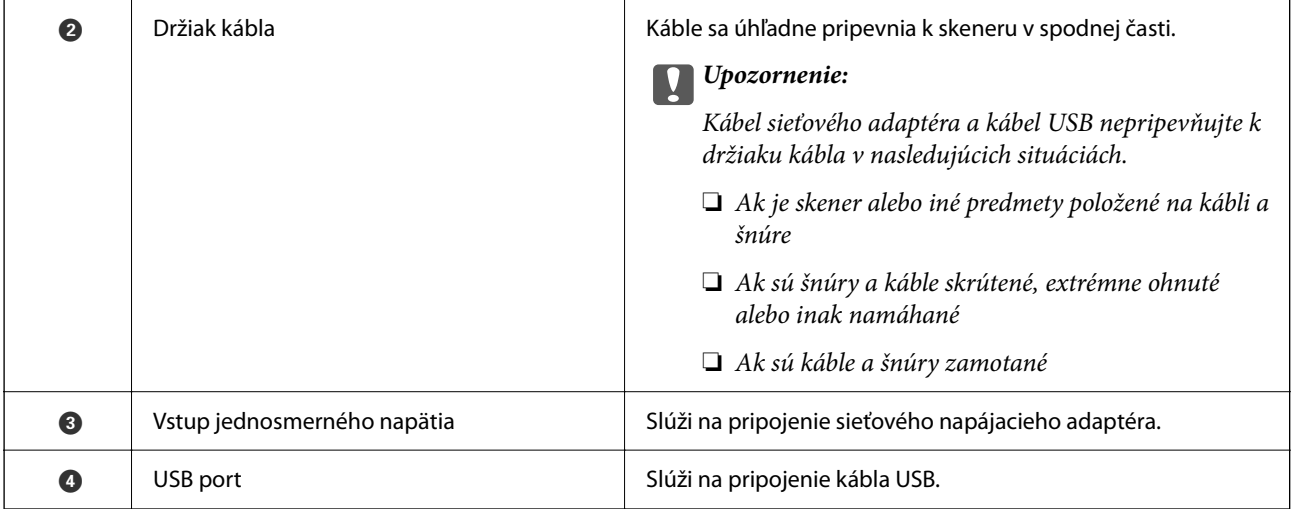

#### **Vnútro**

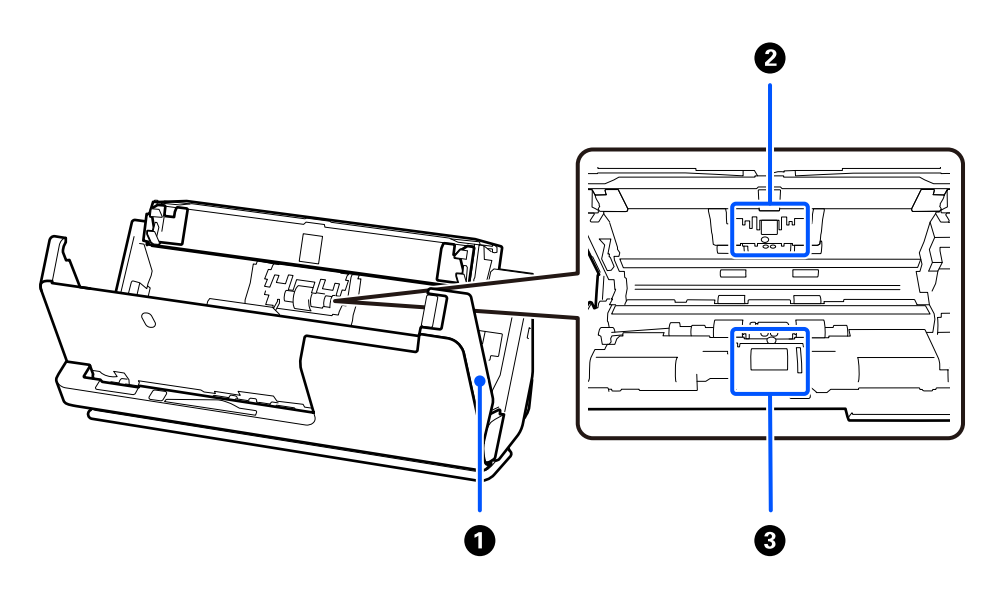

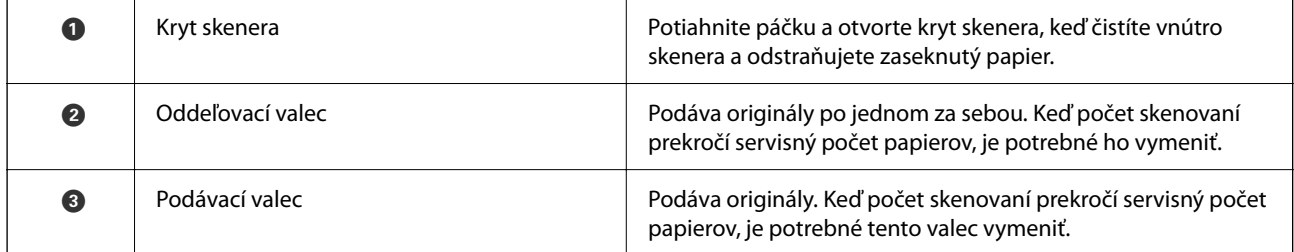

#### **Súvisiace informácie**

- & ["Čistenie vnútra skenera" na strane 109](#page-108-0)
- & ["Výmena súpravy valca" na strane 118](#page-117-0)

## **Pozícia skenera**

Môžete zmeniť pozíciu skenera v závislosti od použitia.

## !*Upozornenie:*

Dbajte na to, aby ste si nepricvikli prsty ani káble, keď meníte polohu skenera. Môže dôjsť k úrazu alebo poškodeniu.

Ďalšie informácie o kombináciách pozícií skenera a originálov nájdete na stránke Súvisiace informácie.

#### **Pozícia zvislej dráhy**

Pri skenovaní viacerých listov originálov štandardnej veľkosti alebo pri skenovaní tenkého papiera alebo potvrdeniek potiahnite volič pozície skenera, aby ste skener naklonili dopredu do pozície zvislej dráhy. Pri skenovaní v pozícii zvislej dráhy sa originály vložené do vstupného zásobníka vysunú do výstupného zásobníka v hornej časti skenera.

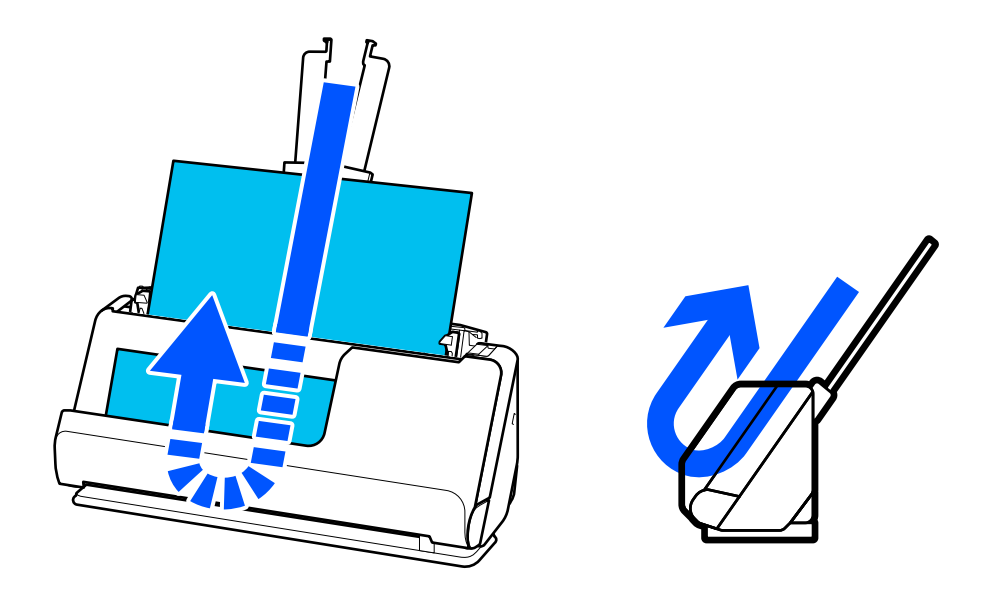

Po zmene pozície zvislej dráhy sa kontrolka  $\mathscr{U}$  na ovládacom paneli vypne.

#### <span id="page-24-0"></span>**Pozícia priamej dráhy**

Pri skenovaní hrubých originálov, ako sú napríklad pasy, potiahnite volič pozície skenera, aby ste skener naklonili dozadu do pozície priamej dráhy. Pri skenovaní v pozícii priamej dráhy sa originály vložené do vstupného zásobníka vysunú do výstupného otvoru v prednej časti skenera.

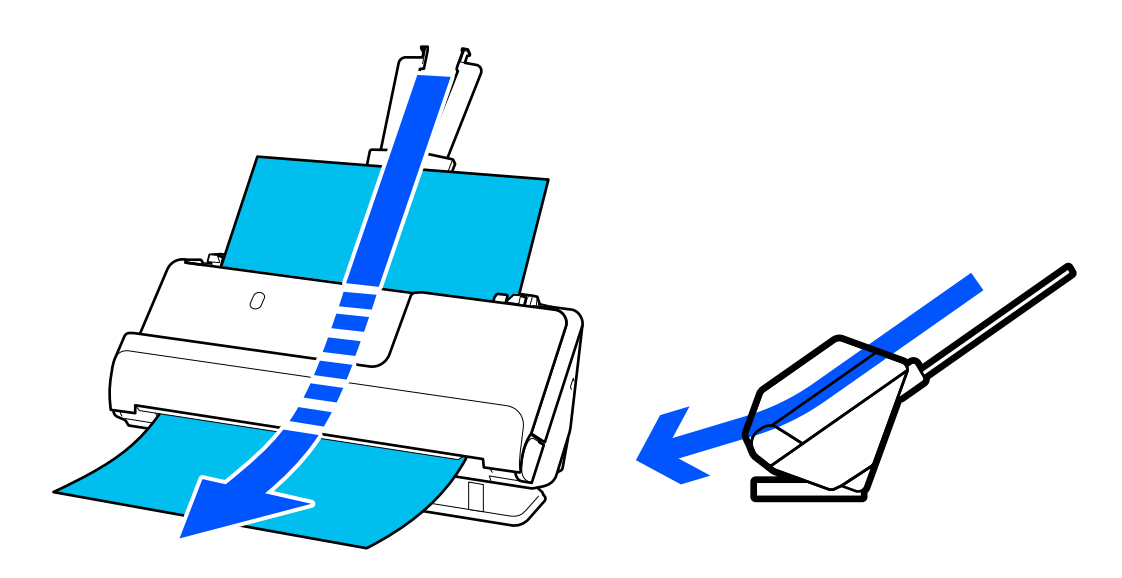

Keď sa skener prepne do pozície priamej dráhy, na ovládacom paneli sa rozsvieti kontrolka ...

#### **Súvisiace informácie**

& ["Kombinácie originálov a polohy skenera" na strane 46](#page-45-0)

## **Tlačidlá a indikátory na ovládacom paneli**

## **Tlačidlá**

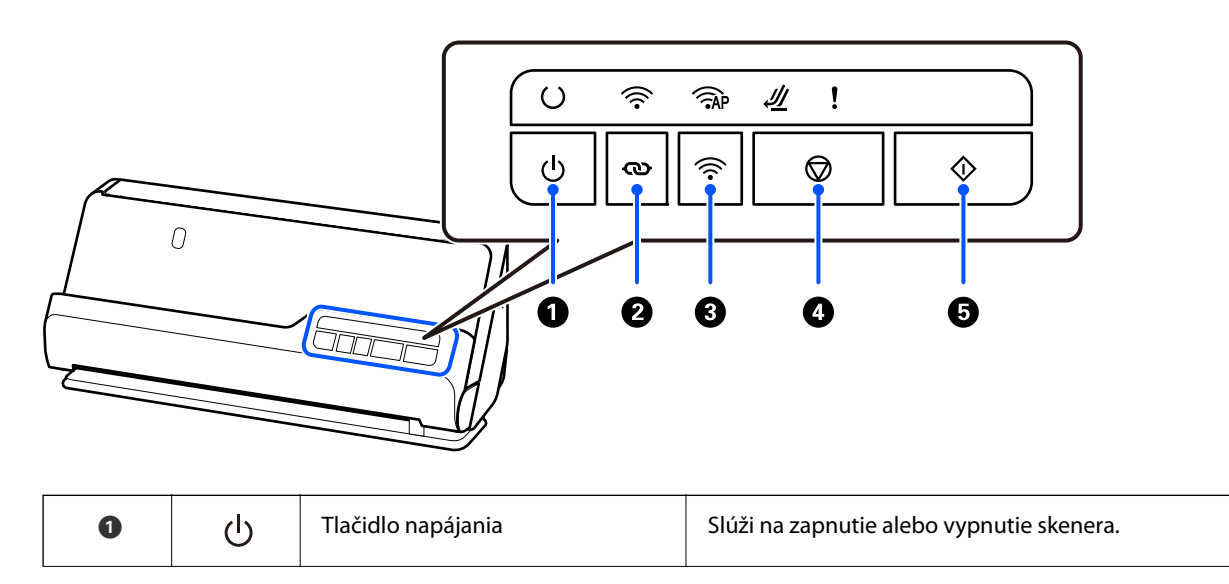

<span id="page-25-0"></span>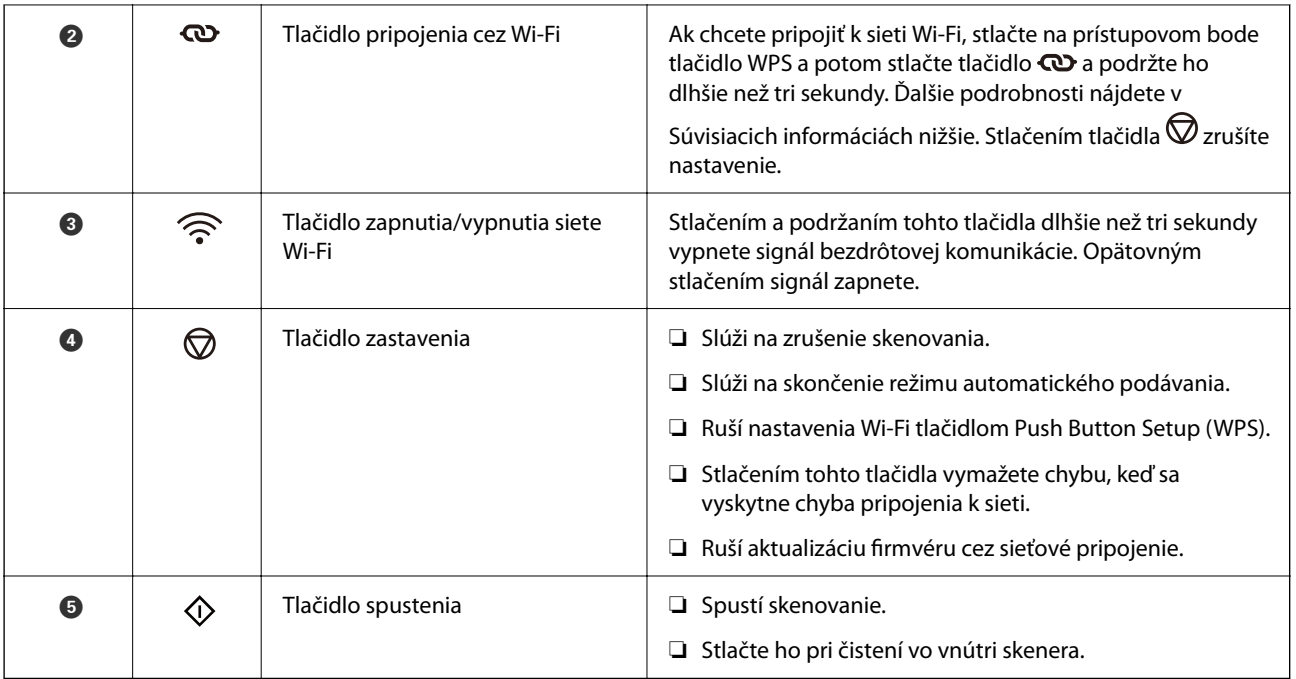

Kombinácie tlačidiel dávajú k dispozícii ďalšie funkcie.

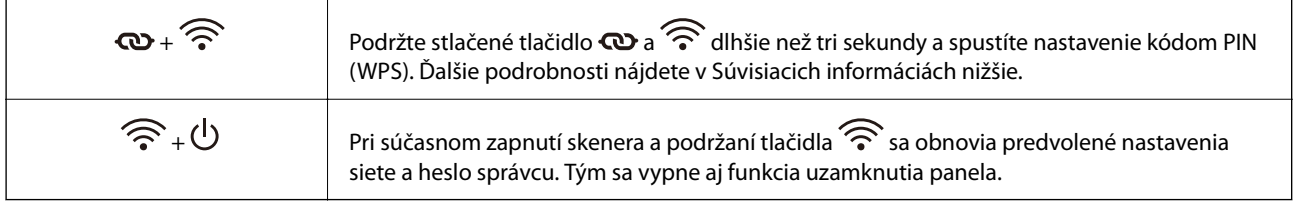

#### **Súvisiace informácie**

- $\blacktriangleright$  ["Pridanie alebo výmena počítača alebo zariadení" na strane 161](#page-160-0)
- $\blacktriangleright$  ["Vynulovanie hesla správcu" na strane 12](#page-11-0)

## **Indikátory**

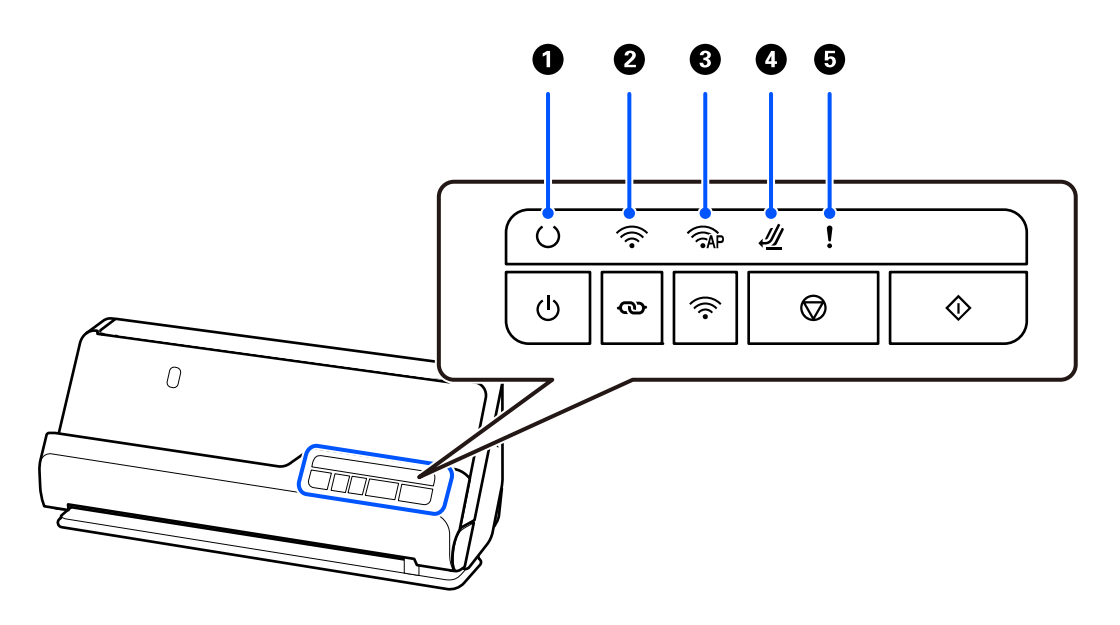

<span id="page-26-0"></span>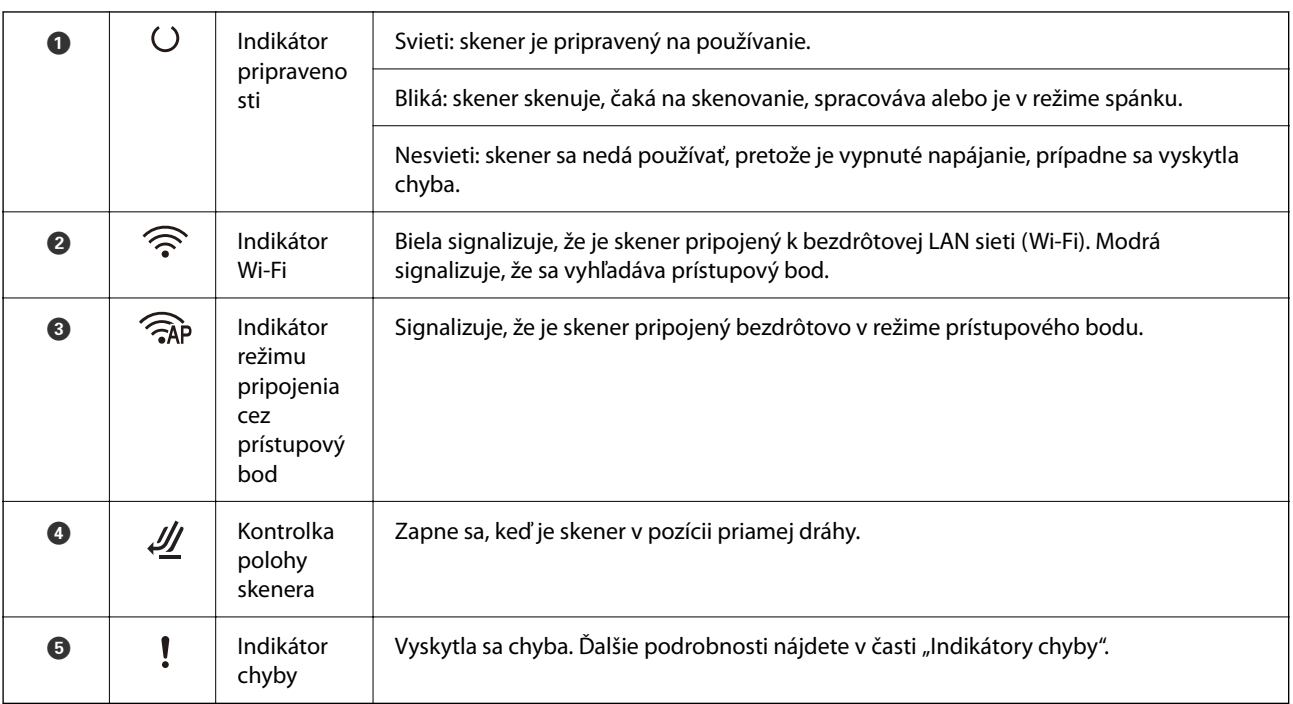

#### **Súvisiace informácie**

& "Indikátory chýb" na strane 27

## **Indikátory chýb**

#### **Chyby skenera**

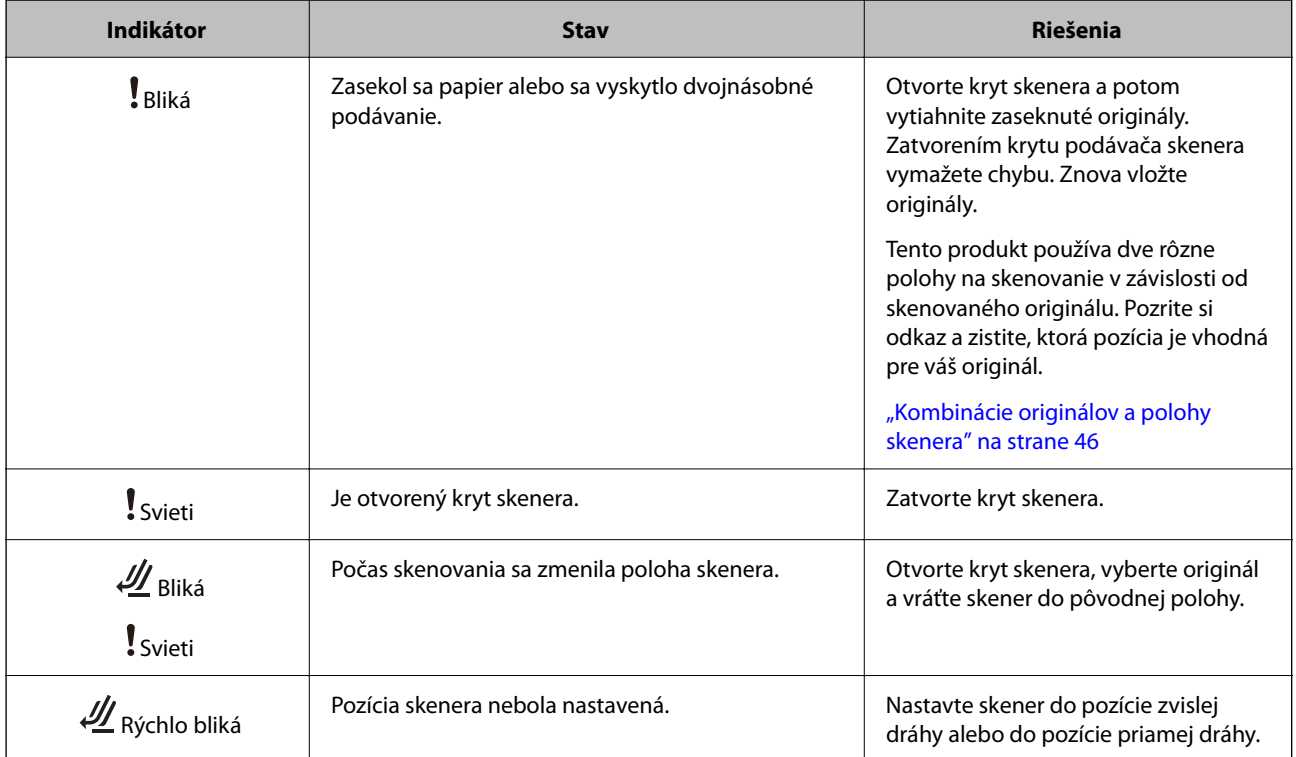

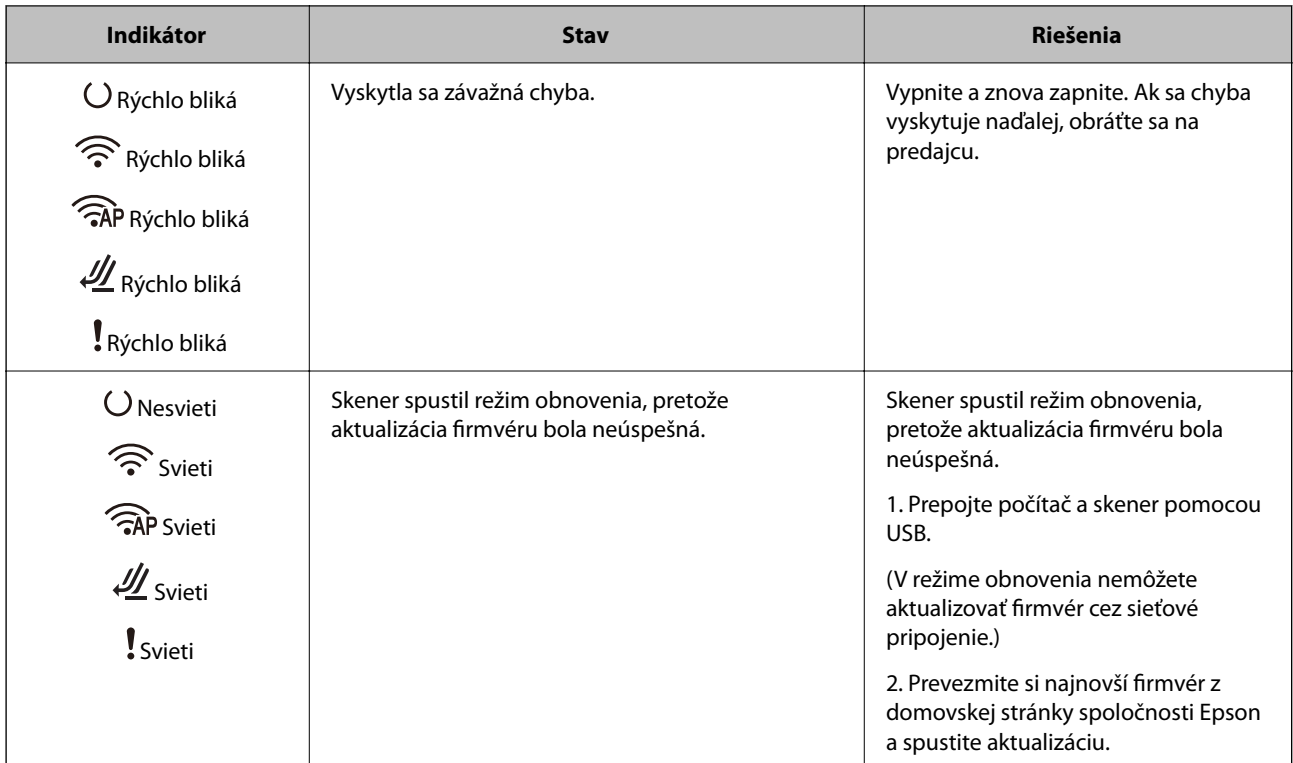

#### **Chyby siete**

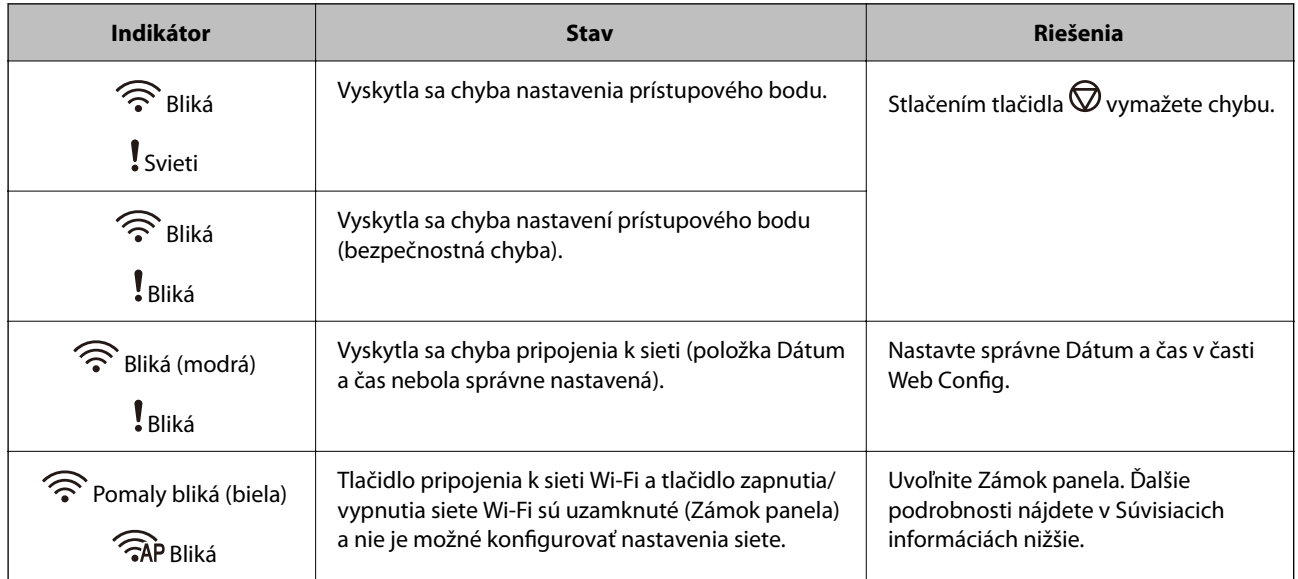

#### **Súvisiace informácie**

- $\blacklozenge$ ["Aplikácia na konfiguráciu činností skenera \(Web Config\)" na strane 30](#page-29-0)
- & ["Pripojenie skenera k sieti" na strane 99](#page-98-0)
- $\blacklozenge$  ["Odstránenie zaseknutých originálov zo skenera" na strane 145](#page-144-0)
- & ["Uzamknutie tlačidiel na ovládacom paneli \(Zámok panela\)" na strane 174](#page-173-0)

## <span id="page-28-0"></span>**Informácie o aplikáciách**

V tejto časti sú predstavené aplikácie, ktoré sú k dispozícii pre váš skener. Najnovšiu aplikáciu je možné nainštalovať z webovej stránky Epson.

## **Aplikácia na skenovanie z počítača (Epson ScanSmart)**

Táto aplikácia umožňuje v jednoduchých krokoch ľahko skenovať dokumenty a potom naskenované obrazy uložiť. Podrobnosti o používaní funkcií nájdete v Pomocníkovi k aplikácii Epson ScanSmart.

#### **Spustenie Windows**

❏ Windows 11

Kliknite na tlačidlo Štart a vyberte položky **Všetky aplikácie** > **Epson Software** > **Epson ScanSmart**.

❏ Windows 10

Kliknite na tlačidlo Štart a potom vyberte položky **Epson Software** > **Epson ScanSmart**.

❏ Windows 8.1/Windows 8

Zadajte názov aplikácie do kľúčového tlačidla Vyhľadávanie, a potom vyberte zobrazenú ikonu.

❏ Windows 7

Kliknite na tlačidlo Štart a potom vyberte položky **Všetky programy** > **Epson Software** > **Epson ScanSmart**.

#### **Spustenie Mac OS**

Vyberte položky **Prejsť** > **Aplikácie** > **Epson Software** > **Epson ScanSmart**.

## **Aplikácia na skenovanie z inteligentných zariadení (Epson Smart Panel)**

Epson Smart Panel je aplikácia, ktorá umožňuje skenovať dokumenty pomocou inteligentných zariadení, ako sú napríklad smartfóny a tablety. Naskenované údaje môžete uložiť v inteligentných zariadeniach alebo v cloudových službách a odosielať e-mailom.

Aj keď nemáte bezdrôtový smerovač, pomocou funkcie Wi-Fi Direct môžete k skeneru automaticky pripojiť inteligentné zariadenia s podporou Wi-Fi.

Aplikáciu Epson Smart Panel si môžete prevziať a nainštalovať zo Store alebo Google Play.

## **Aplikácia na aktualizáciu softvéru a firmvéru (EPSON Software Updater)**

EPSON Software Updater je aplikácia, ktorá nainštaluje nový softvér, aktualizácie firmvéru a návody cez internet. Ak chcete pravidelne kontrolovať informácie o aktualizácii, môžete nastaviť interval kontroly nových aktualizácií cez nastavenia automatickej aktualizácie v programe EPSON Software Updater.

#### <span id="page-29-0"></span>**Spustenie Windows**

❏ Windows 11

Kliknite na tlačidlo Štart a potom vyberte položky **All apps** > **Epson Software** > **EPSON Software Updater**.

❏ Windows 10

Kliknite na tlačidlo Štart a potom vyberte položky **Epson Software** > **EPSON Software Updater**.

❏ Windows 8.1/Windows 8

Zadajte názov aplikácie do kľúčového tlačidla Vyhľadávanie, a potom vyberte zobrazenú ikonu.

❏ Windows 7

Kliknite na tlačidlo Štart a potom vyberte položky **Všetky programy** > **Epson Software** > **EPSON Software Updater**.

#### **Spustenie Mac OS**

Vyberte položky **Prejsť** > **Aplikácie** > **Epson Software** > **EPSON Software Updater**.

## **Aplikácia na konfiguráciu činností skenera (Web Config)**

Web Config je aplikácia, ktorá funguje vo webových prehliadačoch, napríklad Microsoft Edge alebo Safari, na počítači alebo na inteligentnom zariadení. Môžete overiť stav skenera alebo zmeniť sieťovú službu a nastavenia skenera. Ak chcete použiť aplikáciu Web Config, pripojte skener a počítač alebo zariadenie do tej istej siete.

Podporované sú nasledujúce prehliadače. Použite najnovšiu verziu.

Microsoft Edge, Windows Internet Explorer, Firefox, Chrome, Safari

#### *Poznámka:*

Počas používania tohto zariadenia sa môže objaviť výzva na zadanie hesla správcu. Podrobnosti o hesle správcu pozrite ďalej.

["Poznámky k heslu správcu" na strane 12](#page-11-0)

#### **Súvisiace informácie**

 $\rightarrow$  ["Nedá sa otvoriť aplikácia Web Config" na strane 135](#page-134-0)

#### **Ako spustiť funkciu Web Config v internetovom prehliadači**

Skener sa dodáva so zabudovaným softvérom s názvom Web Config (webová stránka, na ktorej môžete vykonať nastavenia). Ak chcete získať prístup k nástroju Web Config, jednoducho zadajte IP adresu skenera pripojeného k sieti do webového prehliadača.

1. Skontrolujte IP adresu skenera.

Príklad IP adresy: 192.168.100.201

2. Z počítača alebo inteligentného zariadenia spustite webový prehľadávač a do riadku adresy zadajte IP adresu skenera.

Formát: http://IP adresa skenera/

Príklad: http://192.168.100.201/

Ak sa v prehliadači zobrazí obrazovka s upozornením, môžete toto upozornenie bezpečne ignorovať a zobraziť webovú stránku (Web Config). Pretože skener pri prístupe k protokolu HTTPS používa vlastný podpísaný certifikát, v prehľadávači sa pri spustení aplikácie Web Config zobrazuje upozornenie. To neznamená problém a možno to bezpečne ignorovať. V závislosti od vášho prehliadača môže byť potrebné kliknúť na možnosť **Rozšírené nastavenia**, aby ste si mohli zobraziť webovú stránku.

Príklad: pre Microsoft Edge

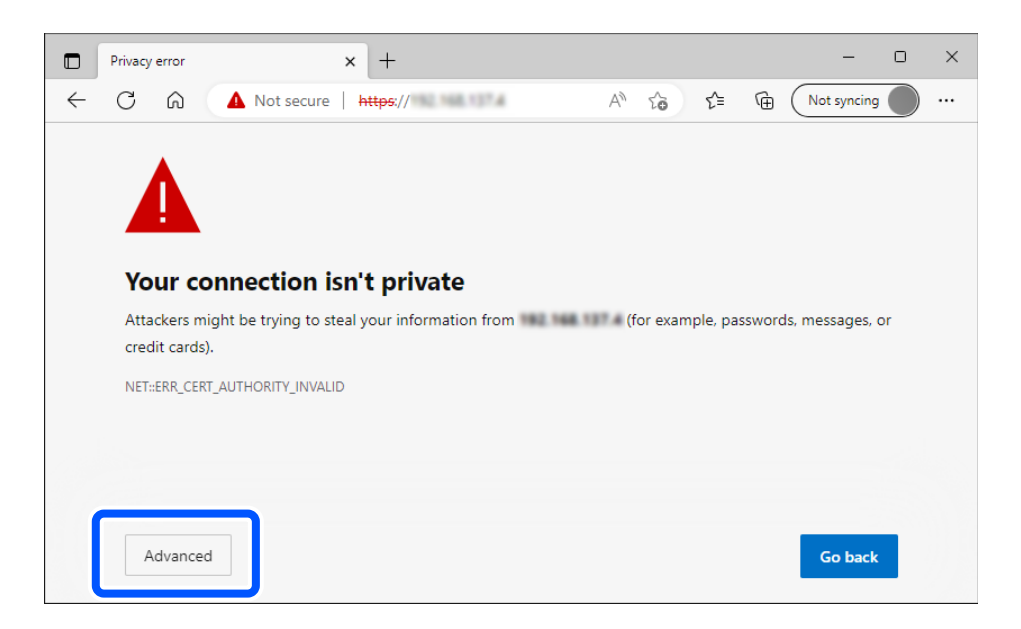

#### *Poznámka:*

- ❏ Ak sa nezobrazí výstražná obrazovka, prejdite na ďalší krok.
- ❏ Pre adresy IPv6 použite tento formát. Formát: http://[IP adresa skenera]/ Príklad: http://[2001:db8::1000:1]/
- 3. Ak chcete zmeniť nastavenia skenera, musíte sa prihlásiť ako správca aplikácie Web Config.

Kliknite na položku **prihlásiť sa** vpravo hore na obrazovke. Zadajte položku **Názov používateľa** a **Aktuálne heslo** a kliknite na tlačidlo **OK**.

Nasledujúce informácie poskytujú úvodné hodnoty pre správcovské informácie v aplikácii Web Config.

·Používateľské meno: žiadne (prázdne)

·Heslo: závisí od štítka pripevneného na výrobku.

Ak je na zadnej strane pripevnený štítok "PASSWORD", zadajte 8-miestne číslo uvedené na štítku. Ak nie je pripevnený štítok "PASSWORD", zadajte ako prvotné heslo správcu sériové číslo na štítku pripevnenom na zadnej strane výrobku.

#### *Poznámka:*

Ak je v pravom hornom rohu obrazovky zobrazená položka *odhlásiť sa*, už ste prihlásení ako správca.

#### **Súvisiace informácie**

& ["Kontrola IP adresy skenera" na strane 101](#page-100-0)

#### <span id="page-31-0"></span>**Ako spustiť aplikáciu Web Config v systéme Windows**

Pri pripájaní počítača ku skeneru pomocou WSD spustite aplikáciu Web Config podľa ďalej uvedeného postupu.

- 1. Otvorte na počítači zoznam skenerov.
	- ❏ Windows 11

Kliknite na tlačidlo Štart a vyberte položky **Bluetooth a zariadenia** > **Tlačiarne a skenery**.

❏ Windows 10

Kliknite na tlačidlo Štart, potom vyberte položky **Systém Windows** > **Ovládací panel** > **Zobraziť zariadenia a tlačiarne** v časti **Hardvér a zvuk**.

❏ Windows 8.1/Windows 8

Vyberte položky **Pracovná plocha** > **Nastavenia** > **Ovládací panel** > **Zobraziť zariadenia a tlačiarne** v časti **Hardvér a zvuk** (alebo **Hardvér**).

❏ Windows 7

Kliknite na tlačidlo Štart a vyberte položky **Ovládací panel** > **Zobraziť zariadenia a tlačiarne** v časti **Hardvér a zvuk**.

- 2. Kliknite na skener pravým tlačidlom myši a vyberte položku **Vlastnosti**.
- 3. Vyberte kartu **Webová služba** a kliknite na adresu URL.

Pretože skener pri prístupe k protokolu HTTPS používa vlastný podpísaný certifikát, v prehľadávači sa pri spustení aplikácie Web Config zobrazuje upozornenie. To neznamená problém a možno to bezpečne ignorovať.

#### *Poznámka:*

❏ Nasledujúce informácie poskytujú úvodné hodnoty pre správcovské informácie v aplikácii Web Config.

·Používateľské meno: žiadne (prázdne)

·Heslo: závisí od štítka pripevneného na výrobku.

Ak je na zadnej strane pripevnený štítok "PASSWORD", zadajte 8-miestne číslo uvedené na štítku. Ak nie je pripevnený štítok "PASSWORD", zadajte ako prvotné heslo správcu sériové číslo na štítku pripevnenom na zadnej strane výrobku.

❏ Ak je v pravom hornom rohu obrazovky zobrazená položka *odhlásiť sa*, už ste prihlásení ako správca.

## **Aplikáciu na nastavenie zariadenia v sieti (EpsonNet Config)**

EpsonNet Config je aplikácia umožňujúca nastaviť adresy sieťového rozhrania a protokoly. Ďalšie informácie nájdete v sprievodcovi aplikáciou EpsonNet Config alebo v jej pomocníkovi.

#### **Spustenie Windows**

❏ Windows 11

Kliknite na tlačidlo Štart a vyberte položky **Všetky aplikácie** > **EpsonNet** > **EpsonNet Config**.

❏ Windows 10

Kliknite na tlačidlo Štart a potom vyberte položky **EpsonNet** > **EpsonNet Config**.

❏ Windows 8.1/Windows 8

Zadajte názov aplikácie do kľúčového tlačidla Vyhľadávanie, a potom vyberte zobrazenú ikonu.

<span id="page-32-0"></span>❏ Windows 7/Windows Vista

Kliknite na tlačidlo Štart a vyberte položky **Všetky programy** alebo **Programy** > **EpsonNet** > **EpsonNet Config SE** > **EpsonNet Config**.

#### **Spustenie Mac OS**

**Prejsť** > **Aplikácie** > **Epson Software** > **EpsonNet** > **EpsonNet Config SE** > **EpsonNet Config**.

## **Softvér na správu zariadení v sieti (Epson Device Admin)**

Epson Device Admin je multifunkčný aplikačný softvér, ktorý spravuje zariadenie v sieti.

K dispozícii sú nasledujúce funkcie.

- ❏ Monitorovanie alebo riadenie až 2000 tlačiarní alebo skenerov v rámci segmentu
- ❏ Vytváranie podrobnej správy, napríklad o spotrebnom materiáli alebo stave výrobku
- ❏ Aktualizácia firmvéru výrobku
- ❏ Pridanie zariadenia do siete
- ❏ Použitie jednotných nastavení na viacerých zariadeniach.

Softvér Epson Device Admin si môžete prevziať z webovej lokality podpory spoločnosti Epson. Ak potrebujete ďalšie informácie, pozrite dokumentáciu alebo Pomocníka k softvéru Epson Device Admin.

## **Aplikácia na vytváranie balíkov s ovládačmi (EpsonNet SetupManager)**

EpsonNet SetupManager je softvér na vytvorenie balíka na jednoduchú inštaláciu skenera, napríklad inštaláciu ovládača atď. Tento softvér umožňuje správcom vytvárať jedinečné softvérové balíky a ich distribúciu v skupinách.

Ďalšie informácie nájdete na oblastnej webovej stránke spoločnosti Epson.

[http://www.epson.com](http://www.epson.com/)

## **Aplikácia na skenovanie vizitiek (Presto! BizCard)**

Aplikácia Presto! BizCard od spoločnosti NewSoft poskytuje kompletnú škálu funkcií na správu kontaktov pri pridávaní vizitiek bez písania. Pomocou systému rozpoznávania BizCard naskenujete, upravíte a zosynchronizujete informácie do najpoužívanejšieho softvéru na správu osobnej databázy. Môžete ľahko ukladať a spravovať informácie o svojich kontaktoch.

Ďalšie informácie o používaní softvéru a jeho funkciách nájdete v Pomocníkovi k softvéru.

#### **Spustenie Windows**

❏ Windows 11

Kliknite na tlačidlo Štart a vyberte položky **Všetky aplikácie** > **NewSoft** > **Presto! BizCard**.

❏ Windows 10

Kliknite na tlačidlo Štart a potom vyberte položky **NewSoft** > **Presto! BizCard**.

❏ Windows 8.1/Windows 8

Zadajte názov aplikácie do kľúčového tlačidla Vyhľadávanie, a potom vyberte zobrazenú ikonu.

#### <span id="page-33-0"></span>❏ Windows 7

Kliknite na tlačidlo Štart a potom vyberte položky **Všetky programy** > **NewSoft** > **Presto! BizCard**.

#### **Spustenie Mac OS**

Vyberte položky **Prejsť** > **Aplikácie** > **Presto! BizCard**.

## **Informácie o voliteľných doplnkoch a spotrebnom materiáli**

## **Kódy doplnku Nosný hárok**

Pomocou doplnku Nosný hárok môžete skenovať originály nepravidelného tvaru alebo fotografie, ktoré sa môžu ľahko poškriabať. V pozícii priamej dráhy môžete načítať iba jednu stránku Nosný hárok.

Pri skenovaní pasov použite stránku Nosný hárok cestovného pasu.

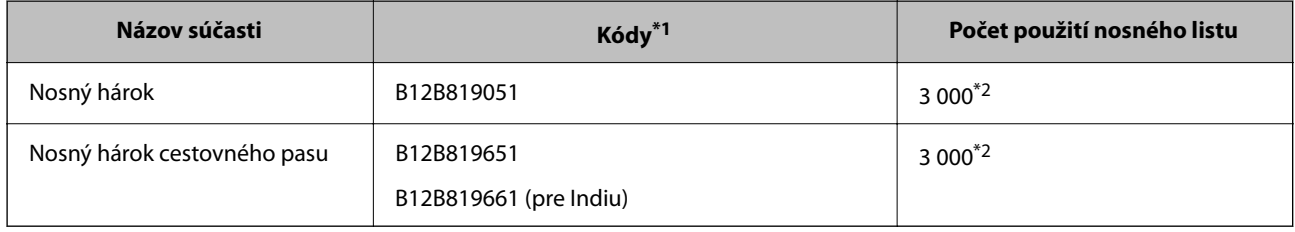

\*1 Nemôžete použiť žiadny Nosný hárok ani Nosný hárok cestovného pasu okrem uvedených kódov.

\*2 Toto číslo je odporúčanie pre cyklus výmeny. Nepoužívajte doplnok Nosný hárok ani Nosný hárok cestovného pasu, ktorý je poškriabaný.

#### **Súvisiace informácie**

- & ["Všeobecné parametre pre skenované originály" na strane 37](#page-36-0)
- $\blacktriangleright$  ["Vkladanie veľkých originálov" na strane 53](#page-52-0)
- $\blacktriangleright$  ["Umiestnenie pasu" na strane 68](#page-67-0)
- $\rightarrow$  ["Vkladanie originálov s neštandardným tvarom" na strane 80](#page-79-0)

## <span id="page-34-0"></span>**Kódy súprav valca**

Súčasti (podávací valec a oddeľovací valec) je potrebné vymeniť, keď počet skenovaní prekročí servisné číslo. Najnovší počet skenovaní si môžete overiť v pomôcke Epson Scan 2 Utility.

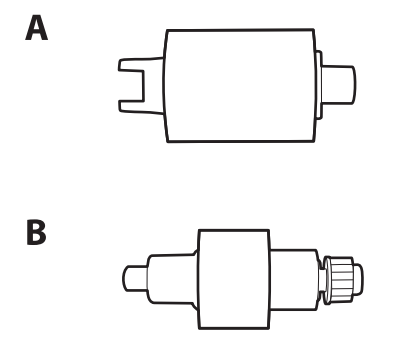

A: podávací valec, B: oddeľovací valec

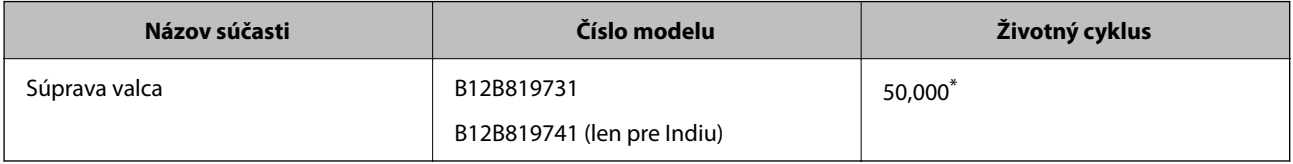

\* Toto číslo bolo dosiahnuté postupným skenovaním pomocou testovacích originálnych papierov značky Epson a slúži ako pomôcka pre cyklus výmeny. Cyklus výmeny sa môže líšiť v závislosti od rozličných typov papiera, napríklad papier, ktorý vytvára množstvo papierového prachu alebo papier s drsným povrchom môžu životný cyklus skracovať. Načasovanie výmeny závisí aj od frekvencie skenovania a čistenia.

#### **Súvisiace informácie**

- & ["Výmena súpravy valca" na strane 118](#page-117-0)
- & ["Vynulovanie počtu skenovaní po výmene valcov" na strane 126](#page-125-0)

## **Kódy súpravy na čistenie**

Použite pri čistení vo vnútri skenera. Táto súprava sa skladá z čistiacej tekutiny a čistiacej handričky.

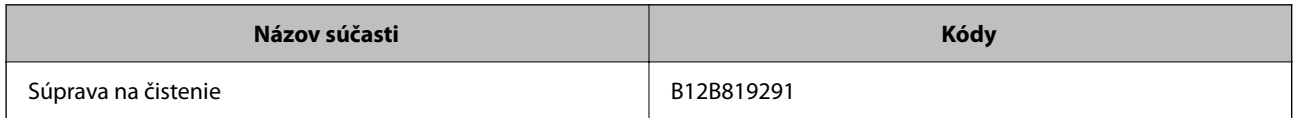

#### **Súvisiace informácie**

& ["Čistenie vnútra skenera" na strane 109](#page-108-0)

## <span id="page-35-0"></span>**Umiestnenie originálov**

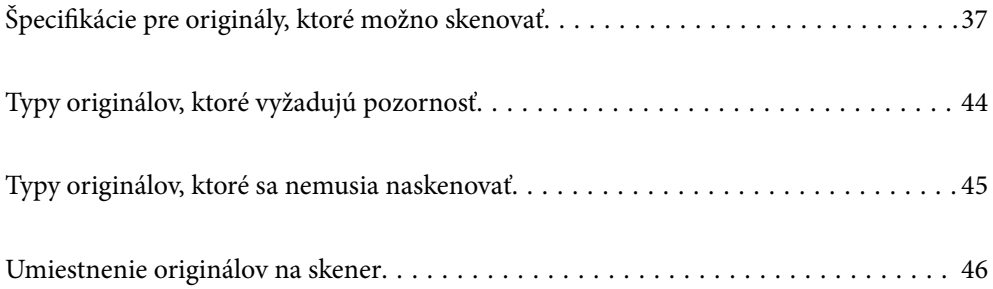
# <span id="page-36-0"></span>**Špecifikácie pre originály, ktoré možno skenovať**

V tejto časti sú vysvetlené parametre a stav originálov, ktoré možno vkladať do ADF.

## **Všeobecné parametre pre skenované originály**

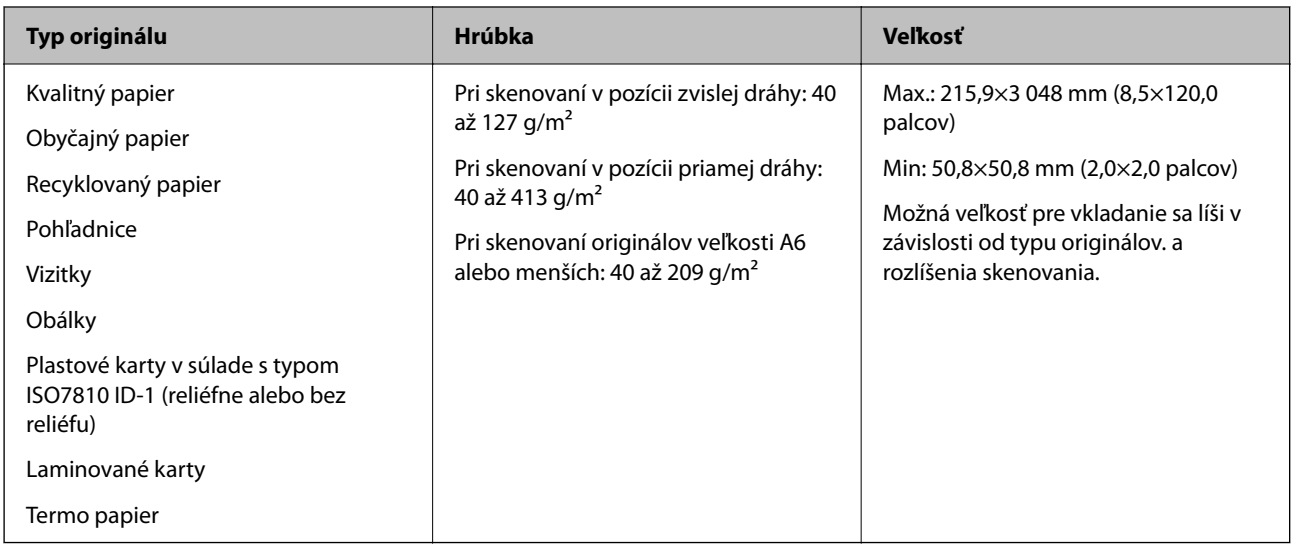

#### *Poznámka:*

- ❏ Všetky originály musia byť na čelnej hrane rovné.
- ❏ Uistite sa, či je zvlnenie na čelnej hrane originálov v nasledujúcom rozsahu.
	- A musí byť 5 mm alebo menej.
	- B musí byť 3 mm alebo menej.

C musí byť väčší alebo rovný B, ak je B menší ako 1 mm. Ak je B väčší ako 1 mm, mal by byť aspoň 10-krát väčší ako B.

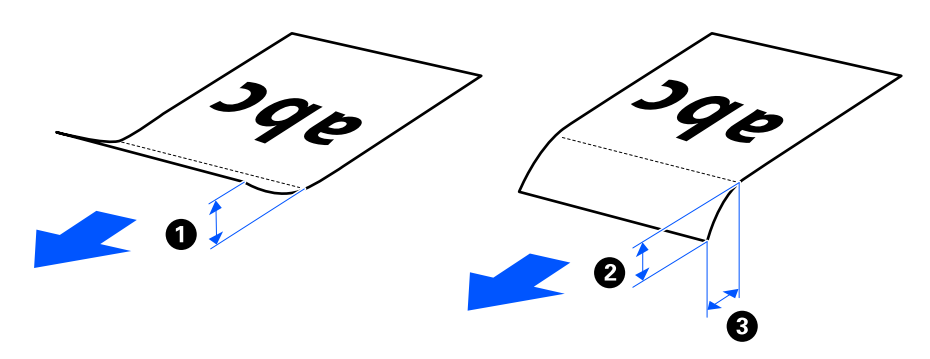

❏ Aj keď originály spĺňajú parametre originálov, ktoré sa dajú vkladať do ADF, nemusia sa podávať z ADF. Závisí to od vlastností a kvality papiera. Okrem toho môžu niektoré originály znižovať kvalitu skenovania.

# **Skenovateľné originály štandardnej veľkosti**

Toto sú parametre originály bežnej veľkosti, ktoré možno skenovať.

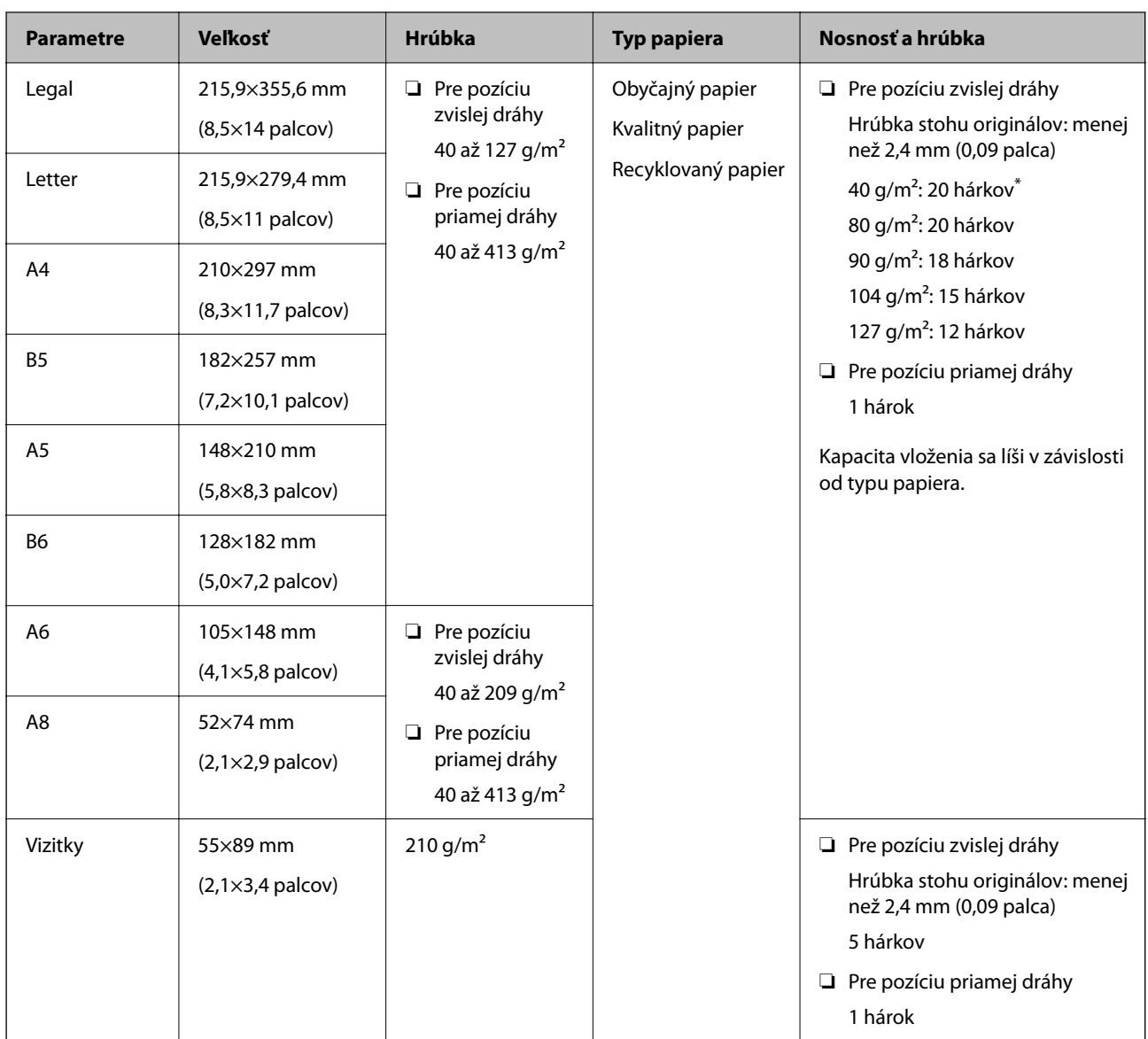

\* Pri skenovaní originálov z tenkého papiera odporúčame predĺžiť výstupnú opierku papiera na oboch miestach.

## **Pri skenovaní originálov bežnej veľkosti (skontrolujte polohu skenera)**

❏ Pri skenovaní originálov štandardnej veľkosti na obyčajný papier skenujte v pozícii zvislej dráhy.

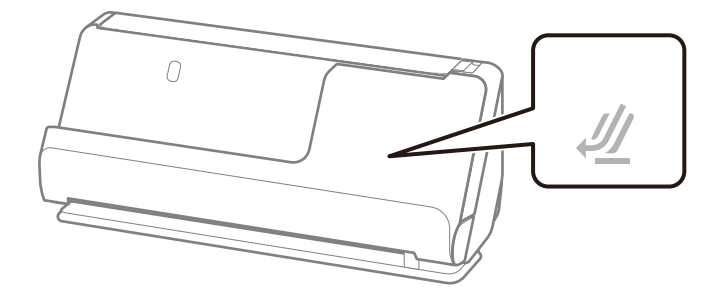

❏ Pri skenovaní certifikátov o udelení ocenenia a iných hrubých originálov (originály s hrúbkou 127 g/m² alebo viac) skenujte v pozícii priamej dráhy a vkladajte vždy len jeden originál.

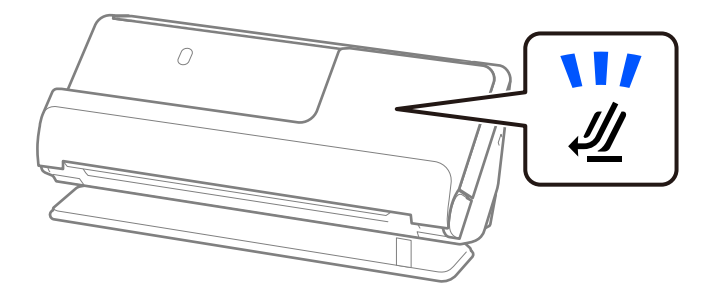

#### **Súvisiace informácie**

& ["Vkladanie originálov štandardnej veľkosti" na strane 48](#page-47-0)

## **Skenovateľný dlhý papier**

Toto sú parametre dlhého papiera, ktorý možno skenovať.

#### *Poznámka:*

- ❏ Keď skenujete dlhý papier, rýchlosť skenovania sa zníži.
- ❏ Nie je možné skenovať dlhý papier pomocou funkcie Epson Smart Panel.

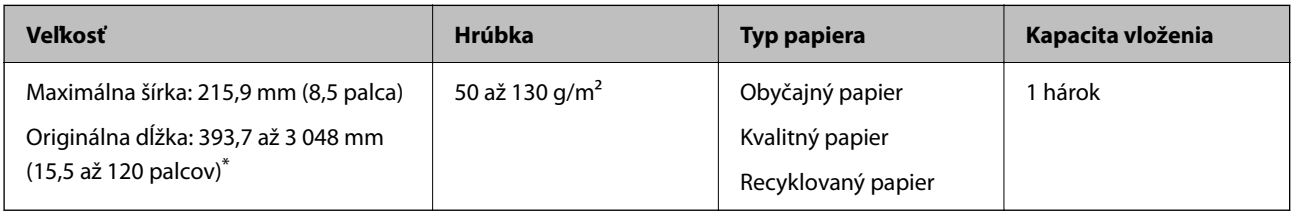

\* Uvádzame maximálne dĺžky v závislosti od rozlíšenia skenovania.

❏ 50 až 300 dpi: 3 048,0 mm (120 palcov)

❏ 301 až 600 dpi: 762,0 mm (30 palcov)

#### **Pri skenovaní dlhého papiera (skontrolujte polohu skenera)**

Pri skenovaní dlhého papiera skenujte v pozícii priamej dráhy.

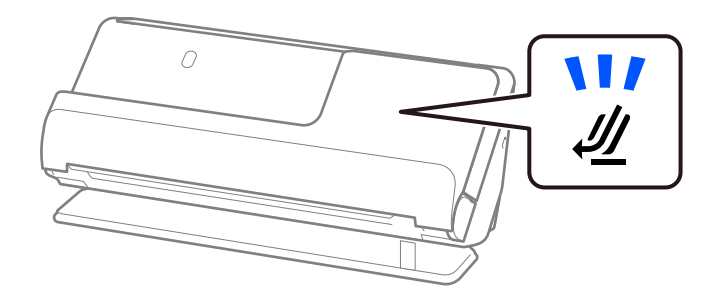

### **Súvisiace informácie**

& ["Vkladanie dlhého papiera" na strane 57](#page-56-0)

## **Skenovateľné účtenky**

Toto sú parametre účteniek, ktoré možno skenovať.

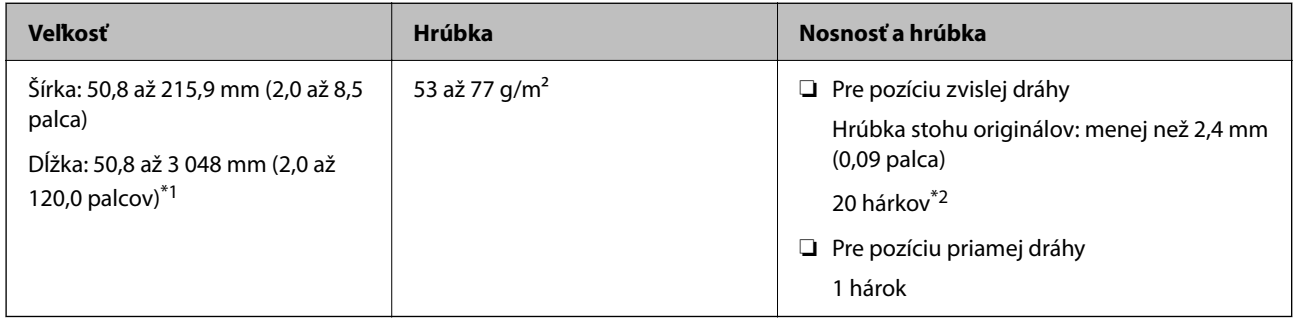

- \*1 Prepnite polohu skenera podľa dĺžky skenovanej účtenky.
- \*2 Pri skenovaní účtenky v pozícii zvislej dráhy z tenkého papiera odporúčame predĺžiť výstupnú opierku papiera na oboch miestach.

### **Pri skenovaní účteniek (skontrolujte polohu skenera)**

❏ Pri skenovaní účteniek kratších ako 393,7 mm (15,5 palca) skenujte vo pozícii zvislej dráhy.

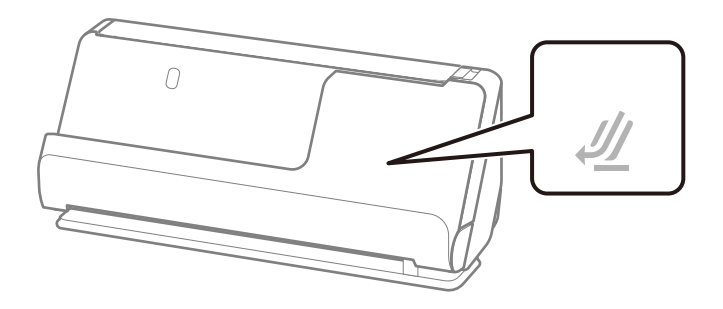

❏ Pri skenovaní účteniek, ktoré sú dlhšie ako 393,7 mm (15,5 palca), umiestnite skener do pozície priamej dráhy a vkladajte vždy len jeden originál.

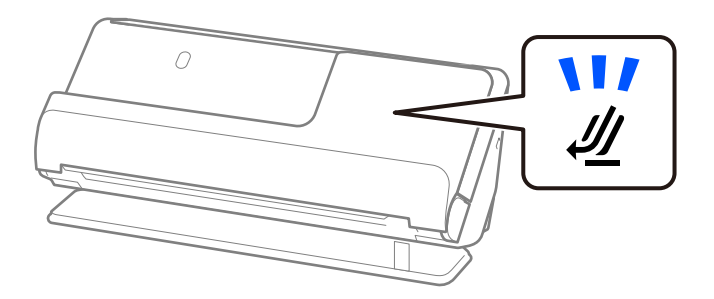

#### **Súvisiace informácie**

- $\blacklozenge$  ["Vkladanie originálov štandardnej veľkosti" na strane 48](#page-47-0)
- & ["Vkladanie dlhého papiera" na strane 57](#page-56-0)

## **Skenovateľné plastové karty**

Toto sú parametre plastových kariet, ktoré možno skenovať.

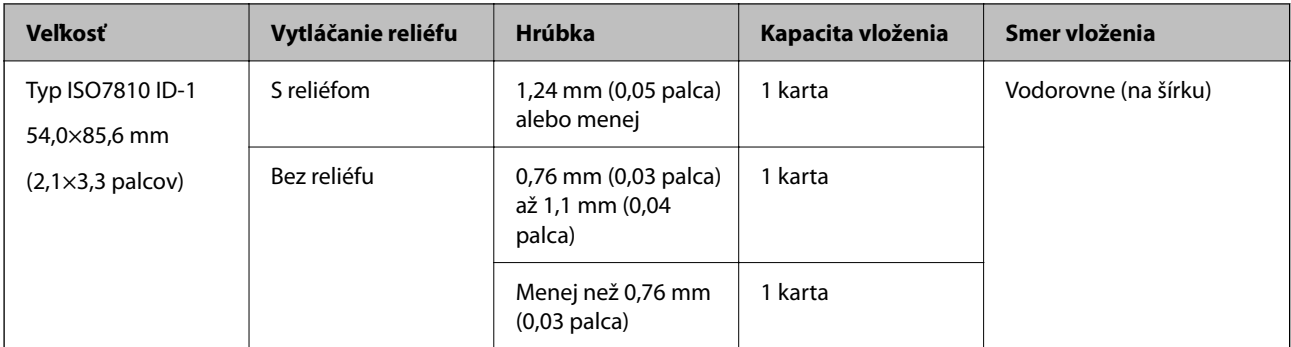

## **Pri skenovaní plastových kariet (skontrolujte polohu skenera)**

Pri skenovaní plastových kariet skenujte v pozícii priamej dráhy.

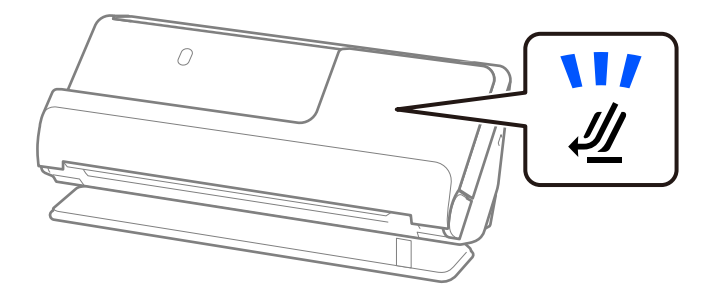

#### **Súvisiace informácie**

& ["Vkladanie plastových kariet" na strane 61](#page-60-0)

# **Skenovateľné laminované karty**

Toto sú parametre laminovaných kariet, ktoré možno skenovať.

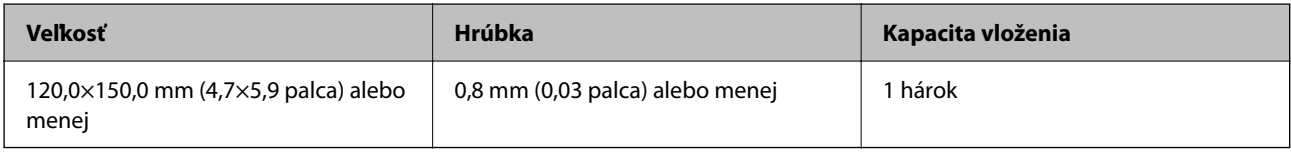

#### *Poznámka:*

Nie je možné skenovať laminované karty pomocou funkcie Epson Smart Panel.

### **Pri skenovaní laminovaných kariet (skontrolujte polohu skenera)**

Pri skenovaní laminovaných kariet skenujte v pozícii priamej dráhy.

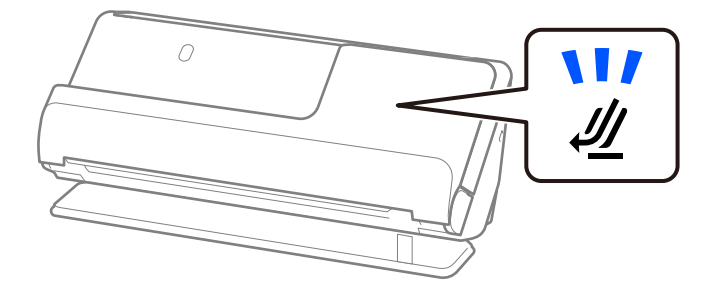

# <span id="page-41-0"></span>**Pasy**

Pas môžete skenovať pomocou osobitne predávaného nosného hárka pre pasy.

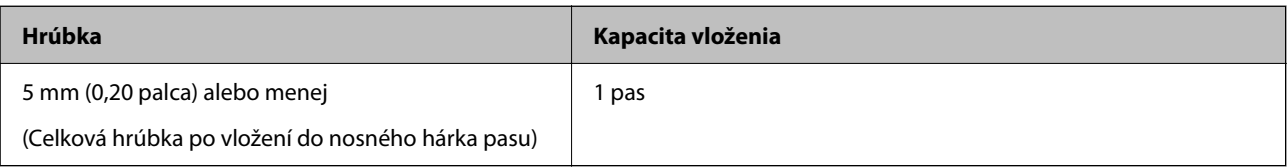

## **Pri skenovaní pomocou nosného hárka pasu (skontrolujte polohu skenera)**

Pri skenovaní pomocou nosného hárka pasu skenujte v pozícii priamej dráhy.

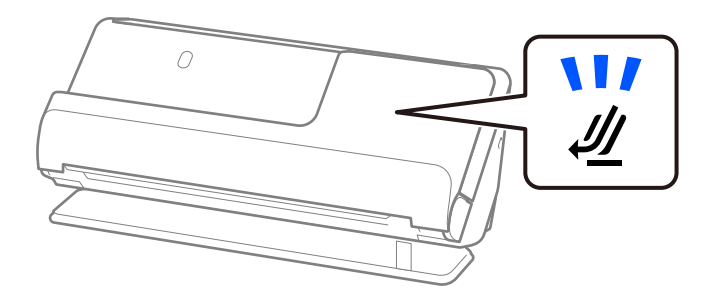

## **Súvisiace informácie**

 $\blacktriangleright$  ["Umiestnenie pasu" na strane 68](#page-67-0)

# **Parametre originálov pri použití doplnku Nosný hárok**

Voliteľný doplnok Nosný hárok je hárok, ktorý sa používa na prenos originálov cez skener. Môžete skenovať originály, ktoré sú väčšie než A4/Letter, dôležité dokumenty alebo fotografie, ktoré sa nesmú poškodiť, tenký papier, originály neštandardného tvaru atď.

Nasledujúci zoznam obsahuje originály, ktoré možno skenovať pomocou Nosný hárok.

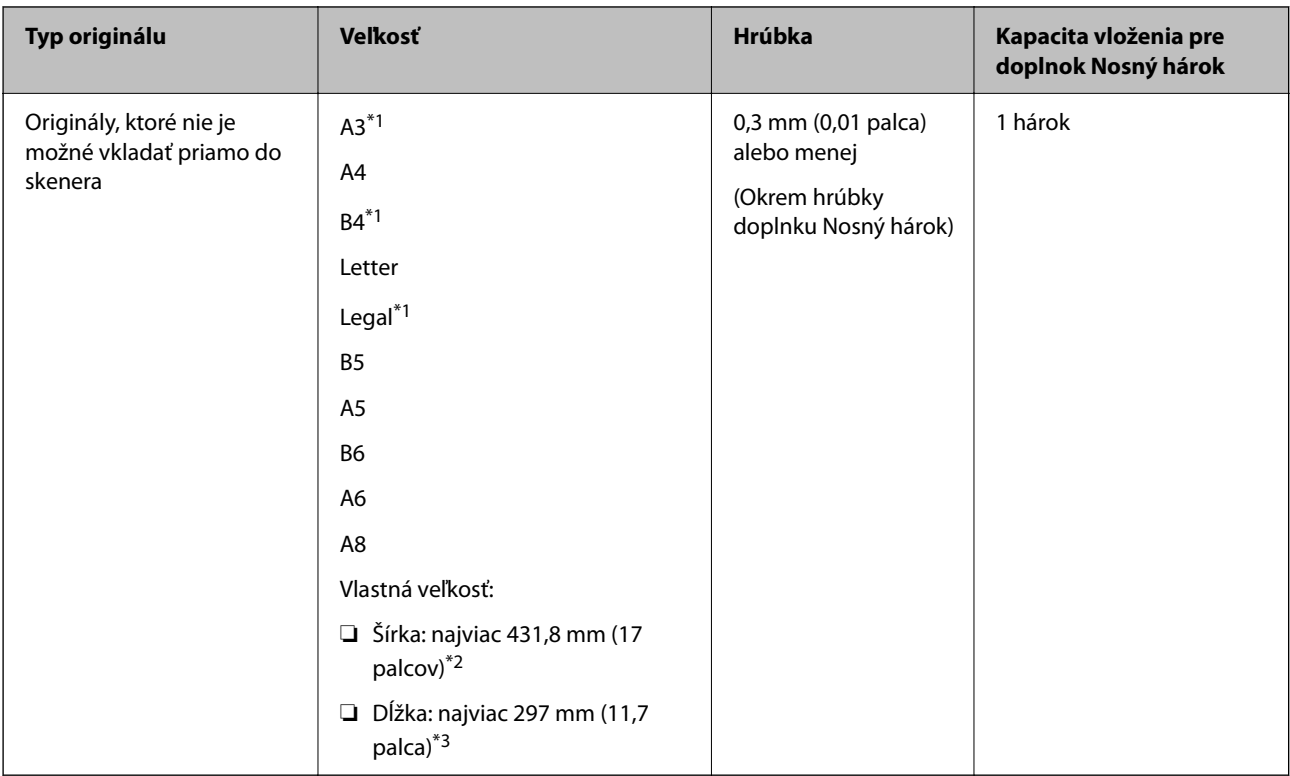

- \*1 Zložte na polovicu.
- \*2 Originály, ktoré sú širšie než 215,9 mm (8,5 palca) je potrebné zložiť na polovicu.
- \*3 Čelná hrana originálu musí byť pri skenovaní originálu dlhého približne 297 mm (11,7 palca) položená na väzbu doplnku Nosný hárok. V opačnom prípade môže byť dĺžka naskenovaného obrazu väčšia než je určené, pretože skenere skenuje až po koniec doplnku Nosný hárok, keď zvolíte možnosť **Automatické zistenie** ako nastavenie položky **Veľkosť dokumentu** v aplikácii.

#### **Pri skenovaní pomocou nosného hárka (skontrolujte polohu skenera)**

Pri skenovaní pomocou nosného hárka skenujte v pozícii priamej dráhy.

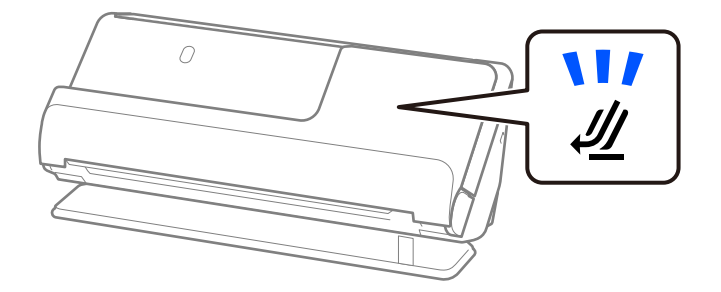

#### **Súvisiace informácie**

- & ["Kódy doplnku Nosný hárok" na strane 34](#page-33-0)
- $\blacktriangleright$  ["Vkladanie veľkých originálov" na strane 53](#page-52-0)
- $\rightarrow$  ["Vkladanie originálov s neštandardným tvarom" na strane 80](#page-79-0)

## **Skenovateľné obálky**

Toto sú parametre obálok, ktoré možno skenovať.

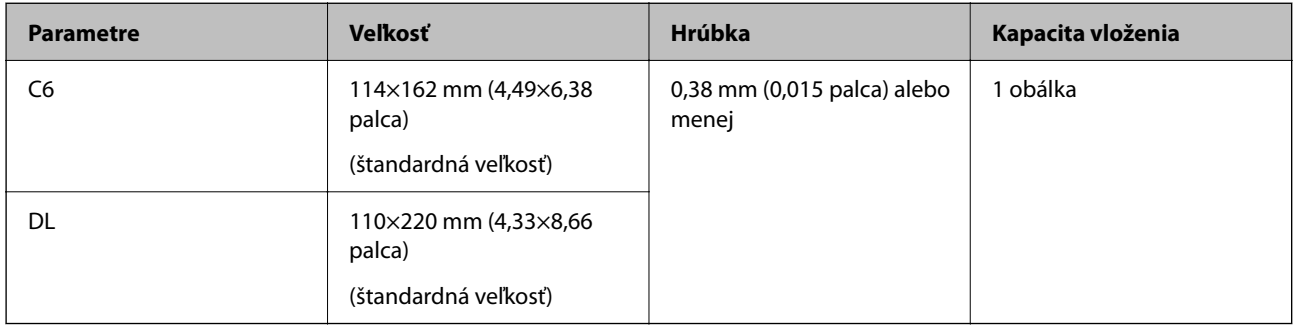

## **Pri skenovaní obálok (skontrolujte polohu skenera)**

Pri skenovaní obálok skenujte v pozícii priamej dráhy.

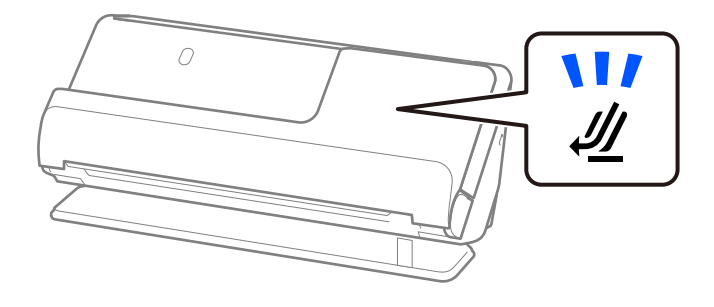

## **Súvisiace informácie**

& ["Vkladanie obálky" na strane 76](#page-75-0)

# **Typy originálov, ktoré vyžadujú pozornosť**

Nasledujúce typy originálov nemusia byť naskenované úspešne.

- ❏ Originály so špeciálne upraveným povrchom, ako je lesklý papier, termopapier alebo natieraný papier.
- ❏ Originály s veľkým nerovným povrchom, ako je napríklad hlavičkový papier.
- ❏ Originály, ktoré boli práve vytlačené
- ❏ Originály s preložením
- ❏ Perforované originály
- ❏ Originál so štítkami alebo nálepkami
- ❏ Uhlíkový papier a bezuhlíkový papier
- ❏ Zvlnené originály
- ❏ Originály so zvlnením alebo roztrhnutými časťami

#### c*Upozornenie:*

Bezuhlíkový papier obsahuje chemické látky, ktoré môžu poškodiť valce vo vnútri skenera. Ak skenujete bezuhlíkový papier, pravidelne čistite podávací valec a oddeľovací valec. Skenovaním bezuhlíkového papiera sa môže aj rýchlejšie skrátiť životnosť valcov než pri skenovaní obyčajného papiera.

#### *Poznámka:*

- ❏ Pokrčené originály sa môžu skenovať lepšie, ak pred skenovaním vyhladíte zvlnenia.
- ❏ Ak chcete skenovať citlivé originály, prípadne originály, ktoré sú mierne zvlnené, použite doplnok Nosný hárok (predáva sa samostatne).
- ❏ Ak chcete skenovať originály, ktoré sú nesprávne rozpoznané ako dvojité podanie, pred skenovaním vyberte možnosť *Vypnuté* na karte *Zistenie Dvojitého Podávania* na karte *Hlavné nastavenia* na karte Epson Scan 2.

Keď používate aplikáciu Epson ScanSmart, môžete obrazovku Epson Scan 2 otvoriť kliknutím na tlačidlo *Nastavenia* > karta *Nastavenia skenera* > *Nastavenia skenovania*.

- ❏ Štítky a nálepky musia držať na origináloch pevne a nesmie prečnievať žiadne lepidlo. Pri skenovaní originálu so štítkami alebo nálepkami, ktoré vyzerajú, že by sa mohli ľahko odlepiť, použite nosný list a skenujte originál so skenerom v pozícii priamej dráhy.
- ❏ Pred skenovaním skúste zvlnené originály vyrovnať.
- ❏ V prípade originálov so záhybmi pred vložením originál vyrovnajte tak, aby výška záhybu bola 5 mm alebo menej. ["Vkladanie originálov štandardnej veľkosti" na strane 48](#page-47-0)

#### **Súvisiace informácie**

- & ["Základné informácie o skeneri" na strane 20](#page-19-0)
- $\blacktriangleright$  . Umiestnenie dôležitých originálov alebo fotografií" na strane 73
- & ["Vkladanie originálov s neštandardným tvarom" na strane 80](#page-79-0)
- ◆ ["Údržba" na strane 108](#page-107-0)

# **Typy originálov, ktoré sa nemusia naskenovať**

Nasledujúce typy originálov nemusia byť naskenované.

- ❏ Fotografie
- ❏ Brožúry
- ❏ Cestovné pasy, ktoré sú hrubšie ako 5 mm z dôvodu vloženia víz alebo dodatočných strán s vízami do pasu.
- ❏ Šekové knižky
- ❏ Nepapierové originály (napríklad priehľadné zložky, textílie a kovové fólie)
- ❏ Originály so svorkami alebo sponkami
- ❏ Originály, na ktorých lepidlo
- ❏ Roztrhnuté originály
- ❏ Veľmi zvlnené alebo skrútené originály
- ❏ Priehľadné originály, napríklad OHP film
- ❏ Originály s prepisovacím papierom na zadnej strane
- ❏ Originály s mokrým atramentom

<span id="page-45-0"></span>❏ Originály s pripevnenými poznámkovými lístkami

#### *Poznámka:*

- ❏ Nepodávajte priamo do skenera cenné fotografie, umelecké diela ani dôležité dokumenty, ktoré nechcete poškodiť ani začierniť. Pri zlom podávaní sa môže originál zvlniť alebo poškodiť. Keď skenujete takéto originály, nezabudnite použiť doplnok Nosný hárok (predáva sa samostatne).
- ❏ Roztrhnuté, zvlnené alebo skrútené originály tiež môžete skenovať, ak použijete doplnok Nosný hárok (predáva sa samostatne).

#### **Súvisiace informácie**

- & ["Umiestnenie dôležitých originálov alebo fotografií" na strane 73](#page-72-0)
- $\blacklozenge$  ["Vkladanie originálov s neštandardným tvarom" na strane 80](#page-79-0)

# **Umiestnenie originálov na skener**

## **Kombinácie originálov a polohy skenera**

Tento produkt používa dve rôzne polohy na skenovanie v závislosti od skenovaného originálu.

Táto časť vysvetľuje kombinácie pozícií skenera a originálov. Podrobnosti o zmene polohy nájdete na stránkach Súvisiace informácie alebo v postupoch vkladania rôznych typov originálov.

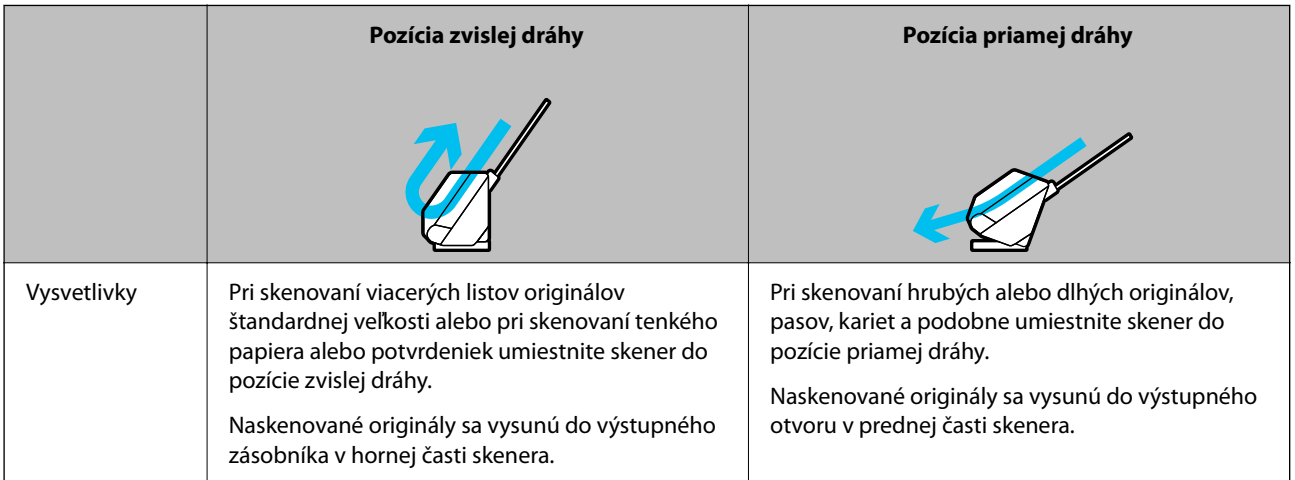

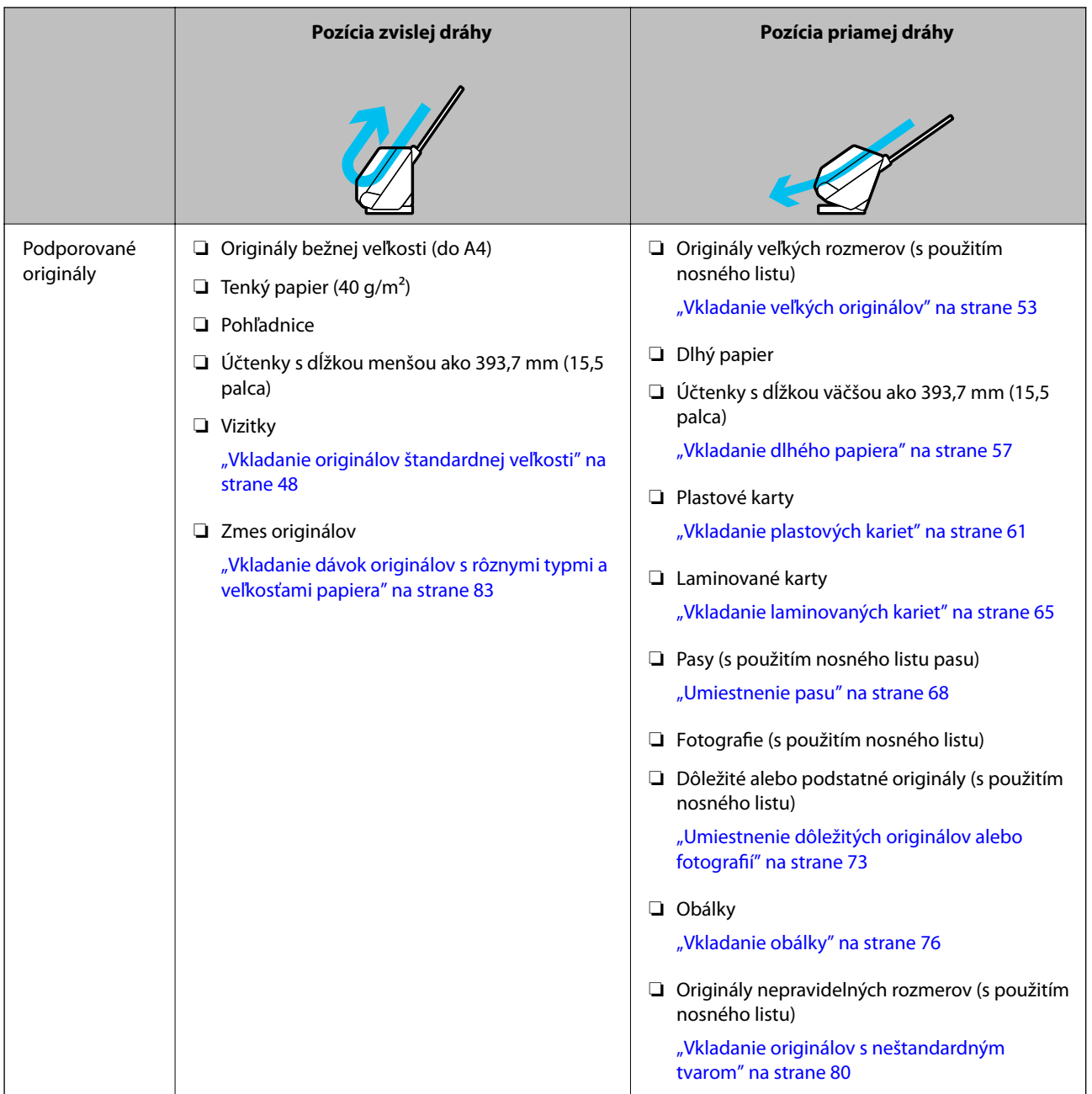

### **Súvisiace informácie**

 $\blacktriangleright$ ["Pozícia skenera" na strane 23](#page-22-0)

# <span id="page-47-0"></span>**Vkladanie originálov štandardnej veľkosti**

1. Skontrolujte, či je vypnutá kontrolka polohy skenera  $(\frac{1}{2})$ .

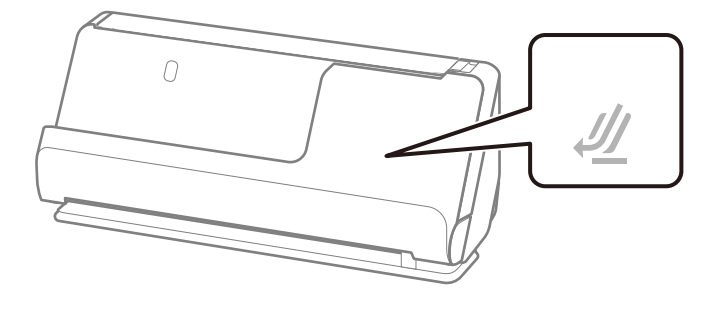

Ak kontrolka polohy skenera ( $\mathcal{U}$ ) svieti, potiahnite volič polohy skenera, aby ste skener naklonili dopredu.

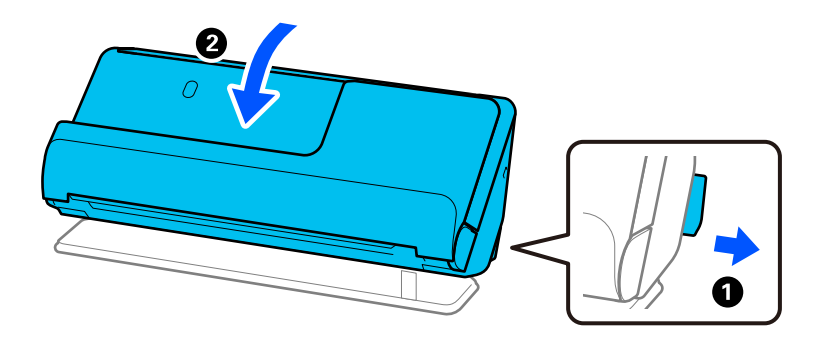

2. Otvorte vstupný zásobník.

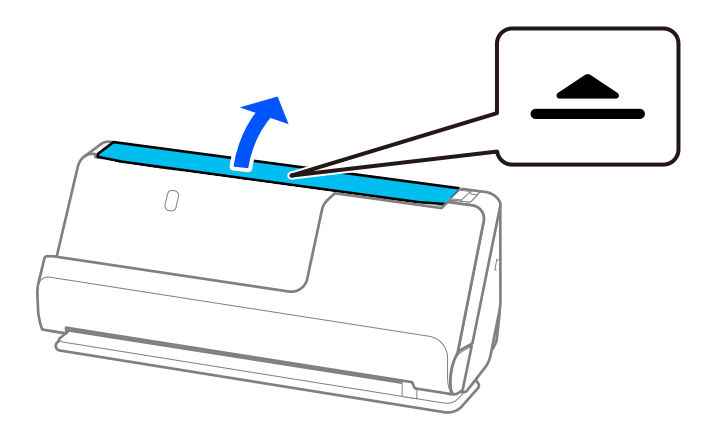

3. Zdvihnite predĺženie vstupného zásobníka.

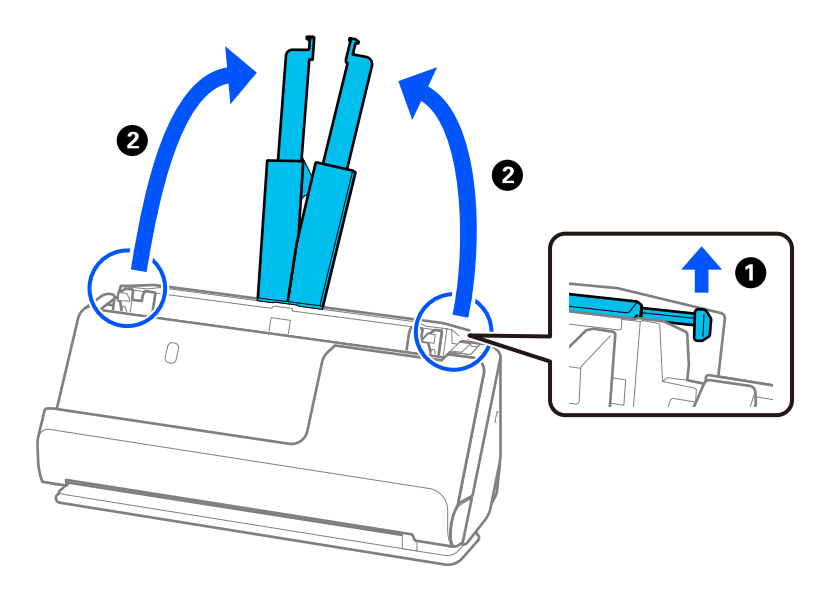

4. Posuňte vodiace lišty hrán smerom k okrajom vstupného zásobníka.

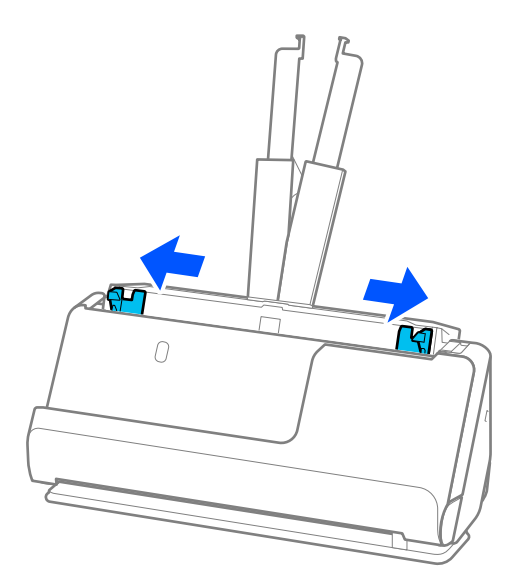

5. Prefúknite originály.

Držte originály obidvomi rukami niekoľkokrát ich prefúknite.

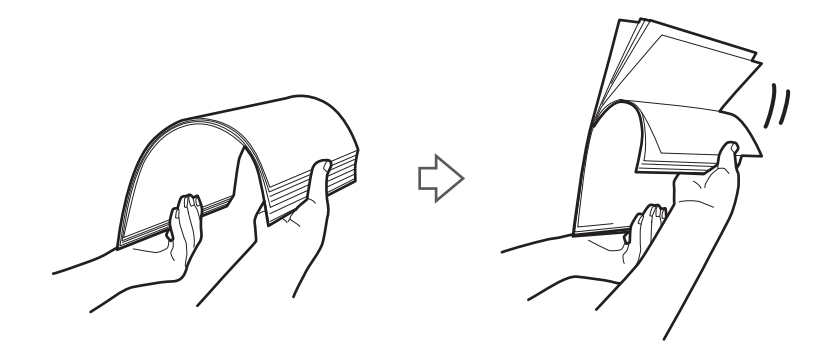

6. Zarovnajte okraje originálov skenovanou stranou nahor a zasuňte čelné hrany do klinovitého otvoru.

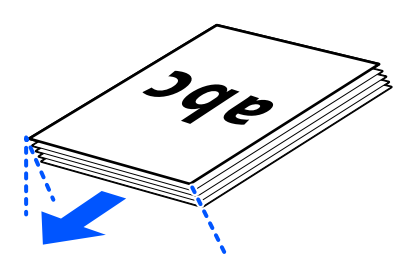

7. Vložte originály do vstupného zásobníka ADF lícom nahor a vrchným okrajom smerom do ADF. Vložte papier do ADF, kým nepocítite odpor.

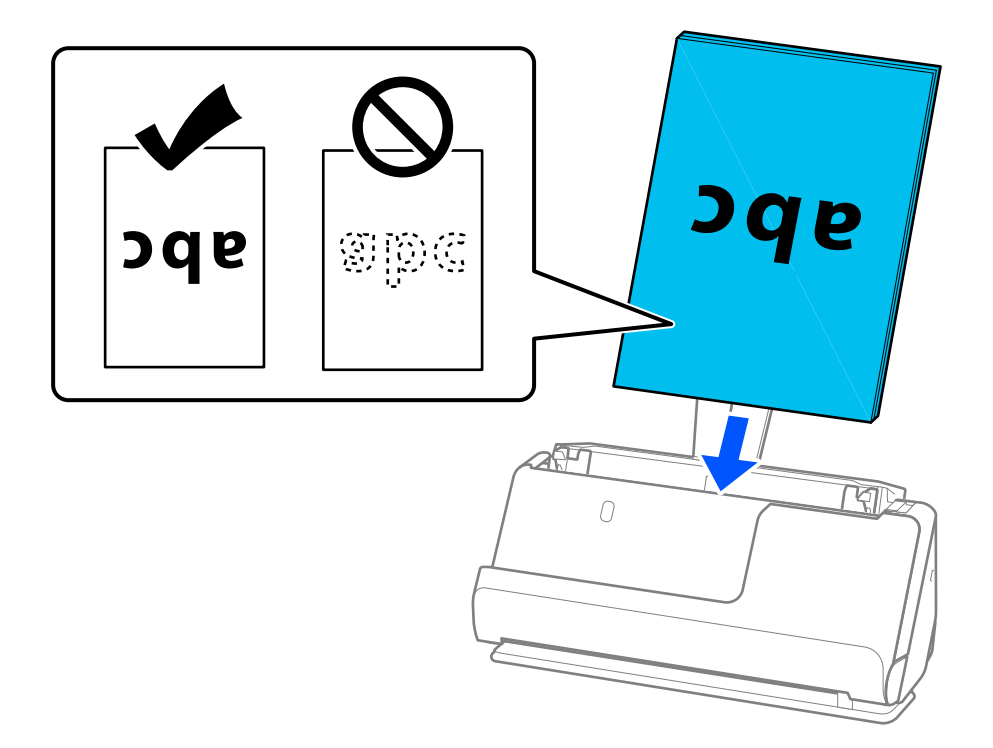

❏ Keď skenujete originály s dierovanými otvormi (napríklad voľné listy papiera), vložte originály otvormi doľava, doprava alebo lícom nadol. Umiestnite originály tak, aby v rozmedzí 15 mm (0,6 palca) vľavo a vpravo (spolu 30 mm) od stredu originálov neboli žiadne otvory. Otvory však môžu byť v pruhu širokom 30 mm (1,2 palca) od čelnej hrany originálov. Zaistite, aby neboli okraje otvorov roztrhané a zvlnené.

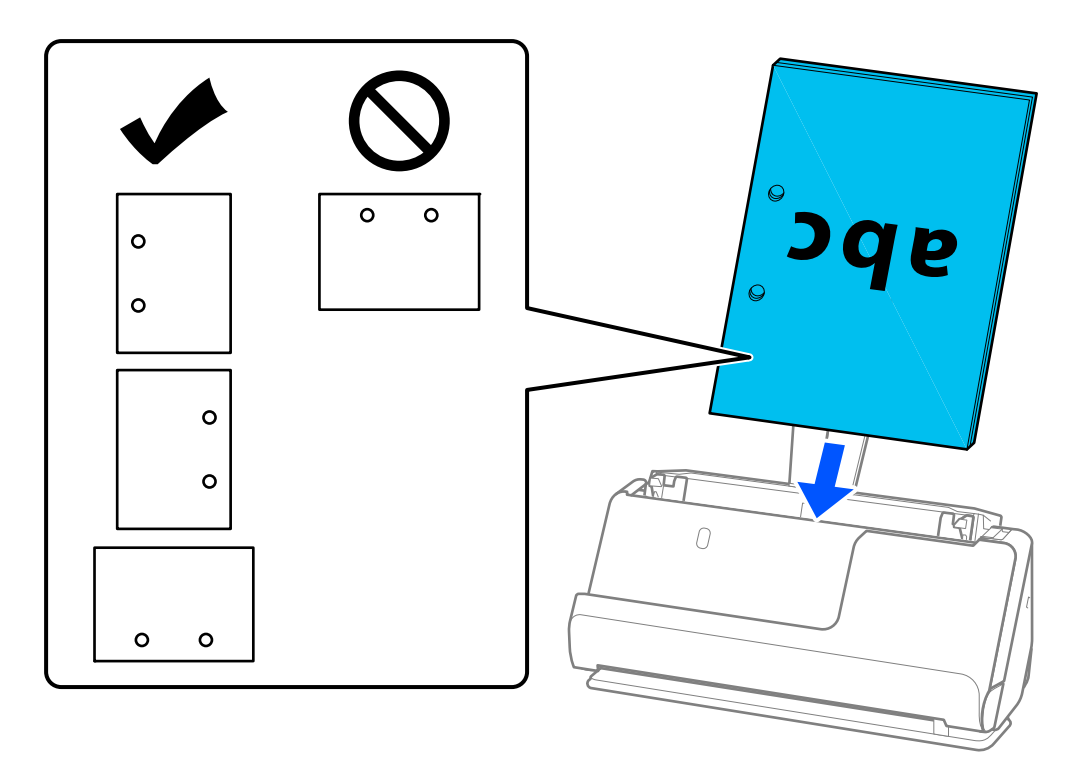

❏ Zložené originály umiestnite tak, aby bol údolný záhyb v prednej časti skenera a na strane ADF. Môžete vložiť až 10 hárkov. Originály s tvrdým preložením sa nemusia dať podávať správne. V prípade takýchto originálov ich pred vložením vyrovnajte tak, aby výška záhybu bola 5 mm alebo menej.

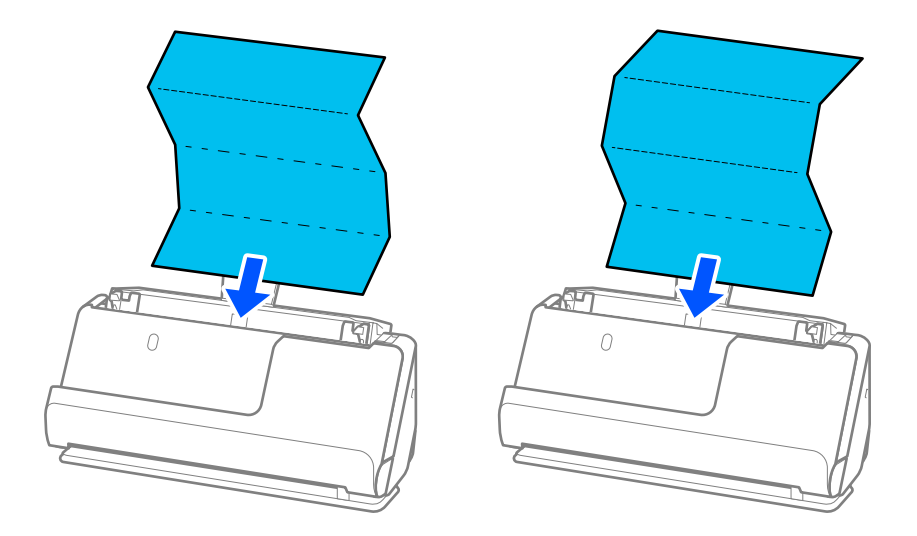

❏ Pri skenovaní certifikátov o udelení ocenenia a iných hrubých originálov (originály s hrúbkou 127 g/m² alebo viac) prepnite skener do pozície priamej dráhy a vkladajte vždy len jeden originál.

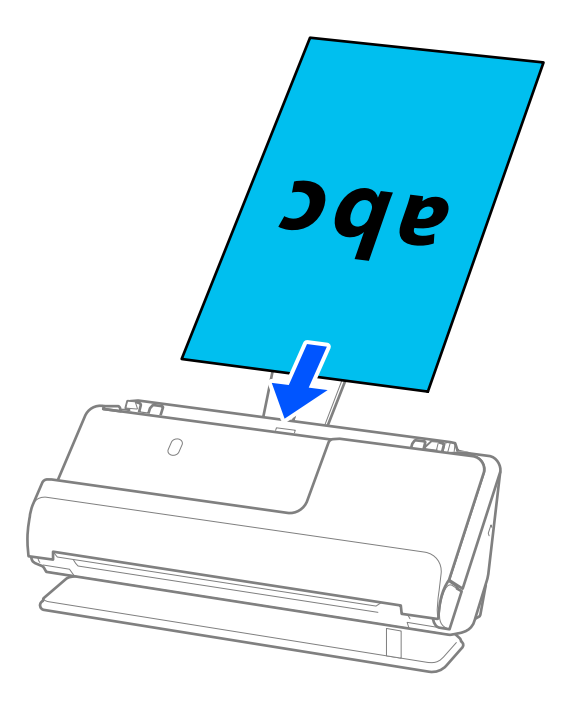

Polohu skenera môžete skontrolovať pomocou kontrolky polohy skenera ( $\mathcal{U}$ ). Keď svieti kontrolka pozície skenera, skener je v pozícii priamej dráhy. Ak je kontrolka pozície skenera vypnutá (v pozícii zvislej dráhy), potiahnite páčku na zadnej strane, aby ste skener naklonili dozadu.

Pri skenovaní v pozícii priamej dráhy zaistite, aby bolo pred skenerom dosť miesta na vysunuté originály.

Ak vysunuté originály narazia na povrch stola, na ktorom je umiestnený skener, a to ovplyvní naskenovaný obraz, posuňte skener k okraju stola tak, aby vysunuté originály mohli spadnúť a zachytiť sa priamo.

8. Nastavte vodiace lišty okrajov tak, aby sa prispôsobili okrajom originálu a nevznikali medzery. V opačnom prípade sa môže originál zošikmiť.

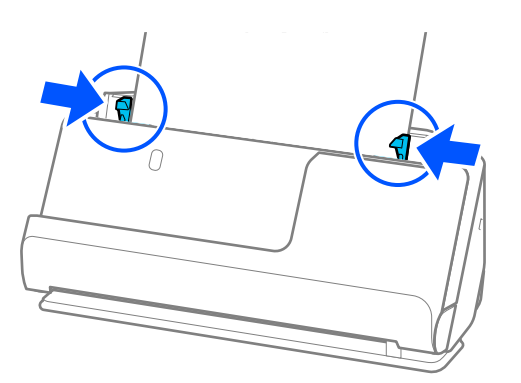

#### <span id="page-52-0"></span>*Poznámka:*

- ❏ Ak dokument presahuje vysunutie vstupného zásobníka, podoprite dokument jednou rukou, aby nevypadol z podávača ADF. Počas skenovania originálu podoprite oba konce originálu rukami, aby ste zabránili jeho nakloneniu.
- ❏ Pri skenovaní tenkých papierových originálov, ako sú letáky alebo účtenky, alebo pri skenovaní originálov, ktoré majú tendenciu sa po skenovaní krútiť, odporúčame predĺžiť výstupnú opierku papiera na oboch miestach. Po vložení originálu stlačte tlačidlá (na dvoch miestach), aby ste zdvihli výstupnú podperu papiera.

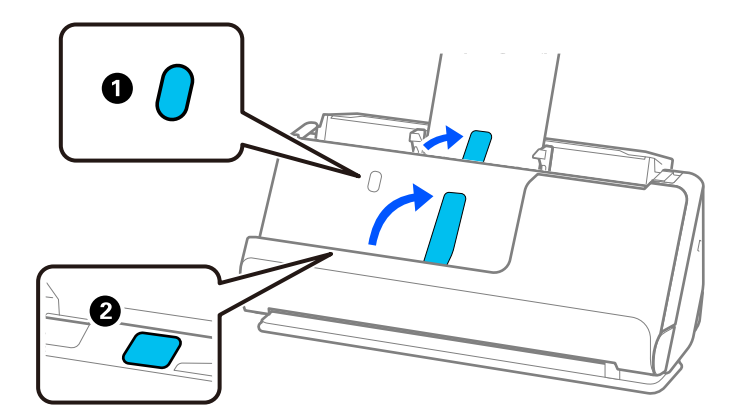

- ❏ Pri skenovaní originálov, ako sú napríklad vizitky, ktoré majú tendenciu sa po skenovaní zvlniť, odporúčame skenovať v pozícii priamej dráhy a vkladať vždy len jeden originál.
- ❏ Ak zrušíte skenovanie v strede dávky, druhý originál sa trochu natiahne do ADF a potom sa skenovanie zastaví. Otvorte kryt skenera a vytiahnite ju, potom vložte stránku znova spolu s prvou stránkou a zvyškom orginálov.
- ❏ V závislosti od typu papiera a prostredia, v ktorom sa skener používa, môže originál po skenovaní spadnúť z prednej časti skenera. V takejto situácii vložte do skenera menej originálov, ako je stanovený počet originálov, ktoré možno vložiť.

## **Vkladanie veľkých originálov**

#### *Poznámka:*

Zaistite, aby bolo pred skenerom dosť miesta na vysunuté originály.

1. Skontrolujte, či svieti kontrolka polohy skenera  $(\frac{1}{2})$ .

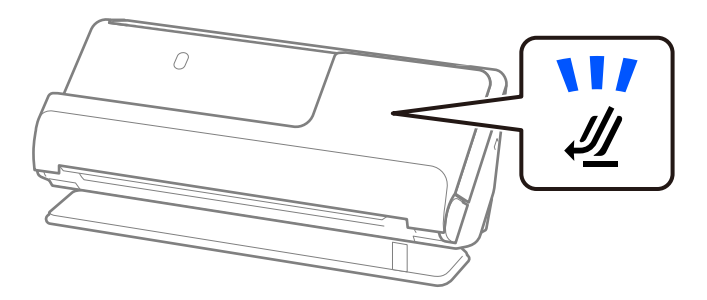

Ak kontrolka polohy skenera ( $\mathcal{U}$ ) nesvieti, potiahnite volič polohy skenera, aby ste skener naklonili dozadu.

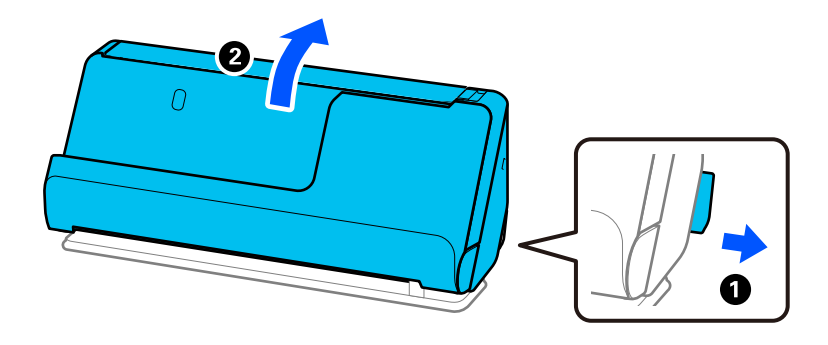

2. Otvorte vstupný zásobník.

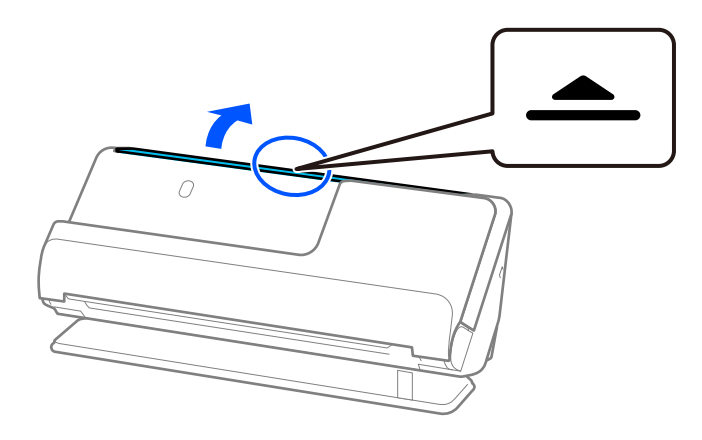

3. Zdvihnite predĺženie vstupného zásobníka.

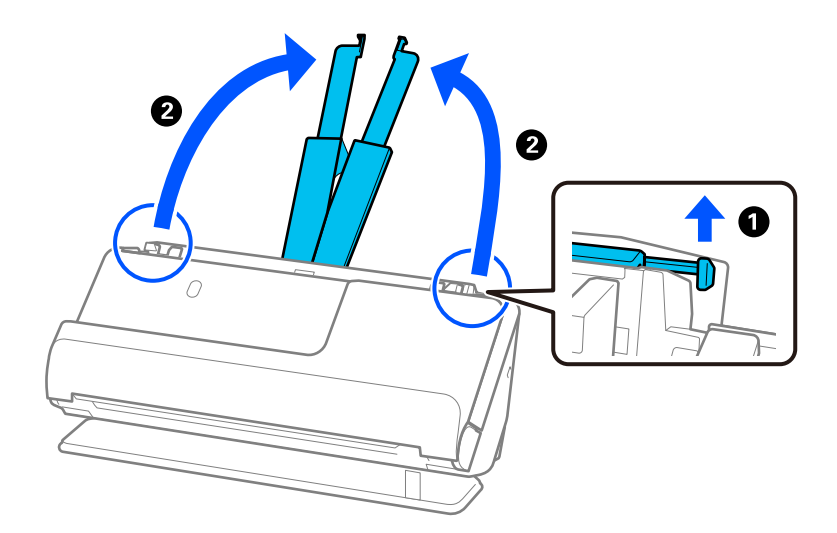

4. Posuňte vodiace lišty hrán smerom k okrajom vstupného zásobníka.

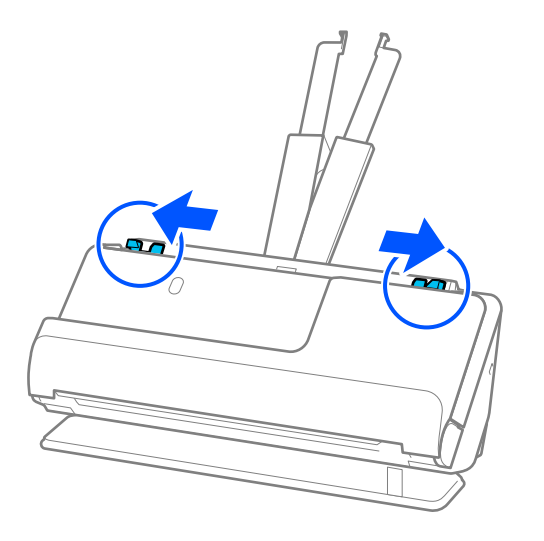

5. Zložte originál na polovicu tak, aby skenovaná strana smerovala von. Položte originál stranou "2" na stranu Nosný hárok s ilustráciou a na predný okraj.

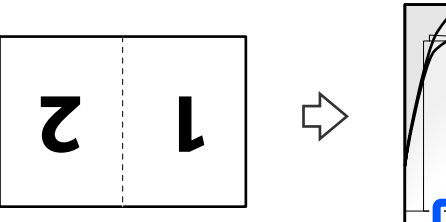

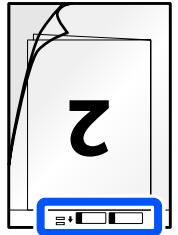

6. Otočte stránku Nosný hárok.

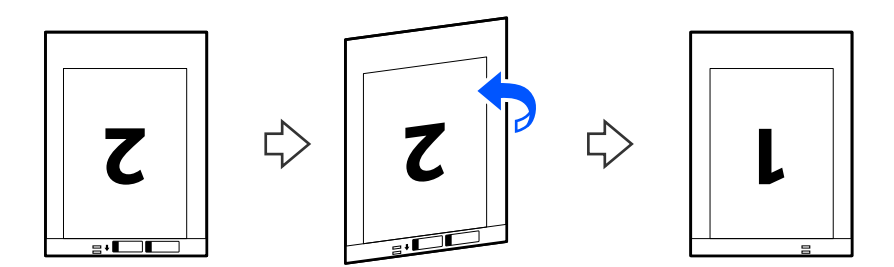

7. Vložte doplnok Nosný hárok do vstupného zásobníka vrchným okrajom smerom do ADF. Vložte papier do ADF, kým nepocítite odpor.

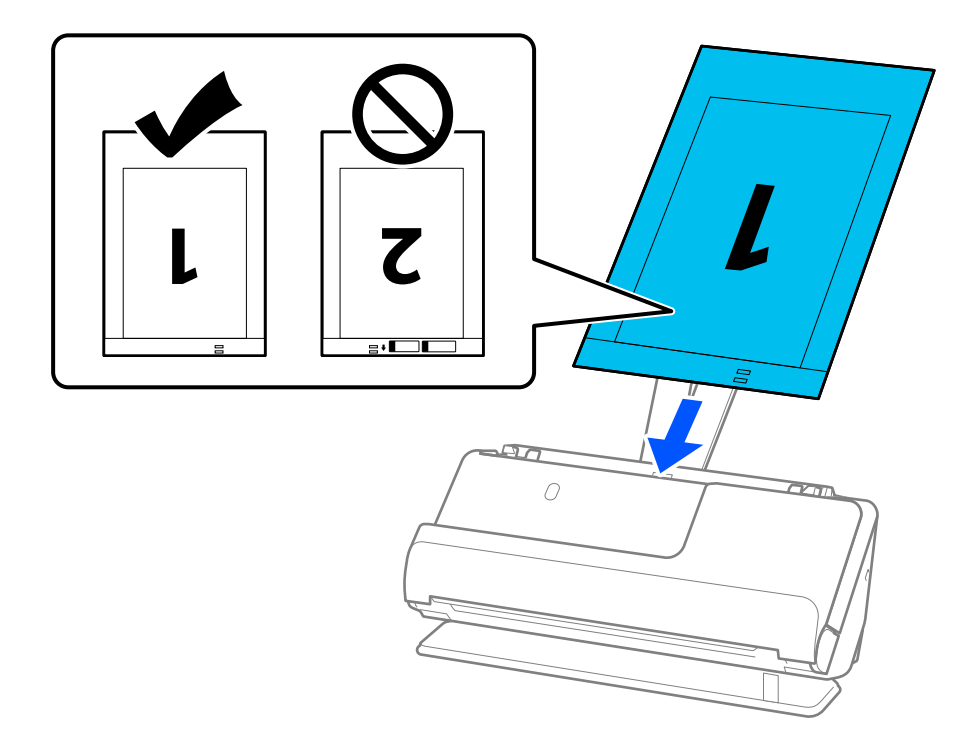

8. Zarovnajte vodiace lišty hrán s Nosný hárok tak, aby nezostali žiadne medzery. V opačnom prípade sa môže doplnok Nosný hárok zošikmiť.

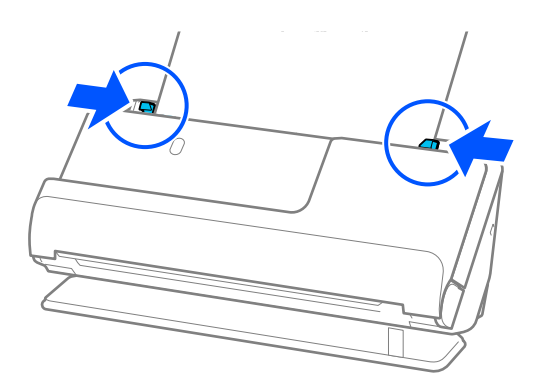

#### <span id="page-56-0"></span>*Poznámka:*

- ❏ Nepoužívajte poškriabaný Nosný hárok alebo Nosný hárok, ktorý je alebo bol skenovaný viac než 3 000-krát.
- ❏ Ak chcete skenovať obidve veľkosti a zošiť ich dokopy, nastavte príslušnú možnosť v okne aplikácie Epson Scan 2. Keď používate aplikáciu Epson ScanSmart, môžete obrazovku Epson Scan 2 otvoriť kliknutím na tlačidlo *Nastavenia* > karta *Nastavenia skenera* > *Nastavenia skenovania*.

Vyberte možnosť *Obojstranne* v položke *Skenovaná strana* a vyberte možnosť *Vľavo a vpravo* v položke *Spojené Obrázky* v okne aplikácie Epson Scan 2. Podrobnosti nájdete v pomocníkovi k aplikácii Epson Scan 2.

- ❏ Keď skenujete s Nosný hárok, vyberte možnosť *Automatické zistenie* ako nastavenie *Veľkosť dokumentu* v Epson Scan 2 na automatické skenovanie obrázka pri súčasnom použití *Šikmý papier* ako nastavenia *Opraviť Nesúmernosť Dok*.
- ❏ Čelná hrana originálu musí byť pri skenovaní originálu dlhého približne 297 mm (11,7 palca) položená na väzbu doplnku Nosný hárok. V opačnom prípade môže byť dĺžka naskenovaného obrazu väčšia než je určené, pretože skenere skenuje až po koniec doplnku Nosný hárok, keď zvolíte možnosť *Automatické zistenie* ako nastavenie položky *Veľkosť dokumentu* v okne aplikácie Epson Scan 2.
- ❏ Používajte len doplnok Nosný hárok určený pre váš skener. Doplnok Nosný hárok je skenerom automaticky rozpoznávaný zistením dvoch malých obdĺžnikových otvorov na čelnej hrane. Otvory na stránke Nosný hárok udržiavajte čisté a nezakryté.

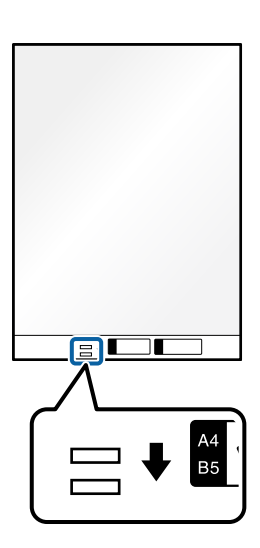

#### **Súvisiace informácie**

& ["Kódy doplnku Nosný hárok" na strane 34](#page-33-0)

# **Vkladanie dlhého papiera**

#### *Poznámka:*

Zaistite, aby bolo pred skenerom dosť miesta na vysunuté originály.

1. Skontrolujte, či svieti kontrolka polohy skenera  $(\mathscr{U})$ .

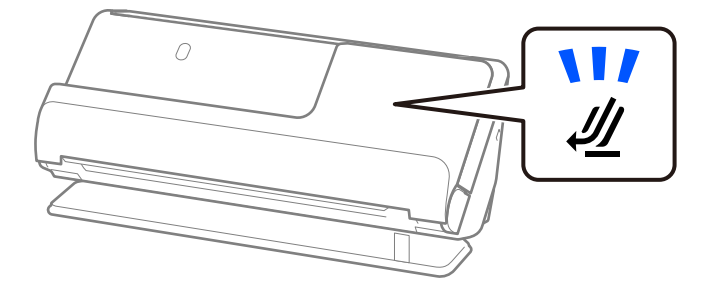

Ak kontrolka polohy skenera ( $\mathcal{U}$ ) nesvieti, potiahnite volič polohy skenera, aby ste skener naklonili dozadu.

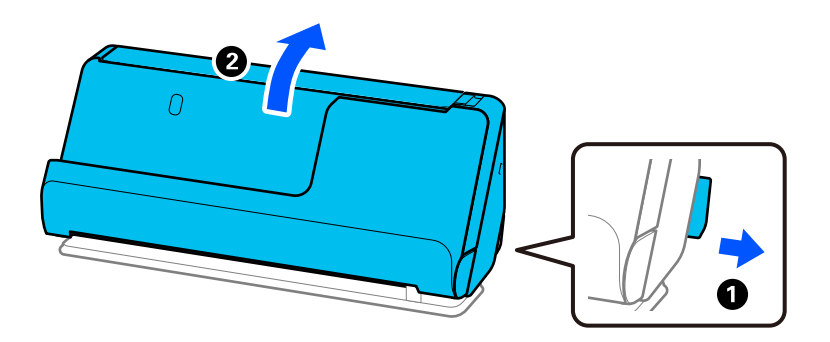

2. Otvorte vstupný zásobník.

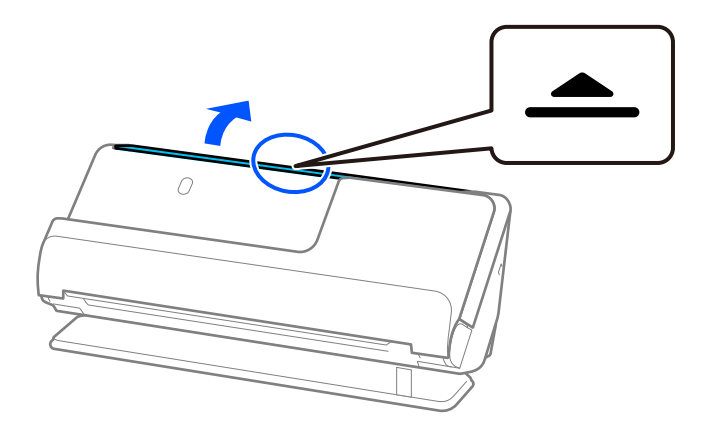

3. Zdvihnite predĺženie vstupného zásobníka.

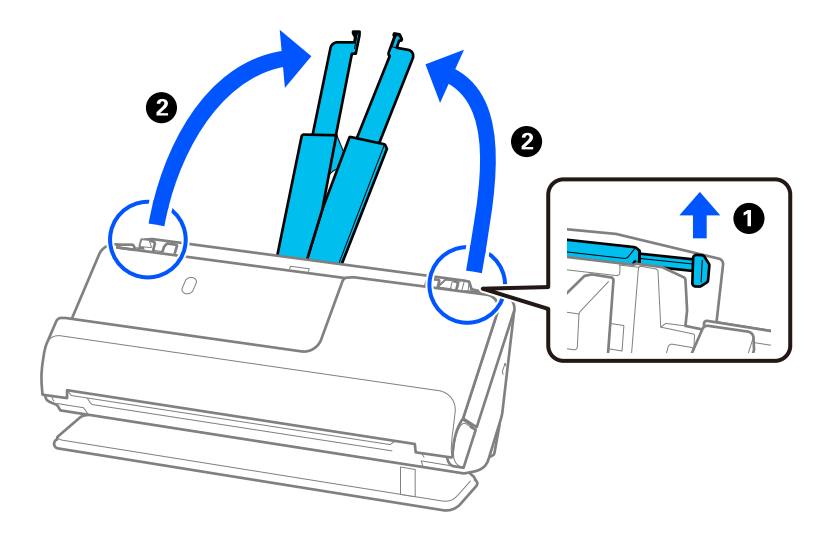

4. Posuňte vodiace lišty hrán smerom k okrajom vstupného zásobníka.

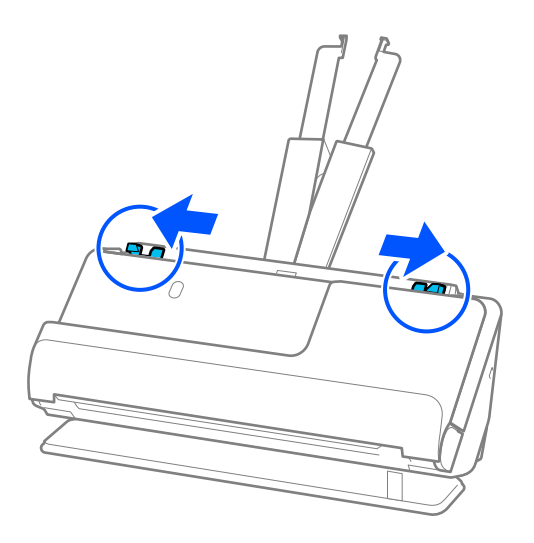

5. Vložte originál rovno do vstupného zásobníka lícom nahor a vrchným okrajom smerom do ADF. Vložte papier do ADF, kým nepocítite odpor.

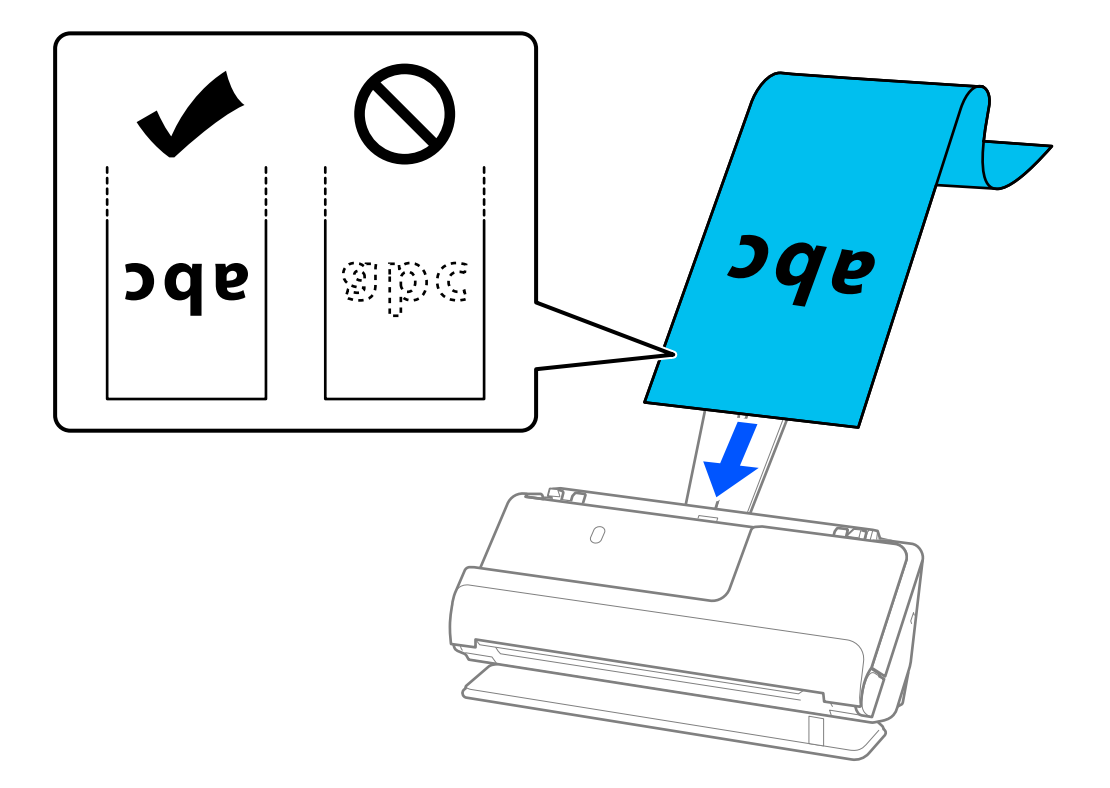

Pri vkladaní dlhého papiera ho podržte na vstupnej strane, aby nevypadol z ADF, a na výstupnej strane, aby sa nezasekol alebo nevypadol z výstupného zásobníka.

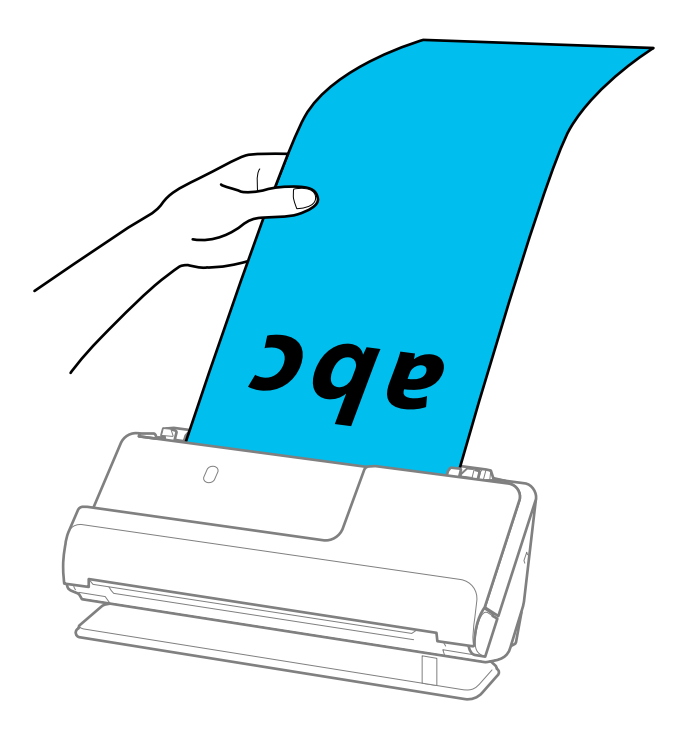

<span id="page-60-0"></span>6. Nastavte vodiace lišty okrajov tak, aby sa prispôsobili okrajom originálu a nevznikali medzery. Ak sa vyskytnú medzery, originál môže byť podaný skreslene.

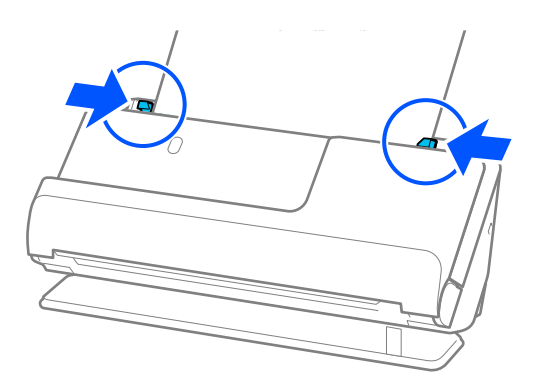

#### *Poznámka:*

❏ Počas skenovania dlhého papiera podoprite oba konce originálu rukami, aby ste zabránili jeho nakloneniu.

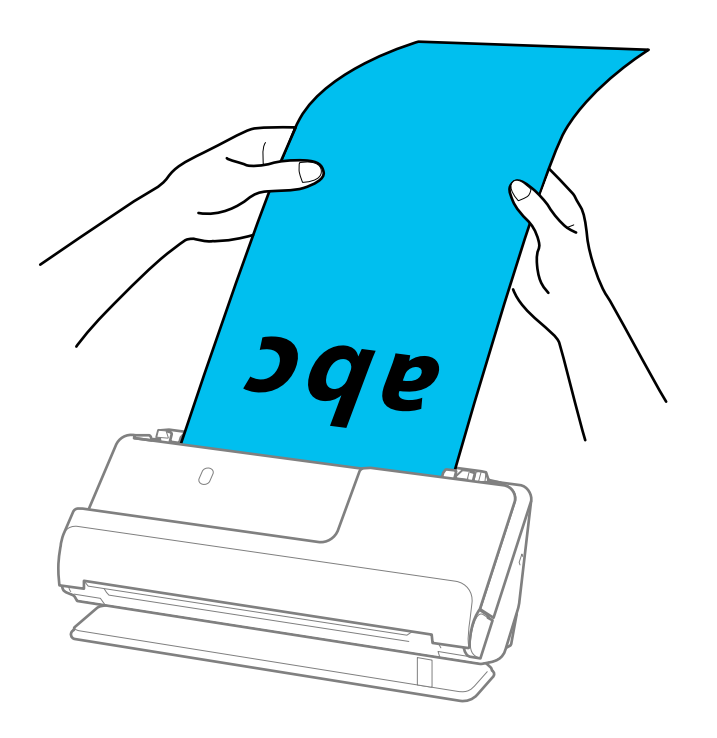

- ❏ Dlhý papier možno skenovať v nasledujúcich rozlíšeniach.
	- · Do 393,7 mm: 600 dpi alebo menej
	- · 393,7 mm až 3 048 mm: 300 dpi alebo menej
- ❏ V okne aplikácie Epson Scan 2 je potrebné určiť veľkosť papiera.

Keď používate aplikáciu Epson ScanSmart, obrazovku Epson Scan 2 môžete otvoriť kliknutím na tlačidlo *Nastavenia* > karta *Nastavenia skenera* > *Nastavenia skenovania*.

Na karte *Hlavné nastavenia* v programe Epson Scan 2 vyberte možnosť *Aut. zist. (dlhý papier)* ako nastavenie položky *Veľkosť dokumentu*.

## **Vkladanie plastových kariet**

#### *Poznámka:*

Zaistite, aby bolo pred skenerom dosť miesta na vysunuté originály.

1. Skontrolujte, či svieti kontrolka polohy skenera  $(\mathscr{U})$ .

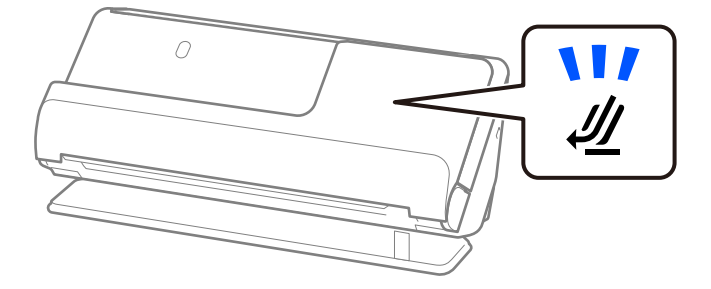

Ak kontrolka polohy skenera ( $\mathcal{U}$ ) nesvieti, potiahnite volič polohy skenera, aby ste skener naklonili dozadu.

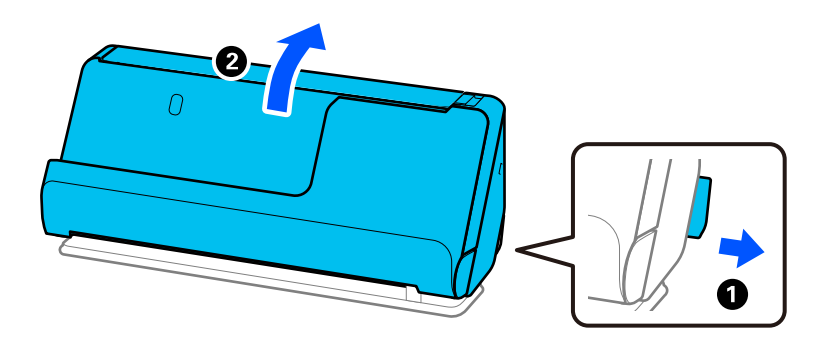

2. Otvorte vstupný zásobník.

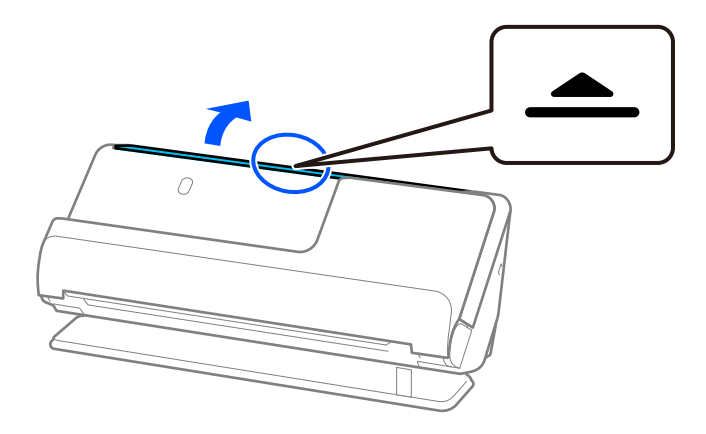

3. Zdvihnite predĺženie vstupného zásobníka.

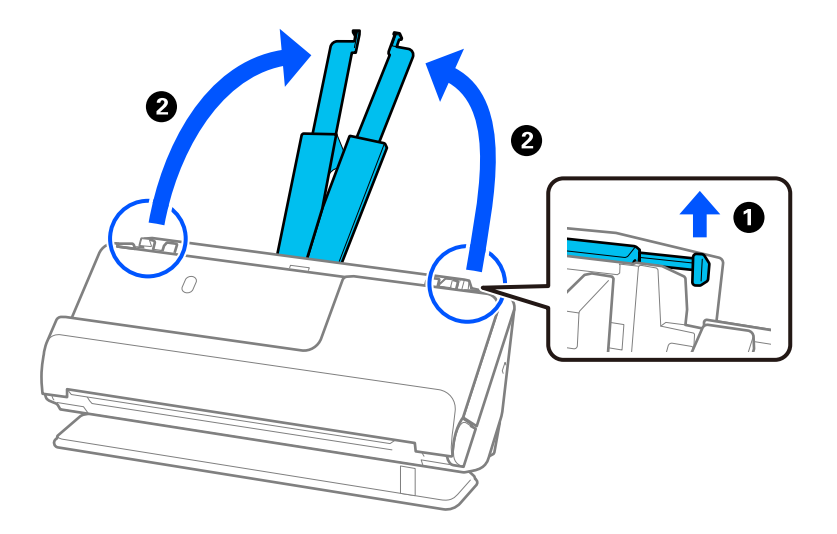

4. Posuňte vodiace lišty hrán smerom k okrajom vstupného zásobníka.

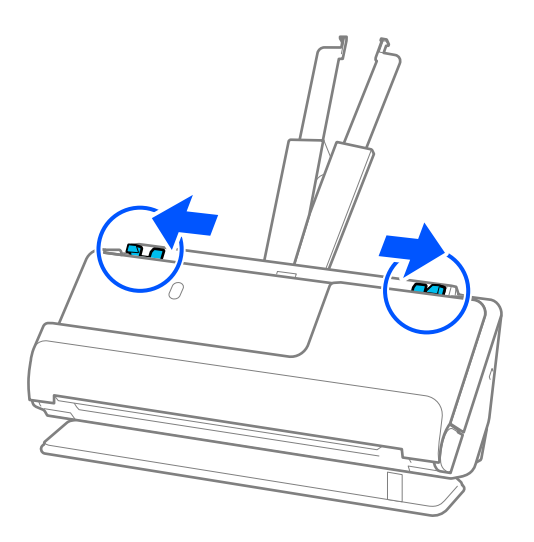

5. Plastové karty vložte stranou, ktorá sa má skenovať, smerom nahor a horným okrajom do ADF. Vložte papier do ADF, kým nepocítite odpor.

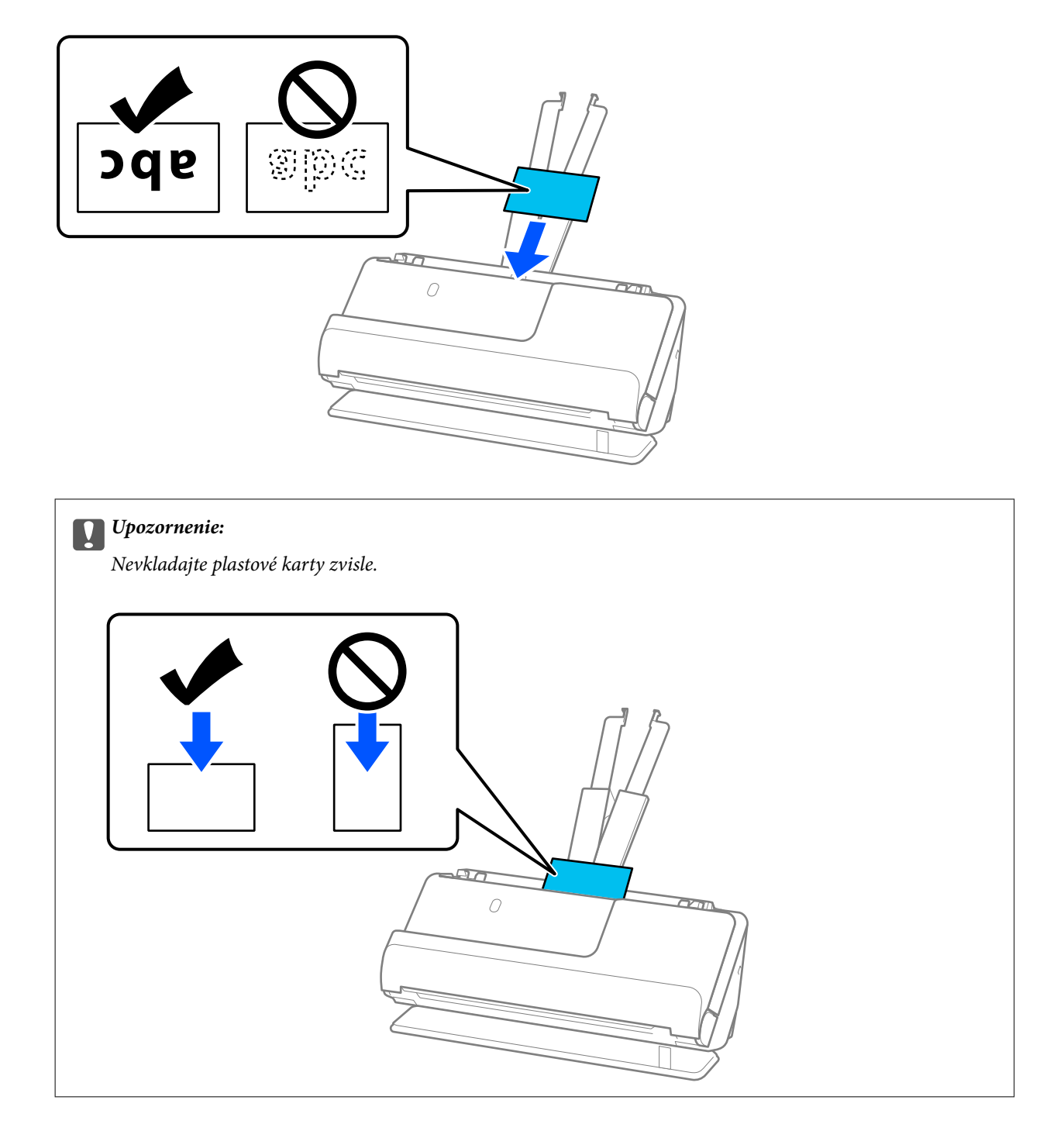

<span id="page-64-0"></span>6. Nastavte vodiace lišty okrajov tak, aby sa prispôsobili okrajom kariet a nevznikali medzery. V opačnom prípade sa môže originál zošikmiť.

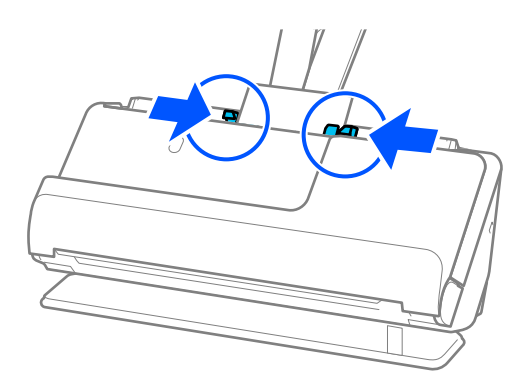

#### *Poznámka:*

Ak chcete skenovať plastové karty, urobte príslušné nastavenie v okne aplikácie Epson Scan 2.

Keď používate aplikáciu Epson ScanSmart, okno Epson Scan 2 môžete otvoriť stlačením tlačidla *Nastavenia* > karta *Nastavenia skenera* > *Nastavenia skenovania*.

Na karte *Hlavné nastavenia* v programe Epson Scan 2 vyberte možnosť *Plastová Karta* v položke *Veľkosť dokumentu* prípadne vyberte možnosť *Vypnuté* pre položku *Zistenie Dvojitého Podávania*. Podrobnosti nájdete v pomocníkovi k aplikácii Epson Scan 2.

Ak ste nezakázali *Zistenie Dvojitého Podávania* na obrazovke Epson Scan 2 a vyskytne sa chyba dvojitého podávania, vyberte karty zo stránky ADF a znovu ich vložte.

#### **Súvisiace informácie**

◆ "Vkladanie laminovaných kariet" na strane 65

## **Vkladanie laminovaných kariet**

#### *Poznámka:*

Zaistite, aby bolo pred skenerom dosť miesta na vysunuté originály.

1. Skontrolujte, či svieti kontrolka polohy skenera  $(\frac{1}{2})$ .

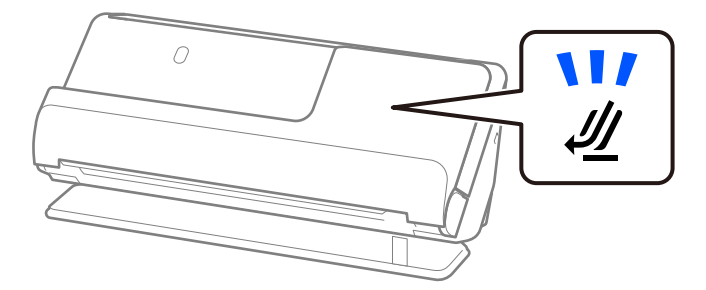

Ak kontrolka polohy skenera ( $\mathcal{U}$ ) nesvieti, potiahnite volič polohy skenera, aby ste skener naklonili dozadu.

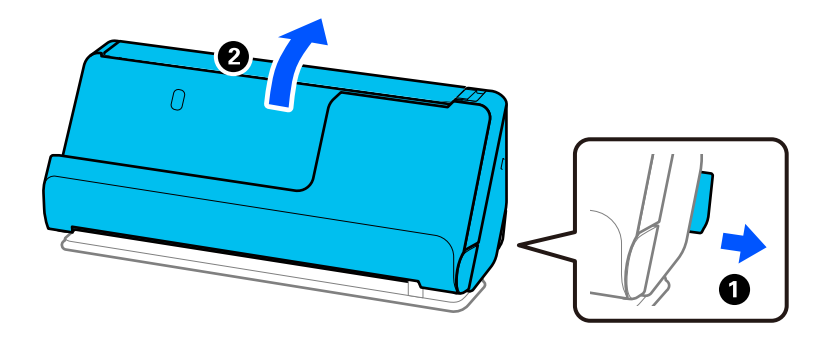

2. Otvorte vstupný zásobník.

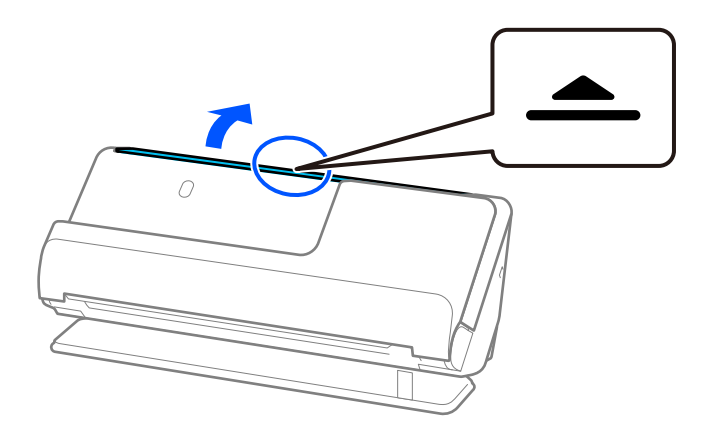

3. Zdvihnite predĺženie vstupného zásobníka.

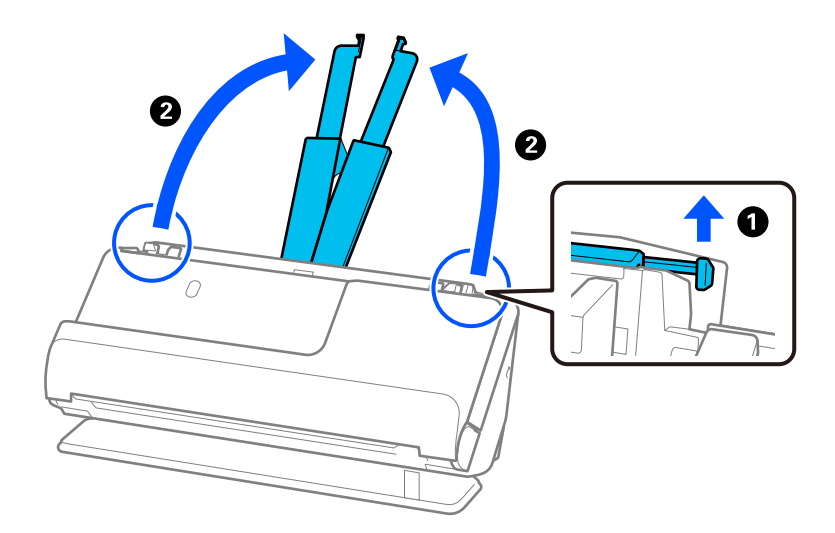

4. Posuňte vodiace lišty hrán smerom k okrajom vstupného zásobníka.

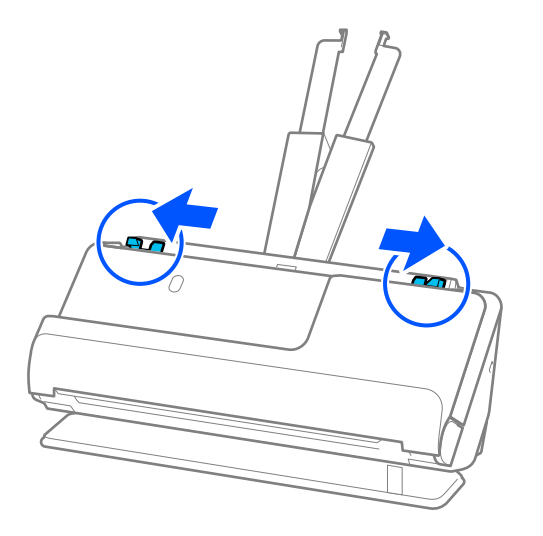

5. Plastové karty vložte stranou, ktorá sa má skenovať, smerom nahor a horným okrajom do ADF. Vložte papier do ADF, kým nepocítite odpor.

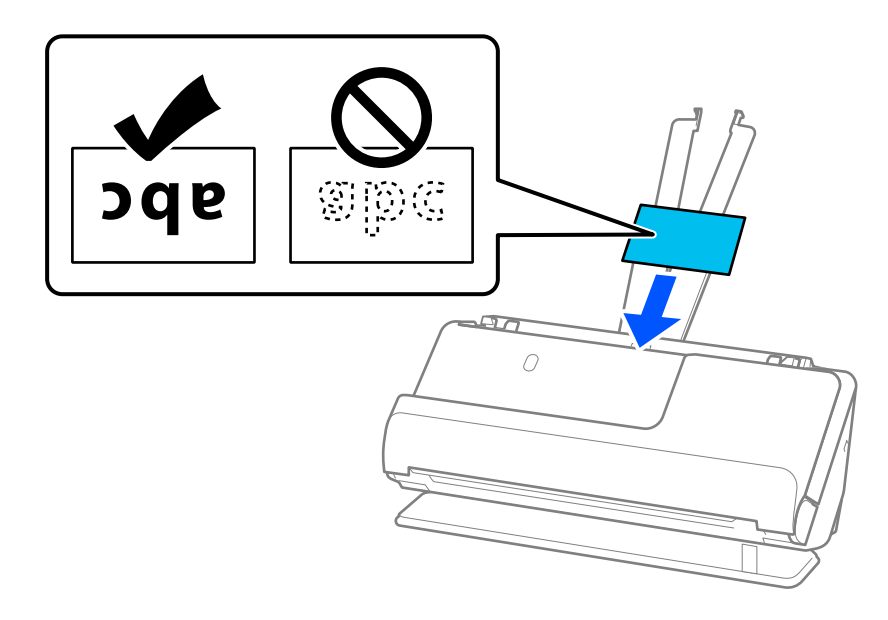

6. Nastavte vodiace lišty okrajov tak, aby sa prispôsobili okrajom kariet a nevznikali medzery. Ak sa vyskytnú medzery, originál môže byť podaný skreslene.

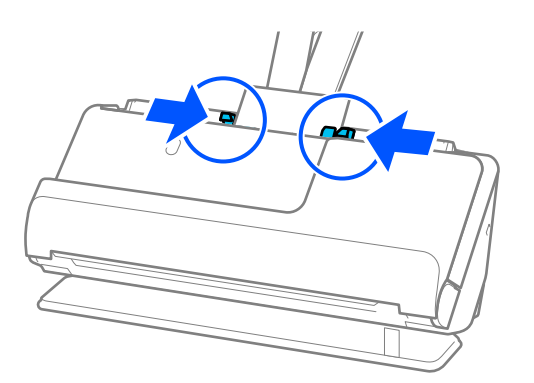

#### <span id="page-67-0"></span>*Poznámka:*

Ak chcete skenovať laminované karty, urobte príslušné nastavenie v okne aplikácie Epson Scan 2.

Keď používate aplikáciu Epson ScanSmart, môžete obrazovku Epson Scan 2 otvoriť kliknutím na tlačidlo *Nastavenia* > karta *Nastavenia skenera* > *Nastavenia skenovania*.

- ❏ Ak chcete zvýšiť presnosť automatického zisťovania veľkosti, vyberte kartu *Hlavné nastavenia* > *Veľkosť dokumentu* > *Nastavenie* > *Skenovať laminovanú kartu*. Podrobnosti nájdete v pomocníkovi k aplikácii Epson Scan 2.
- ❏ Vyberte kartu *Hlavné nastavenia* > *Zistenie Dvojitého Podávania* > *Vypnuté*. Podrobnosti nájdete v pomocníkovi k aplikácii Epson Scan 2.

Ak ste nezakázali *Zistenie Dvojitého Podávania* na obrazovke Epson Scan 2 a vyskytne sa chyba dvojitého podávania, vyberte karty zo stránky ADF a znovu ich vložte.

## **Umiestnenie pasu**

#### *Poznámka:*

Zaistite, aby bolo pred skenerom dosť miesta na vysunuté originály.

1. Skontrolujte, či svieti kontrolka polohy skenera ( $\mathcal{U}$ ).

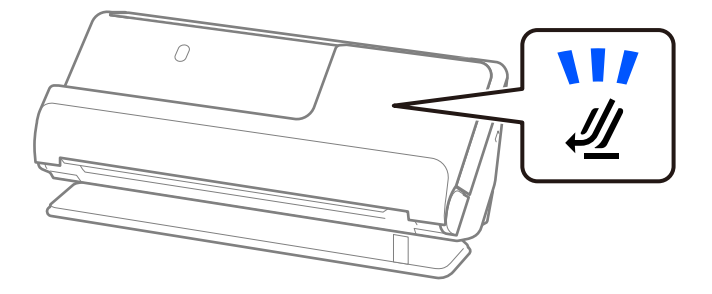

Ak kontrolka polohy skenera ( $\mathcal{U}$ ) nesvieti, potiahnite volič polohy skenera, aby ste skener naklonili dozadu.

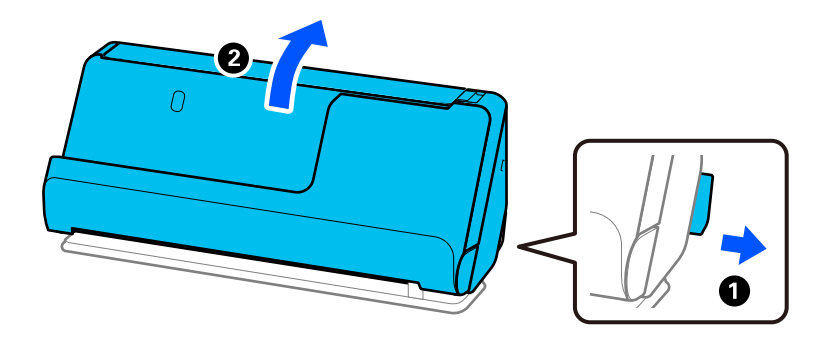

2. Otvorte vstupný zásobník.

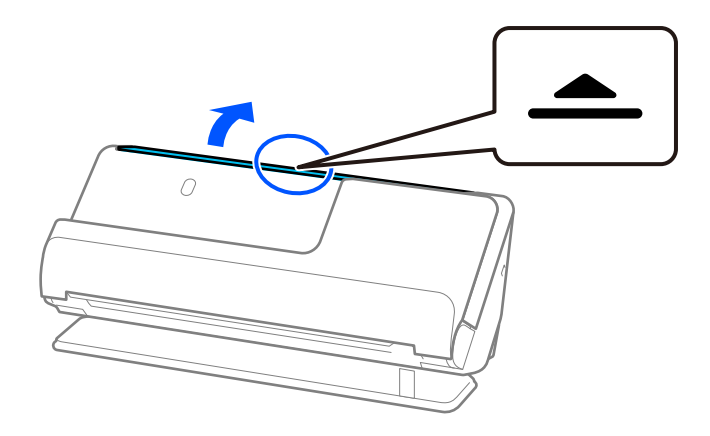

3. Zdvihnite predĺženie vstupného zásobníka.

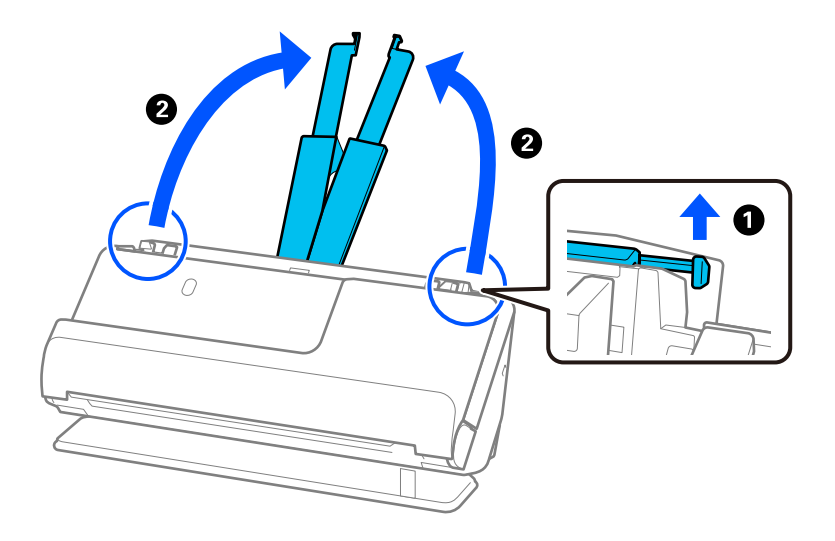

4. Posuňte vodiace lišty hrán smerom k okrajom vstupného zásobníka.

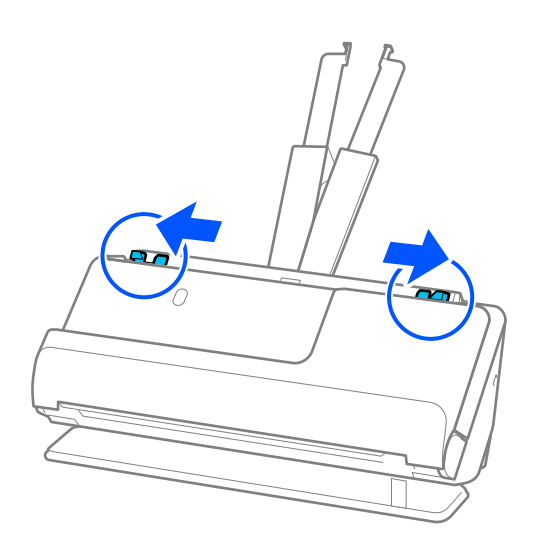

5. Vložte pas do Nosný hárok cestovného pasu.

Položte pas v Nosný hárok cestovného pasu stranou, ktorá sa má skenovať, nahor a jeho hrubšou stranou smerom k prednému okraju.

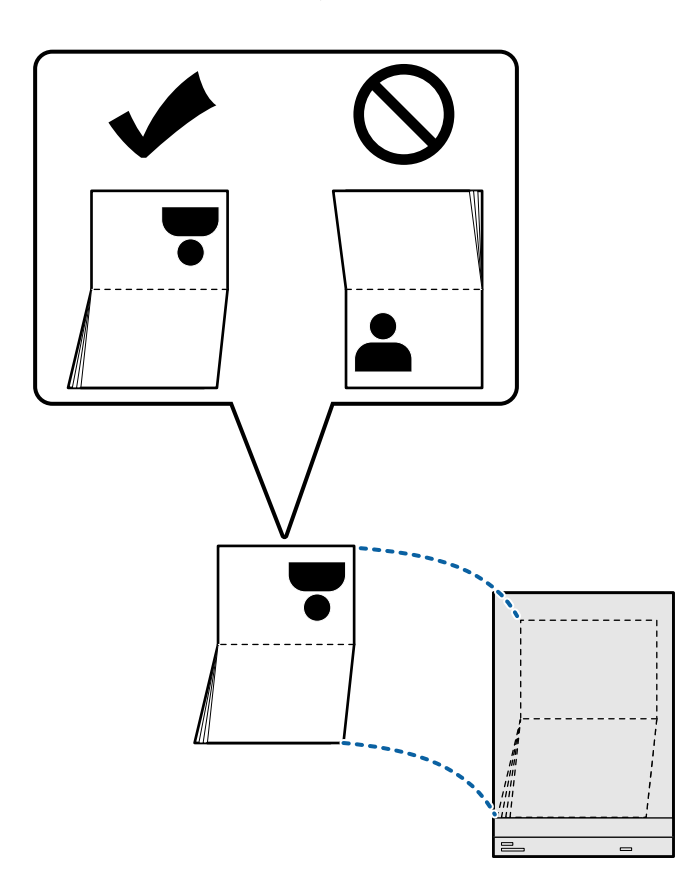

6. Umiestnite Nosný hárok cestovného pasu stranou, ktorá sa má skenovať, smerom nahor a s predným okrajom smerujúcim do ADF.

Vložte papier do ADF, kým nepocítite odpor.

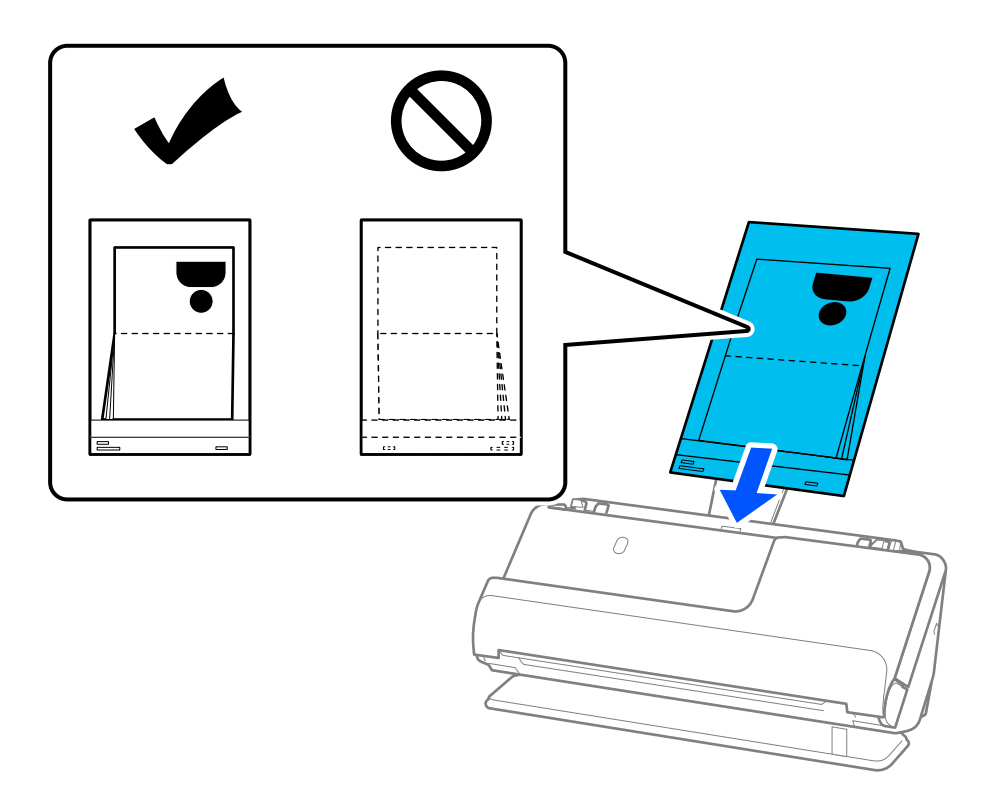

7. Zarovnajte vodiace lišty hrán s Nosný hárok cestovného pasu tak, aby nezostali žiadne medzery. V opačnom prípade sa môže doplnok Nosný hárok cestovného pasu zošikmiť.

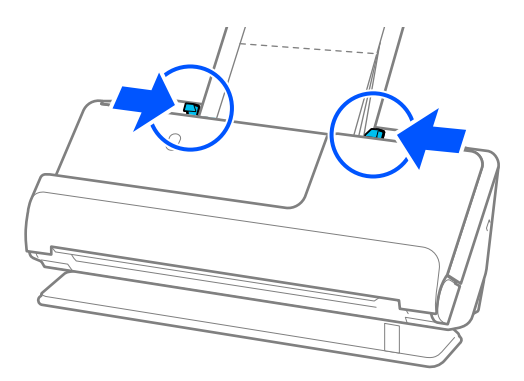

#### *Poznámka:*

❏ Pri skenovaní hárku s pasom podoprite hornú časť rukou, aby hárok s pasom nevypadol z ADF.

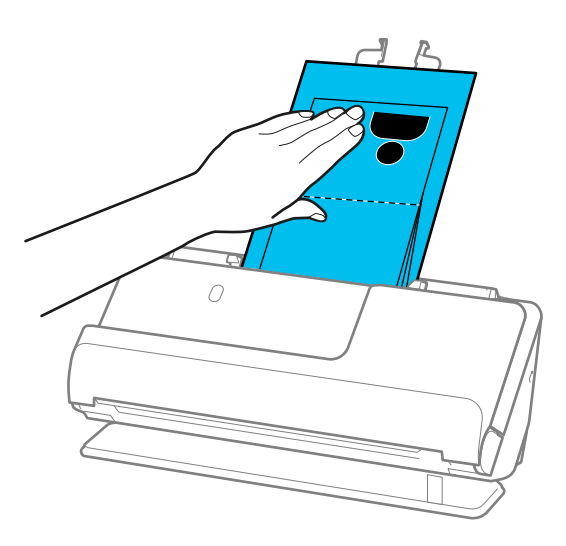

- ❏ Ak vysunuté originály narazia na povrch stola, na ktorom je umiestnený skener, a to ovplyvní naskenovaný obraz, posuňte skener k okraju stola tak, aby vysunuté originály mohli spadnúť a zachytiť sa priamo.
- ❏ Pri skenovaní Nosný hárok cestovného pasu vykonajte príslušné nastavenia na obrazovke Epson Scan 2.

Keď používate aplikáciu Epson ScanSmart, môžete obrazovku Epson Scan 2 otvoriť kliknutím na tlačidlo *Nastavenia* > karta *Nastavenia skenera* > *Nastavenia skenovania*.

Na obrazovke Epson Scan 2 použite jednu z nasledujúcich metód na vypnutief *Zistenie Dvojitého Podávania*.

· Vyberte možnosť *Cestovný pas* v položke *Nastavenia skenovania*

· Na karte *Hlavné nastavenia* nastavte možnosť *Zistenie Dvojitého Podávania* na *Vypnuté*

Podrobnosti nájdete v pomocníkovi k aplikácii Epson Scan 2.

- ❏ Nepoužívajte poškriabaný Nosný hárok cestovného pasu alebo Nosný hárok cestovného pasu, ktorý je alebo bol skenovaný viac než 3 000-krát.
- ❏ Používajte len doplnok Nosný hárok cestovného pasu určený pre váš skener. Doplnok Nosný hárok cestovného pasu je skenerom automaticky rozpoznávaný zistením troch malých obdĺžnikových otvorov na čelnej hrane. Otvory na stránke Nosný hárok cestovného pasu udržiavajte čisté a nezakryté.

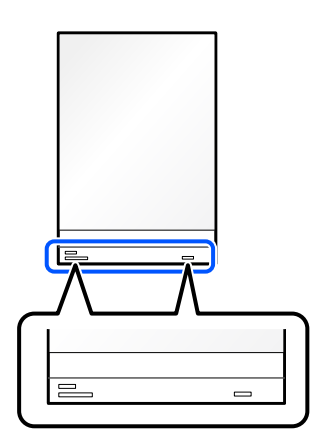

#### **Súvisiace informácie**

& ["Kódy doplnku Nosný hárok" na strane 34](#page-33-0)
## <span id="page-72-0"></span>**Umiestnenie dôležitých originálov alebo fotografií**

Keď skenujete nasledujúce typy originálov, použite Nosný hárok.

❏ Veľké originály

["Vkladanie veľkých originálov" na strane 53](#page-52-0)

- ❏ Fotografie
- ❏ Cenné originály
- ❏ Pokrčené originály
- ❏ Krehké originály

#### *Poznámka:*

Zaistite, aby bolo pred skenerom dosť miesta na vysunuté originály.

1. Skontrolujte, či svieti kontrolka polohy skenera ( $\mathcal{U}$ ).

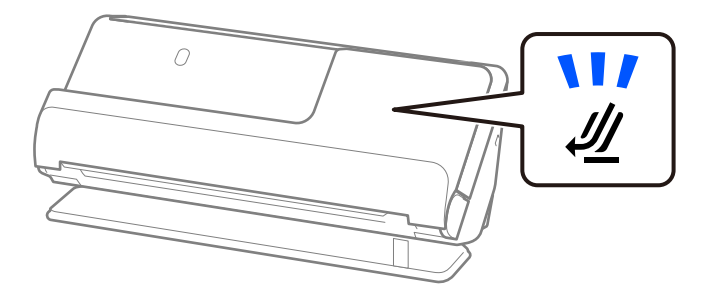

Ak kontrolka polohy skenera ( $\mathcal{U}$ ) nesvieti, potiahnite volič polohy skenera, aby ste skener naklonili dozadu.

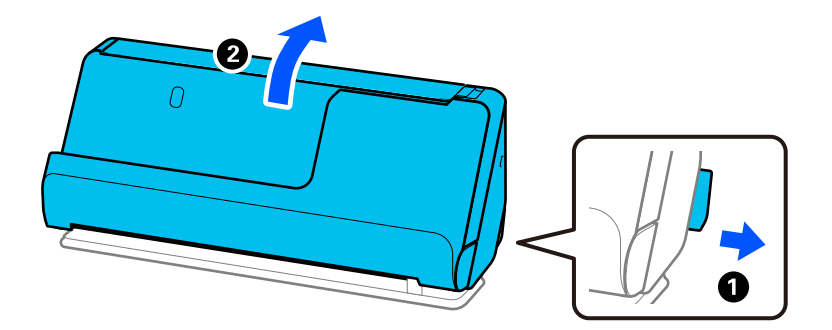

2. Otvorte vstupný zásobník.

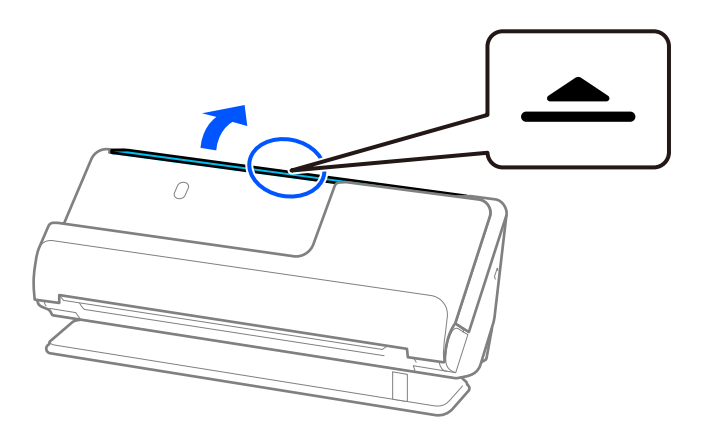

3. Zdvihnite predĺženie vstupného zásobníka.

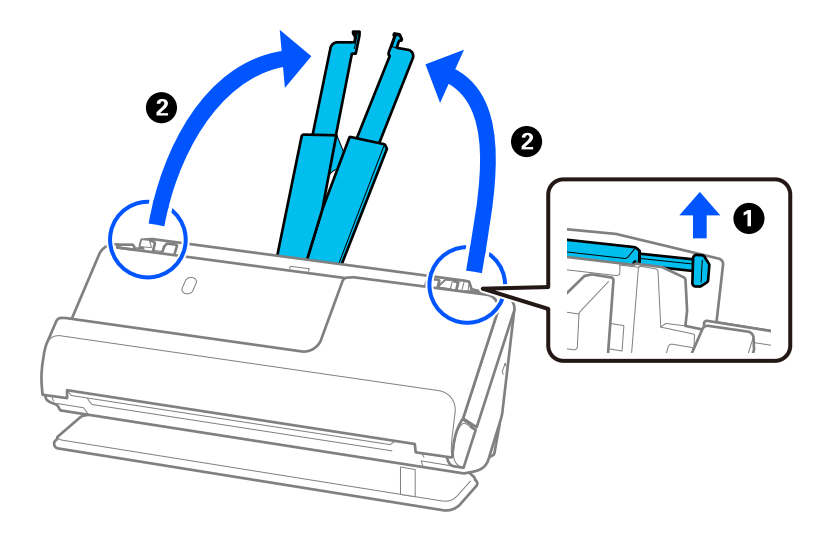

4. Posuňte vodiace lišty hrán smerom k okrajom vstupného zásobníka.

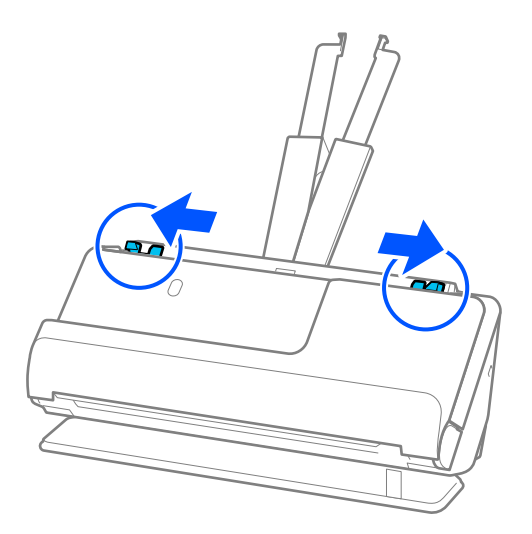

5. Umiestnite originál na stránku Nosný hárok.

Umiestnite originál tak, aby zadná strana originálu smerovala k strane Nosný hárok s ilustráciou. ❏ Pre originály

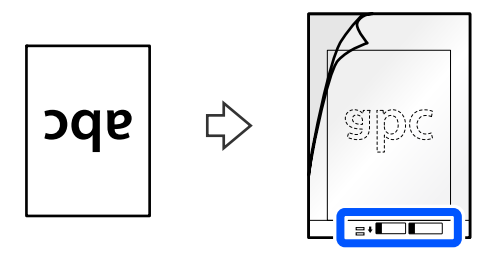

❏ Pre fotografie

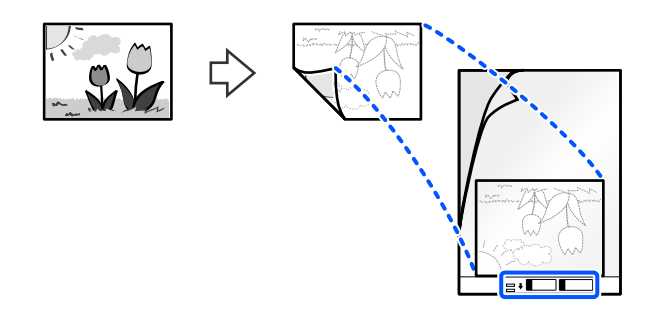

6. Otočte stránku Nosný hárok.

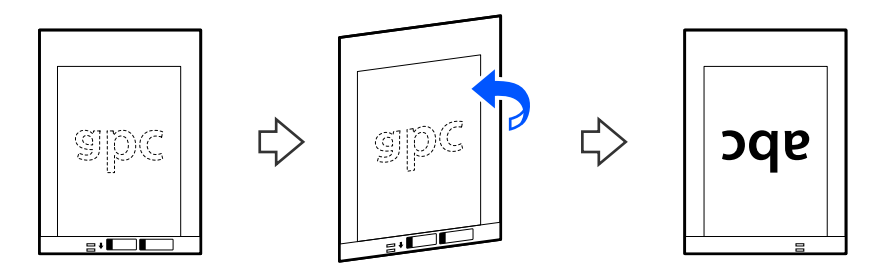

7. Vložte doplnok Nosný hárok do vstupného zásobníka vrchným okrajom smerom do ADF. Vložte papier do ADF, kým nepocítite odpor.

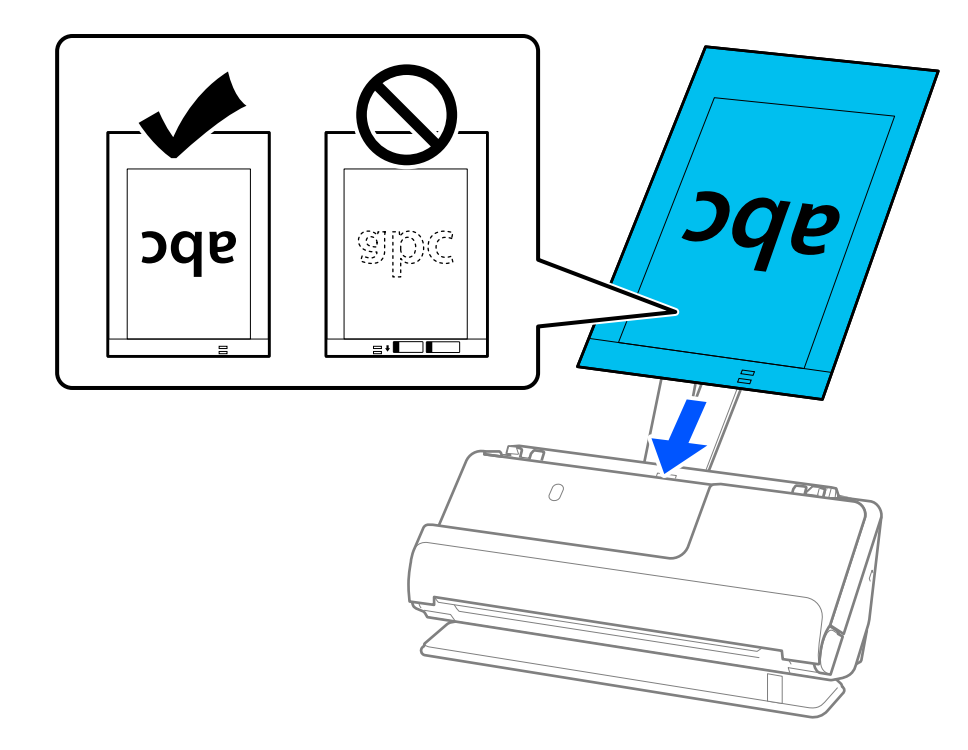

<span id="page-75-0"></span>8. Zarovnajte vodiace lišty hrán s Nosný hárok tak, aby nezostali žiadne medzery. V opačnom prípade sa môže doplnok Nosný hárok zošikmiť.

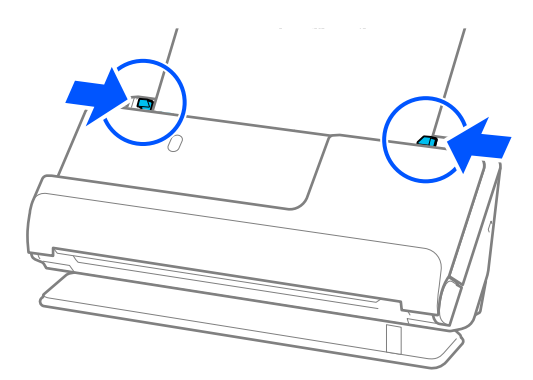

#### *Poznámka:*

- ❏ Nepoužívajte poškriabaný Nosný hárok alebo Nosný hárok, ktorý je alebo bol skenovaný viac než 3 000-krát.
- ❏ Ak v zozname *Veľkosť dokumentu* nemôžete nájsť veľkosť originálu, ktorý chcete skenovať, v možnosti Epson Scan 2 vyberte možnosť *Automatické zistenie*.
- ❏ Pri skenovaní s Nosný hárok, vyberte možnosť *Automatické zistenie* ako nastavenie *Veľkosť dokumentu* na automatické skenovanie obrázka pri použití *Šikmý papier* ako nastavenie *Opraviť Nesúmernosť Dok*.
- ❏ Čelná hrana originálu musí byť pri skenovaní originálu dlhého približne 297 mm (11,7 palca) položená na väzbu doplnku Nosný hárok. V opačnom prípade sa môže skenovať celá dĺžka stránky Nosný hárok, keď je *Automatické zistenie* vybraný ako *Veľkosť dokumentu*.
- ❏ Používajte len doplnok Nosný hárok určený pre váš skener. Doplnok Nosný hárok je skenerom automaticky rozpoznávaný zistením dvoch malých obdĺžnikových otvorov na čelnej hrane. Udržiavajte otvory čisté a nezakryté.

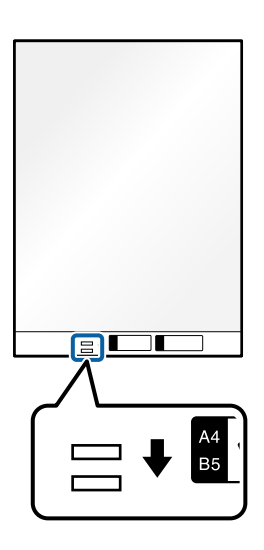

#### **Súvisiace informácie**

& ["Kódy doplnku Nosný hárok" na strane 34](#page-33-0)

### **Vkladanie obálky**

*Poznámka:* Zaistite, aby bolo pred skenerom dosť miesta na vysunuté originály. 1. Skontrolujte, či svieti kontrolka polohy skenera ( $\mathscr{U}$ ).

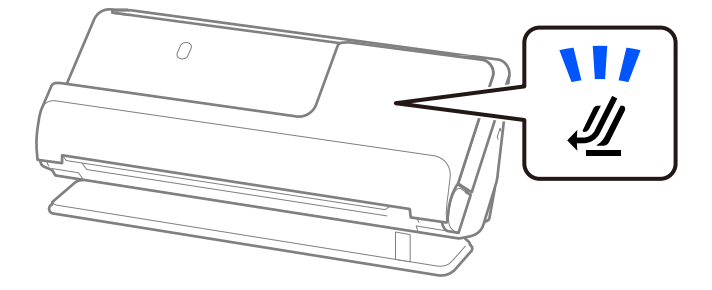

Ak kontrolka polohy skenera ( $\mathcal{U}$ ) nesvieti, potiahnite volič polohy skenera, aby ste skener naklonili dozadu.

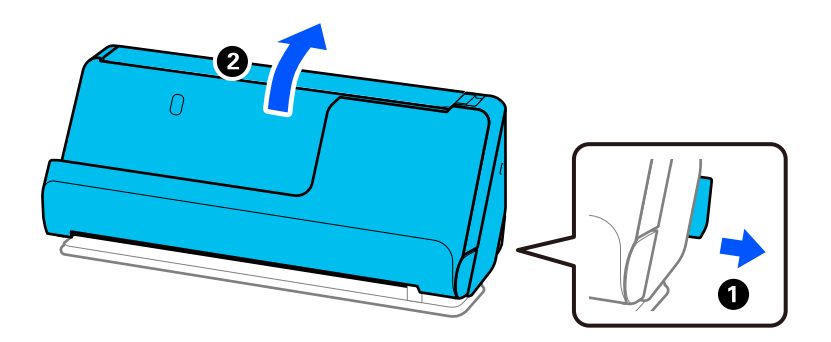

2. Otvorte vstupný zásobník.

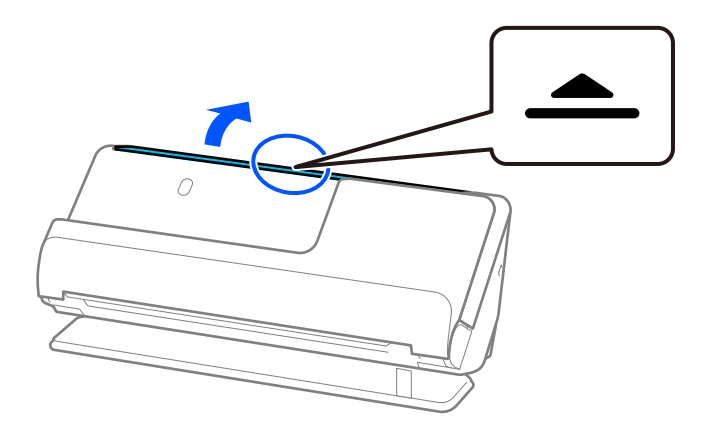

3. Zdvihnite predĺženie vstupného zásobníka.

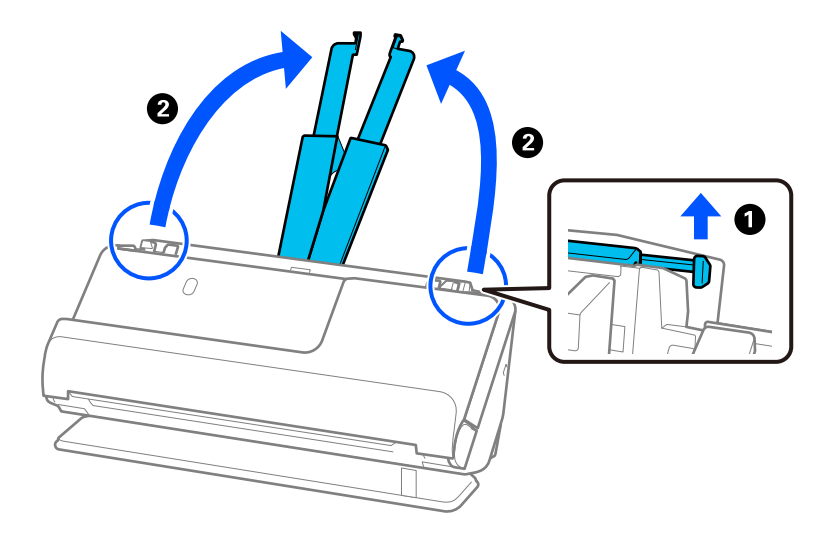

4. Posuňte vodiace lišty hrán smerom k okrajom vstupného zásobníka.

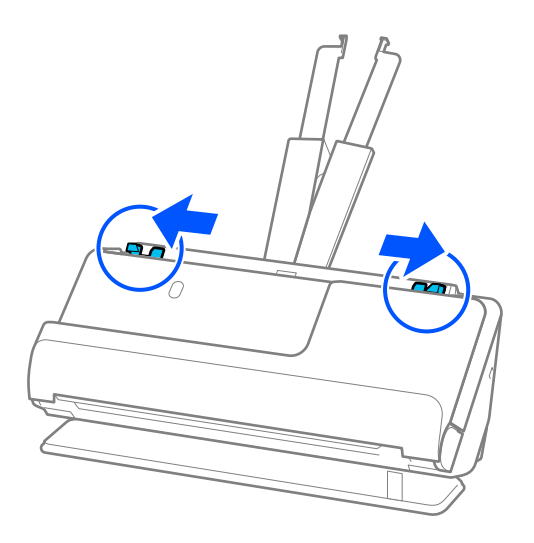

5. Obálku vložte v orientácii na výšku stranou, ktorá sa má skenovať, smerom nahor. Pri obálkach s otvorenou stranou (strana s chlopňou) na kratšej strane môžete vložiť obálku otvorenou stranou (strana s chlopňou) lícom nahor.

Vložte obálku do podávača ADF, kým nepocítite odpor.

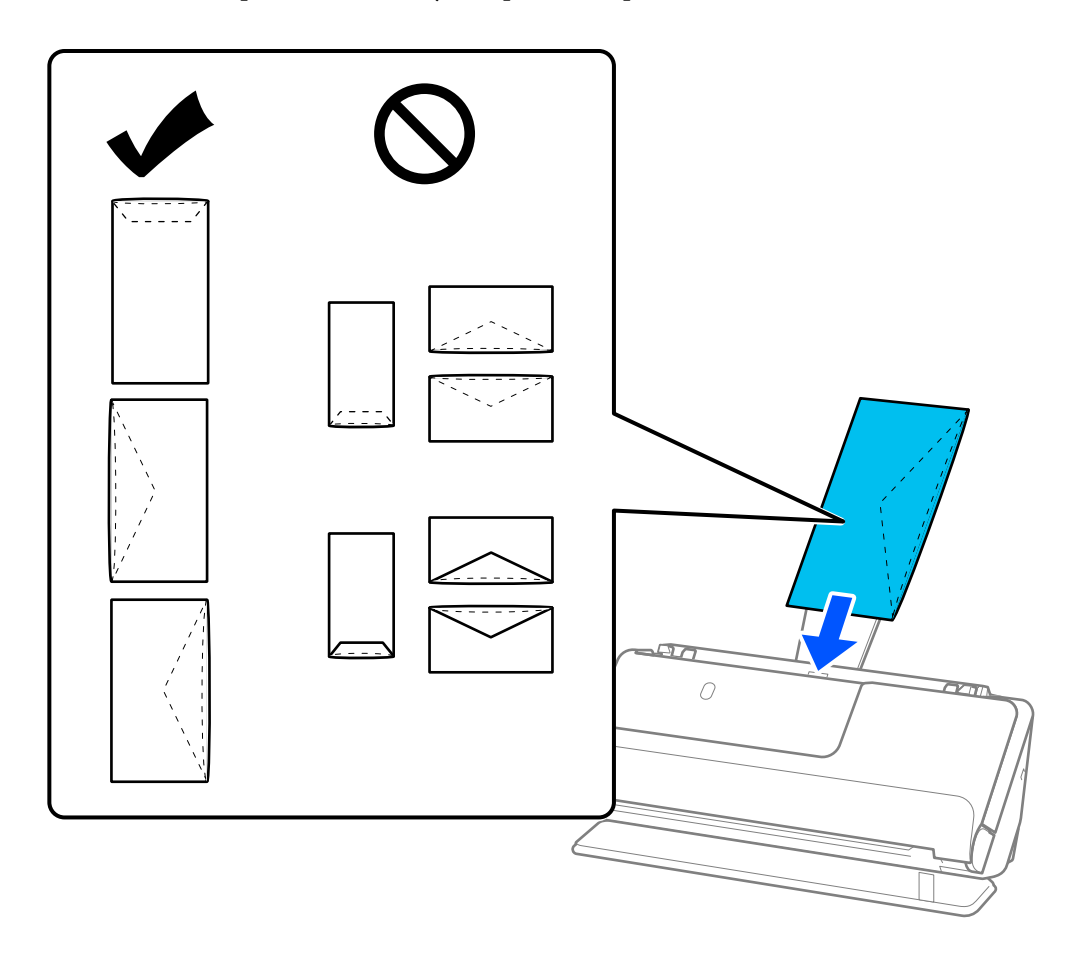

#### c*Upozornenie:*

Nevkladajte obálky, na ktorých je lepidlo.

#### *Poznámka:*

- ❏ Obálky, ktoré pri otvorení nie sú zreteľne odrezané, nemusia byť správne naskenované.
- ❏ Obálky, ktoré neboli zalepené, sa dajú vkladať s otvorenou chlopňou lícom nahor.
- 6. Nastavte vodiace lišty okrajov tak, aby sa prispôsobili okrajom obálky a nevznikali medzery. V opačnom prípade sa môžu obálka zošikmiť.

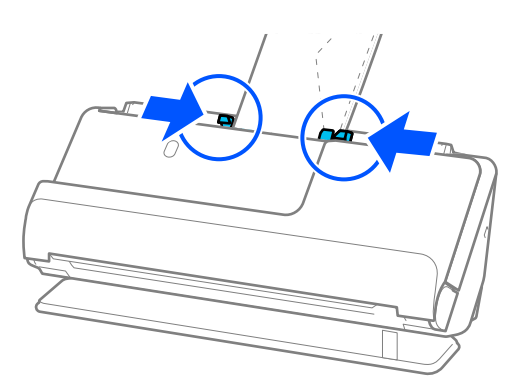

#### <span id="page-79-0"></span>*Poznámka:*

- ❏ Odporúčame vybrať príslušný uhol otáčania alebo možnosť *Automaticky* ako nastavenie *Otočiť* v aplikácii.
- ❏ Pri skenovaní obálky vykonajte príslušné nastavenia na obrazovke Epson Scan 2.

Keď používate aplikáciu Epson ScanSmart, môžete obrazovku Epson Scan 2 otvoriť kliknutím na tlačidlo *Nastavenia* > karta *Nastavenia skenera* > *Nastavenia skenovania*.

Vyberte kartu *Hlavné nastavenia* > *Zistenie Dvojitého Podávania* > *Vypnuté*. Podrobnosti nájdete v pomocníkovi k aplikácii Epson Scan 2.

Ak ste nezakázali *Zistenie Dvojitého Podávania* na obrazovke Epson Scan 2 a vyskytne sa chyba dvojitého podávania, vyberte obálky zo stránky ADF a znovu ich vložte.

## **Vkladanie originálov s neštandardným tvarom**

#### *Poznámka:*

Zaistite, aby bolo pred skenerom dosť miesta na vysunuté originály.

1. Skontrolujte, či svieti kontrolka polohy skenera  $(\frac{1}{2})$ .

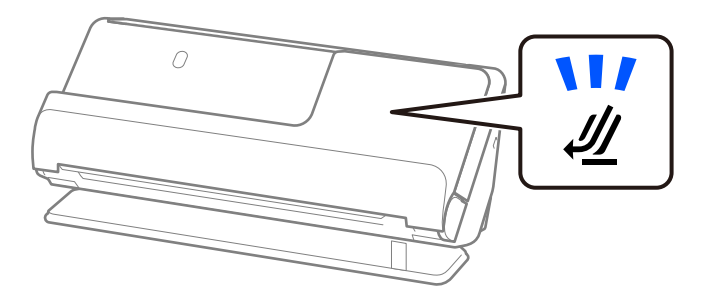

Ak kontrolka polohy skenera ( $\mathcal{U}$ ) nesvieti, potiahnite volič polohy skenera, aby ste skener naklonili dozadu.

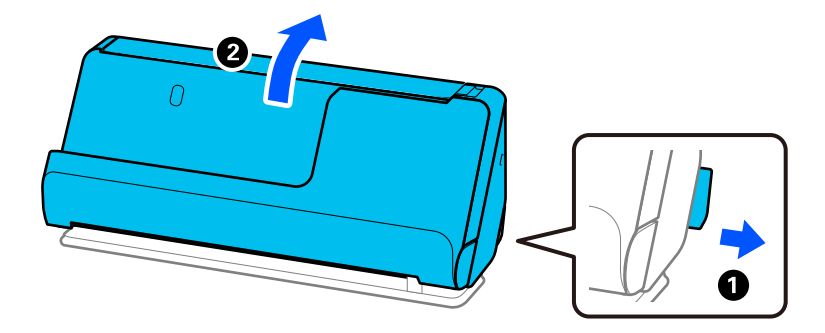

2. Otvorte vstupný zásobník.

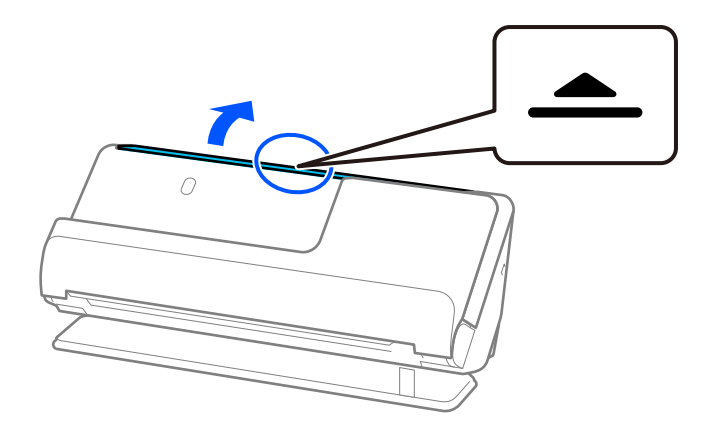

3. Zdvihnite predĺženie vstupného zásobníka.

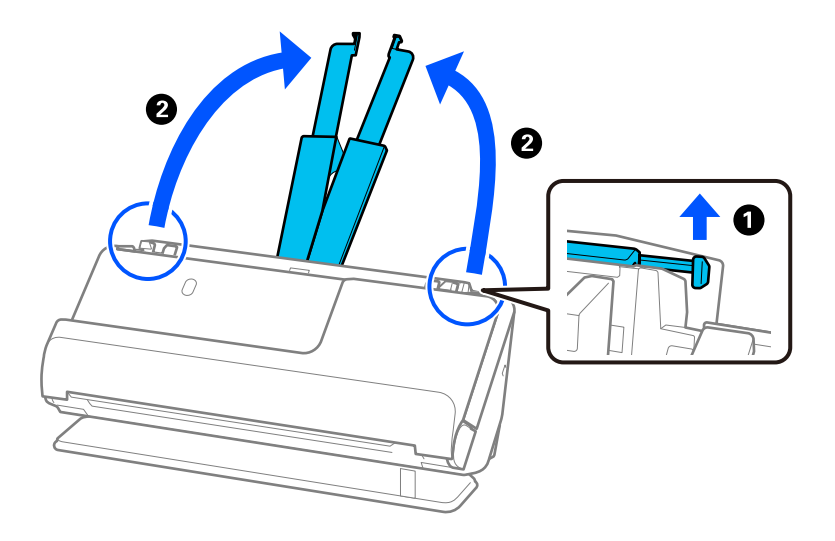

4. Posuňte vodiace lišty hrán smerom k okrajom vstupného zásobníka.

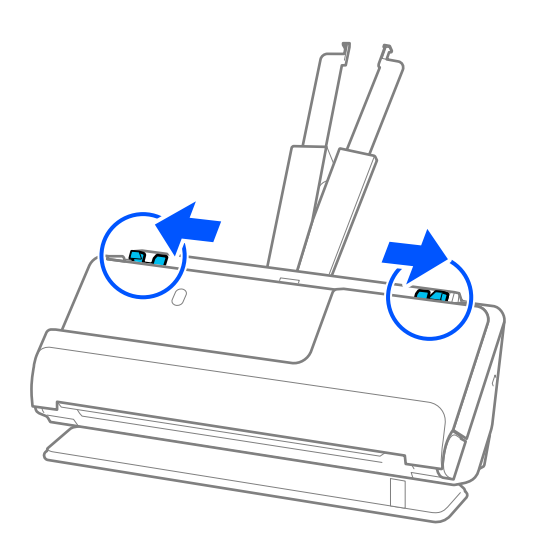

5. Umiestnite originál na stránku Nosný hárok.

Umiestnite originál tak, aby zadná strana originálu smerovala k strane Nosný hárok s ilustráciou.

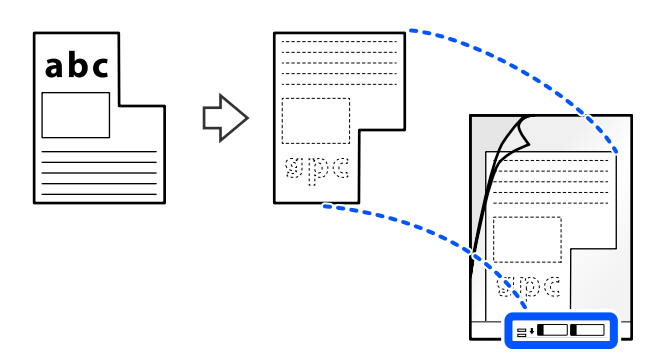

6. Otočte nosný list.

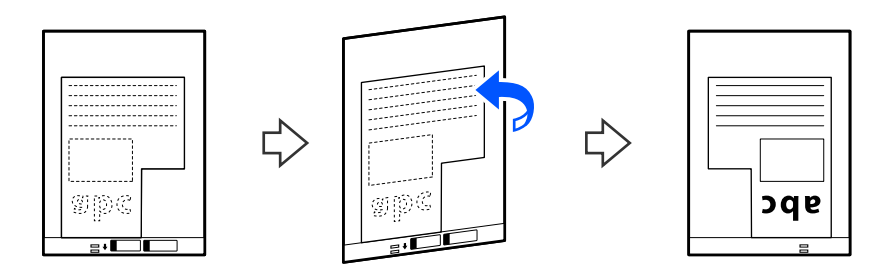

7. Vložte doplnok Nosný hárok do vstupného zásobníka vrchným okrajom smerom do ADF. Vložte nosný list do ADF, kým nepocítite odpor.

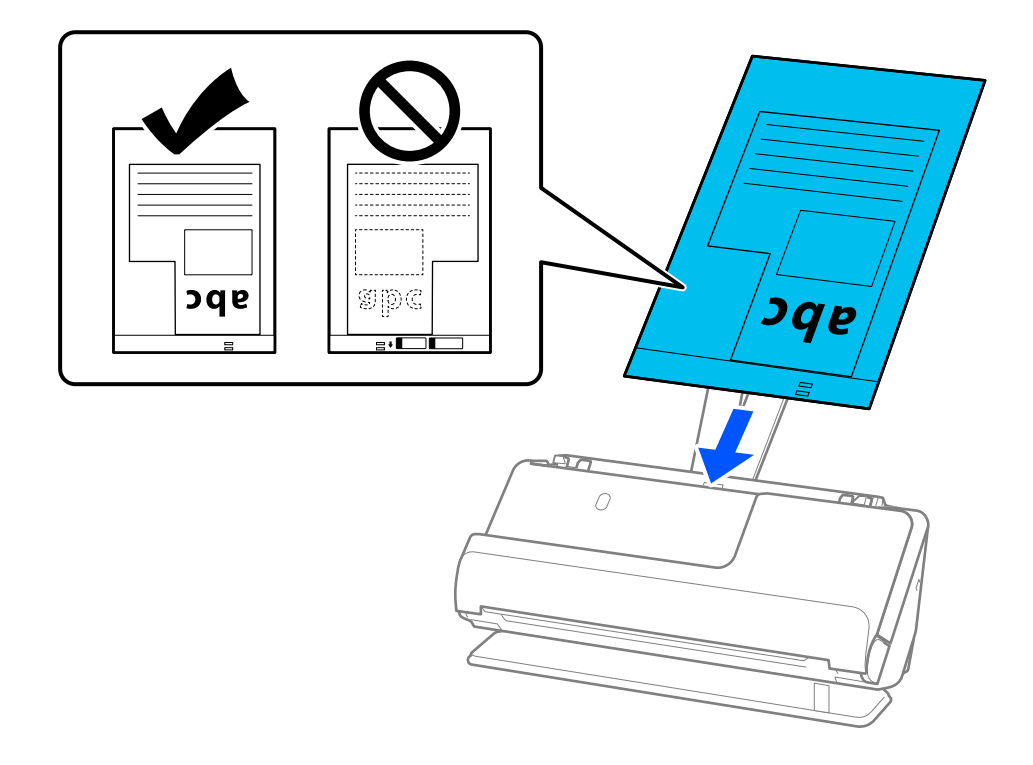

<span id="page-82-0"></span>8. Zarovnajte vodiace lišty hrán s Nosný hárok tak, aby nezostali žiadne medzery. V opačnom prípade sa môže doplnok Nosný hárok zošikmiť.

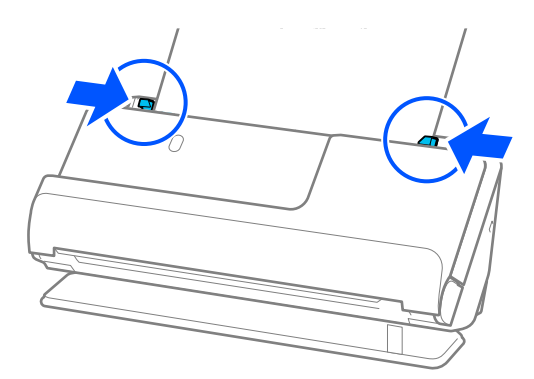

#### *Poznámka:*

- ❏ Nepoužívajte poškriabaný Nosný hárok alebo Nosný hárok, ktorý je alebo bol skenovaný viac než 3 000-krát.
- ❏ Ak nemôžete nájsť *Veľkosť dokumentu*, ktorý zodpovedá skenovanému originálu, musíte vykonať nastavenia na obrazovke Epson Scan 2.

Keď používate aplikáciu Epson ScanSmart, môžete obrazovku Epson Scan 2 otvoriť kliknutím na tlačidlo *Nastavenia* > karta *Nastavenia skenera* > *Nastavenia skenovania*.

Vyberte *Automatické zistenie* na obrazovke Epson Scan 2 alebo vyberte *Prispôsobiť*, ak chcete vytvoriť vlastnú veľkosť dokumentu.

- ❏ Pri skenovaní s Nosný hárok, vyberte možnosť *Automatické zistenie* ako nastavenie *Veľkosť dokumentu* v Epson Scan 2 na automatické skenovanie obrázka pri použití *Šikmý papier* ako nastavenie *Opraviť Nesúmernosť Dok*.
- ❏ Používajte len doplnok Nosný hárok určený pre váš skener. Doplnok Nosný hárok je skenerom automaticky rozpoznávaný zistením dvoch malých obdĺžnikových otvorov na čelnej hrane. Otvory na stránke Nosný hárok udržiavajte čisté a nezakryté.

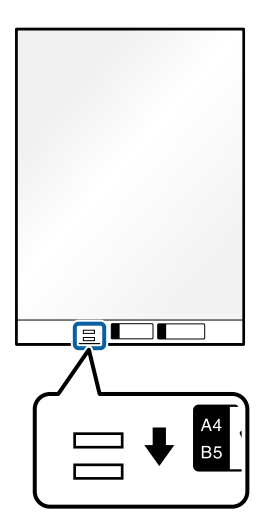

#### **Súvisiace informácie**

& ["Kódy doplnku Nosný hárok" na strane 34](#page-33-0)

## **Vkladanie dávok originálov s rôznymi typmi a veľkosťami papiera**

Môžete vkladať a skenovať dávky originálov rôznych veľkostí (50,8×50,8 mm (2,0×2,0 palca) až po formát A4 alebo letter) do celkovej hrúbky 2,4 mm (0,1 palca).

#### !*Upozornenie:*

- ❏ Keď naraz vkladáte a skenujete originály rôznych veľkostí, originály sa môžu podávať zošikmené, pretože nie všetky originály sú opreté o vodiace lišty hrán.
- ❏ Originály sa môžu zasekávať, prípadne podávať zošikmené, ak nastavíte odlišné typy alebo veľmi odlišné veľkosti originálov, ako napríklad v nasledujúcich prípadoch.
	- · Tenký papier a hrubý papier
	- · Papier s veľkosťou A4 a papier s veľkosťou karty
	- · Kombinácie dlhého a úzkeho papiera, ktoré presahujú rozšírenie vstupného zásobníka (napríklad: dlhé účtenky a pod.)
	- · Kombinácie skladaného alebo pokrčeného papiera

Ak sa originály podávajú zošikmené, skontrolujte naskenované obrazy. Ak je obraz skreslený, znížte počet vložených originálov a skenujte znova.

#### *Poznámka:*

❏ Prípadne môžete skenovať originály na rozličných typoch papiera a hrúbkach vkladať po jednom pomocou funkcie *Režim automatického podávania*.

Ak chcete používať *Režim automatického podávania*, vykonajte príslušné nastavenia na obrazovke Epson Scan 2.

Keď používate aplikáciu Epson ScanSmart, môžete obrazovku Epson Scan 2 otvoriť kliknutím na tlačidlo *Nastavenia* > karta *Nastavenia skenera* > *Nastavenia skenovania*.

Na obrazovke Epson Scan 2 použite *Režim automatického podávania* na skenovanie a zároveň prepínajte polohu skenera podľa typu dokumentu.

1. Skontrolujte, či je vypnutá kontrolka polohy skenera  $(\frac{1}{2})$ .

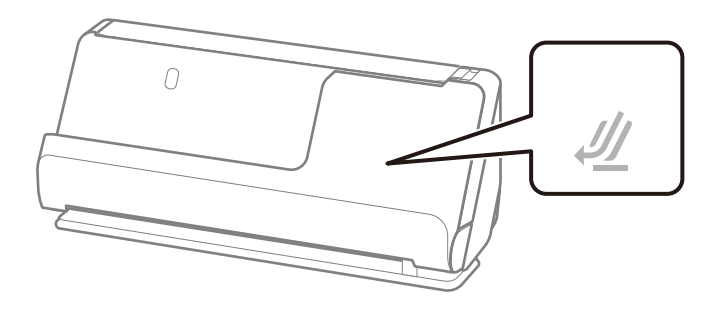

Ak kontrolka polohy skenera ( $\mathcal{U}$ ) svieti, potiahnite volič polohy skenera, aby ste skener naklonili dopredu.

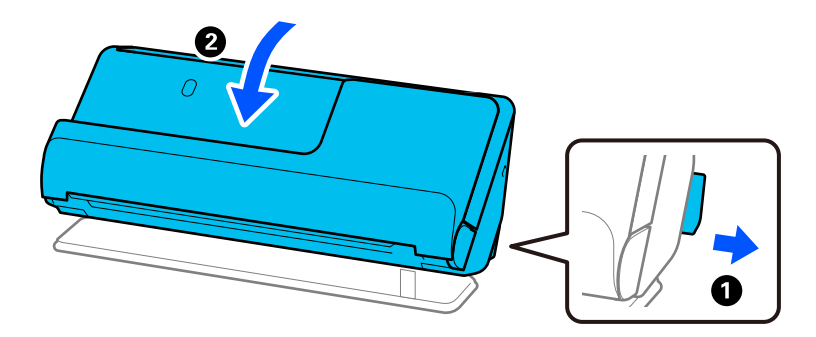

2. Otvorte vstupný zásobník.

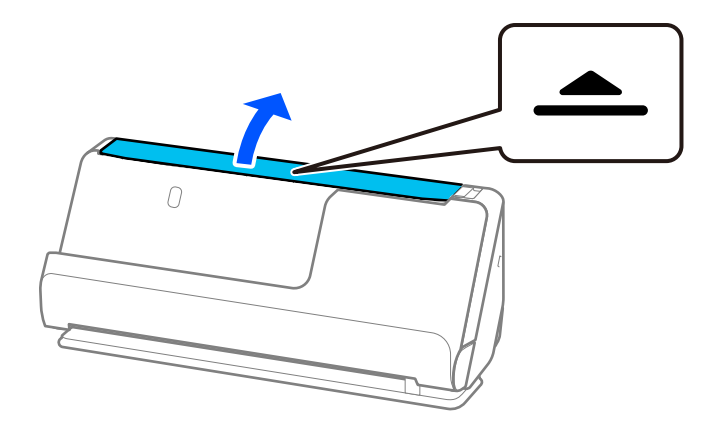

3. Zdvihnite predĺženie vstupného zásobníka.

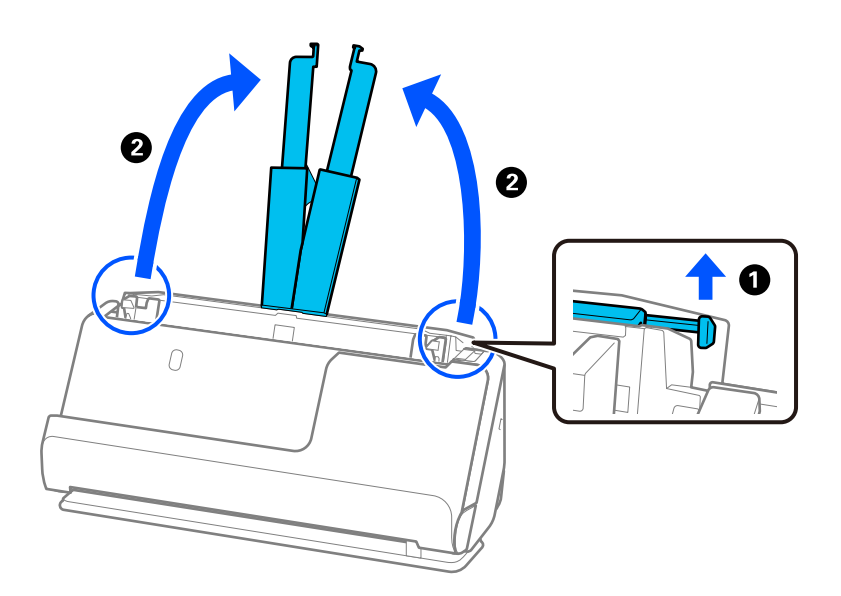

4. Posuňte vodiace lišty hrán smerom k okrajom vstupného zásobníka.

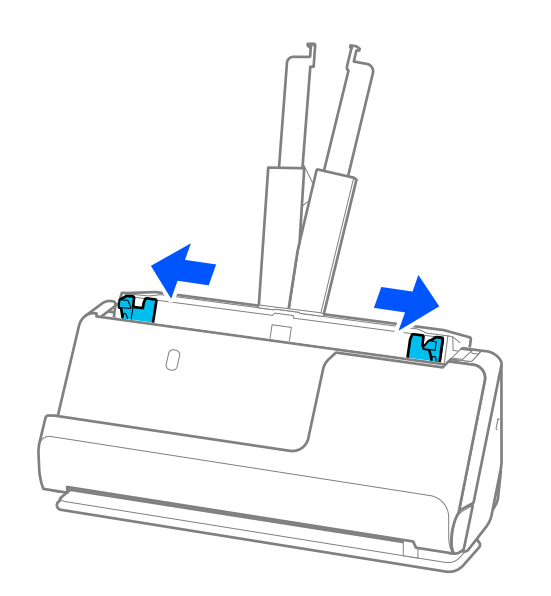

5. Originály vkladajte stranou, ktorá sa má skenovať, smerom nahor a v zostupnom poradí podľa veľkosti papiera, pričom najširší je vzadu a najužší vpredu vstupného zásobníka.

#### c*Upozornenie:*

- Pri nastavení odlišných veľkostí originálov skontrolujte nasledujúce body.
- ❏ Zasuňte originály so zarovnanými čelnými hranami, kým nepocítite odpor v podávači ADF.
- ❏ Nastavte originály na stred vstupného zásobníka. Ako pomôcka vám poslúži značka u na skeneri.
- ❏ Vyrovnajte originály.
- V opačnom prípade sa môžu originály podať šikmo alebo zaseknúť.

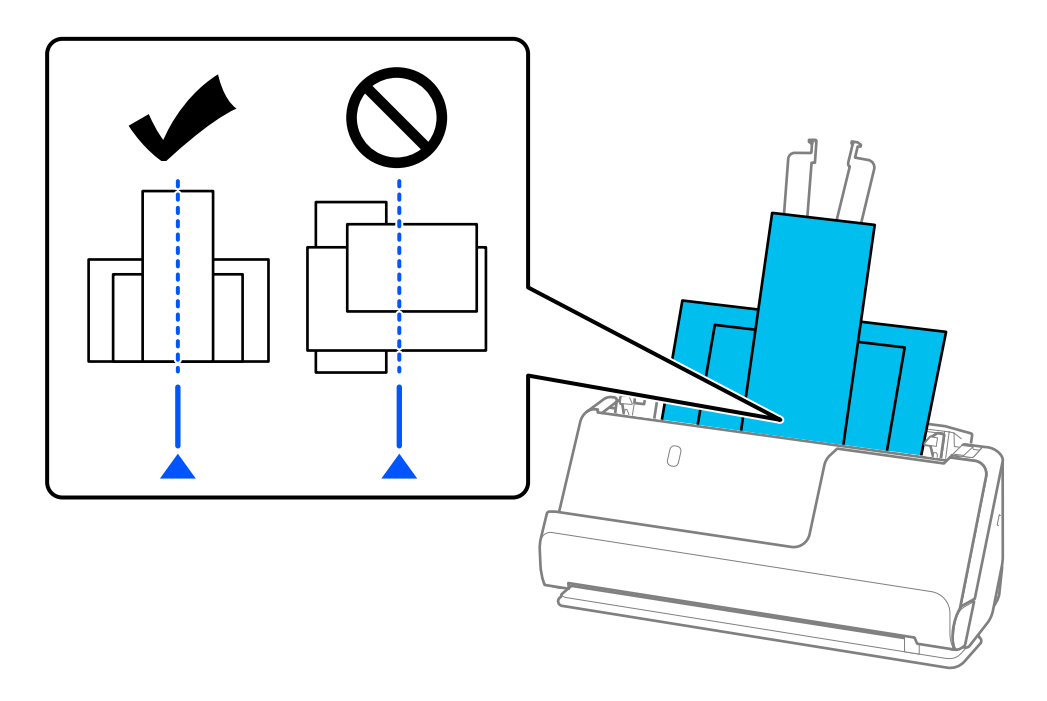

6. Zarovnajte vodiace lišty hrán podľa najširšieho originálu.

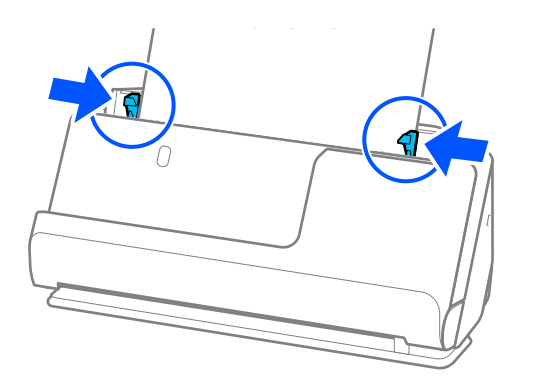

#### *Poznámka:*

- ❏ Ak zrušíte skenovanie v strede dávky, druhý originál sa trochu natiahne do ADF a potom sa skenovanie zastaví. Otvorte kryt skenera a vytiahnite ju, potom vložte stránku znova spolu s prvou stránkou a zvyškom orginálov.
- ❏ V závislosti od typu papiera a prostredia, v ktorom sa skener používa, môže originál po skenovaní spadnúť z prednej časti skenera. V takejto situácii vložte do skenera menej originálov, ako je stanovený počet originálov, ktoré možno vložiť.

#### **Súvisiace informácie**

 $\blacklozenge$  ["Skenovanie v režime Režim automatického podávania" na strane 93](#page-92-0)

# <span id="page-87-0"></span>**Skenovanie**

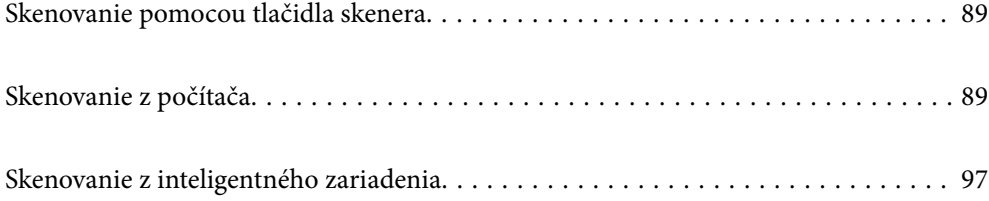

## <span id="page-88-0"></span>**Skenovanie pomocou tlačidla skenera**

Skenovať môžete pomocou tlačidla na skeneri.

#### *Poznámka:*

- ❏ Zaistite, aby bola na počítači nainštalovaná aplikácia Epson ScanSmart a aby bol skener správne pripojený k počítaču.
- ❏ Ak je počítač pripojený k skeneru cez USB a k tomu istému skeneru je súčasne bezdrôtovo pripojený iný počítač, naskenované obrazy sa po stlačení tlačidla na skeneri uložia na počítač pripojený cez USB.
- 1. Vložte originály do skenera.
- 2. Stlačte tlačidlo  $\mathbb Q$  na skeneri.

Spustí sa skenovanie a otvorí sa aplikácia Epson ScanSmart.

## **Skenovanie z počítača**

### **Skenovanie pomocou aplikácie Epson ScanSmart**

Pomocou skenovacej aplikácie Epson ScanSmart skenujte.

Táto aplikácia umožňuje v jednoduchých krokoch ľahko skenovať dokumenty a potom naskenované obrazy uložiť. Podrobnosti o spôsobe používania aplikácie nájdete v Pomocníkovi k aplikácii Epson ScanSmart. Táto časť vysvetľuje základný spôsob, ako skenovať a ukladať do súboru vo formáte PDF.

- 1. Vložte originály do skenera.
- 2. Spustite softvér Epson ScanSmart.
	- ❏ Windows 11

Kliknite na tlačidlo Štart a potom vyberte položky **All apps** > **Epson Software** > **Epson ScanSmart**.

❏ Windows 10

Kliknite na tlačidlo Štart a potom vyberte položky **Epson Software** > **Epson ScanSmart**.

❏ Windows 8.1/Windows 8

Zadajte názov aplikácie do kľúčového tlačidla Vyhľadávanie, a potom vyberte zobrazenú ikonu.

❏ Windows 7

Kliknite na tlačidlo Štart a potom vyberte položky **Všetky programy** > **Epson Software** > **Epson ScanSmart**.

❏ Mac OS

Otvorte priečinok **Aplikácie** a vyberte položku **Epson ScanSmart**.

3. Kliknite na položku **Skenovať obojstranne** alebo **Skenovať jednostranne**.

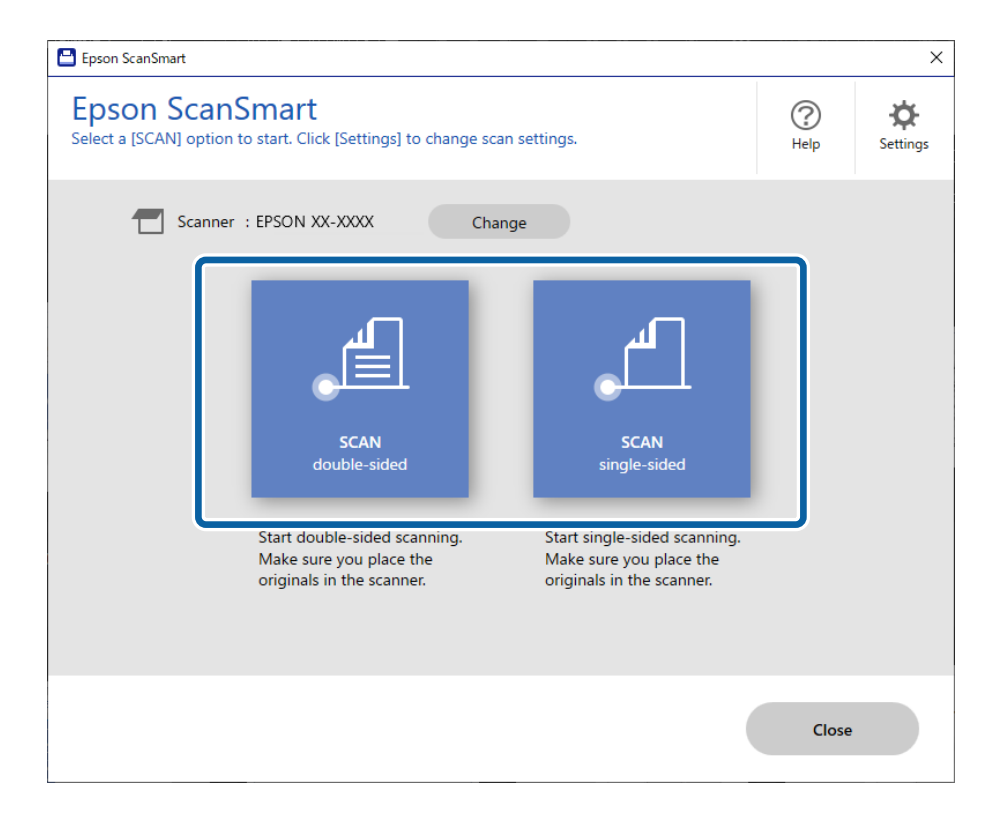

Automaticky sa spustí skenovanie.

4. Skontrolujte naskenované obrazy a v prípade potreby ich zorganizujte.

A Kliknutím na tlačidlo **Skenovať** môžete pridať originály a skenovať ich.

B Na úpravu naskenovaných obrazov môžete použiť tlačidlá vo vrchnej časti obrazovky.

C Cez položku **Zahrnúť zadné strany** môžete zvoliť zachovanie alebo zahodenie zadných strán obojstranne naskenovaných obrazov.

D Ak nechcete stále kontrolovať naskenované obrazy, vyberte možnosť **Nabudúce vynechajte túto obrazovku.**.

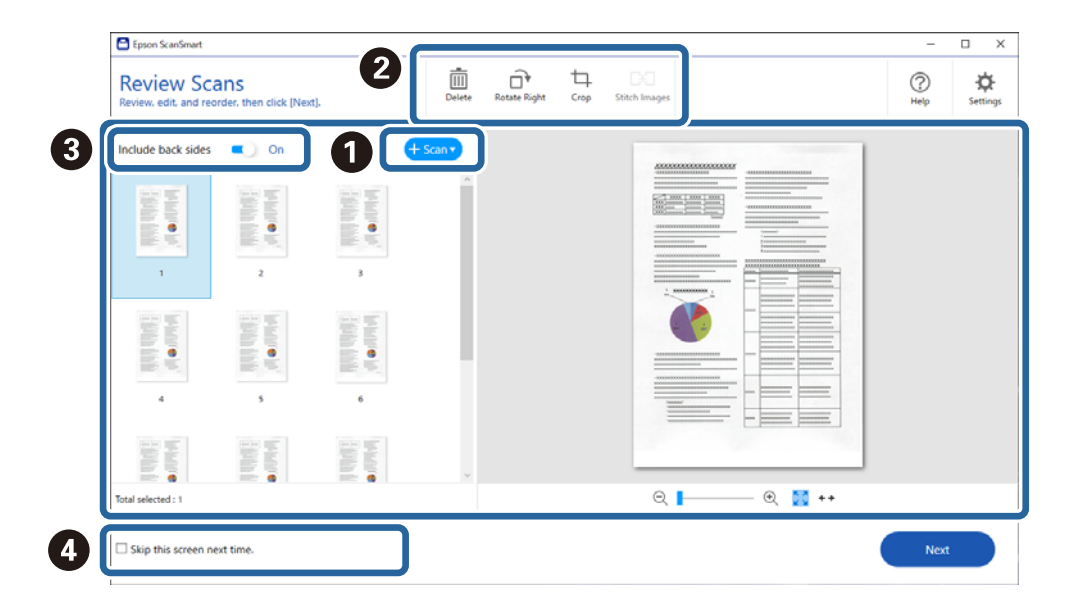

5. Kliknite na tlačidlo **Ďalej**.

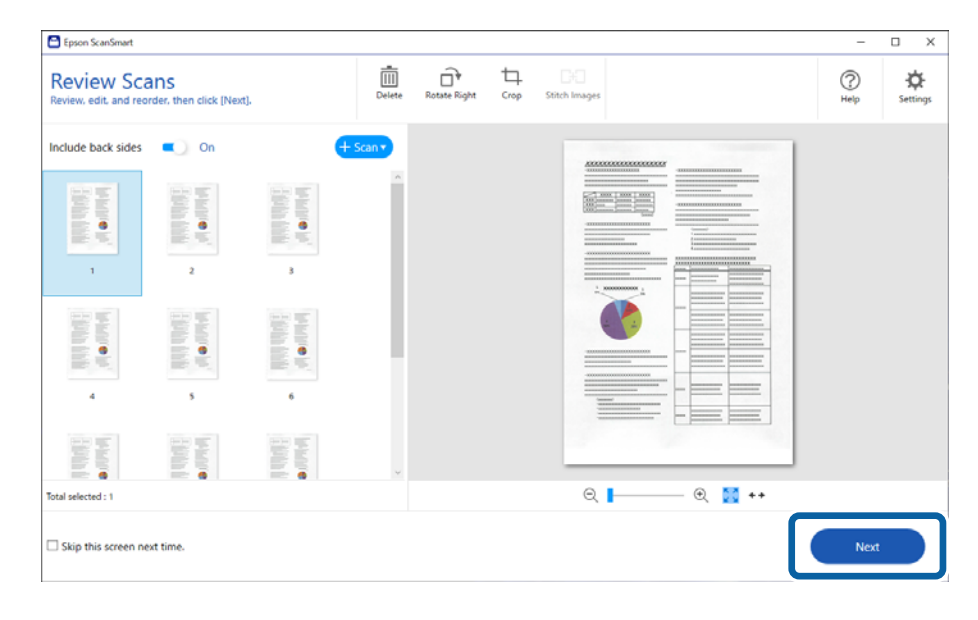

6. Kliknite na položku **Vybrať akciu** v okne **Uložiť**.

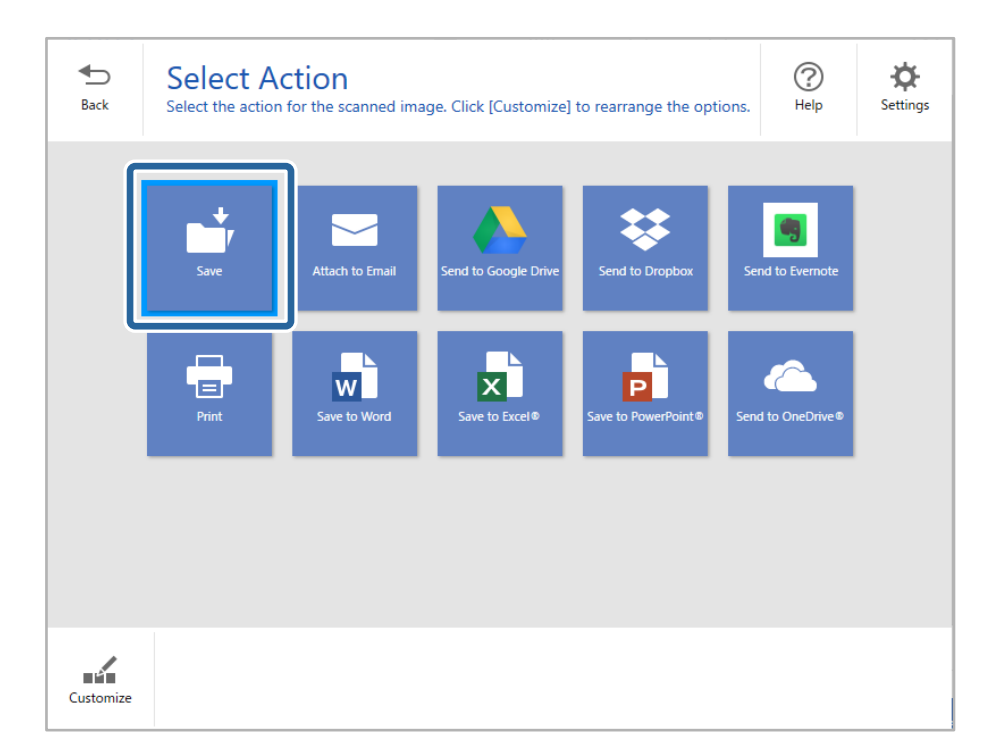

7. Podľa potreby skontrolujte alebo zmeňte nastavenia.

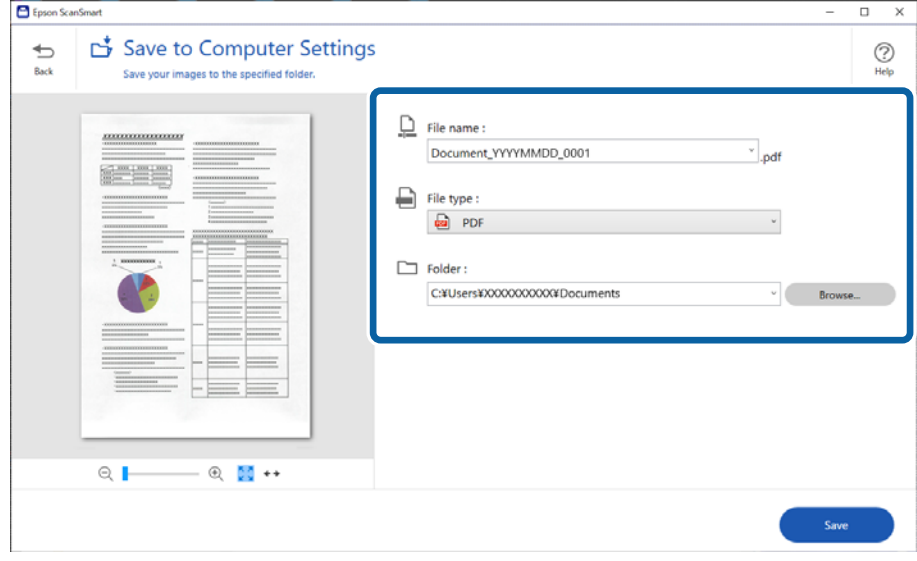

#### 8. Kliknite na tlačidlo **Uložiť**.

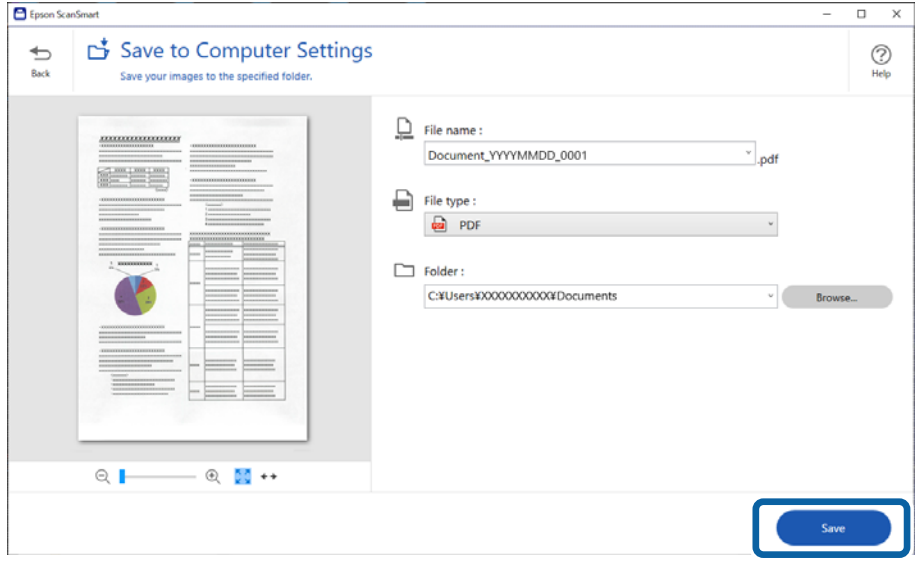

Naskenovaný obraz sa uloží do určeného priečinka.

### **Nastavenia softvéru potrebné pre špeciálne originály**

Ak chcete skenovať špeciálne originály, stanovte požadované nastavenia v závislosti od originálov. Stlačte tlačidlo

**Nastavenia** na stránke Epson ScanSmart a potom vyberte kartu **Nastavenia skenera** > **Nastavenia skenovania** na zobrazenie obrazovky Nastavenia skenovania.

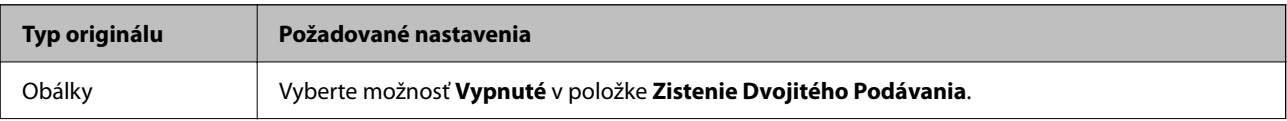

<span id="page-92-0"></span>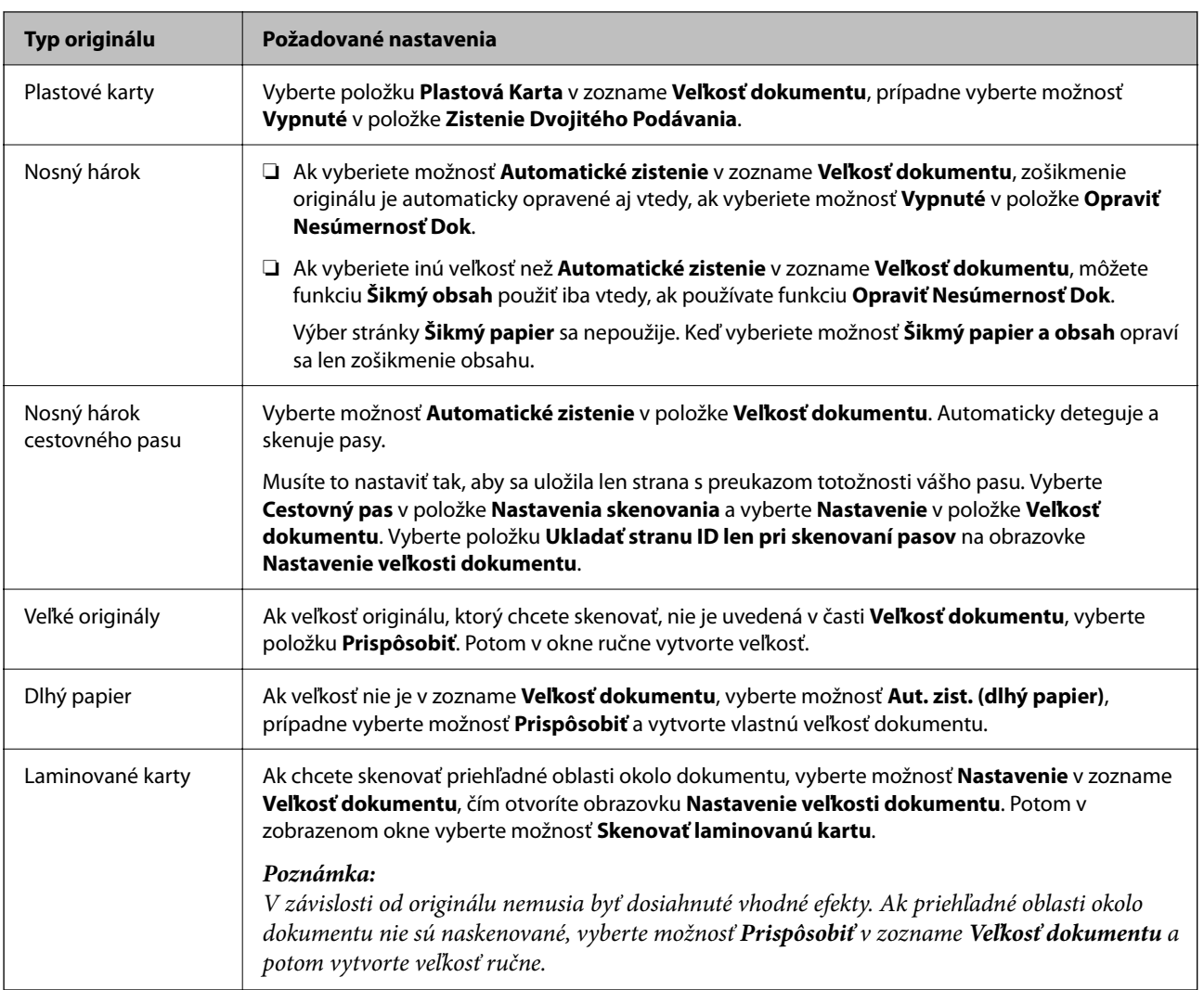

### **Funkcie softvérového nastavenia kvality obrazu**

Stlačte tlačidlo **Nastavenia** na stránke Epson ScanSmart a potom vyberte kartu **Nastavenia skenera** > **Nastavenia skenovania** na zobrazenie obrazovky Nastavenia skenovania.

Kvalitu naskenovaných obrazov môžete upraviť pomocou funkcií na karte **Rozšírené nastavenia**. Podrobnejšie informácie o jednotlivých funkciách nájdete v nápovede na zobrazenej obrazovke.

#### *Poznámka:*

Niektoré položky nemusia byť k dispozícii. Závisí to od ďalších nastavení, ktoré urobíte.

## **Skenovanie v režime Režim automatického podávania**

V režime Režim automatického podávania sa spustí skenovanie automaticky, keď sa originály vložia do ADF. Táto je užitočná, keď skenujete originály po jednom.

- 1. Spustite softvér Epson ScanSmart.
- 2. Kliknite na tlačidlo **Nastavenia**.

3. Kliknite na položku **Nastavenia skenovania** na karte **Nastavenia skenera**.

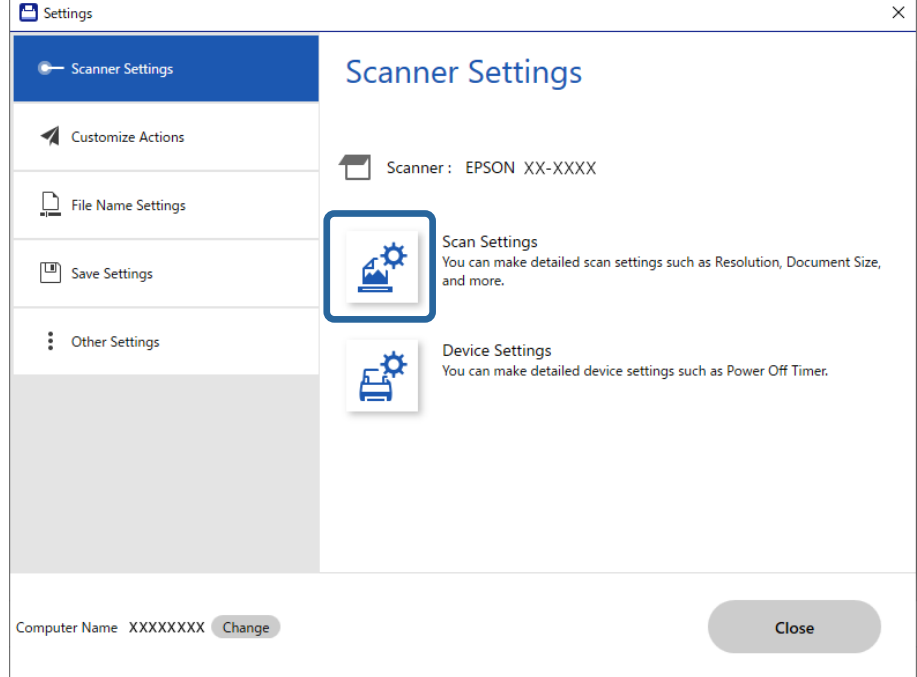

Zobrazí sa obrazovka Nastavenia skenovania.

4. Kliknite na kartu **Hlavné nastavenia** > **Režim automatického podávania**.

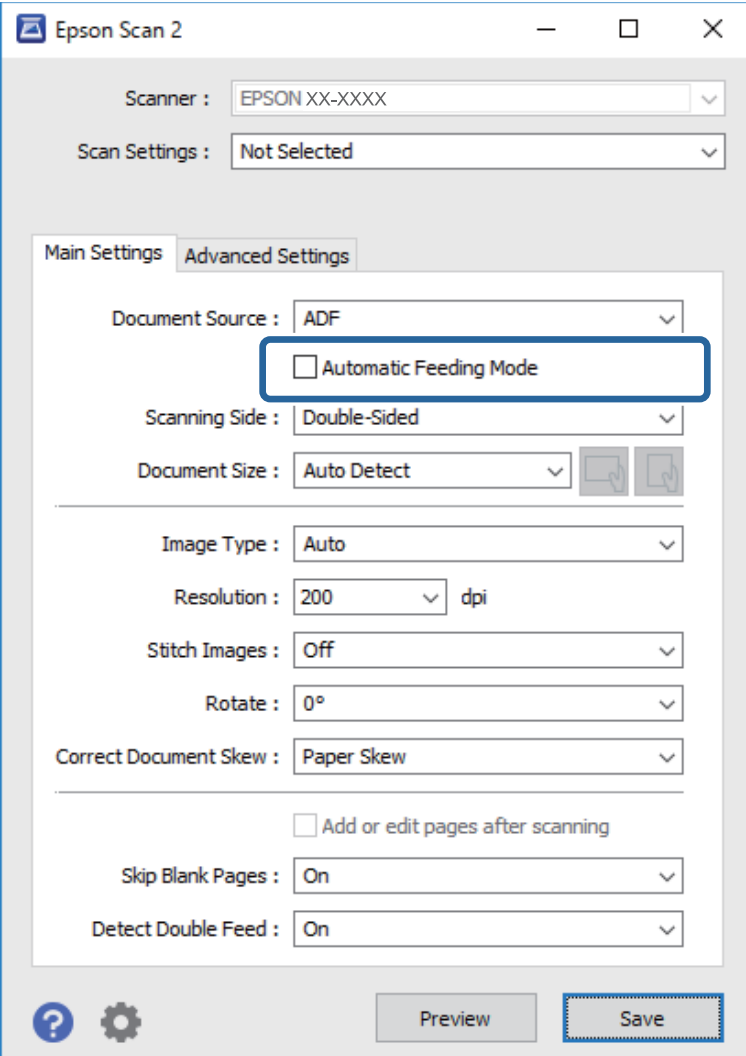

5. Na obrazovke s nastaveniami stanovte ďalšie nastavenia pre skenovanie.

#### *Poznámka:*

Môžete nastaviť časový limit na skončenie režimu *Režim automatického podávania*.

Vyberte položku *Nastavenie* v zozname *Zdroj dokumentu*, čím otvoríte okno *Nastavenie zdroja dokumentu*. Nastavte na obrazovke zobrazenú možnosť *Uplynutie časového limitu režimu automatického podávania (sekundy)*.

- 6. Kliknutím na tlačidlo **Uložiť** zatvorte obrazovku s nastaveniami úlohy.
- 7. Kliknutím na **Zavrieť** zatvorte okno aplikácie **Nastavenia**.
- 8. Kliknite na položku **Skenovať obojstranne** alebo **Skenovať jednostranne**. Spustí sa aplikácia Režim automatického podávania.
- 9. Zmeňte polohu skenera podľa typu originálu, nastavte vodiace lišty okrajov a potom vložte originál do ADF. Automaticky sa spustí skenovanie.
- 10. Po zastavení skenovania položte ďalší originál do ADF. Opakujte tento postup, kým nenaskenujete všetky originály.

11. Po naskenovaní všetkých originálov ukončite režim Režim automatického podávania.

Stlačte na skeneri tlačidlo , prípadne stlačte položku **Dokončiť** na obrazovke **Režim automatického podávania** zobrazenej na počítači.

Uložte naskenovaný obraz podľa pokynov aplikácie Epson ScanSmart.

### **Používanie aplikácie AirPrint**

Režim AirPrint umožňuje okamžité skenovanie z počítačov Mac bez toho, aby bolo potrebné inštalovať ovládače ani preberať softvér.

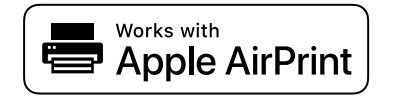

- 1. Vložte originály.
- 2. Pripojte výrobok k rovnakej sieti, ku ktorej je pripojený počítač Mac, prípadne pripojte výrobok k počítaču Mac pomocou USB kábla.
- 3. Na obrazovke **Predvoľby systému** na počítači kliknite na položku **Tlačiarne a skenery**.
- 4. Vyberte zo zoznamu svoj skener a kliknite na položku **Otvoriť skener**.
- 5. Vyberte podľa potreby nastavenie skenovania, potom spustite skenovanie.

#### *Poznámka:*

Podrobnosti nájdete v používateľskej príručke k systému macOS.

## **Skenovanie pomocou aplikácie Chromebook**

Môžete skenovať pomocou zariadenia Chromebook.

- 1. Vložte originály.
- 2. Pripojte skener k sieti, ku ktorej je pripojené zariadenie Chromebook, prípadne pripojte skener k zariadeniu Chromebook pomocou USB kábla.
- 3. Otvorte aplikáciu Skenovanie na zariadení Chromebook.

Vyberte čas v pravom dolnom rohu obrazovky > tlačidlo **Nastavenia** > **Rozšírené** > **Tlač a skenovanie** > **Skenovať**.

- 4. Vyberte skener a nastavte podľa potreby ďalšie položky.
- 5. Naskenujte skenerom zo zariadenia Chromebook.

#### *Poznámka:*

Ďalšie podrobnosti nájdete na<https://www.google.com/chromebook/>.

## <span id="page-96-0"></span>**Skenovanie z inteligentného zariadenia**

## **Skenovanie pomocou aplikácie Epson Smart Panel**

Ak chcete skenovať z inteligentného zariadenia, vyhľadajte aplikáciu Epson Smart Panel v službe App Store alebo Google Play a nainštalujte ju.

#### *Poznámka:*

Pred skenovaním pripojte skener k inteligentnému zariadeniu.

- 1. Umiestnite originál.
- 2. Spusťte softvér Epson Smart Panel.
- 3. Pri skenovaní postupujte podľa pokynov na obrazovke.

*Poznámka:* Ak sa veľkosť originálu neobjaví v zozname, vyberte možnosť *Auto*.

Naskenovaný obraz je uložený do inteligentného zariadenia, odoslaný do cloudovej služby alebo odoslaný do emailu.

### **Skenovanie pomocou aplikácie Mopria Scan**

Aplikácia Mopria Scan umožňuje okamžité skenovanie cez sieť zo smartfónov alebo tabletov so systémom Android.

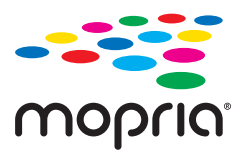

- 1. Aplikáciu Mopria Scan si nainštalujte zo služby Google Play.
- 2. Vložte originály.
- 3. Nastavte skener na skenovanie cez sieť. Pozrite si prepojenie nižšie.

#### [https://epson.sn](https://epson.sn/?q=2)

- 4. Pripojte zariadenie so systémom Android cez bezdrôtové pripojenie (Wi-Fi) k rovnakej sieti, ktorú používa skener.
- 5. Naskenujte skenerom zo zariadenia.

#### *Poznámka:*

Ďalšie podrobnosti nájdete na webovej stránke Mopria na adrese [https://mopria.org.](https://mopria.org)

# <span id="page-97-0"></span>**Potrebné nastavenia pre skenovanie**

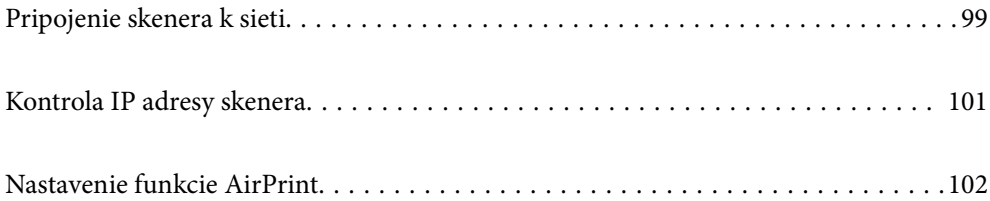

## <span id="page-98-0"></span>**Pripojenie skenera k sieti**

Ak skener nie je pripojený k sieti, pomocou inštalačného programu pripojte skener k sieti.

Ak chcete spustiť inštalačný program, prejdite na nasledujúcu webovú stránku a potom zadajte názov výrobku. Prejdite na položku **Nastavenie** a potom spustite inštaláciu.

#### [https://epson.sn](https://epson.sn/?q=2)

Môžete zobraziť prevádzkové pokyny v možnosti Príručky k webovým filmom. Prejdite na túto adresu URL.

<https://support.epson.net/publist/vlink.php?code=NPD7126>

#### **Súvisiace informácie**

- & ["Indikátory" na strane 26](#page-25-0)
- $\rightarrow$  ["Indikátory chýb" na strane 27](#page-26-0)
- $\blacktriangleright$  ["Pripojenie skenera k sieti" na strane 170](#page-169-0)

## **Pripojenie k bezdrôtovej sieti LAN (Wi-Fi)**

Skener môžete pripojiť k bezdrôtovej sieti LAN (Wi-Fi) viacerými spôsobmi. Vyberte spôsob pripojenia, ktorý vyhovuje prostrediu a podmienkam, ktoré používate.

Ak bezdrôtový smerovač podporuje funkciu WPS, môžete urobiť nastavenia pomocou tlačidla Push Setup.

Po pripojení skenera k sieti pripojíte k skeneru zo zariadenia, ktoré chcete použiť (počítač, inteligentné zariadenie, tablet atď.)

### **Vytvorenie nastavení siete Wi-Fi tlačidlom Push Button Setup (WPS)**

Pripojenie môžete nastaviť automaticky stlačením tlačidla na prístupovom bode. Ak sú splnené nasledujúce podmienky, môžete nastaviť týmto spôsobom.

❏ Prístupový bod je kompatibilný s funkciou tlačidla AOSS alebo WPS (Wi-Fi Protected Setup).

❏ Aktuálne pripojenie Wi-Fi bolo nadviazané stlačením tlačidla na bezdrôtovom smerovači.

#### *Poznámka:*

Ak nemôžete nájsť tlačidlo, prípadne nastavujete pomocou softvéru, pozrite si dokumentáciu priloženú k prístupovému bodu.

1. Na prístupovom bode podržte stlačené tlačidlo [WPS], kým nezačne blikať tlačidlo zabezpečenia.

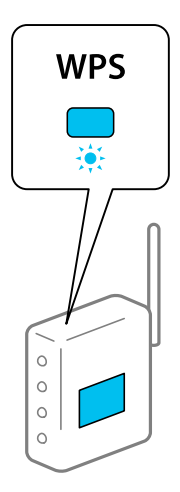

Ak neviete, kde sa tlačidlo [WPS] nachádza, podrobnosti nájdete v dokumentácii, ktorá bola priložená k prístupovému bodu.

2. Stlačte na ovládacom paneli skenere tlačidlo  $\omega$ , kým nezačne blikať biely indikátor  $\widehat{\mathcal{F}}$  (približne 3) sekundy).

Spustí sa nastavenie pripojenia. Striedavo blikajú indikátory  $\widehat{\mathcal{P}}$  a  $\widehat{\mathcal{P}}$ AP.

Keď je pripojenie dokončené, indikátor  $\widehat{\mathcal{F}}$  svieti modrým svetlom.

#### *Poznámka:*

Keď sa rozsvieti indikátor  $\cdot$ , pripojenie bolo neúspešné. Po vymazaní chyby stlačením tlačidla  $\odot$  reštartujte prístupový bod, premiestnite ho bližšie ku skeneru a potom to skúste znova.

#### **Súvisiace informácie**

 $\blacktriangleright$  ["Kontrola stavu sieťového pripojenia" na strane 166](#page-165-0)

### **Vytvorenie nastavení siete Wi-Fi kódom PIN (WPS)**

Môžete pripojiť k prístupovému bodu pomocou kódu PIN. Týmto spôsobom môžete nastaviť, ak prístupový bod podporuje funkciu WPS (Wi-Fi Protected Setup). Pomocou počítača zadajte kód PIN do prístupového bodu.

- 1. Stlačte na ovládacom paneli skenere súčasne tlačidlo  $\widehat{\mathbb{C}}$ a tlačidlo  $\mathfrak{D}$ , kým nezačne blikať biely indikátor (približne 3 sekundy).
- 2. Pomocou počítača zadajte do prístupového bodu. do dvoch minút kód PIN (osemciferné číslo) uvedené na prilepenom štítku na skeneri.

Začne sa nastavovanie pripojenia. Striedavo blikajú indikátory  $\widehat{\mathcal{P}}$  a  $\widehat{\mathcal{P}}$ AP.

Keď je pripojenie dokončené, indikátor  $\widehat{\mathcal{F}}$  svieti modrým svetlom.

#### *Poznámka:*

- ❏ Pozrite si dokumentáciu k prístupovému bodu, kde nájdete ďalšie podrobnosti o zadávaní kódu PIN.
- $\Box$  Keď sa rozsvieti indikátor , pripojenie bolo neúspešné. Po vymazaní chyby stlačením tlačidla  $\Box$  reštartujte prístupový bod, premiestnite ho bližšie ku skeneru a potom to skúste znova.

#### <span id="page-100-0"></span>**Súvisiace informácie**

 $\blacktriangleright$  ["Kontrola stavu sieťového pripojenia" na strane 166](#page-165-0)

### **Vytvorenie nastavení režimu prístupového bodu**

Tento spôsob umožňuje pripojiť skener priamo k zariadeniam bez prístupového bodu. Skener funguje ako prístupový bod.

#### c*Upozornenie:*

Keď pripojíte z počítača alebo inteligentného zariadenia ku skeneru pomocou pripojenia v režime prístupového bodu, skener je pripojený k rovnakej sieti Wi-Fi (SSID) ako počítač alebo inteligentné zariadenie a je medzi nimi nadviazaná komunikácia. Pretože počítač alebo inteligentné zariadenie sa automaticky pripájajú k iným pripojiteľným sieťam Wi-Fi, keď sa skener vypne, po zapnutí skenera nie sú znova pripojené k predchádzajúcej sieti Wi-Fi. Pripojte znova z počítača alebo inteligentného zariadenia k SSID skenera v režime prístupového bodu. Ak nechcete pripájať pri každom zapnutí a vypnutí skenera, odporúčame použitie siete Wi-Fi pripojením skenera k prístupovému bodu.

1. Na ovládacom paneli skenera stlačte tlačidlo  $\widehat{\mathcal{F}}$ .

Keď je pripojenie v režime prístupového bodu aktivované, indikátor  $\widehat{\mathbb{R}}$ P svieti bielym svetlom.

2. Pomocou SSID skenera a hesla pripojte z počítača alebo inteligentného zariadenia.

#### *Poznámka:*

- ❏ SSID skenera a nájdete na štítku nalepenom na skeneri.
- ❏ Prevádzkové pokyny nájdete v dokumentácii dodávanej k počítaču alebo inteligentnému zariadeniu.

#### **Súvisiace informácie**

 $\blacktriangleright$  ["Kontrola stavu sieťového pripojenia" na strane 166](#page-165-0)

## **Kontrola IP adresy skenera**

IP adresu skenera si môžete overiť v aplikácii Epson Scan 2 Utility.

#### *Poznámka:*

Pred kontrolou IP adresy musíte počítač pripojiť k rovnakému bezdrôtovému smerovaču ako skener.

- 1. Spustite softvér Epson Scan 2 Utility.
	- ❏ Windows 11

Kliknite na tlačidlo Štart a vyberte položky **Všetky aplikácie** > **EPSON** > **Epson Scan 2 Utility**.

❏ Windows 10

Kliknite na tlačidlo Štart a potom vyberte položky **EPSON** > **Epson Scan 2 Utility**.

❏ Windows 8.1/Windows 8

Zadajte názov aplikácie do kľúčového tlačidla Vyhľadávanie, a potom vyberte zobrazenú ikonu.

❏ Windows 7

Kliknite na tlačidlo Štart a potom vyberte položky **Všetky programy** (alebo **Programy**) > **EPSON** > **Epson Scan 2** > **Epson Scan 2 Utility**.

<span id="page-101-0"></span>❏ Mac OS

Vyberte položky **Prejsť** > **Aplikácie** > **Epson Software** > **Epson Scan 2 Utility**.

2. Vyberte model, pre ktorý chcete skontrolovať IP adresu z ponuky **Skener** v zozname.

Ak skener nie je zobrazený v zozname **Skener**, váš skener nemohol byť zistený.

Kliknite na položku **Nastavenie** a otvorte **Nastavenia skenera** a potom kliknutím na **Pridať** pridáte skener.

IP adresa vybraného skenera sa zobrazí vedľa názvu modelu.

## **Nastavenie funkcie AirPrint**

Otvorte aplikáciu Web Config, vyberte kartu **Sieť** a vyberte možnosť **Nastavenie aplikácie AirPrint**.

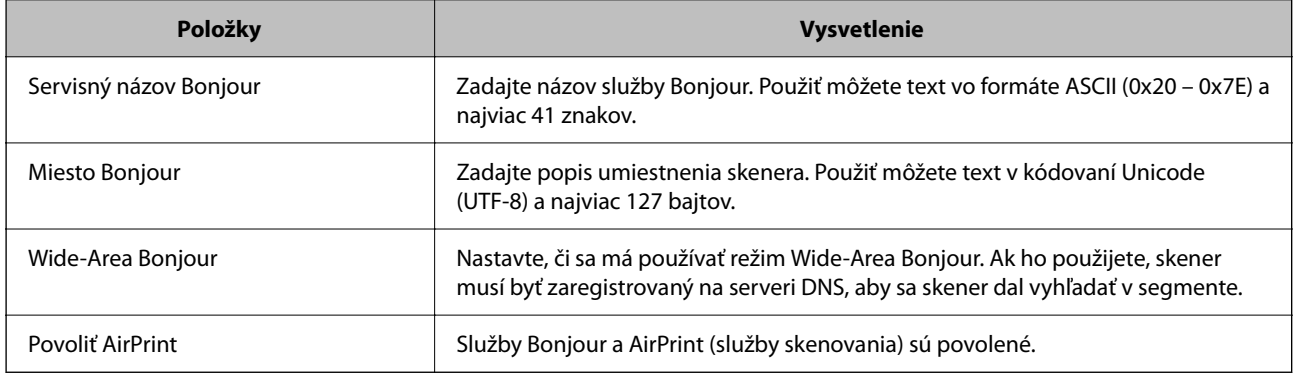

# <span id="page-102-0"></span>**Užitočné funkcie**

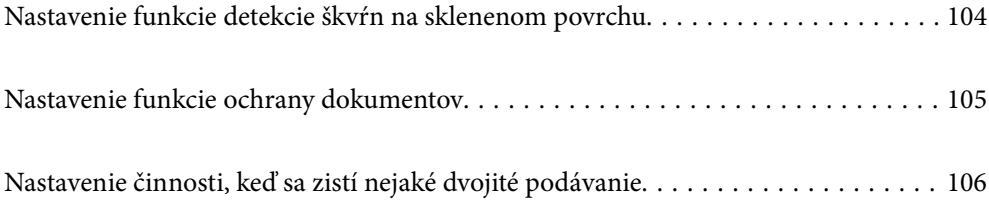

## <span id="page-103-0"></span>**Nastavenie funkcie detekcie škvŕn na sklenenom povrchu**

Na obrázku sa môžu objaviť zvislé čiary (pruhy) spôsobené prachom alebo nečistotami na sklenenom povrchu vnútri skenera.

Keď je položka **Zisťovať nečistotu na skle** nastavená na možnosť Zapnuté, skener rozpozná akékoľvek škvrny na sklenenom povrchu vnútri skenera a zobrazí oznámenie na obrazovke počítača.

Keď sa zobrazí toto hlásenie, vyčistite sklenený povrch vnútri skenera pomocou špeciálnej čistiacej súpravy alebo mäkkej handričky.

Predvolená hodnota je **Vypnuté**.

- 1. Spustite softvér Epson Scan 2 Utility.
	- ❏ Windows 11

Kliknite na tlačidlo Štart a vyberte položky **Všetky aplikácie** > **EPSON** > **Epson Scan 2 Utility**.

❏ Windows 10

Kliknite na tlačidlo Štart a potom vyberte položky **EPSON** > **Epson Scan 2 Utility**.

❏ Windows 8.1/Windows 8

Zadajte názov aplikácie do kľúčového tlačidla Vyhľadávanie, a potom vyberte zobrazenú ikonu.

❏ Windows 7

Kliknite na tlačidlo Štart a potom vyberte položky **Všetky programy** (alebo **Programy**) > **EPSON** > **Epson Scan 2** > **Epson Scan 2 Utility**.

❏ Mac OS

Vyberte položky **Prejsť** > **Aplikácie** > **Epson Software** > **Epson Scan 2 Utility**.

2. Na karte **Nastavenie skenera** vykonajte nasledujúce nastavenia.

Nastavte položku **Zisťovať nečistotu na skle** na **Zapnuté - malá** alebo **Zapnuté - veľká**.

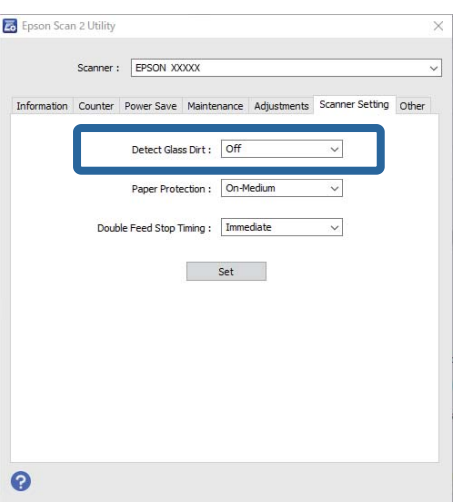

#### <span id="page-104-0"></span>*Poznámka:*

- ❏ Niektoré škvrny sa nemusia správne rozpoznať.
- ❏ Ak detekcia nefunguje správne, skúste zmeniť nastavenia. Ak sa nezistia žiadne škvrny, vyberte možnosť *Zapnuté - veľká*. Ak sa škvrny zistia nesprávne, vyberte možnosť *Zapnuté - malá* alebo *Vypnuté*.
- 3. Kliknutím na položku **Nastaviť** použite nastavenia pre skener.

## **Nastavenie funkcie ochrany dokumentov**

Aby sa znížilo poškodenie dokumentu, skenovanie sa okamžite zastaví, keď sa zistia nasledujúce podmienky.

- ❏ Vyskytla sa chyba podávania papiera
- ❏ Originál sa podáva pod určitým uhlom
- ❏ Kombinácia polohy originálu a skenera sa nezhoduje

#### Predvolená hodnota je **Zapnuté - stredná**.

#### c*Upozornenie:*

- ❏ Táto funkcia nezabráni poškodeniu všetkých originálov.
- ❏ Chyby podávania papiera sa nemusia zistiť v závislosti od stavu podávaných originálov.

#### 1. Spustite softvér Epson Scan 2 Utility.

❏ Windows 11

Kliknite na tlačidlo Štart a vyberte položky **Všetky aplikácie** > **EPSON** > **Epson Scan 2 Utility**.

❏ Windows 10

Kliknite na tlačidlo Štart a potom vyberte položky **EPSON** > **Epson Scan 2 Utility**.

❏ Windows 8.1/Windows 8

Zadajte názov aplikácie do kľúčového tlačidla Vyhľadávanie, a potom vyberte zobrazenú ikonu.

❏ Windows 7

Kliknite na tlačidlo Štart a potom vyberte položky **Všetky programy** (alebo **Programy**) > **EPSON** > **Epson Scan 2** > **Epson Scan 2 Utility**.

❏ Mac OS

Vyberte položky **Prejsť** > **Aplikácie** > **Epson Software** > **Epson Scan 2 Utility**.

2. Na karte **Nastavenie skenera** vykonajte nasledujúce nastavenia.

Nastavte **Ochrana papiera** na **Zapnuté - malá**, **Zapnuté - stredná** alebo **Zapnuté - veľká**.

Ak chcete túto funkciu aktivovať, vyberte úroveň detekcie, ktorú chcete použiť. Podrobnosti k jednotlivým úrovniam nájdete v nasledujúcej tabuľke.

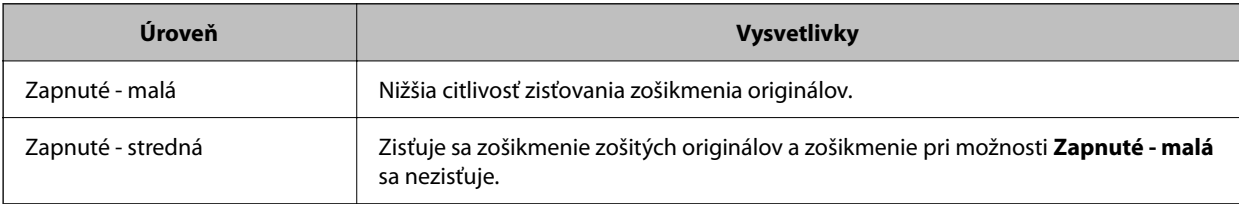

<span id="page-105-0"></span>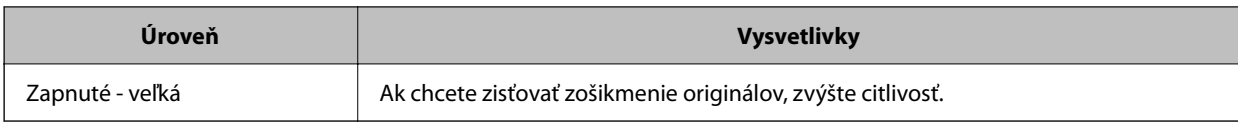

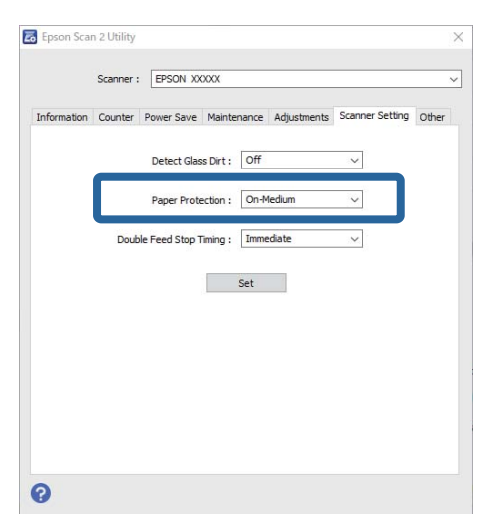

#### *Poznámka:*

- ❏ Táto funkcia nemusí fungovať správne v závislosti od originálu, podmienok podávania papiera a nastavenej úrovne.
- ❏ Ak sa falošné pozitívne výsledky vyskytujú často, skúste znížiť úroveň.
- ❏ Ak má originál nepravidelný tvar alebo je naskenovaný pod uhlom, môže sa omylom rozpoznať ako chyba podávania papiera.
- ❏ Keď vkladáte viac originálov, nezabudnite zarovnať čelnú hranu originálov. Originály môžu byť chybne zisťované ako chyby podávania, ak hrany originálov nie sú zarovnané, hoci sú naskenované správne.
- ❏ Uistite sa, že ste zarovnali vodiace lišty okrajov s originálom, aby ste ho neskenovali pod uhlom.
- 3. Kliknutím na položku **Nastaviť** použite nastavenia pre skener.

## **Nastavenie činnosti, keď sa zistí nejaké dvojité podávanie**

Nastavte načasovanie zastavenia činností, keď sa zistí nejaké dvojité podávanie originálov.

❏ Okamžite: zastavuje sa okamžite, keď sa zistí nejaké dvojité podávanie.

❏ Po vysunutí: skenuje dokumenty, pri ktorých sa zistí dvojité podávanie, tak ako sú, ale skenovanie ďalšieho dokumentu sa zastaví.

Keď ste presvedčení, že na naskenovanom obrázku nie sú žiadne problémy, môžete pokračovať v skenovaní.

Predvolená hodnota je **Okamžite**.

- 1. Spustite softvér Epson Scan 2 Utility.
	- ❏ Windows 11

Kliknite na tlačidlo Štart a vyberte položky **Všetky aplikácie** > **EPSON** > **Epson Scan 2 Utility**.

❏ Windows 10

Kliknite na tlačidlo Štart a potom vyberte položky **EPSON** > **Epson Scan 2 Utility**.

❏ Windows 8.1/Windows 8

Zadajte názov aplikácie do kľúčového tlačidla Vyhľadávanie, a potom vyberte zobrazenú ikonu.

❏ Windows 7

Kliknite na tlačidlo Štart a potom vyberte položky **Všetky programy** (alebo **Programy**) > **EPSON** > **Epson Scan 2** > **Epson Scan 2 Utility**.

❏ Mac OS

Vyberte položky **Prejsť** > **Aplikácie** > **Epson Software** > **Epson Scan 2 Utility**.

2. Na karte **Nastavenie skenera** vykonajte nasledujúce nastavenia.

Nastavte položku **Časovanie zastavenia pri dvojitom podávaní** na **Okamžite** alebo **Po vysunutí**.

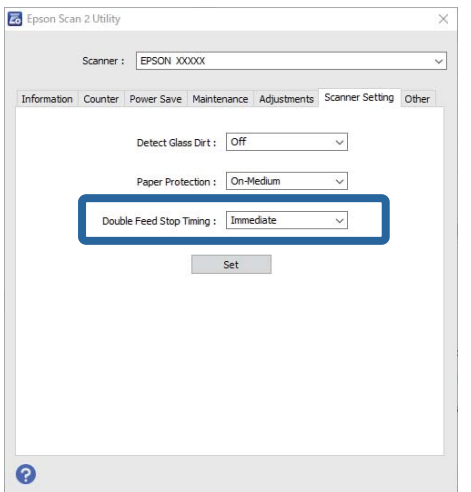

3. Kliknutím na položku **Nastaviť** použite nastavenia pre skener.

# **Údržba**

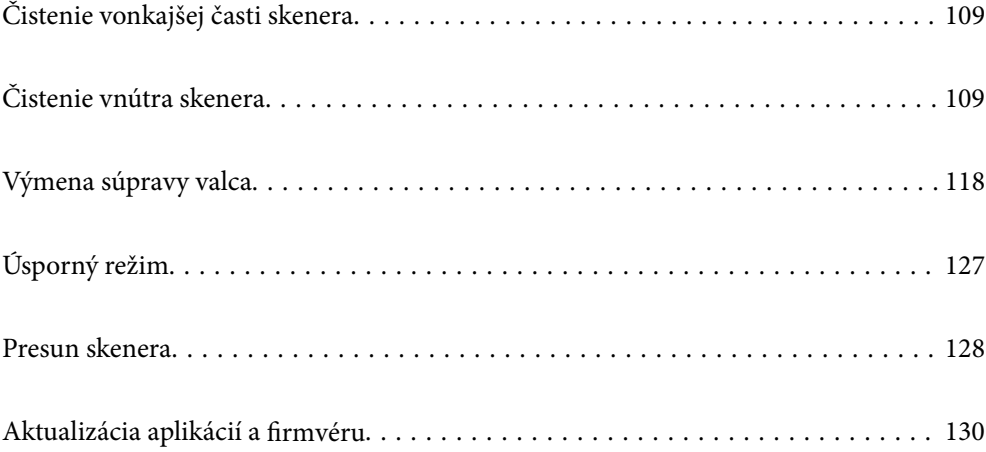
## <span id="page-108-0"></span>**Čistenie vonkajšej časti skenera**

Utrite všetky škvrny na vonkajšom obale suchou handričkou alebo handričkou navlhčenou saponátom a vodou.

## c*Upozornenie:*

- ❏ Na čistenie skenera nikdy nepoužívajte alkohol, riedidlo ani iný korozívny roztok. Môže dôjsť k deformácii alebo zblednutiu farieb.
- ❏ Nedovoľte, aby sa do výrobku dostala voda. Mohlo by dôjsť k poškodeniu.
- ❏ Nikdy neotvárajte kryt skenera.
- 1. Stlačením tlačidla  $\bigcup$  vypnite skener.
- 2. Odpojte sieťový napájací adaptér od skenera.
- 3. Vonkajší kryt utrite utierkou navlhčenou v roztoku mierneho čistiaceho prostriedku a vody.

## **Čistenie vnútra skenera**

Po určitej dobe používania skenera môže prach z papiera a miestnosti na valci alebo na sklenenej časti vo vnútri skenera spôsobovať problémy s podávaním papiera alebo kvalitou naskenovaného obrazu. Vyčistite vnútro skenera po každých 5,000 skenovaní.

Aktuálny počet skenovaní nájdete v pomôcke Epson Scan 2 Utility.

Ak je povrch znečistený ťažko odstrániteľným materiálom, použite na odstránenie škvŕn originálnu čistiacu súpravu Epson. Pomocou malého množstva čistiaceho prostriedku na čistiacej handričke odstráňte škvrny.

## !*Upozornenie:*

Pri čistení vnútra skenera dávajte pozor, aby sa vám do prevodov alebo valčekov nezachytili ruky alebo vlasy. Mohlo by dôjsť k úrazu.

## c*Upozornenie:*

- ❏ Na čistenie skenera nikdy nepoužívajte alkohol, riedidlo ani iný korozívny roztok. Mohlo by to spôsobiť deformáciu alebo zmenu farby.
- ❏ Nikdy nestriekajte žiadnu tekutinu ani mazivo na skener. Pri poškodení zariadenia alebo obvodov môže dôjsť k nezvyčajným činnostiam.
- ❏ Nikdy neotvárajte kryt skenera.

## *Poznámka:*

❏ V možnosti Epson Scan 2 Utility môžete nastaviť upozornenia na čas čistenia a upozornenia po vykonaní určitého počtu skenovaní. V predvolenom nastavení sa oznámenie odošle po každých 5 000 skenovaniach.

❏ Vnútro skenera čistite, keď je zapnutý.

1. **Zotrite všetky škvrny na valčeku.** Otvorte kryt zvislej dráhy.

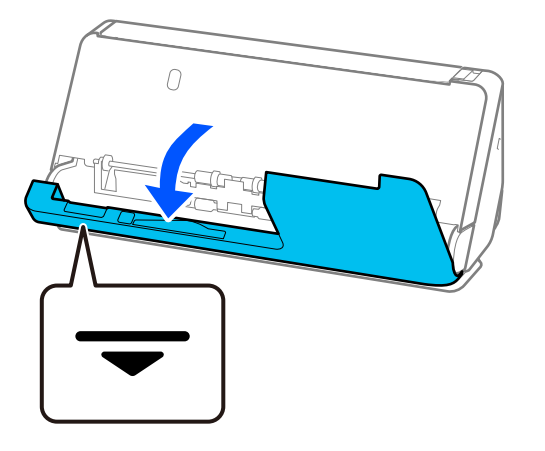

## c*Upozornenie:*

Pri otváraní krytu zvislej dráhy držte uvedenú oblasť, aby ste sa nedotkli antistatickej kefy. Ak sa kefka ohne, nedokáže odstraňovať statickú elektrinu a tak sa môže stať, že sa budú výstupné originály lepiť o seba.

2. Utrite valčeky (4 miesta) a plastové valčeky (4 miesta). Utrite mäkkou handričkou bez chĺpkov navlhčenou malým množstvom čistiaceho prostriedku alebo vodou.

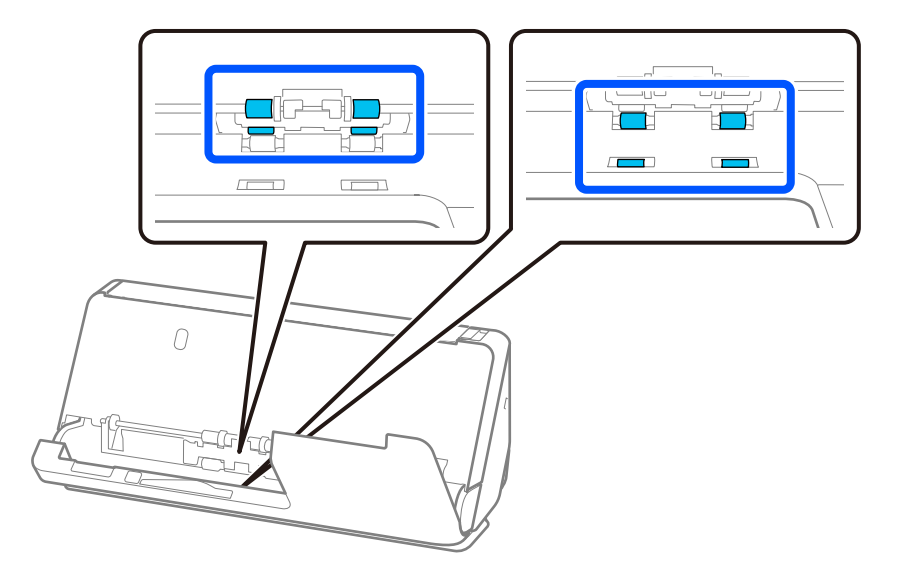

## c*Upozornenie:*

Pri utieraní valčekov dbajte na to, aby ste sa nedotýkali antistatickej kefky. Ak sa kefka ohne, nedokáže odstraňovať statickú elektrinu a tak sa môže stať, že sa budú výstupné originály lepiť o seba.

3. Otvorte vstupný zásobník a potiahnutím páčky otvorte kryt skenera.

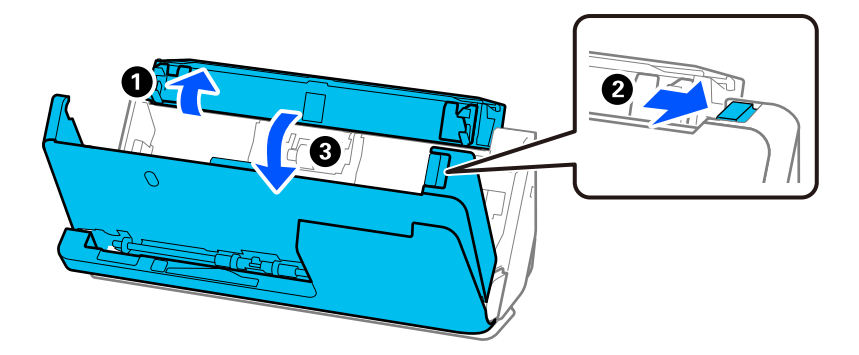

4. Utrite valčeky (8 miest). Utrite mäkkou handričkou bez chĺpkov navlhčenou malým množstvom čistiaceho prostriedku alebo vodou.

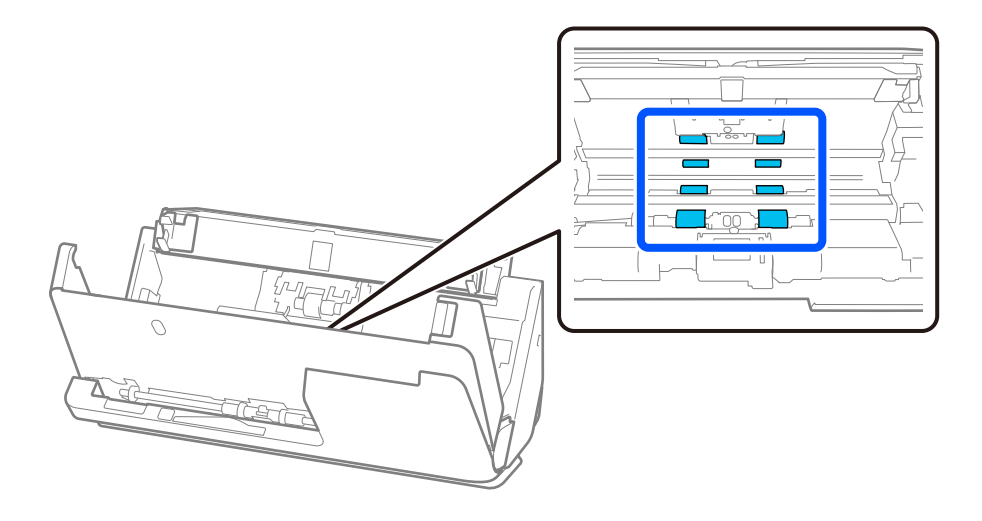

5. Zatvorte kryt skenera oboma rukami. Potom zatvorte kryt zvislej dráhy a potom vstupný zásobník v tomto poradí.

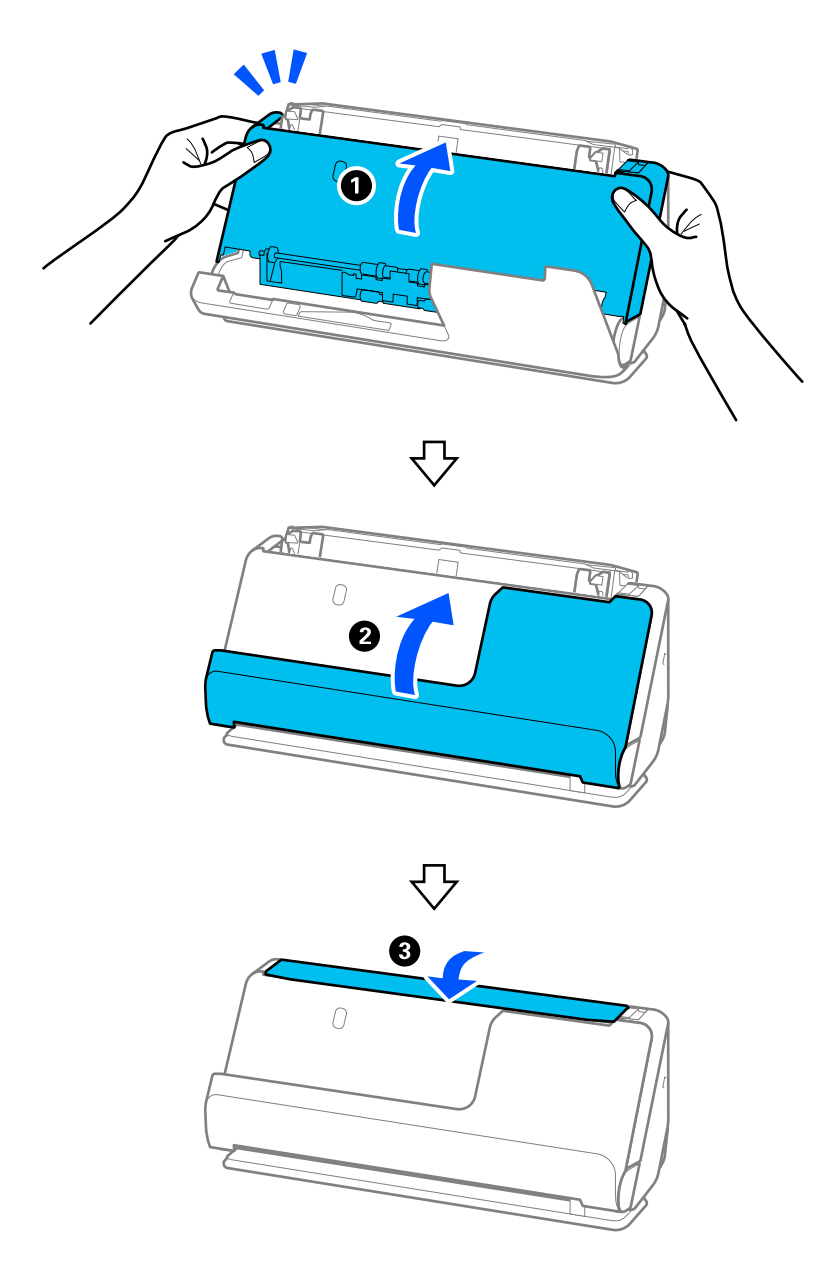

Po zatvorení krytu počkajte približne štyri sekundy a až potom prejdite na ďalší krok.

6. Kroky 1 až 5 zopakujte štyrikrát.

Vnútorné valčeky sa pri každom zatvorení krytu otočia približne o štvrtinu otáčky. Opakujte tento krok, kým nebude čistý celý valček.

## *Poznámka:*

Ak sa na vnútornú stranu krytu zvislej dráhy prilepí papierový prach, utrite ho mäkkou handričkou, ktorá nepúšťa vlákna.

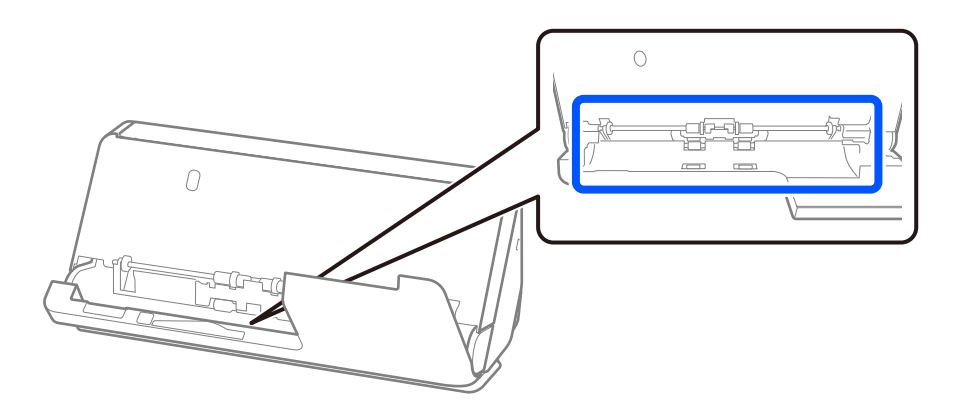

7. **Zotrite všetky škvrny vnútri skenera.** Otvorte vstupný zásobník a potiahnutím páčky otvorte kryt skenera.

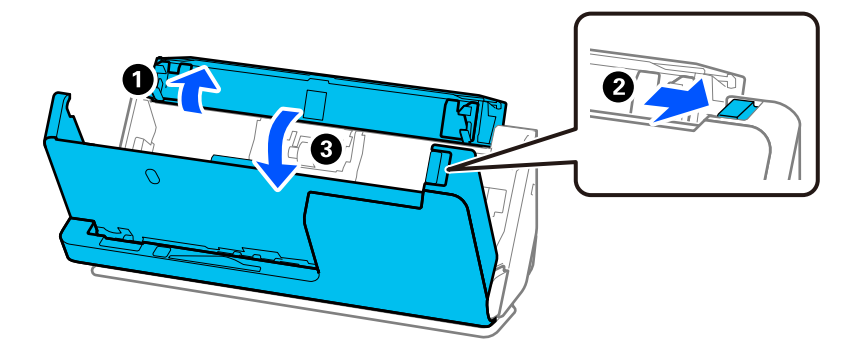

8. Utrite sklenený povrch vo vnútri krytu skenera. Utrite ich špeciálnou čistiacou handričkou alebo mäkkou handričkou, ktorá nepúšťa vlákna. Ak je sklenený povrch veľmi špinavý, utrite ho mäkkou handričkou, ktorá nepúšťa vlákna, navlhčenou malým množstvom čistiaceho prostriedku alebo vodou.

## c*Upozornenie:*

- ❏ Na sklenený povrch netlačte príliš silno.
- ❏ Nepoužívajte kefu ani tvrdé nástroje. Akékoľvek poškriabanie skla môže ovplyvniť kvalitu skenovania.
- ❏ Čistiaci prostriedok nestriekajte priamo na sklenený povrch.

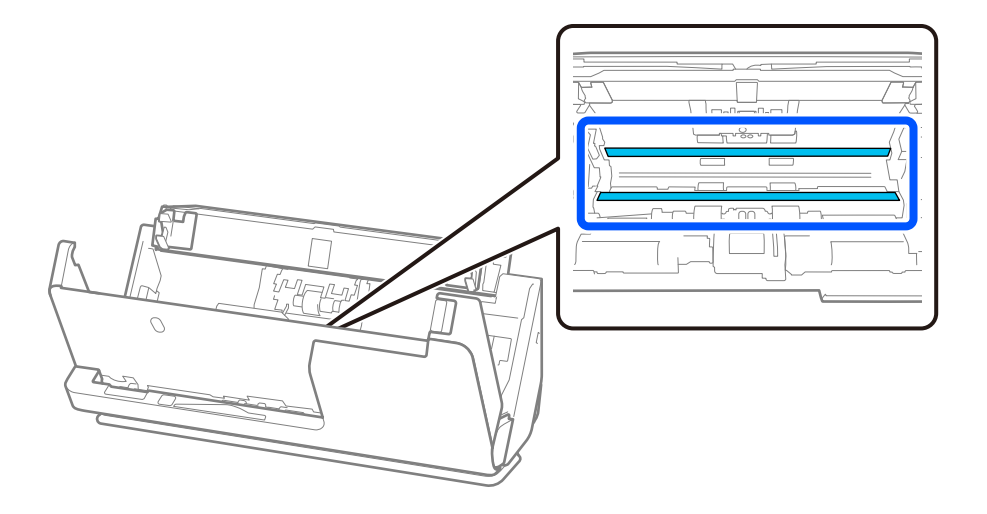

9. Utrite snímače (4 miesta) vatovým tampónom.

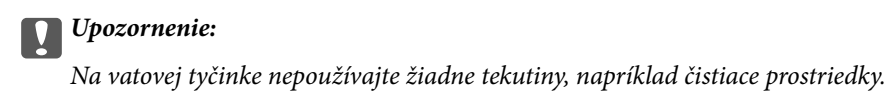

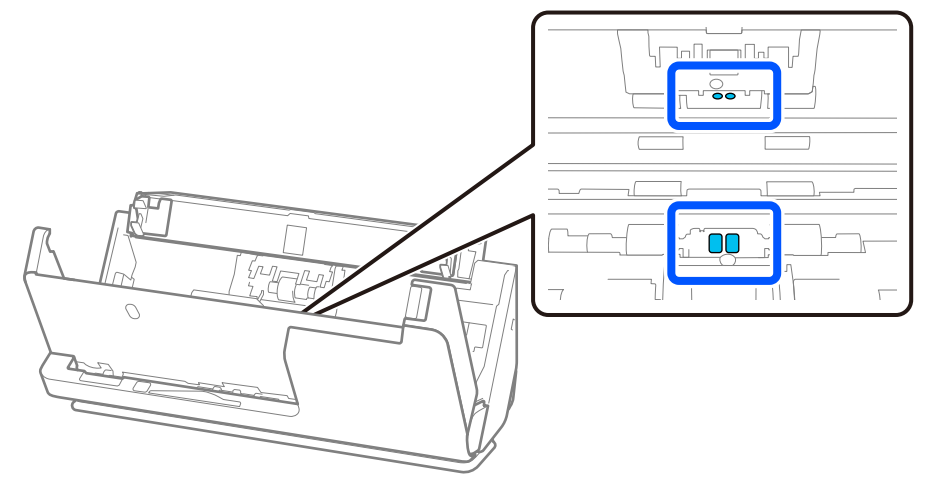

10. **Zotrite všetky škvrny na oddeľovacom valci.** Otvorte kryt a potom vytiahnite oddeľovací valec. Ďalšie podrobnosti nájdete v časti "Výmena súpravy valca".

["Výmena súpravy valca" na strane 118](#page-117-0)

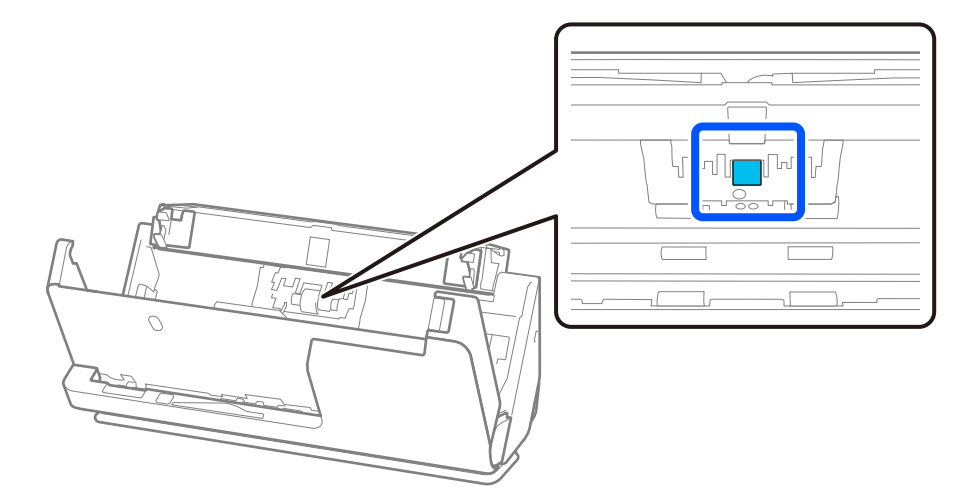

11. Utrite oddeľovací valec. Utrite mäkkou handričkou bez chĺpkov navlhčenou malým množstvom čistiaceho prostriedku alebo vodou.

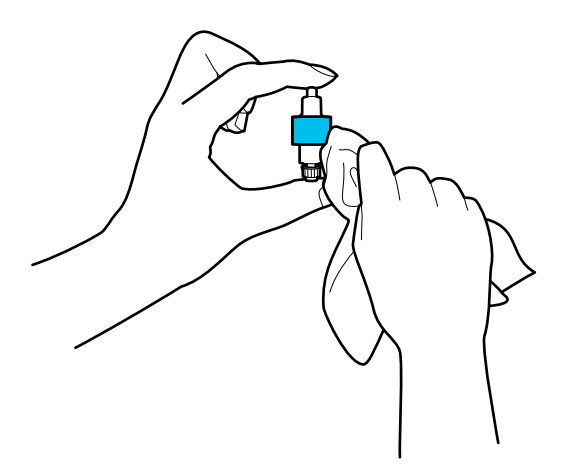

## c*Upozornenie:*

Na čistenie valca používajte len navlhčenú handričku. Suchou handričkou by ste mohli poškodiť povrch valca.

## 12. Nainštalujte oddeľovací valec.

Ďalšie podrobnosti o inštalácii nájdete v časti "Výmena súpravy valca".

13. **Zotrite všetky škvrny na podávacom valci.** Otvorte kryt a potom vytiahnite podávací valec.

Ďalšie podrobnosti nájdete v časti "Výmena súpravy valca".

["Výmena súpravy valca" na strane 118](#page-117-0)

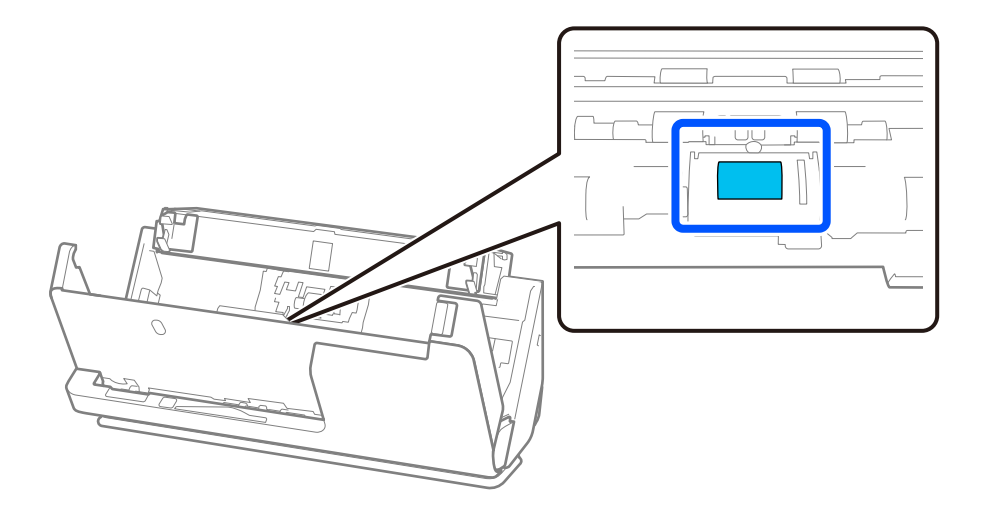

14. Utrite podávací valec. Utrite mäkkou handričkou bez chĺpkov navlhčenou malým množstvom čistiaceho prostriedku alebo vodou.

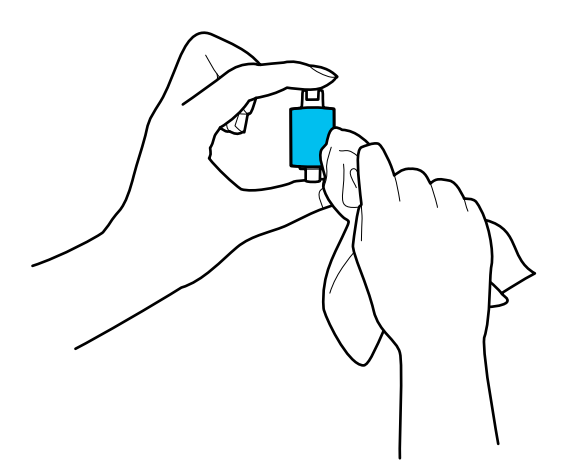

## c*Upozornenie:*

Na čistenie valca používajte len navlhčenú handričku. Suchou handričkou by ste mohli poškodiť povrch valca.

## 15. Nainštalujte podávací valec.

Ďalšie podrobnosti o inštalácii nájdete v časti "Výmena súpravy valca".

16. Zatvorte kryt skenera oboma rukami. Potom zatvorte vstupný zásobník.

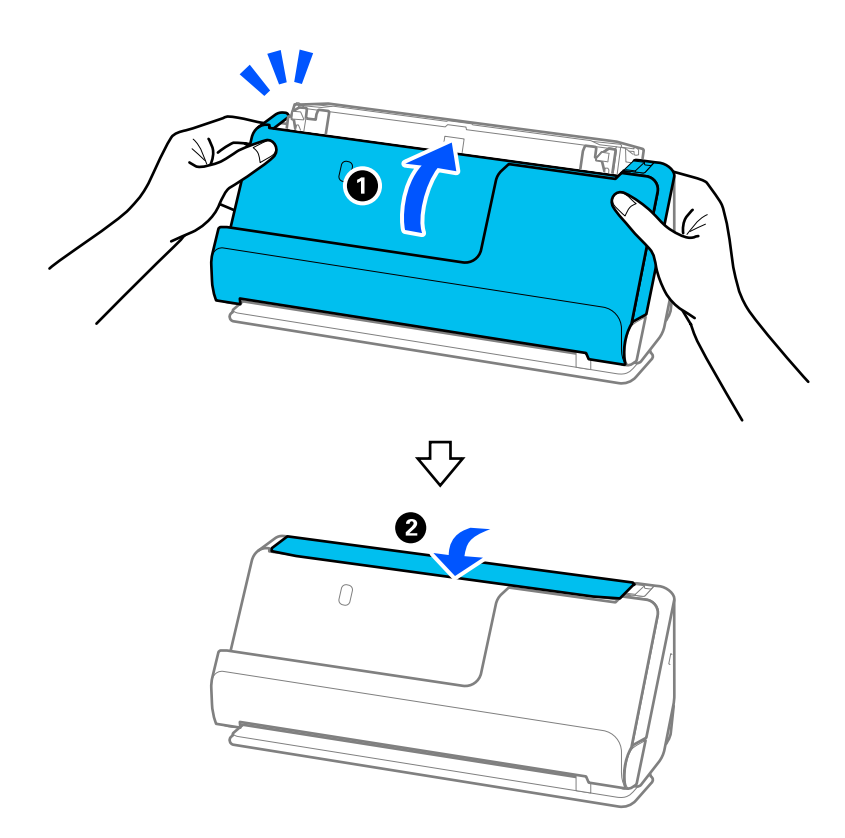

17. Vynulujte počet skenovaní pomocou Epson Scan 2 Utility.

## **Súvisiace informácie**

- & ["Kódy súpravy na čistenie" na strane 35](#page-34-0)
- & ["Výmena súpravy valca" na strane 118](#page-117-0)

## **Obnovenie počtu skenovaní po čistení vo vnútri skenera**

Po vykonaní pravidelného čistenia resetujte počet skenovaní vo funkcii Epson Scan 2 Utility.

V tejto časti je vysvetlené, ako resetovať pomocou Epson Scan 2 Utility.

- 1. Zapnite skener.
- 2. Spustite softvér Epson Scan 2 Utility.
	- ❏ Windows 11

Kliknite na tlačidlo Štart a vyberte položky **Všetky aplikácie** > **EPSON** > **Epson Scan 2 Utility**.

❏ Windows 10

Kliknite na tlačidlo Štart a potom vyberte položky **EPSON** > **Epson Scan 2 Utility**.

❏ Windows 8.1/Windows 8

Obrazovka **Štart** > **Aplikácie** > **Epson** > **Epson Scan 2 Utility**.

❏ Windows 7/Windows Vista/Windows XP

Kliknite na tlačidlo Štart a potom vyberte položky **Všetky programy** (alebo **Programy**) > **EPSON** > **Epson Scan 2** > **Epson Scan 2 Utility**.

- ❏ Mac OS Vyberte položky **Prejsť** > **Aplikácie** > **Epson Software** > **Epson Scan 2 Utility**.
- 3. Kliknite na kartu **Údržba**.

<span id="page-117-0"></span>4. Kliknite na **Obnoviť** z **Pravidelné čistenie**.

## *Poznámka:*

Nemôžete resetovať, keď *Upozornenie na pravidelné čistenie* nie je vybratá.

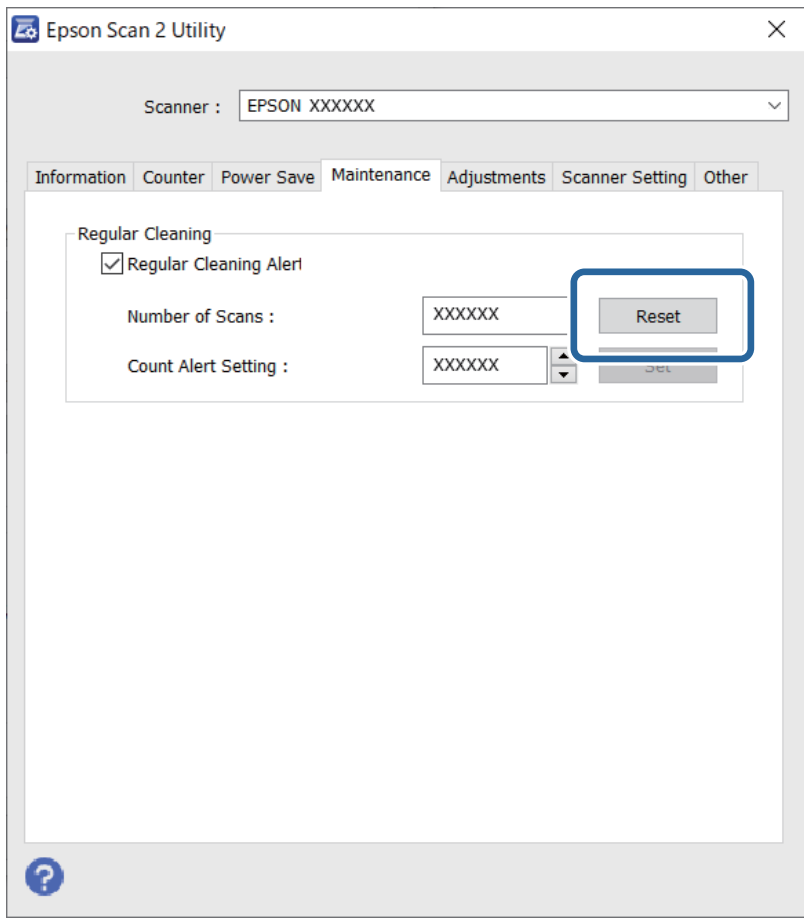

## **Výmena súpravy valca**

Súpravu valca (podávací valec a oddeľovací valec) je potrebné vymeniť, keď počet skenovaní prekročí životný cyklus valcov. Keď sa na obrazovke počítača zobrazí hlásenie o výmene, vymeňte ich podľa nasledujúceho postupu.

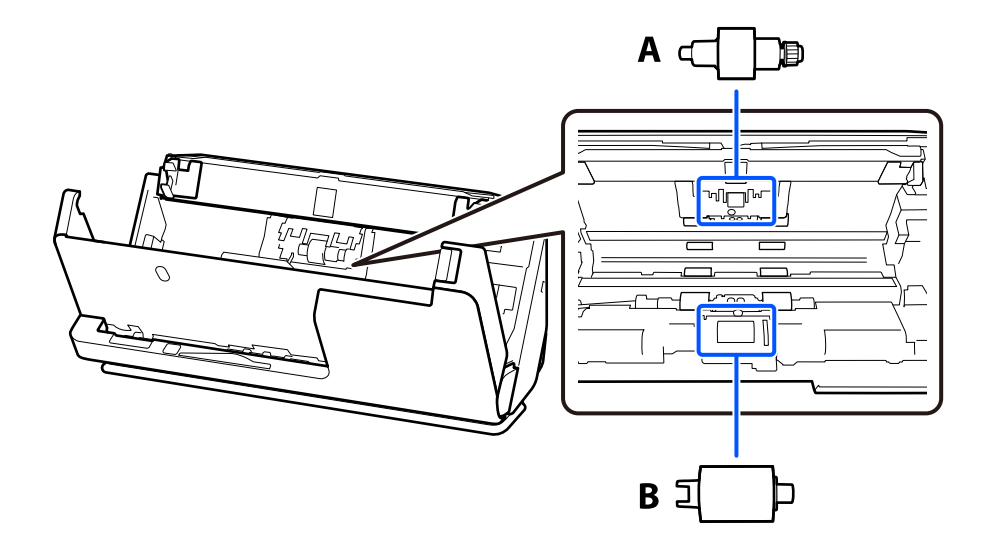

A: oddeľovací valec, B: podávací valec

## *Poznámka:*

Vymeňte súpravu valčekov, keď je skener zapnutý.

1. Otvorte vstupný zásobník a potiahnutím páčky otvorte kryt skenera.

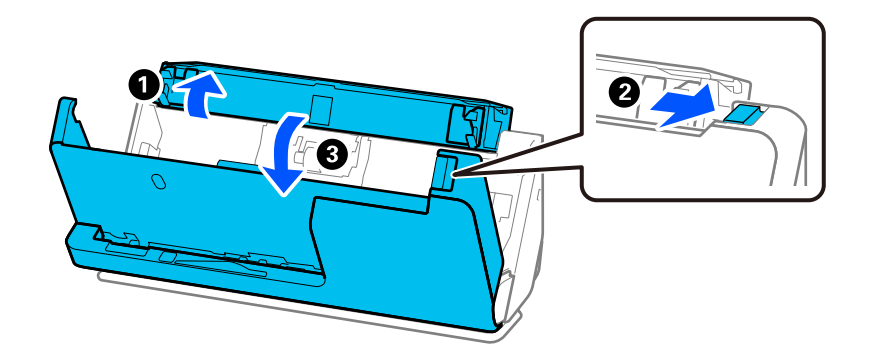

2. Odstráňte kryt oddeľovacieho valca podľa obrázka.

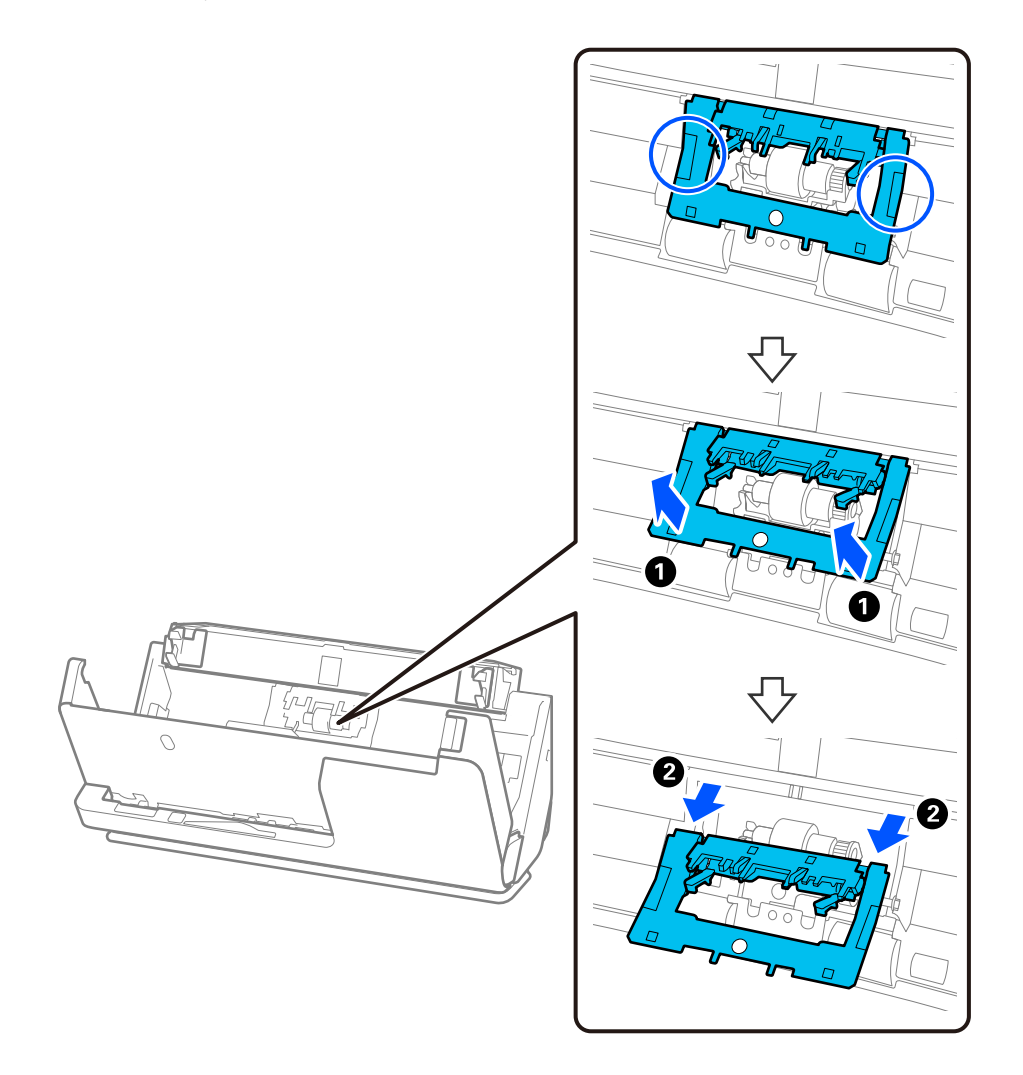

3. Odstráňte oddeľovací valec podľa obrázka.

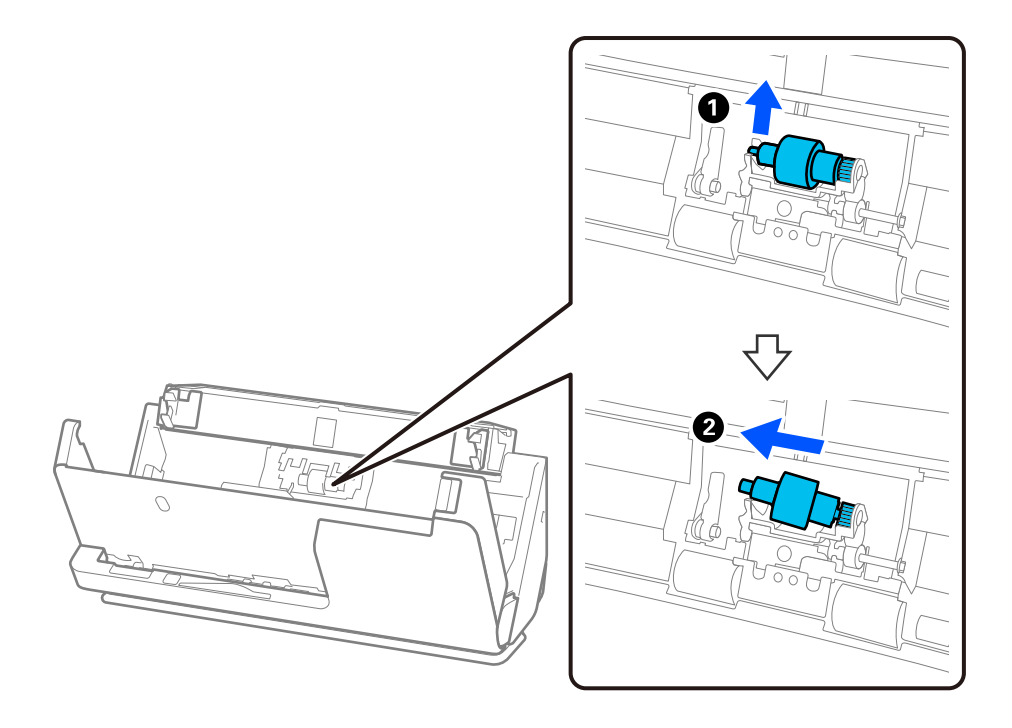

## c*Upozornenie:*

Nevyťahujte oddeľovací valec násilím. Mohlo by dôjsť k poškodeniu vnútra skenera.

4. Vložte nový oddeľovací valec, ako je znázornené. Vložte os oddeľovacieho valca do otvoru na pravej strane a potom oddeľovací valec spustite.

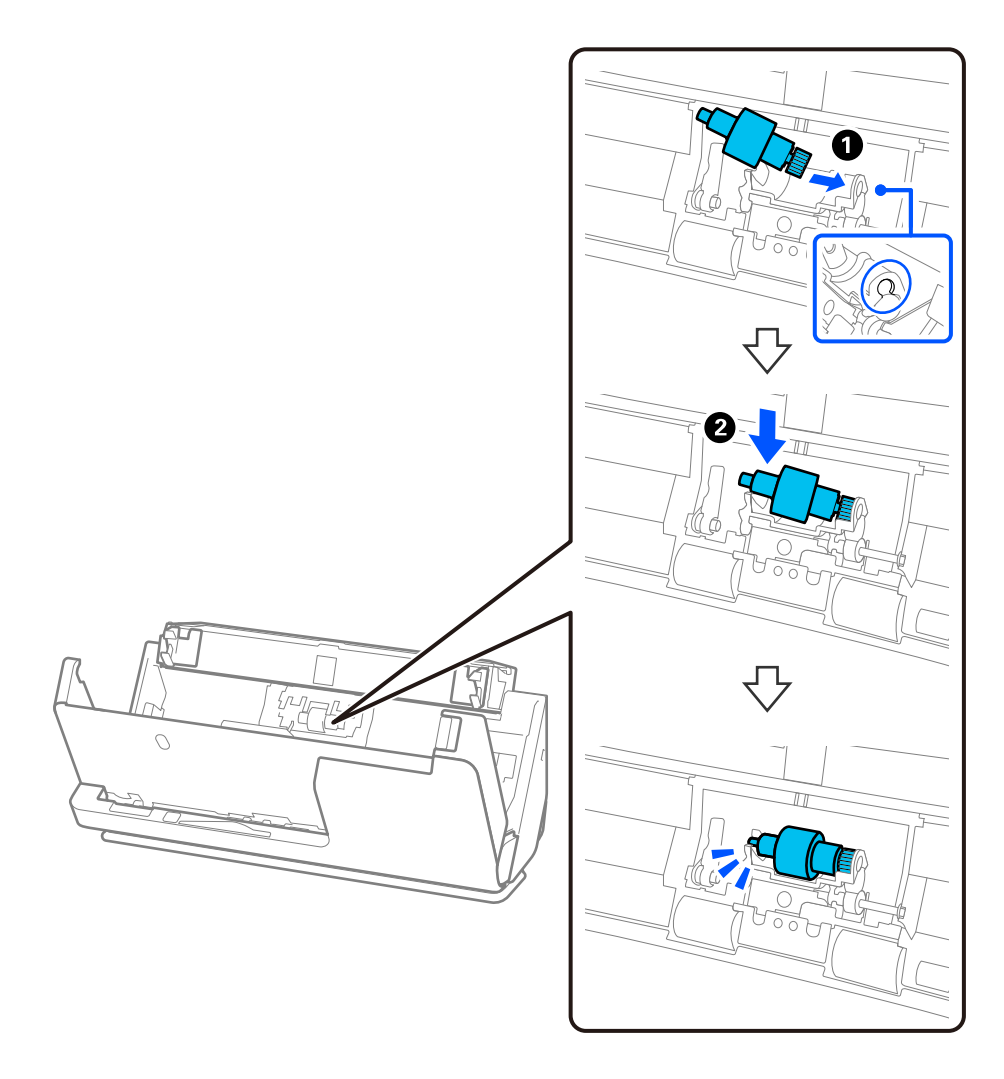

5. Pripojte kryt oddeľovacieho valca podľa obrázka. Vložte os na hornej strane krytu do drážok a potom kryt pevne zatvorte.

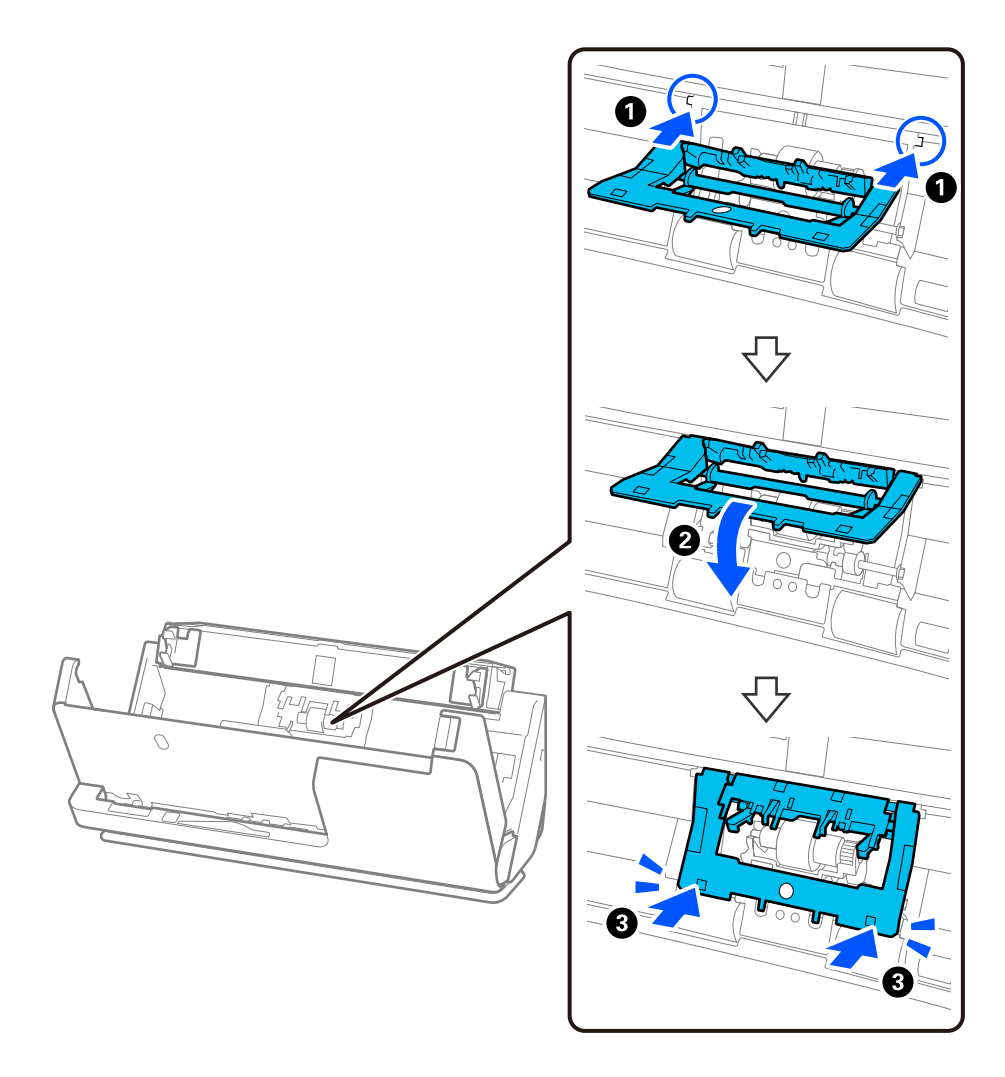

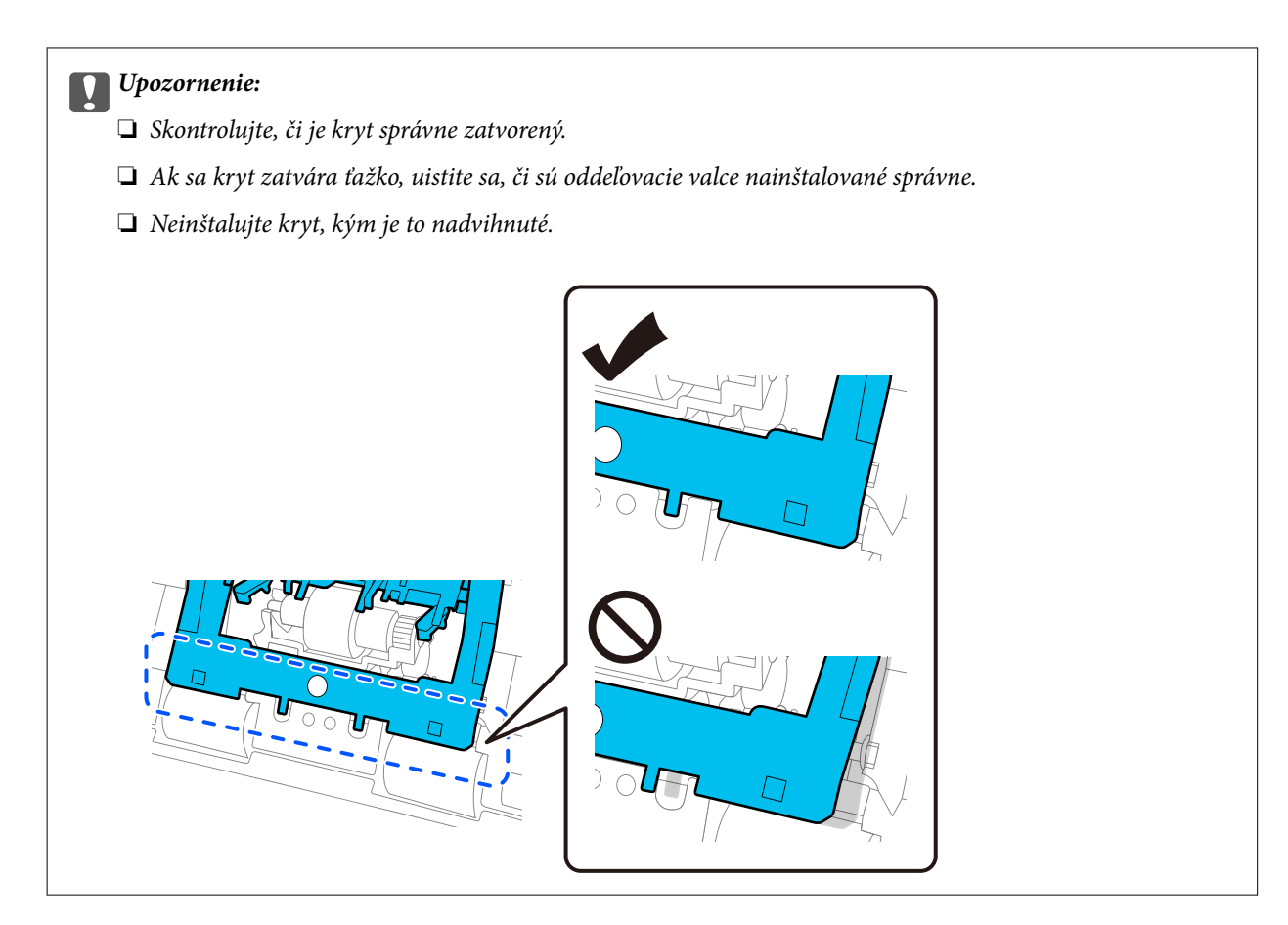

6. Otvorte kryt podávacieho valčeka.

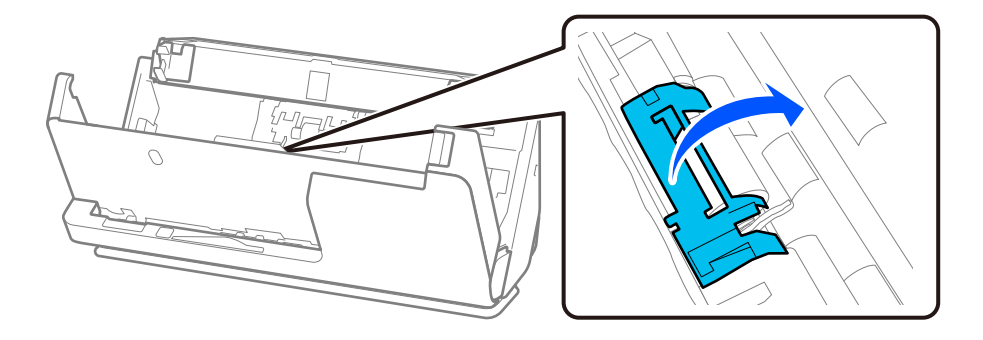

7. Odstráňte podávací valec podľa obrázka.

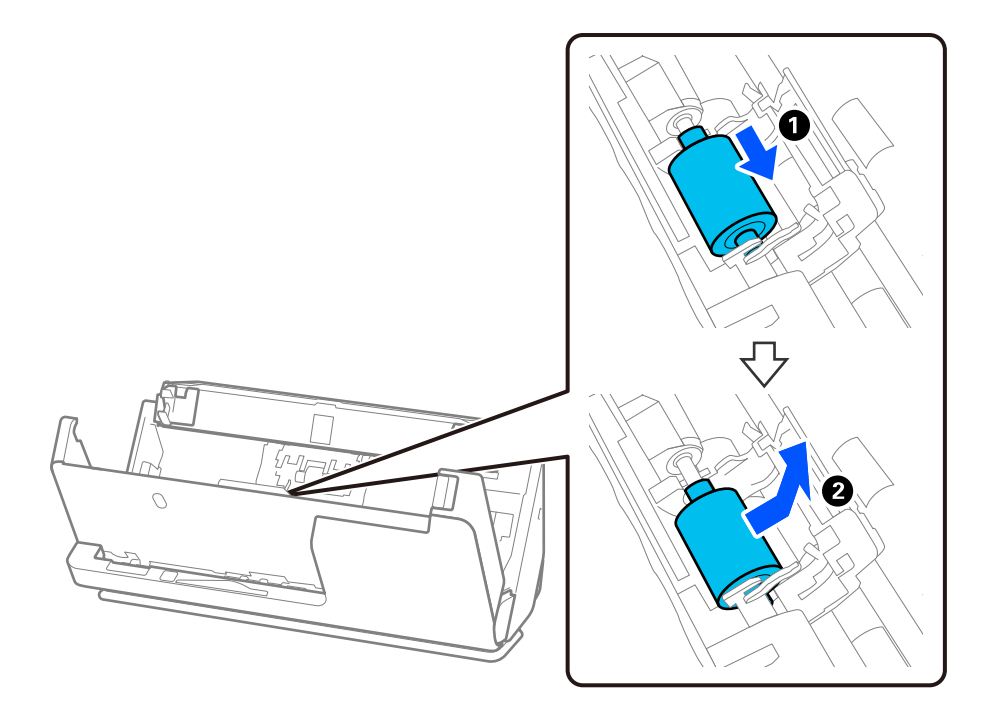

8. Vložte nový podávací valec, ako je znázornené. Vložte zárezy na koncoch snímacieho valca na os na skeneri, spustite snímací valec a potom ho posuňte dozadu.

Uistite sa, že sú odrážky zarovnané.

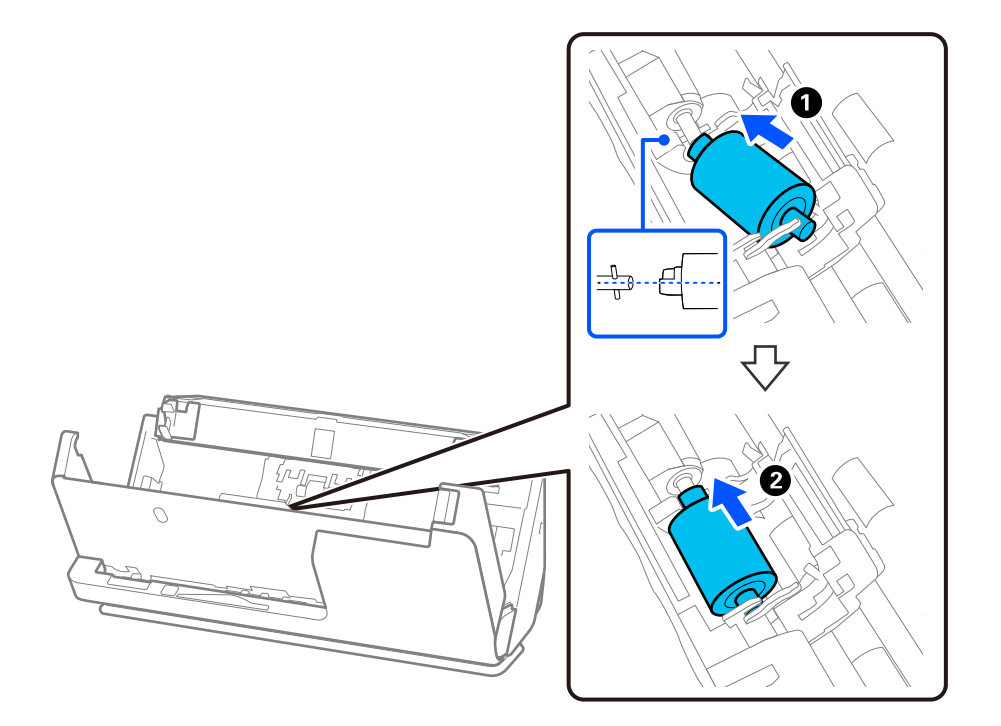

9. Zatvorte kryt podávacieho valca.

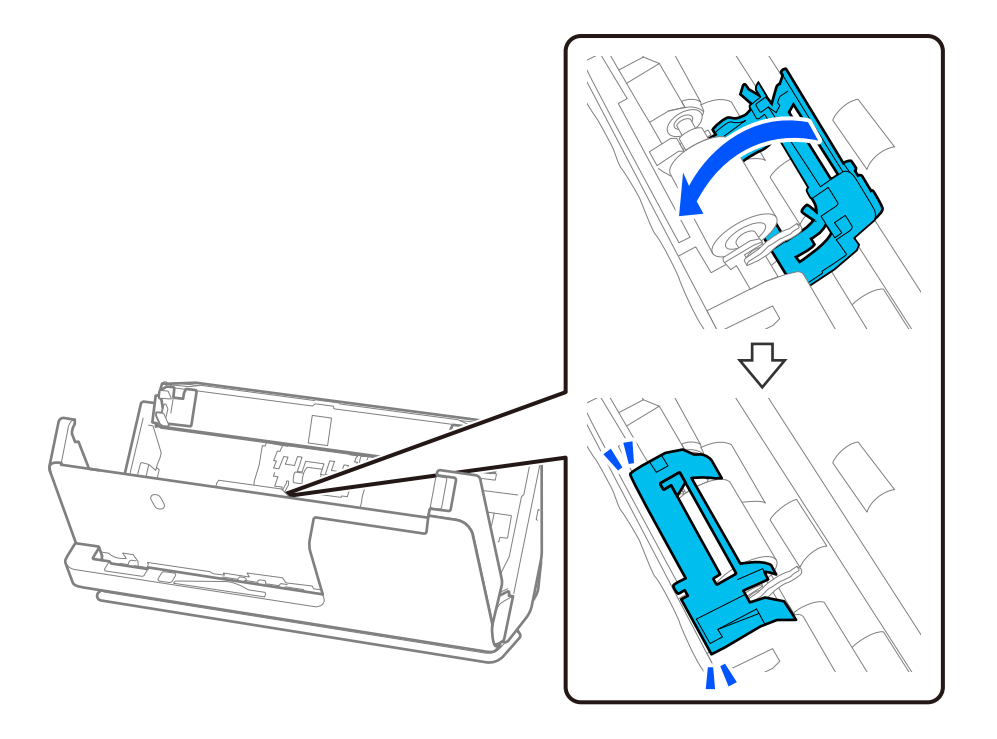

c*Upozornenie:* Ak sa kryt ťažko zatvára, skontrolujte, či sú zberné valčeky správne nainštalované a či sú vyčnievajúce časti zarovnané.

10. Zatvorte kryt skenera oboma rukami. Potom zatvorte vstupný zásobník.

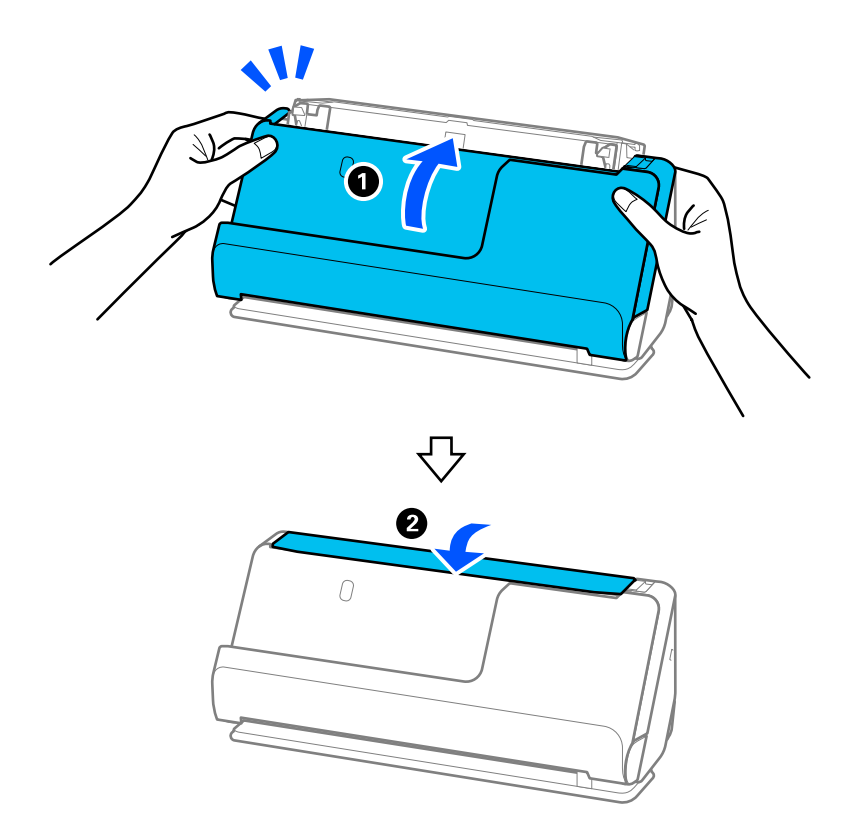

11. Vynulujte počet skenovaní pomocou Epson Scan 2 Utility.

## *Poznámka:*

Zlikvidujte podávací valec a oddeľovací valec podľa predpisov a smerníc miestnych úradov. Nerozoberajte ich.

## **Súvisiace informácie**

 $\blacktriangleright$  ["Kódy súprav valca" na strane 35](#page-34-0)

## **Vynulovanie počtu skenovaní po výmene valcov**

Po výmene súpravy valca vynulujte počet skenovaní pomôckou Epson Scan 2 Utility.

V tejto časti je vysvetlené, ako resetovať pomocou Epson Scan 2 Utility.

- 1. Zapnite skener.
- 2. Spustite softvér Epson Scan 2 Utility.
	- ❏ Windows 11

Kliknite na tlačidlo Štart a potom vyberte položky **All apps** > **EPSON** > **Epson Scan 2** > **Epson Scan 2 Utility**.

❏ Windows 10

Kliknite na tlačidlo Štart a potom vyberte položky **EPSON** > **Epson Scan 2 Utility**.

❏ Windows 8.1/Windows 8

Obrazovka **Štart** > **Aplikácie** > **Epson** > **Epson Scan 2 Utility**.

❏ Windows 7

Kliknite na tlačidlo Štart a potom vyberte položky **Všetky programy** (alebo **Programy**) > **EPSON** > **Epson Scan 2** > **Epson Scan 2 Utility**.

❏ Mac OS

Vyberte položky **Prejsť** > **Aplikácie** > **Epson Software** > **Epson Scan 2 Utility**.

3. Kliknite na kartu **Počítadlo**.

4. Kliknite na **Obnoviť** z **Súprava valca**.

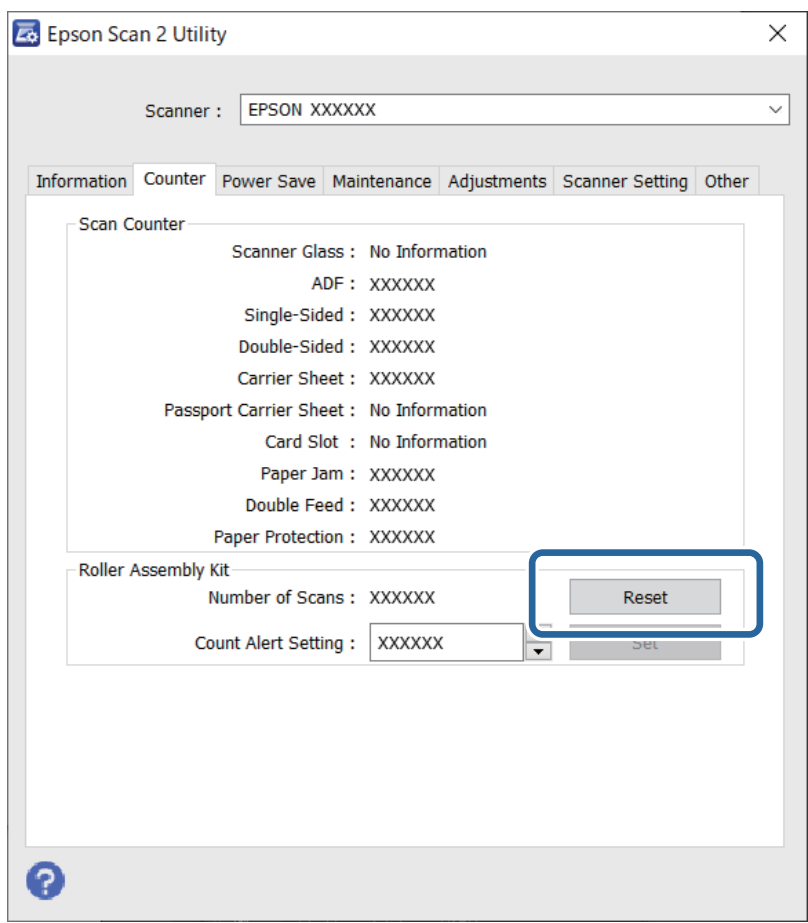

## **Úsporný režim**

Môžete nastaviť dobu, ktorá uplynie pred aplikovaním správy napájania. Každé zvýšenie má vplyv na energetickú účinnosť výrobku. Pred vykonaním akýchkoľvek zmien zohľadnite dopad na životné prostredie.

- 1. Spusťte softvér Epson Scan 2 Utility.
	- ❏ Windows 11

Kliknite na tlačidlo Štart a potom vyberte položky **All apps** > **EPSON** > **Epson Scan 2 Utility**.

❏ Windows 10

Kliknite na tlačidlo Štart a potom vyberte položky **EPSON** > **Epson Scan 2 Utility**.

❏ Windows 8.1/Windows 8

Obrazovka **Štart** > **Aplikácie** > **Epson** > **Epson Scan 2 Utility**.

❏ Windows 7

Kliknite na tlačidlo Štart a potom vyberte položky **Všetky programy** (alebo **Programy**) > **EPSON** > **Epson Scan 2** > **Epson Scan 2 Utility**.

❏ Mac OS

Vyberte položky **Prejsť** > **Aplikácie** > **Epson Software** > **Epson Scan 2 Utility**.

- <span id="page-127-0"></span>2. Kliknite na kartu **Šetrenie energie**.
- 3. Nastavte položku **Časovač vypnutia (minúty)** alebo **Vypnutie po odpojení** a potom kliknite na tlačidlo **Nastaviť**.

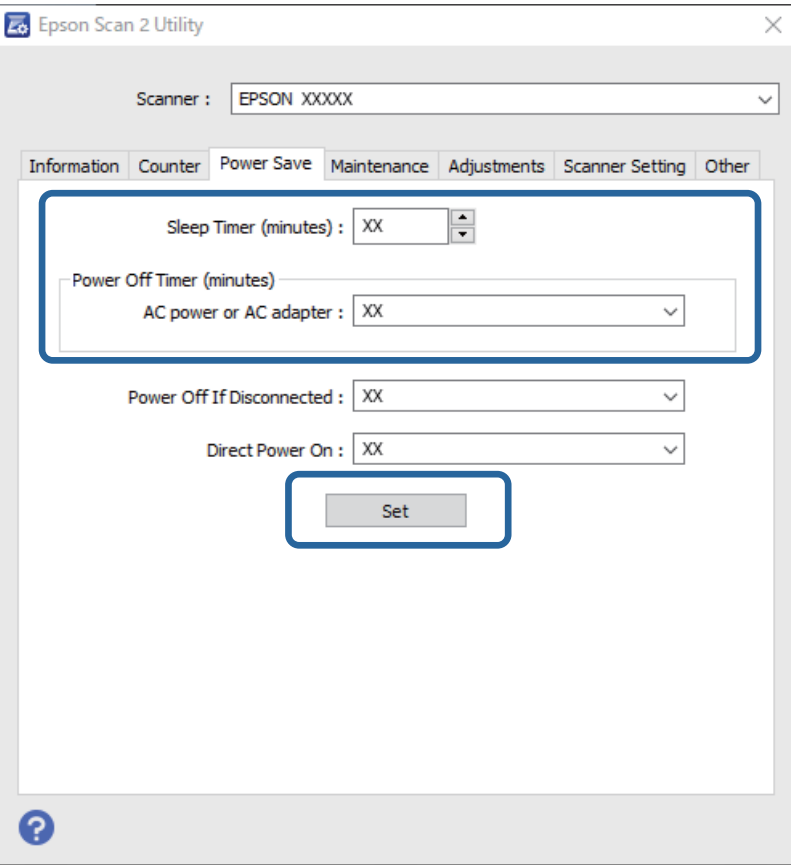

## **Presun skenera**

## **Preprava skenera**

Ak je potrebné prepraviť skener, zabaľte skener podľa nasledujúceho postupu.

- 1. Stlačením tlačidla  $\bigcup$  vypnite skener.
- 2. Odpojte sieťový napájací adaptér.
- 3. Odpojte káble a zariadenia.

4. Odložte si predĺženie vstupného zásobníka a zatvorte ho. Keď je výstupná podpera vysunutá, úplne ju zasuňte.

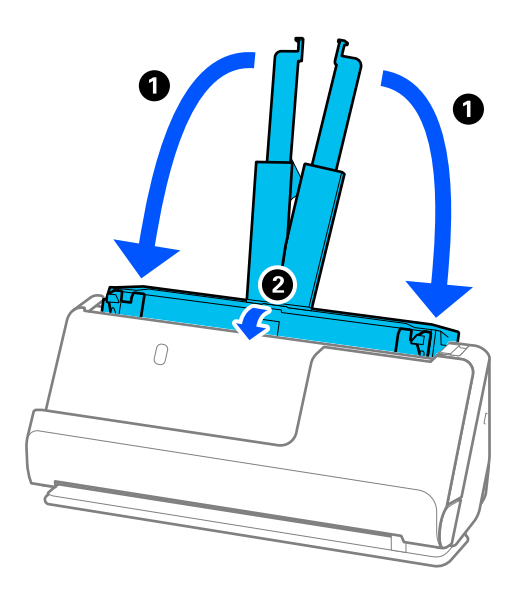

5. Nastavte skener do pozície zvislej dráhy.

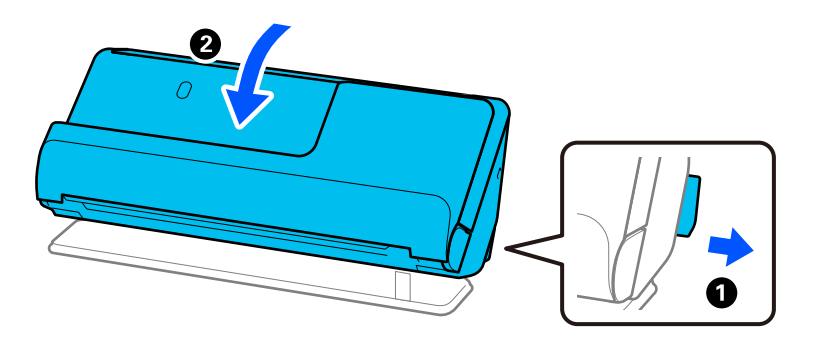

6. Nasaďte ochranné materiály dodané so skenerom a potom ho zabaľte do pôvodnej alebo podobnej škatule.

## **Ako prenášať skener**

Pri prenášaní skenera ho držte tak, ako je znázornené na nasledujúcom obrázku.

## <span id="page-129-0"></span>**Pri prenášaní jednou rukou**

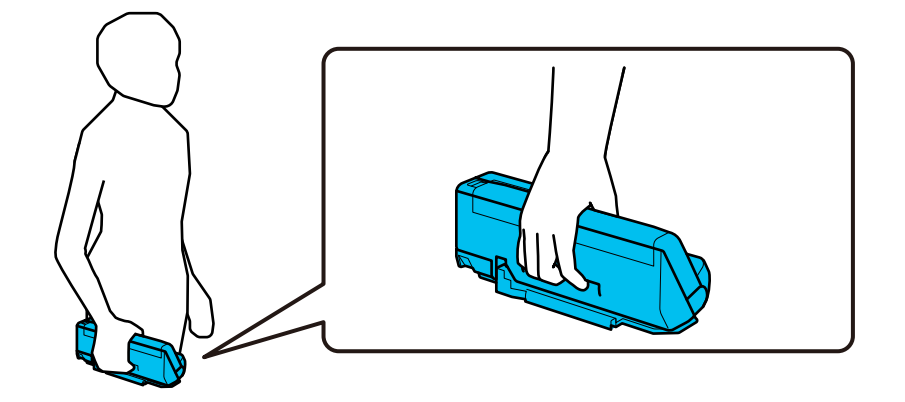

## **Pri prenášaní oboma rukami**

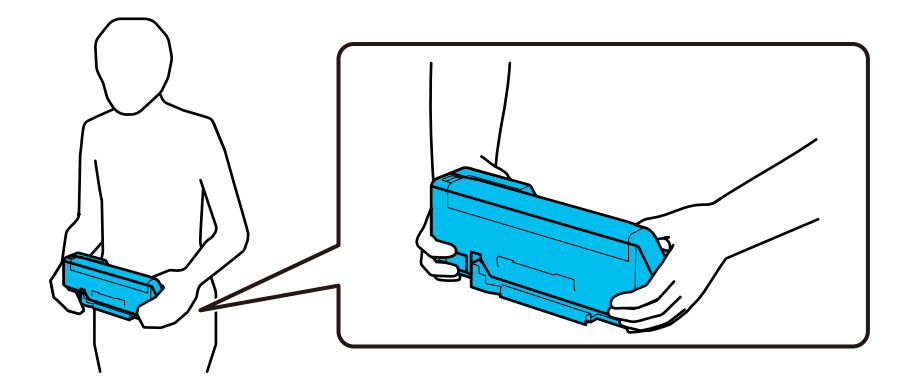

## *Poznámka:* Pri prenášaní skenera odpojte všetky káble, uložte podperu zásobníka a umiestnite skener do pozície zvislej dráhy.

["Preprava skenera" na strane 128](#page-127-0)

## **Aktualizácia aplikácií a firmvéru**

Aktualizáciou aplikácií a firmvéru je možné odstrániť určité problémy a zlepšiť alebo pridať niektoré funkcie. Uistite sa, že používate najnovšiu verziu aplikácií a firmvéru.

## c*Upozornenie:*

❏ Počas aktualizácie nevypínajte počítač ani skener.

## *Poznámka:*

Ak sa dá skener pripojiť k internetu, môžete aktualizovať firmvér z aplikácie Web Config. Vyberte kartu *Správa zariadenia* > *Aktualizácia firmvéru*, skontrolujte zobrazené hlásenie a kliknite na tlačidlo *Spustiť*.

1. Uistite sa, že je skener pripojený k počítaču a že je počítač pripojený k internetu.

- <span id="page-130-0"></span>2. Spustite EPSON Software Updater a aktualizujte aplikácie alebo firmvér.
	- ❏ Windows 11

Kliknite na tlačidlo Štart a vyberte položky **Všetky aplikácie** > **Epson Software** > **EPSON Software Updater**.

❏ Windows 10

Kliknite na tlačidlo Štart a potom vyberte položky **Epson Software** > **EPSON Software Updater**.

❏ Windows 8.1/Windows 8

Zadajte názov aplikácie do kľúčového tlačidla Vyhľadávanie, a potom vyberte zobrazenú ikonu.

❏ Windows 7

Kliknite na tlačidlo Štart a potom vyberte položky **Všetky programy** alebo **Programy** > **Epson Software** > **EPSON Software Updater**.

❏ Mac OS

Zvoľte položku **Finder** > **Prejsť** > **Aplikácie** > **Epson Software** > **EPSON Software Updater**.

## *Poznámka:*

Ak sa v zozname nenachádza aplikácia, ktorú chcete aktualizovať, jej aktualizácia pomocou nástroja EPSON Software Updater nie je možná. Skontrolujte dostupnosť najnovších verzií aplikácií na lokálnej webovej lokalite spoločnosti Epson.

[http://www.epson.com](http://www.epson.com/)

## **Aktualizácia firmvéru pomocou aplikácie Web Config**

Ak sa dá skener pripojiť k internetu, môžete aktualizovať firmvér z aplikácie Web Config.

- 1. Otvorte aplikáciu Web Config a vyberte kartu **Správa zariadenia** > **Aktualizácia firmvéru**.
- 2. Kliknite na tlačidlo **Spustiť** a potom postupujte podľa pokynov na obrazovke.

Spustí sa overenie firmvéru. Ak existuje aktualizovaný firmvér, zobrazia sa informácie o firmvéri.

## *Poznámka:*

Firmvér môžete aktualizovať aj pomocou aplikácie Epson Device Admin. V zozname zariadení môžete vizuálne overiť údaje o firmvéri. Je to užitočné v prípade, že chcete aktualizovať firmvér viacerých zariadení. Ďalšie podrobnosti nájdete v príručke k aplikácii Epson Device Admin alebo jej Pomocníkovi.

## **Súvisiace informácie**

& ["Aplikácia na konfiguráciu činností skenera \(Web Config\)" na strane 30](#page-29-0)

## **Aktualizácia firmvéru bez pripojenia k internetu**

Do počítača si môžete prevziať firmvér zariadenia z webovej stránky Epson a potom prepojiť zariadenie a počítač káblom USB a aktualizovať firmvér. If you cannot update over the network, try this method.

## *Poznámka:*

Pred aktualizáciou sa uistite, že je v počítači nainštalovaný ovládač skenera Epson Scan 2. Ak aplikácia Epson Scan 2 nie je nainštalovaná, nainštalujte ju znova.

1. Najnovšie aktualizácie firmvéru nájdete na webovej lokalite spoločnosti Epson.

[http://www.epson.com](http://www.epson.com/)

- ❏ Ak je k dispozícii firmvér pre váš skener, stiahnite ho a prejdite na ďalší krok.
- ❏ Ak na webovej lokalite nie sú žiadne informácie o firmvéri, používate už najnovší firmvér.
- 2. Pripojte počítač obsahujúci prevzatý firmvér k skeneru káblom USB.
- 3. Dvakrát kliknite na prevzatý súbor .exe. Spustí sa aplikácia Epson Firmware Updater.
- 4. Postupujte podľa pokynov na obrazovke.

# <span id="page-132-0"></span>**Riešenie problémov**

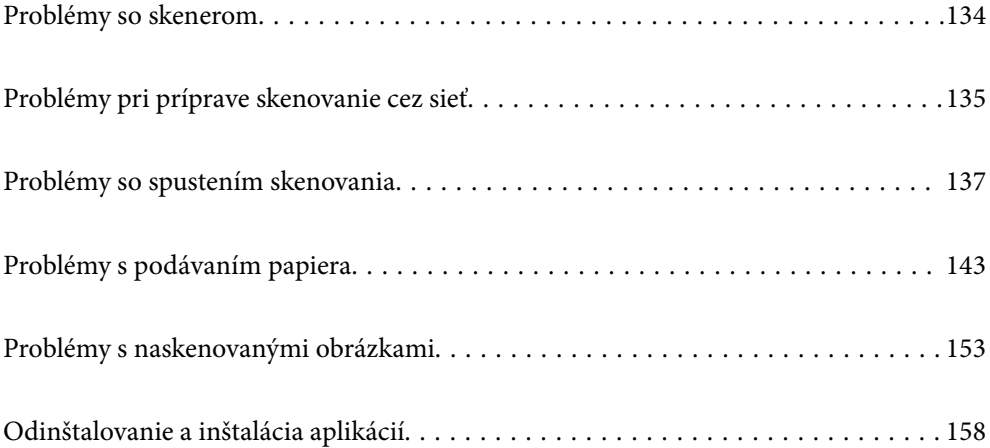

## <span id="page-133-0"></span>**Problémy so skenerom**

## **Indikátory skenera signalizujú chybu**

Ak indikátory skenera signalizujú chybu, skontrolujte nasledujúce.

- ❏ Uistite sa, či v skeneri nezostali zaseknuté originály.
- ❏ Ak sa podáva viac originálov naraz, otvorte kryt skenera a odstráňte originály. Potom zatvorte kryt skenera.
- ❏ Tento produkt používa dve rôzne polohy na skenovanie v závislosti od skenovaného originálu. Pozrite si odkaz a zistite, ktorá pozícia je vhodná pre váš originál.

["Kombinácie originálov a polohy skenera" na strane 46](#page-45-0)

- ❏ Skontrolujte, či je kryt skenera zatvorený.
- ❏ Uistite sa, že je skener správne pripojený k počítaču.

Ak sa vyskytla chyba siete Wi-Fi, skontrolujte nastavenia pripojenia cez sieť Wi-Fi.

- ❏ Skontrolujte, či je program Epson Scan 2 nainštalovaný správne.
- ❏ Ak je aktualizácia firmvéru neúspešná a skener prejde do režimu obnovenia, aktualizujte firmvér znova pomocou pripojenia cez USB.
- ❏ Reštartujte skener. Ak sa problém nevyrieši, výrobok môže byť nefunkčný. Možno bude potrebné vymeniť aj zdroj svetla v jednotke skenera. Obráťte sa na dodávateľa.

## **Súvisiace informácie**

 $\blacktriangleright$  ["Indikátory chýb" na strane 27](#page-26-0)

& ["Často dochádza k zaseknutiu papiera, chybám podávania papiera a problémom s ochranou dokumentov" na](#page-150-0) [strane 151](#page-150-0)

## **Skener sa nezapne**

- ❏ Uistite sa, že je sieťový napájací adaptér bezpečne pripojený ku skeneru a elektrickej zásuvke.
- ❏ Skontrolujte, či je elektrická zásuvka funkčná. Zapojte do elektrickej zásuvky iné zariadenie a skontrolujte, či sa zapne.

## **Zabudnuté heslo správcu**

Obnovením sieťových nastavení môžete obnoviť heslo správcu na pôvodné nastavenie v čase nákupu.

#### **Súvisiace informácie**

- $\rightarrow$  ["Prvotné heslo správcu" na strane 12](#page-11-0)
- $\blacktriangleright$  ["Inicializácia nastavení siete z ovládacieho panela" na strane 168](#page-167-0)

## <span id="page-134-0"></span>**Problémy pri príprave skenovanie cez sieť**

## **Pomôcky k riešeniu problémov**

❏ Kontrola hlásenia o chybe

Keď sa vyskytne problém, najprv skontrolujte, či na obrazovke ovládača nie sú nejaké hlásenia. Ak máte nastavené upozornenie e-mailom pri výskyte chyby, môžete mať okamžite prehľad o stave.

❏ Kontrola stavu komunikácie

Skontrolujte stav komunikácie serverového počítača alebo klientskeho počítača pomocou príkazu, ako sú napríklad ping a ipconfig.

❏ Test pripojenia

Na kontrolu pripojenia medzi skenerom a poštovým serverom, vykonajte test pripojenia zo skenera. Rovnako aj skontrolujte pripojenie z klientskeho počítača k serveru a overte tak stav komunikácie.

❏ Inicializácia nastavení

Ak sa v nastaveniach a stave komunikácie nejaví žiadny problém, problémy sa dajú vyriešiť zakázaním alebo inicializáciou sieťových nastavení skenera a potom opätovným nastavením.

## **Súvisiace informácie**

- & ["Indikátory chýb" na strane 27](#page-26-0)
- $\blacktriangleright$  ["Prijímanie emailových oznámení pri výskyte udalostí" na strane 176](#page-175-0)

## **Nedá sa otvoriť aplikácia Web Config**

## **Skeneru nie je priradená IP adresa.**

## **Riešenia**

Skeneru možno nie je priradená platná IP adresa. Nastavte platnú IP adresu pomocou aplikácie Epson Scan 2 Utility. Informácie o aktuálnom nastavení si môžete overiť cez aplikáciu Epson Scan 2 Utility.

& ["Kontrola IP adresy skenera" na strane 101](#page-100-0)

## **Webový prehľadávač nepodporuje silu šifrovania pre protokol SSL/TLS.**

## **Riešenia**

Protokol SSL/TLS má funkciu Sila šifrovania. Aplikáciu Web Config môžete otvoriť pomocou webového prehľadávača, ktorý podporuje dávkové šifrovanie, ako je uvedené ďalej. Skontrolujte, či používate podporovaný prehľadávač.

- ❏ 80-bitové: AES256/AES128/3DES
- ❏ 112-bitové: AES256/AES128/3DES
- ❏ 128-bitové: AES256/AES128
- ❏ 192-bitové: AES256
- ❏ 256-bitové: AES256

## **Uplynula platnosť CA-podpísaný Certifikát.**

## **Riešenia**

Ak je problém s uplynutím platnosti dátumu certifikátu, zobrazuje sa pri pripájaní k aplikácii Web Config cez protokol SSL/TLS (https) hlásenie "Platnosť certifikátu uplynula". Ak sa hlásenie objavuje pred uplynutím jeho platnosti, uistite sa, či je správne nakonfigurovaný dátum na skeneri.

## **Všeobecný názov certifikátu a skenera sa nezhodujú.**

## **Riešenia**

Ak sa všeobecný názov certifikátu a skenera nezhodujú, pri otváraní aplikácie Web Config pomocou komunikácie SSL/TLS (https) sa zobrazuje hlásenie "Názov bezpečnostného certifikátu sa nezhoduje···". Dochádza k tomu, pretože sa nezhodujú nasledujúce IP adresy.

- ❏ IP adresa skenera zadaná do všeobecného názvu pre vytvorenie položky Certifikát s vlastným podpisom alebo CSR.
- ❏ IP adresa zadaná do webového prehľadávača pri spustenej aplikácii Web Config

Pri položke Certifikát s vlastným podpisom aktualizujte certifikát.

Pre položku CA-podpísaný Certifikát znova získajte certifikát pre skener.

## **Vo webovom prehľadávači nie je nastavená položka nastavenia servera proxy lokálnej adresy.**

## **Riešenia**

Keď je na skeneri nastavené používanie servera proxy, nakonfigurujte webový prehľadávač tak, aby sa nepripájal k lokálnej adrese cez server proxy.

❏ Windows:

Vyberte ponuku **Ovládací panel** > **Sieť a internet** > **Možnosti internetu** > **Pripojenia** > **Nastavenie siete LAN** > **Server proxy** a nakonfigurujte, aby sa nepoužíval server proxy pre sieť LAN (lokálne adresy).

❏ Mac OS:

Vyberte ponuky **Predvoľby systému** > **Sieť** > **Rozšírené** > **Servery proxy** a zaregistrujte lokálnu adresu pre funkciu **Obísť nastavenia servera proxy pre týchto hostiteľov a domény**.

Príklad:

192.168.1.\*: Lokálna adresa 192.168.1.XXX, maska podsiete 255.255.255.0

192.168.\*.\*: Lokálna adresa 192.168.XXX.XXX, maska podsiete 255.255.0.0

## **DHCP je v nastaveniach počítača zakázané.**

## **Riešenia**

Ak je na počítači zakázaná funkcia DHCP na automatické získanie IP adresy, nie je možný prístup do aplikácie Web Config. Povoľte funkciu DHCP.

Príklad pre systém Windows 10:

Otvorte Ovládací panel a kliknite na položky **Sieť a internet** > **Centrum sietí a zdieľania** > **Zmeniť nastavenie adaptéra**. Otvorte obrazovku Vlastnosti pre používané pripojenie a otvorte obrazovku vlastností pre **Internetový protokol verzia 4 (TCP/IPv4)** alebo **Internetový protokol verzia 6 (TCP/ IPv6)**. Skontrolujte, či je na zobrazenej obrazovke začiarknutá možnosť **Získať IP adresu automaticky**.

## <span id="page-136-0"></span>**Problémy so spustením skenovania**

## **Nedá sa spustiť skenovanie z počítača**

Uistite sa, či sú počítač aj skener správne pripojené.

Príčina a riešenie sa môžu líšiť v závislosti od toho, či sú pripojené alebo nie.

## **Kontrola stavu pripojenia (Windows)**

Pomocou aplikácie Epson Scan 2 Utility skontrolujte stav pripojenia.

## *Poznámka:*

Epson Scan 2 Utility je aplikácia dodávaná so softvérom skenera.

- 1. Spustite program Epson Scan 2 Utility.
	- ❏ Windows 11

Kliknite na tlačidlo Štart a potom vyberte položky **Všetky aplikácie** > **EPSON** > **Epson Scan 2 Utility**.

❏ Windows 10

Kliknite na tlačidlo Štart a potom vyberte položky **EPSON** > **Epson Scan 2 Utility**.

❏ Windows 8.1/Windows 8

Zadajte názov aplikácie do kľúčového tlačidla Vyhľadávanie, a potom vyberte zobrazenú ikonu.

❏ Windows 7

Kliknite na tlačidlo Štart a vyberte položky **Všetky programy** alebo **Programy** > **EPSON** > **Epson Scan 2** > **Epson Scan 2 Utility**.

2. Na obrazovke **Epson Scan 2 Utility** otvorte zoznam **Skener** a kliknutím na položku **Nastavenie** otvorte obrazovku **Nastavenia skenera**.

Ak je už zobrazená obrazovka **Nastavenia skenera** namiesto obrazovky aplikácie **Epson Scan 2 Utility**, prejdite ďalej.

3. Ak skener nie je zobrazený na obrazovke **Nastavenia skenera**, skener nie je zistený.

Kliknite na tlačidlo **Pridať** a pridajte skener na obrazovke **Pridať sieťový skener**.

Ak sa nedá skener vyhľadať a nie je možné skenovať, hoci je zvolený správny skener, pozrite súvisiace informácie.

## **Súvisiace informácie**

- & ["Nedá sa pripojiť k sieti" na strane 138](#page-137-0)
- & ["Skener sa nedá pripojiť cez USB" na strane 140](#page-139-0)
- $\blacklozenge$  ["Nedá sa skenovať, hoci bolo pripojenie správne nadviazané" na strane 140](#page-139-0)

## **Kontrola stavu pripojenia (Mac OS)**

Pomocou aplikácie Epson Scan 2 Utility skontrolujte stav pripojenia.

## <span id="page-137-0"></span>*Poznámka:*

Epson Scan 2 Utility je aplikácia dodávaná so softvérom skenera.

1. Spustite program Epson Scan 2 Utility.

Vyberte položky **Prejsť** > **Aplikácie** > **Epson Software** > **Epson Scan 2 Utility**.

2. Na obrazovke **Epson Scan 2 Utility** otvorte zoznam **Skener** a kliknutím na položku **Nastavenie** otvorte obrazovku **Nastavenia skenera**.

Ak je už zobrazená obrazovka **Nastavenia skenera** namiesto obrazovky aplikácie **Epson Scan 2 Utility**, prejdite ďalej.

3. Ak skener nie je zobrazený na obrazovke **Nastavenia skenera**, skener nie je zistený.

Kliknite na ikonu **a** umožnite softvéru robiť zmeny.

4. Kliknite na ikonu  $\pm$  a pridajte skener na obrazovke **Pridať sieťový skener.** 

Ak sa nedá skener vyhľadať a nie je možné skenovať, hoci je zvolený správny skener, pozrite súvisiace informácie.

## **Súvisiace informácie**

- $\blacktriangleright$  "Nedá sa pripojiť k sieti" na strane 138
- & ["Skener sa nedá pripojiť cez USB" na strane 140](#page-139-0)
- & ["Nedá sa skenovať, hoci bolo pripojenie správne nadviazané" na strane 140](#page-139-0)

## **Nedá sa pripojiť k sieti**

Problém môže byť jeden z nasledovných.

## **So sieťovými zariadeniami pre pripojenie cez Wi-Fi je niečo nesprávne.**

## **Riešenia**

Vypnite zariadenia, ktoré chcete pripojiť k sieti. Počkajte asi 10 sekúnd a potom zapnite zariadenia v tomto poradí: bezdrôtový smerovač, počítač alebo inteligentné zariadenia a potom skener. Premiestnite skener a počítač alebo inteligentné zariadenie bližšie k bezdrôtovému smerovaču, aby sa zlepšila komunikácia rádiovými vlnami, a potom skúste urobiť nastavenia siete znova.

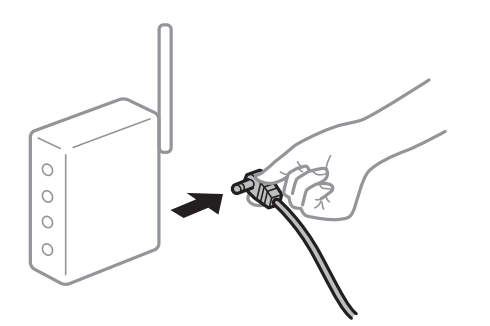

## **Zariadenia nedokážu prijímať signály z bezdrôtového smerovača, pretože sú príliš ďaleko od seba.**

## **Riešenia**

Po premiestnení počítača alebo inteligentného zariadenia a skenera bližšie k bezdrôtovému smerovaču vypnite bezdrôtový smerovač a znova ho zapnite.

**Keď vymeníte bezdrôtový smerovač, nastavenia sa nezhodujú s novým smerovačom.**

## **Riešenia**

Urobte nastavenia pripojenia znova, aby zodpovedali novému bezdrôtovému smerovaču.

 $\blacktriangleright$  ["Pri výmene bezdrôtového smerovača" na strane 164](#page-163-0)

## **SSID pripojené z počítača alebo inteligentného zariadenia a počítača sú odlišné.**

## **Riešenia**

Keď používate viaceré bezdrôtové smerovače súčasne, prípadne má bezdrôtový smerovač viac SSID a zariadenia sú pripojené k rozličným SSID, nie je možné pripojiť k bezdrôtovému smerovaču.

Pripojte počítač alebo inteligentné zariadenie k rovnakému SSID ako skener.

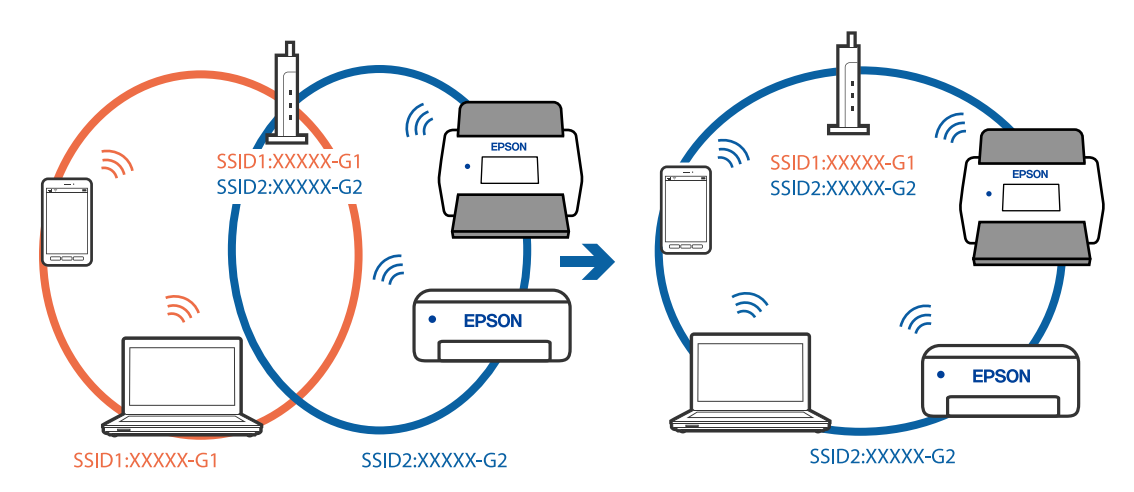

## **K dispozícii je oddeľovač súkromia na bezdrôtovom smerovači.**

## **Riešenia**

Väčšina bezdrôtových smerovačov má funkciu oddeľovača súkromia, ktorá blokuje komunikáciu medzi pripojenými zariadeniami. Ak komunikácia medzi skenerom a počítačom alebo inteligentným zariadením nie je možná, hoci sú pripojené k rovnakej sieti, deaktivujte na bezdrôtovom smerovači funkciu oddeľovača súkromia. Pozrite si návod k bezdrôtovému smerovaču, kde nájdete ďalšie podrobnosti.

## **IP adresa je priradená nesprávne.**

## **Riešenia**

Ak je IP adresa pridelená skeneru 169.254.XXX.XXX a maska podsiete je 255.255.0.0, IP adresa nemusí byť priradená správne.

Kliknite na tlačidlo **Pridať** na obrazovke **Nastavenia skenera** v aplikácii Epson Scan 2 Utility. Vyberte model, ktorý používate, zadajte IP adresu a kliknite na tlačidlo **OK**.

<span id="page-139-0"></span>Reštartujte bezdrôtový smerovač, prípadne vynulujte nastavenia siete pre skener.

& ["Vynulovanie sieťového pripojenia" na strane 164](#page-163-0)

#### **Je problém s nastaveniami siete na počítači.**

## **Riešenia**

Skúste z počítača otvoriť nejakú webovú stránku, aby ste sa uistili, či sú nastavenia siete na počítači správne. Ak nemôžete otvoriť žiadnu webovú stránku, problém je v počítači.

Skontrolujte sieťové pripojenie počítača. Pozrite si dokumentáciu k počítaču, kde nájdete ďalšie podrobnosti.

## **Skener je vypnutý.**

#### **Riešenia**

Skontrolujte, či je skener zapnutý.

Počkajte, kým indikátor stavu prestane blikať, čo znamená, že je skener pripravený na skenovanie.

## **Skener sa nedá pripojiť cez USB**

Do úvahy pripadajú nasledujúce príčiny.

## **USB kábel nie je zapojený do elektrickej zásuvky správne.**

## **Riešenia**

Kábel rozhrania USB bezpečne zapojte do skenera a počítača.

#### **Ide o problém s rozbočovačom USB.**

## **Riešenia**

Ak používate rozbočovač USB, skúste pripojiť skener priamo k počítaču.

## **Je problém s USB káblom alebo vstupom USB.**

#### **Riešenia**

Ak kábel USB nie je možné rozpoznať, zmeňte port, prípadne vymeňte kábel USB.

#### **Skener je vypnutý.**

## **Riešenia**

Skontrolujte, či je skener zapnutý.

Počkajte, kým indikátor stavu prestane blikať, čo znamená, že je skener pripravený na skenovanie.

## **Nedá sa skenovať, hoci bolo pripojenie správne nadviazané**

#### **Na počítači nie sú nainštalované požadované aplikácie.**

## **Riešenia**

Zaistite, aby bola na počítači nainštalovaná aplikácie Epson ScanSmart.

<span id="page-140-0"></span>Ak aplikácia Epson ScanSmart nie je nainštalovaná, nainštalujte ju znova.

& ["Inštalácia aplikácií" na strane 159](#page-158-0)

## **Ak používate nejaké programy kompatibilné so štandardom TWAIN, nie je zvolený správny skener ako nastavenie zdroja. (Windows)**

#### **Riešenia**

Uistite sa, že ste v zozname programov vybrali správny skener.

## **Nastavenia skenovania siete sú vypnuté**

## **Riešenia**

V aplikácii Web Config zvoľte kartu **Skenov.** > **Skenovanie cez sieť** a potom zvoľte možnosť **Zapnúť skenovanie** v položke **EPSON Scan**.

## **Funkcia AirPrint je vypnutá.**

#### **Riešenia**

Povoľte nastavenie AirPrint v aplikácii Web Config.

## **Nedá sa spustiť skenovanie z inteligentného zariadenia**

Uistite sa, či sú inteligentné zariadenie a skener správne pripojené.

Príčina a riešenie sa môžu líšiť v závislosti od toho, či sú pripojené alebo nie.

## **Overenie stavu pripojenia (inteligentné zariadenie)**

Pomocou programu Epson Smart Panel skontrolujete stav inteligentného zariadenia a skenera.

- 1. Spustite na inteligentnom zariadení aplikáciu Epson Smart Panel.
- 2. Skontrolujte, či sa názov skenera zobrazuje v aplikácii Epson Smart Panel.

Keď sa zobrazuje názov skenera, pripojenie medzi inteligentným zariadením a skenerom bolo úspešne nadviazané.

Ak sa zobrazuje hlásenie, že nie je zvolený skener, pripojenie medzi inteligentným zariadením a skenerom nebolo nadviazané. Podľa pokynov v aplikácii Epson Smart Panel pripojte k skeneru.

Ak sa skener nedá pripojiť cez sieť, pozrite Súvisiace informácie.

## **Súvisiace informácie**

 $\blacktriangleright$  "Nedá sa pripojiť k sieti" na strane 141

## **Nedá sa pripojiť k sieti**

Problém môže byť jeden z nasledovných.

## **So sieťovými zariadeniami pre pripojenie cez Wi-Fi je niečo nesprávne.**

#### **Riešenia**

Vypnite zariadenia, ktoré chcete pripojiť k sieti. Počkajte asi 10 sekúnd a potom zapnite zariadenia v tomto poradí: bezdrôtový smerovač, počítač alebo inteligentné zariadenia a potom skener. Premiestnite skener a počítač alebo inteligentné zariadenie bližšie k bezdrôtovému smerovaču, aby sa zlepšila komunikácia rádiovými vlnami, a potom skúste urobiť nastavenia siete znova.

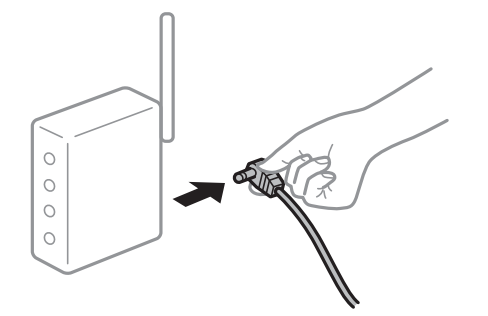

## **Zariadenia nedokážu prijímať signály z bezdrôtového smerovača, pretože sú príliš ďaleko od seba.**

## **Riešenia**

Po premiestnení počítača alebo inteligentného zariadenia a skenera bližšie k bezdrôtovému smerovaču vypnite bezdrôtový smerovač a znova ho zapnite.

## **Keď vymeníte bezdrôtový smerovač, nastavenia sa nezhodujú s novým smerovačom.**

## **Riešenia**

Urobte nastavenia pripojenia znova, aby zodpovedali novému bezdrôtovému smerovaču.

& ["Pri výmene bezdrôtového smerovača" na strane 164](#page-163-0)

## **SSID pripojené z počítača alebo inteligentného zariadenia a počítača sú odlišné.**

## **Riešenia**

Keď používate viaceré bezdrôtové smerovače súčasne, prípadne má bezdrôtový smerovač viac SSID a zariadenia sú pripojené k rozličným SSID, nie je možné pripojiť k bezdrôtovému smerovaču.

Pripojte počítač alebo inteligentné zariadenie k rovnakému SSID ako skener.

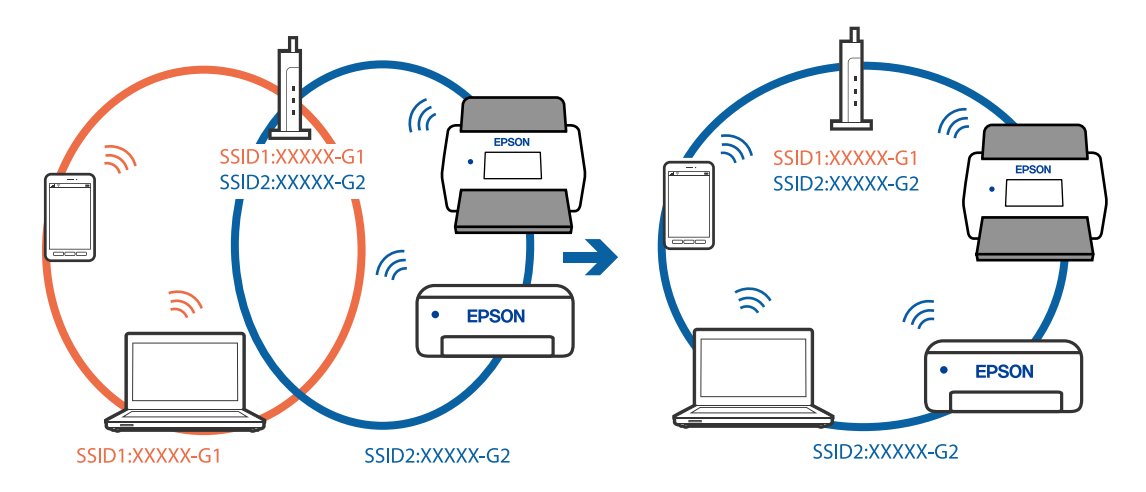

## <span id="page-142-0"></span>**K dispozícii je oddeľovač súkromia na bezdrôtovom smerovači.**

#### **Riešenia**

Väčšina bezdrôtových smerovačov má funkciu oddeľovača súkromia, ktorá blokuje komunikáciu medzi pripojenými zariadeniami. Ak komunikácia medzi skenerom a počítačom alebo inteligentným zariadením nie je možná, hoci sú pripojené k rovnakej sieti, deaktivujte na bezdrôtovom smerovači funkciu oddeľovača súkromia. Pozrite si návod k bezdrôtovému smerovaču, kde nájdete ďalšie podrobnosti.

#### **IP adresa je priradená nesprávne.**

#### **Riešenia**

Ak je IP adresa pridelená skeneru 169.254.XXX.XXX a maska podsiete je 255.255.0.0, IP adresa nemusí byť priradená správne.

Kliknite na tlačidlo **Pridať** na obrazovke **Nastavenia skenera** v aplikácii Epson Scan 2 Utility. Vyberte model, ktorý používate, zadajte IP adresu a kliknite na tlačidlo **OK**.

Reštartujte bezdrôtový smerovač, prípadne vynulujte nastavenia siete pre skener.

 $\blacktriangleright$  ["Vynulovanie sieťového pripojenia" na strane 164](#page-163-0)

#### **Je problém s nastaveniami siete na inteligentnom zariadení.**

## **Riešenia**

Skúste z inteligentného zariadenia otvoriť nejakú webovú stránku, aby ste sa uistili, či sú nastavenia siete na inteligentnom zariadení správne. Ak nemôžete otvoriť žiadnu webovú stránku, problém je v inteligentnom zariadení.

Skontrolujte sieťové pripojenie počítača. Podrobnosti nájdete v dokumentácii dodávanej k inteligentnému zariadeniu.

## **Skener je vypnutý.**

#### **Riešenia**

Skontrolujte, či je skener zapnutý.

Počkajte, kým indikátor stavu prestane blikať, čo znamená, že je skener pripravený na skenovanie.

## **Problémy s podávaním papiera**

## **Podáva sa viac originálov (dvojité podávanie)**

Keď sa vyskytuje dvojité podávanie, skontrolujte nasledujúce.

- ❏ Ak je zaseknutý originál vo vnútri skenera, otvorte kryt skenera alebo kryt zvislej dráhy a originál vyberte.
- ❏ Skontrolujte naskenovaný obraz a v prípade potreby naskenujte originály znova.

Skontrolujte, či je skener v správnej polohe pre originál.

❏ Tento produkt používa dve rôzne polohy na skenovanie v závislosti od skenovaného originálu. Pozrite si odkaz a zistite, ktorá pozícia je vhodná pre váš originál.

["Kombinácie originálov a polohy skenera" na strane 46](#page-45-0)

❏ Pri skenovaní viacerých originálov štandardnej veľkosti na obyčajný papier skenujte v pozícii zvislej dráhy. Ak je skener v pozícii priamej dráhy, potiahnite páčku, aby ste skener naklonili dopredu a umiestnili ho do pozície zvislej dráhy.

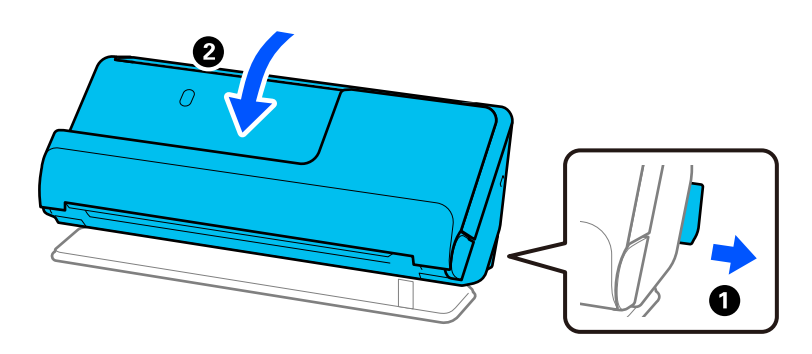

❏ Pri skenovaní v pozícii priamej dráhy vkladajte vždy len jeden originál.

Ak je skener v pozícii zvislej dráhy, potiahnite páčku, aby ste skener naklonili dozadu do pozície priamej dráhy.

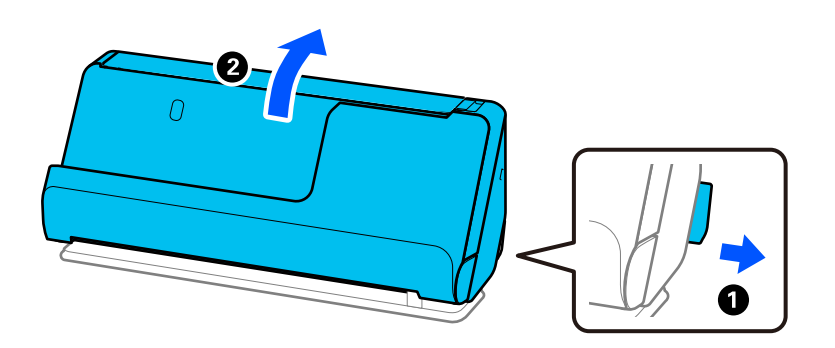

Ak sa často podáva viac originálov naraz, skúste nasledujúce.

- ❏ Ak vložíte nepodporované originály, skener môže naraz podať viac originálov.
- ❏ Zmenšite počet originálov, ktoré vkladáte naraz.
- ❏ Použite režim **Režim automatického podávania** a skenujte originály po jednom.

Keď používate aplikáciu Epson ScanSmart, obrazovku Epson Scan 2 môžete otvoriť kliknutím na tlačidlo **Nastavenia** > karta **Nastavenia skenera** > **Nastavenia skenovania**.

## ❏ Vyčistite valce vo vnútri skenera.

["Čistenie vnútra skenera" na strane 109](#page-108-0)

❏ Skontrolujte počet listov naskenovaných zberným valcom. Ak počet skenovaní prekročí životnosť zberného valca (50,000 hárkov), vymeňte súpravu valca za novú.

Aj keď počet skenovaní neprekročí životnosť snímacieho valca, ak je povrch valca opotrebovaný, odporúčame vymeniť súpravu valca za novú.

["Výmena súpravy valca" na strane 118](#page-117-0)

## *Poznámka:*

Môžete skontrolovať počet listov naskenovaných zberným valcom v Epson Scan 2 Utility. Spustite aplikáciu Epson Scan 2 Utility, kliknite na kartu *Počítadlo* a potom začiarknite *Počet Skenovaní* v položke *Súprava valca*.

## **Súvisiace informácie**

- & ["Skenovanie v režime Režim automatického podávania" na strane 93](#page-92-0)
- & ["Čistenie vnútra skenera" na strane 109](#page-108-0)
#### <span id="page-144-0"></span> $\blacktriangleright$  "Odstránenie zaseknutých originálov zo skenera" na strane 145

### **Odstránenie zaseknutých originálov zo skenera**

Ak sa originál zasekne v skeneri, odstráňte zaseknutie podľa postupu pre pozíciu skenera.

#### *Poznámka:*

❏ Ak počas skenovania zmeníte polohu skenera, originál sa zasekne. Počas skenovania nemeňte polohu skenera.

❏ Funkcia Epson Smart Panel nepodporuje skenovanie dlhého papiera (393,7 mm (15,5 palca) alebo dlhšieho).

#### **Súvisiace informácie**

 $\rightarrow$  ["Podáva sa viac originálov \(dvojité podávanie\)" na strane 143](#page-142-0)

& ["Často dochádza k zaseknutiu papiera, chybám podávania papiera a problémom s ochranou dokumentov" na](#page-150-0) [strane 151](#page-150-0)

 $\rightarrow$  ["Ochrana papiera nefunguje správne" na strane 152](#page-151-0)

### **Pre pozíciu zvislej dráhy**

- 1. Vytiahnite zo vstupného zásobníka všetky zostávajúce originály.
- 2. Otvorte kryt zvislej dráhy.

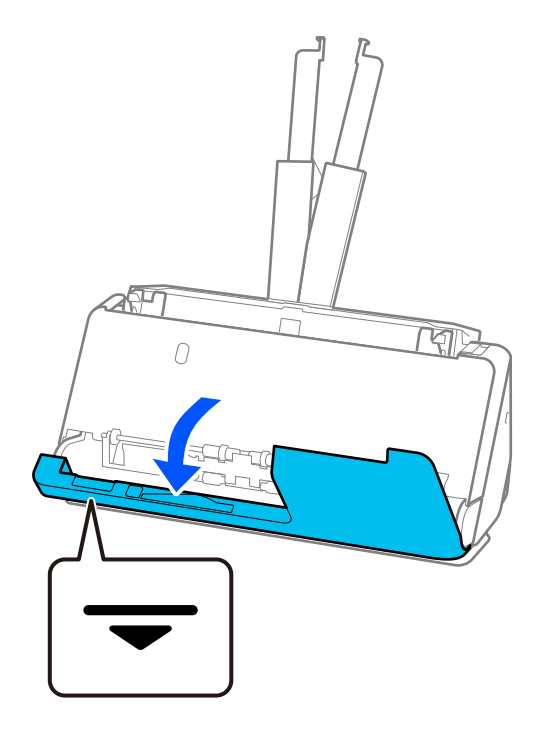

3. Potiahnutím páčky otvorte kryt skenera.

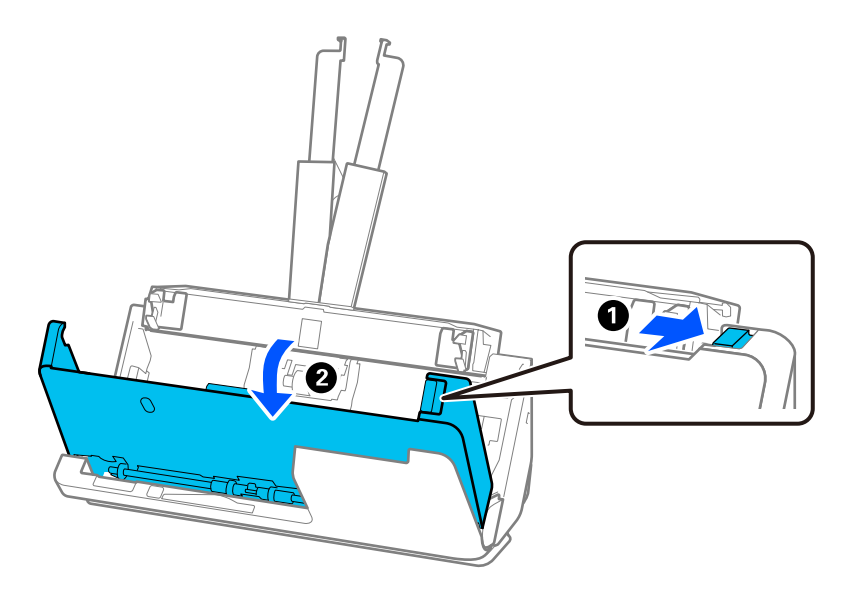

4. Opatrne odstráňte všetky zaseknuté originály.

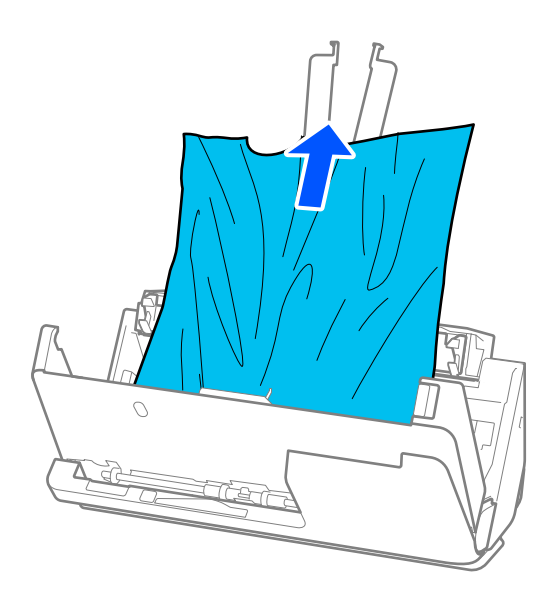

5. Ak sa nedajú originály vytiahnuť priamo nahor, opatrne ťahajte zaseknuté originály z výstupného zásobníka v smere naznačenom šípkou.

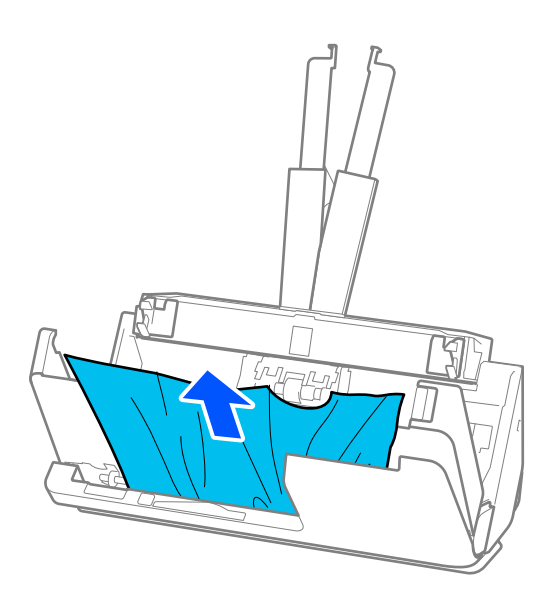

### c*Upozornenie:*

Uistite sa, či v skeneri nezostal žiadny papier.

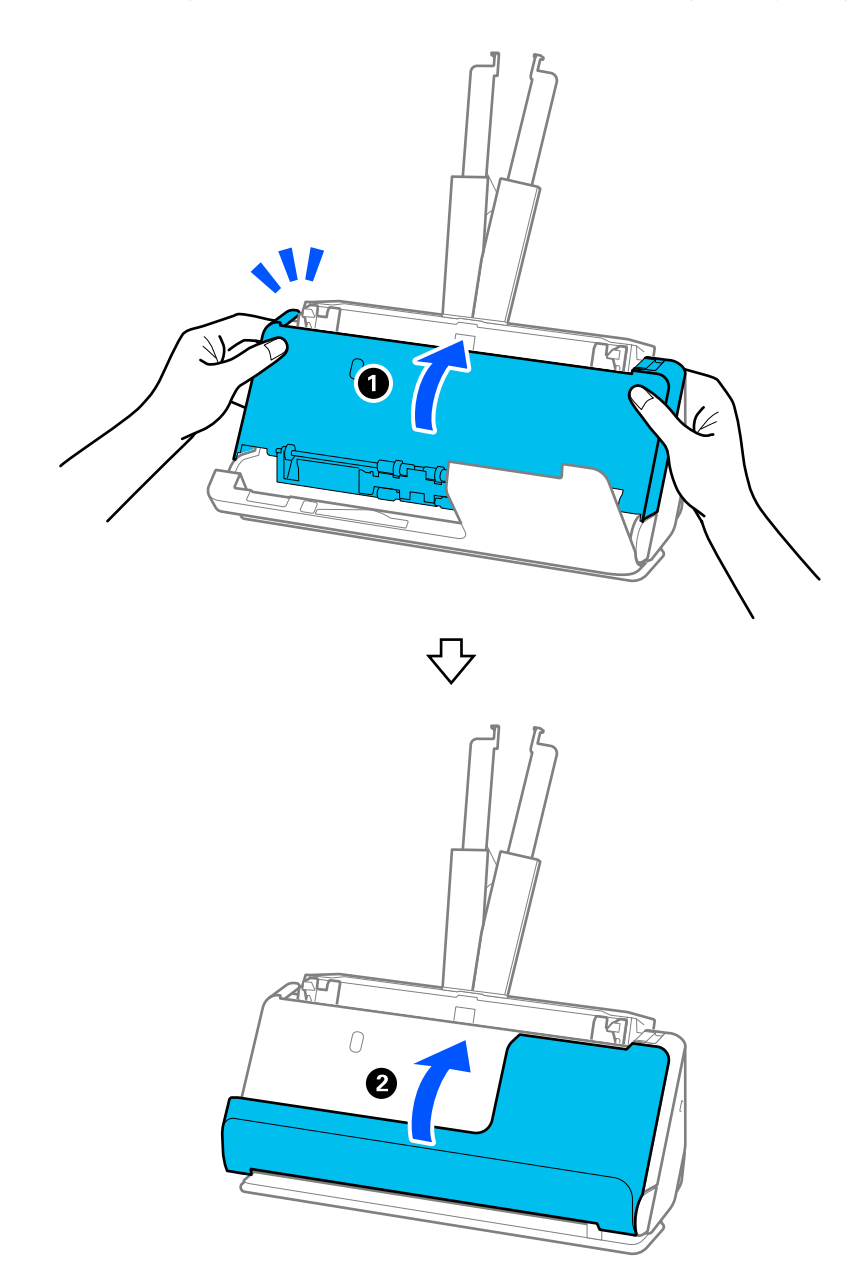

6. Zatvorte kryt skenera oboma rukami. Potom zatvorte kryt zvislej dráhy.

### c*Upozornenie:*

Pred opätovným spustením skenovania sa uistite, že je skener v pokoji. Ak skener nie je v pokoji, môže dôjsť k zaseknutiu originálu.

### **Pre pozíciu priamej dráhy**

1. Vytiahnite zo vstupného zásobníka všetky zostávajúce originály.

2. Potiahnutím páčky otvorte kryt skenera.

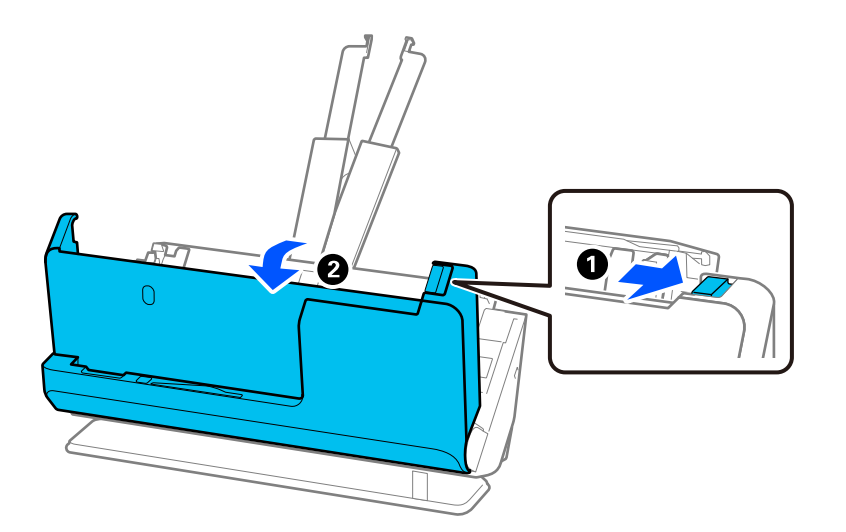

3. Opatrne odstráňte všetky zaseknuté originály.

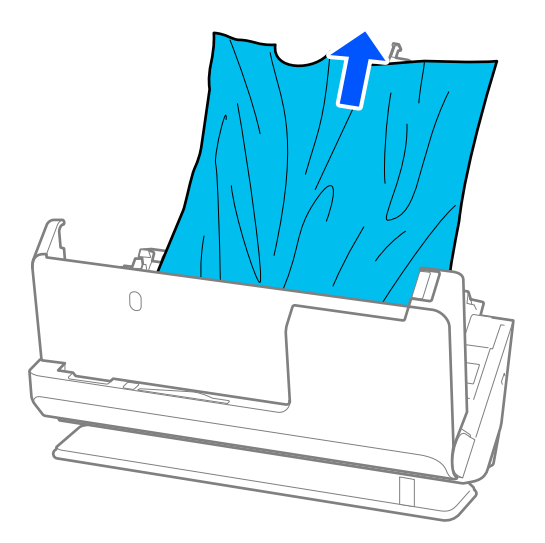

4. Ak sa nedajú originály vytiahnuť priamo nahor, opatrne ťahajte zaseknuté originály z výstupného otvoru v smere naznačenom šípkou.

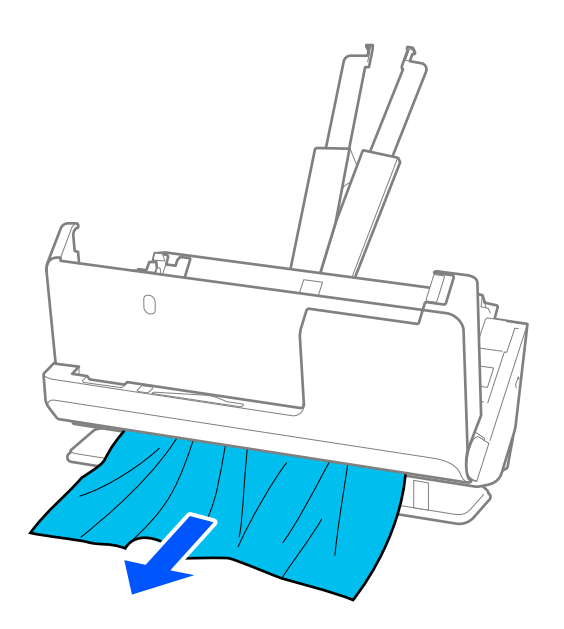

### c*Upozornenie:* Uistite sa, či v skeneri nezostal žiadny papier.

5. Zatvorte kryt skenera oboma rukami.

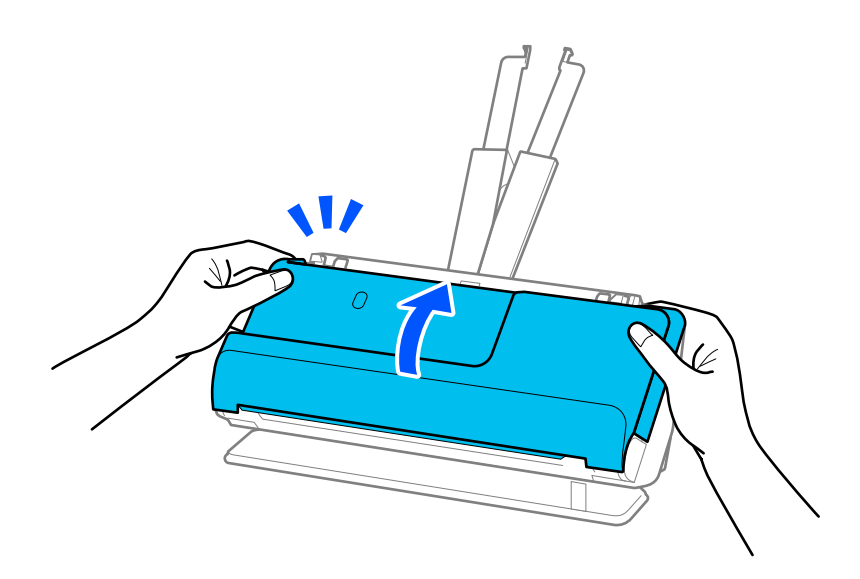

# c*Upozornenie:*

Pred opätovným spustením skenovania sa uistite, že je skener v pokoji. Ak skener nie je v pokoji, môže dôjsť k zaseknutiu originálu.

### <span id="page-150-0"></span>**Často dochádza k zaseknutiu papiera, chybám podávania papiera a problémom s ochranou dokumentov**

Ak sa vyskytnú nasledujúce problémy, skontrolujte originál a stav skenera.

- ❏ Originály sa často zasekávajú
- ❏ Často sa vyskytujú chyby podávania papiera
- ❏ Často sa vyskytujú problémy s ochranou dokumentov

#### **Body, ktoré treba skontrolovať pri vkladaní originálov**

- ❏ V prípade originálov so záhybmi alebo takých, ktoré sú pokrútené, pred vložením originál vyrovnajte.
- ❏ Pri vkladaní originálov so zmesou rôznych veľkostí vkladajte originály stranou určenou na skenovanie smerom nahor a v zostupnom poradí podľa veľkosti papiera, pričom najširší je vzadu a najužší v strede vstupného zásobníka. Potom posuňte vodiace lišty hrán tak, aby boli zarovnané s najširšími originálmi.

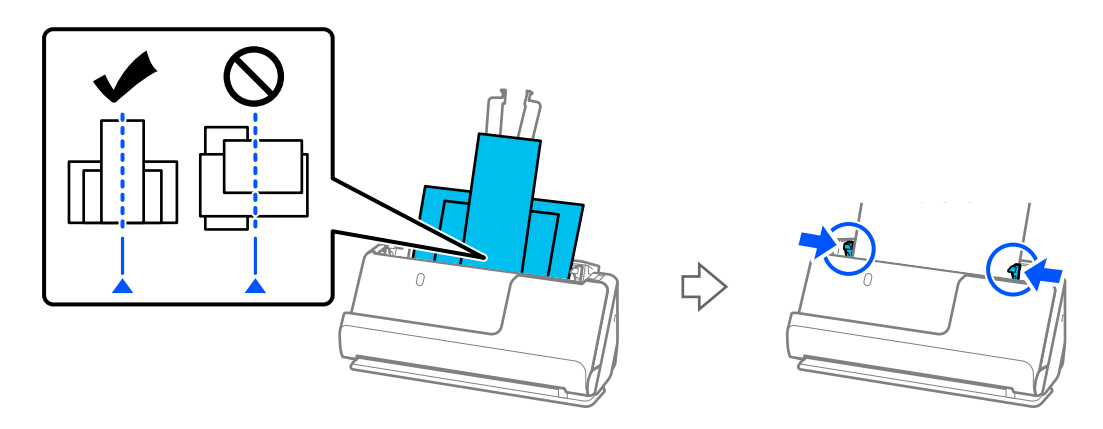

#### ["Vkladanie dávok originálov s rôznymi typmi a veľkosťami papiera" na strane 83](#page-82-0)

Ak sa problém nevyrieši, skúste skenovať originály v každej veľkosti zvlášť alebo skenujte originály jeden po druhom. Pri každom vkladaní originálov zarovnajte vodiace lišty hrán na šírku originálov.

#### *Poznámka:*

Na viacnásobné samostatné skenovanie originálov a ich následné uloženie do jedného súboru môžete použiť nasledujúce metódy.

❏ Môžete použiť softvér skenera.

V pomocníkovi k aplikácii Epson ScanSmart nájdete údaje o pridávaní alebo úprave naskenovaných stránok po skenovaní v aplikácii Epson ScanSmart.

- ❏ Ak používate aplikáciu Epson Smart Panel, vložte ďalší originál a po naskenovaní prvej strany klepnite na *+Skenovať*, aby sa zobrazila obrazovka úprav. Na obrazovke úprav môžete stránky otáčať, presúvať a odstraňovať.
- ❏ Po skenovaní vyberte originál z výstupného zásobníka alebo z výstupného otvoru.

#### **Body na kontrolu na skeneri**

- ❏ Vyčistite valce vo vnútri skenera.
	- ["Čistenie vnútra skenera" na strane 109](#page-108-0)

<span id="page-151-0"></span>❏ Skontrolujte počet listov naskenovaných podávacím valcom. Ak počet skenovaní prekročí životnosť podávacieho valca (50,000 hárkov), vymeňte súpravu valca za novú.

Aj keď počet skenovaní neprekročí životnosť podávacieho valca, ak je povrch valca opotrebovaný, odporúčame vymeniť súpravu valca za novú.

["Výmena súpravy valca" na strane 118](#page-117-0)

#### *Poznámka:*

Môžete skontrolovať počet listov naskenovaných podávacím valcom v Epson Scan 2 Utility. Spustite aplikáciu Epson Scan 2 Utility, kliknite na kartu *Počítadlo* a potom začiarknite *Počet Skenovaní* v položke *Súprava valca*.

#### **Súvisiace informácie**

- & ["Typy originálov, ktoré vyžadujú pozornosť" na strane 44](#page-43-0)
- & ["Vkladanie dávok originálov s rôznymi typmi a veľkosťami papiera" na strane 83](#page-82-0)
- & ["Čistenie vnútra skenera" na strane 109](#page-108-0)
- $\rightarrow$  ["Podáva sa viac originálov \(dvojité podávanie\)" na strane 143](#page-142-0)
- $\blacktriangleright$  "Ochrana papiera nefunguje správne" na strane 152

### **Ochrana papiera nefunguje správne**

- V závislosti od originálu a nastavenej úrovne nemusí táto funkcia pracovať správne.
- ❏ Ak sa falošné pozitívne výsledky vyskytujú často, skúste znížiť úroveň.
- ❏ Ak je originál poškodený, skontrolujte, či je táto funkcia aktivovaná. Ak už je aktivovaná, zvýšte úroveň ochrany pre funkciu.

#### **Súvisiace informácie**

& ["Odstránenie zaseknutých originálov zo skenera" na strane 145](#page-144-0)

### **Originály sa znečisťujú**

Vyčistite vnútro skenera.

#### **Súvisiace informácie**

& ["Čistenie vnútra skenera" na strane 109](#page-108-0)

### **Pri nepretržitom skenovaní sa rýchlosť skenovania zníži**

Keď skenujete nepretržite pomocou ADF, skenovanie sa spomalí, aby nedošlo k prehriatiu a poškodeniu mechanizmu skenera. Môžete však v skenovaní pokračovať.

Ak chcete obnoviť normálnu rýchlosť skenovania, nechajte skener aspoň 30 minút nečinný. Rýchlosť skenovania sa neobnoví ani v prípade, že skener vypnete.

### <span id="page-152-0"></span>**Skenovanie trvá príliš dlho**

- ❏ Rýchlosť skenovania sa môže znížiť v závislosti od podmienok skenovania, napríklad kvôli vysokému rozlíšeniu, funkciám úpravy obrazu, formátu súboru, režimu komunikácie atď.
- ❏ Počítače s portami rozhrania USB 3.0 (super rýchle) alebo USB 2.0 (vysokorýchlostné) dokážu skenovať rýchlejšie ako počítače s portami rozhrania USB 1.1. Ak so skenerom používate port USB 3.0 alebo USB 2.0, skontrolujte, či spĺňa systémové požiadavky.
- ❏ Keď používate bezpečnostný softvér, je potrebné vyňať z monitorovania súbor TWAIN.log, prípadne nastaviť, aby bol súbor TWAIN.log len na čítanie. Ďalšie podrobnosti o funkciách bezpečnostného softvéru nájdete v Pomocníkovi alebo podobnej dokumentácii priloženej k softvéru. Súbor TWAIN.log je uložený na nasledujúcich miestach.

C:\Users\(meno používateľa)\AppData\Local\Temp

# **Problémy s naskenovanými obrázkami**

### **Pri skenovaní z podávača ADF sa objavujú čiary (pruhy)**

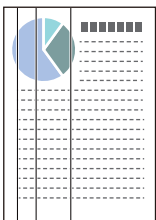

#### ❏ Vyčistite ADF.

Keď sa do podávača ADF dostanú nečistoty a prach, na obraze sa môžu zobrazovať rovné čiary (pruhy).

- ❏ Očistite všetky nečistoty a prach, ktorú sú na originály.
- ❏ Pri použití funkcie **Zisť. nečistoty skla** sa pri zistení nečistoty na sklenenom povrchu skenera vo vnútri skenera zobrazí upozornenie.

Vyberte kartu **Nastavenie skenera** a potom vyberte položku **Zapnuté - veľká** alebo **Zapnuté - malá**, **Zisťovať nečistotu na skle** v Epson Scan 2 Utility.

Keď sa zobrazí upozornenie, vyčistite sklo skenera vo vnútri skenera pomocou originálnej čistiacej súpravy Epson alebo mäkkou handričkou.

["Čistenie vnútra skenera" na strane 109](#page-108-0)

#### *Poznámka:*

- ❏ Niektoré škvrny sa nemusia správne rozpoznať.
- ❏ Ak zisťovanie nefunguje správne, zmeňte nastavenie.

Ak sa nezistia žiadne škvrny, vyberte možnosť *Na vysokej*. Ak sa škvrny zistia nesprávne, vyberte možnosť *Na nízkej* alebo *Vyp.*.

#### **Súvisiace informácie**

- & ["Čistenie vnútra skenera" na strane 109](#page-108-0)
- & ["Nastavenie funkcie detekcie škvŕn na sklenenom povrchu" na strane 104](#page-103-0)

### **Upozornenie na škvrny vo vnútri skenera sa stále objavuje**

Ak sa po vyčistení vnútra skenera zobrazí obrazovka upozornenia, bude potrebné vymeniť sklenenú časť. Obráťte sa so žiadosťou o opravu na miestneho predajcu.

#### **Súvisiace informácie**

& ["Čistenie vnútra skenera" na strane 109](#page-108-0)

### **Na naskenovanom obraze sú nejednotné farby**

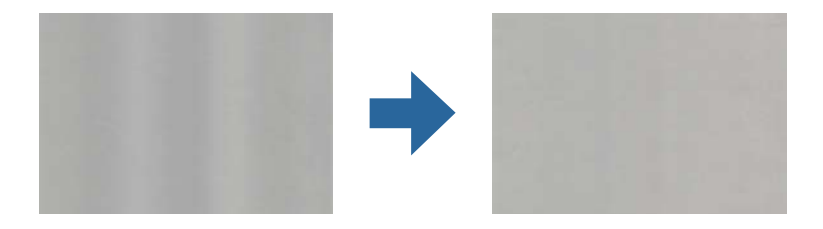

Ak je skener na silnom svetle, napríklad na priamom slnečnom svetle, snímač vo vnútri skenera nesprávne zisťuje svetlo a farby na skenovanom obraze a sú potom nejednotné.

- ❏ Zmeňte orientáciu skenera, aby silné svetlo nedopadalo na prednú stranu skenera.
- ❏ Presuňte skener na miesto, kde nebude na silnom svetle.

### **Roztiahnutie alebo stiahnutie skenovaného obrazu**

Keď rozťahujete alebo sťahujete skenovaný obraz, môžete nastaviť pomer roztiahnutia pomocou funkcie **Úpravy** v pomôcke Epson Scan 2 Utility. Táto funkcia je k dispozícii len v systéme Windows.

#### *Poznámka:*

Epson Scan 2 Utility je jedna z aplikácií, ktoré sa dodávajú so softvérom skenera.

- 1. Spustite softvér Epson Scan 2 Utility.
	- ❏ Windows 11

Kliknite na tlačidlo Štart a vyberte položky **Všetky aplikácie** > **EPSON** > **Epson Scan 2 Utility**.

❏ Windows 10

Kliknite na tlačidlo Štart a potom vyberte položky **EPSON** > **Epson Scan 2 Utility**.

❏ Windows 8.1/Windows 8

Zadajte názov aplikácie do kľúčového tlačidla Vyhľadávanie, a potom vyberte zobrazenú ikonu.

❏ Windows 7

Kliknite na tlačidlo Štart a vyberte položky **Všetky programy** alebo **Programy** > **EPSON** > **Epson Scan 2** > **Epson Scan 2 Utility**.

- 2. Vyberte kartu **Úpravy**.
- 3. Pomocou položky **Zväčšenie/zmenšenie** nastavte pomer roztiahnutia pre skenované obrazy.
- 4. Kliknutím na položku **Nastaviť** použite nastavenia pre skener.

### **Na naskenovanom obrázku sa zobrazuje obrázok, ktorý sa nachádza na zadnej strane originálu**

Na naskenovanom obraze sa môžu objavovať obrazy zo zadnej strany originálu.

- ❏ Ak je zvolená možnosť **Automaticky**, **Farba** alebo **Odtiene sivej** ako **Typ obrázka**:
	- ❏ Skontrolujte, či je zvolená možnosť **Odstrániť pozadie**.

Epson ScanSmart: na obrazovke **Epson ScanSmart**, **Skontrolovať skeny**, alebo **Vybrať akciu** kliknite na

kartu **Nastavenia** > **Nastavenia skenera** > tlačidlo **Nastavenia skenovania** a vyberte kartu **Rozšírené nastavenia** na zobrazenej obrazovke Epson Scan 2 a potom povoľte možnosť **Odstrániť pozadie**.

❏ Skontrolujte, či je zvolená možnosť **Vylepšenie textu**.

Epson ScanSmart: na obrazovke **Epson ScanSmart**, **Skontrolovať skeny**, alebo **Vybrať akciu** kliknite na

kartu **Nastavenia** > **Nastavenia skenera** > tlačidlo **Nastavenia skenovania** a vyberte kartu **Rozšírené nastavenia** na zobrazenej obrazovke Epson Scan 2 a potom povoľte možnosť **Vylepšenie textu**.

❏ Keď je zvolená možnosť **Čiernobielo** pre položku **Typ obrázka**

❏ Skontrolujte, či je zvolená možnosť **Vylepšenie textu**.

Epson ScanSmart: na obrazovke **Epson ScanSmart**, **Skontrolovať skeny**, alebo **Vybrať akciu** kliknite na

kartu **Nastavenia** > **Nastavenia skenera** > tlačidlo **Nastavenia skenovania** a vyberte kartu **Rozšírené nastavenia** na zobrazenej obrazovke Epson Scan 2 a potom povoľte možnosť **Vylepšenie textu**.

V závislosti od stavu naskenovaného obrázka kliknite na možnosť **Nastavenie** a potom posuňte jazdec smerom k možnosti **Odstrániť pozadie**.

### **Skenovaný text alebo obrazy chýbajú alebo sú rozmazané**

Zobrazovanie naskenovaného obrazu alebo textu môžete upraviť zvýšením rozlíšenia alebo nastavením kvality obrazu.

❏ Zmeňte rozlíšenie a potom skenujte znova.

Nastavte príslušné rozlíšenie podľa účelu skenovaného obrazu.

Epson ScanSmart: na obrazovke **Epson ScanSmart**, **Skontrolovať skeny**, alebo **Vybrať akciu** kliknite na kartu

**Nastavenia** > **Nastavenia skenera** > tlačidlo **Nastavenia skenovania** a vyberte kartu **Hlavné nastavenia** na zobrazenej obrazovke Epson Scan 2 a potom nastavte možnosť **Rozlíšenie**.

❏ Skontrolujte, či je zvolená možnosť **Vylepšenie textu**.

Epson ScanSmart: na obrazovke **Epson ScanSmart**, **Skontrolovať skeny**, alebo **Vybrať akciu** kliknite na kartu

**Nastavenia** > **Nastavenia skenera** > tlačidlo **Nastavenia skenovania** a vyberte kartu **Rozšírené nastavenia** na zobrazenej obrazovke Epson Scan 2 a potom povoľte možnosť **Vylepšenie textu**.

Keď vyberiete **Čiernobielo** ako **Typ obrázka** v závislosti od stavu naskenovaného obrázka kliknite na tlačidlo **Nastavenie** a nastavte posuvník pre **Zvýrazniť slabo vytlačené písmená**/**Odstrániť pozadie**, vypnite **Odstrániť bodový šum** alebo nastavte úroveň na **Nízke**.

❏ Ak skenujete vo formáte JPEG, skúste zmeniť úroveň kompresie.

Epson ScanSmart: na **Epson ScanSmart**, **Skontrolovať skeny**, alebo **Vybrať akciu** obrazovky kliknite na tlačidlo

**Nastavenia**, a potom kliknite na kartu **Uložiť nastavenia** > tlačidlo **Možnosti**.

### **Zobrazujú sa vzory moiré (tiene podobné pavučinám)**

Ak je originál vytlačený dokument, na skenovanom obraze sa môžu objaviť vzory moiré (tiene podobné pavučinám).

❏ Skontrolujte, či je vybratá možnosť **Odrastrovanie**.

Kliknite na položku **Nastavenia** v možnosti **Epson ScanSmart**, **Skontrolovať skeny** alebo na okno **Vybrať akciu** a potom kliknite na kartu **Nastavenia skenera** > tlačidlo **Nastavenia skenovania** > kartu **Rozšírené nastavenia** v okne Epson Scan 2 > **Odrastrovanie**.

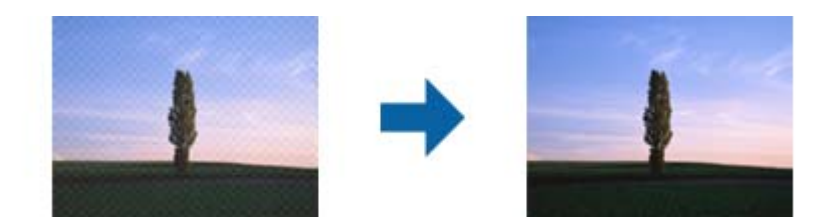

❏ Zmeňte rozlíšenie a potom skenujte znova.

Kliknite na položku **Nastavenia** v možnosti **Epson ScanSmart**, **Skontrolovať skeny** alebo na okno **Vybrať akciu** a potom kliknite na kartu **Nastavenia skenera** > tlačidlo **Nastavenia skenovania** > kartu **Hlavné nastavenia** v okne Epson Scan 2 > **Rozlíšenie**.

### **Okraj originálu nie je naskenovaný, keď sa veľkosť originálu zisťuje automaticky**

V závislosti od originálu sa okraj originálu nemusí naskenovať, keď sa veľkosť originálu zisťuje automaticky.

❏ Kliknite na položku **Nastavenia** v možnosti **Epson ScanSmart**, **Skontrolovať skeny** alebo v okne **Vybrať akciu** a potom kliknite na kartu **Nastavenia skenera** > tlačidlo **Nastavenia skenovania**.

V aplikácii Epson Scan 2 vyberte kartu **Hlavné nastavenia** a potom vyberte položky **Veľkosť dokumentu** > **Nastavenie**. V okne **Nastavenie veľkosti dokumentu** upravte položku **Orezať okraje pre veľkosť "Automaticky"**.

❏ V závislosti od originálu nemusí byť oblasť originálu zistená správne, ak sa používa funkcia **Automatické zistenie**. Vyberte príslušnú veľkosť originálu vzo zoznamu **Veľkosť dokumentu**.

Kliknite na položku **Nastavenia** v možnosti **Epson ScanSmart**, **Skontrolovať skeny** alebo v okne **Vybrať akciu** a potom kliknite na kartu **Nastavenia skenera** > tlačidlo **Nastavenia skenovania**.

V aplikácii Epson Scan 2 kliknite na kartu **Hlavné nastavenia** a potom kliknite na položku **Veľkosť dokumentu**.

#### *Poznámka:*

Ak veľkosť originálu, ktorý chcete skenovať, nie je v zozname, vyberte možnosť *Prispôsobiť* a potom vytvorte veľkosť ručne.

Kliknite na položku *Nastavenia* v možnosti *Epson ScanSmart*, *Skontrolovať skeny* alebo v okne *Vybrať akciu* a potom kliknite na kartu *Nastavenia skenera* > tlačidlo *Nastavenia skenovania*.

V aplikácii Epson Scan 2 kliknite na kartu *Hlavné nastavenia* a potom kliknite na položku *Prispôsobiť* v možnosti *Veľkosť dokumentu*.

### **Znak sa nerozoznal správne**

Ak chcete zvýšiť mieru rozpoznávania OCR (Optické rozpoznávanie znakov), skontrolujte nasledujúce.

- ❏ Skontrolujte, či je originál položený rovno.
- ❏ Použite originál so zreteľným textom. Funkcia rozpoznávania textu môže odmietnuť nasledujúce typy originálov.
	- ❏ Originály boli veľakrát kopírované
	- ❏ Originály prijaté faxom (s nízkym rozlíšením)
	- ❏ Originály s tesne rozmiestnenými znakmi alebo riadkovaním
	- ❏ Originály s nalinkovanými čiarami alebo podčiarknutým textom
	- ❏ Originály s ručne písaným textom
	- ❏ Originály so záhybmi alebo vráskami
- ❏ Typ papiera vyrobený z termálneho papiera, ako sú napríklad potvrdenky, sa môže znehodnotiť v dôsledku starnutia alebo trenia. Naskenujte ich čo najskôr.
- ❏ Pri ukladaní súborov vo formáte Microsoft® Office alebo **PDF s možnosťou vyhľadávania** skontrolujte, či sú vybraté správne jazyky.

Skontrolujte možnosť **Jazyk** na obrazovke Uložiť nastavenia.

❏ Ak ste nastavili **Typ obrázka** na **Farba** alebo **Odtiene sivej** v aplikácii Epson Scan 2, skúste nastaviť nastavenie **Vylepšenie textu**.

V aplikácii Epson ScanSmart kliknite na kartu Nastavenia &gt Nastavenia skenera > Nastavenia skenovania otvoríte obrazovku Epson Scan 2. Na obrazovke aplikácie Epson Scan 2 kliknite na kartu **Rozšírené nastavenia**  $>$  **Vylepšenie textu** &gt Nastavenie a potom vyberte položku Zvýrazniť slabo vytlačené písmená pre OCR ako **Režim**.

#### *Poznámka:*

Potrebujete súčasť EPSON Scan OCR component, aby ste mohli súbory ukladať vo formáte *PDF s možnosťou vyhľadávania*. Táto funkcia sa nainštaluje automaticky pri nastavovaní skenera pomocou inštalačného programu.

### **Problémy v naskenovanom obraze sa nedajú vyriešiť**

Ak ste vyskúšali všetky riešenia a problém sa nevyriešil, inicializujte nastavenia ovládača skenera (Epson Scan 2) pomocou pomôcky Epson Scan 2 Utility.

#### *Poznámka:*

Epson Scan 2 Utility je jedna z aplikácií, ktoré sa dodávajú so softvérom skenera.

- 1. Spusťte softvér Epson Scan 2 Utility.
	- ❏ Windows 11

Kliknite na tlačidlo Štart a vyberte položky **Všetky aplikácie** > **EPSON** > **Epson Scan 2 Utility**.

❏ Windows 10

Kliknite na tlačidlo Štart a potom vyberte položky **EPSON** > **Epson Scan 2 Utility**.

❏ Windows 8.1/Windows 8

Zadajte názov aplikácie do kľúčového tlačidla Vyhľadávanie, a potom vyberte zobrazenú ikonu.

#### <span id="page-157-0"></span>❏ Windows 7

Kliknite na tlačidlo Štart a vyberte položky **Všetky programy** alebo **Programy** > **EPSON** > **Epson Scan 2** > **Epson Scan 2 Utility**.

❏ Mac OS

Vyberte položky **Prejsť** > **Aplikácie** > **Epson Software** > **Epson Scan 2 Utility**.

- 2. Vyberte kartu **Iné**.
- 3. Kliknite na tlačidlo **Obnoviť**.

#### *Poznámka:*

Ak inicializácia problém nevyrieši, odinštalujte a znova nainštalujte ovládač skenera (Epson Scan 2).

# **Odinštalovanie a inštalácia aplikácií**

### **Odinštalovanie aplikácií**

Odinštalovanie a opätovná inštalácia aplikácií môže byť potrebná na vyriešenie niektorých problémov alebo v prípade inovácie operačného systému. Prihláste sa do systému vášho počítača ako správca. Zadajte heslo správcu, ak vás k tomu počítač vyzve.

### **Odinštalovanie aplikácií pre systém Windows**

- 1. Ukončite všetky spustené aplikácie.
- 2. Odpojte skener od počítača.
- 3. Otvorte Ovládací panel:
	- ❏ Windows 11

Kliknite na tlačidlo Štart a vyberte položky **Všetky aplikácie** > **Nástroje Windows** > **Ovládací panel**.

❏ Windows 10

Kliknite na tlačidlo Štart a vyberte položky **Systém Windows** > **Ovládací panel**.

❏ Windows 8.1/Windows 8

Zvoľte **Pracovná plocha** > **Nastavenia** > **Ovládací panel**.

❏ Windows 7

Kliknite na tlačidlo Štart a potom vyberte položku **Ovládací panel**.

- 4. Zvoľte **Odinštalovanie programu** v položke **Programy**.
- 5. Zvoľte aplikáciu, ktorú chcete odinštalovať.
- 6. Kliknite na **Odinštalovať alebo zmeniť** alebo **Odinštalovať**.

#### *Poznámka:*

Ak sa zobrazí okno ovládania používateľského konta, kliknite na Pokračovať.

<span id="page-158-0"></span>7. Postupujte podľa pokynov na obrazovke.

#### *Poznámka:*

Môže sa zobraziť hlásenie s výzvou na reštartovanie počítača. V takom prípade zvoľte možnosť *Chcem počítač reštartovať teraz* a potom kliknite na *Dokončiť*.

### **Odinštalovanie aplikácií pre systém Mac OS**

#### *Poznámka:*

Nezabudnite nainštalovať EPSON Software Updater.

1. Prevezmite si program na odinštalovanie Uninstaller pomocou aplikácie EPSON Software Updater.

Po prevzatí programu Uninstaller ho už nemusíte znova preberať pri každom odinštalovaní aplikácie.

- 2. Odpojte skener od počítača.
- 3. Ak chcete odinštalovať ovládač skenera, zvoľte položku **Systémové nastavenia** v ponuke Apple > **Tlačiarne a skenery** (alebo **Tlačiarne a skenery**, **Tlačiarne a fax**) a potom odstráňte skener z aktivovaného zoznamu skenerov.
- 4. Ukončite všetky spustené aplikácie.
- 5. Vyberte položky **Prejsť** > **Aplikácie** > **Epson Software** > **Odinštalovať**.
- 6. Zvoľte aplikáciu, ktorú chcete odinštalovať a potom kliknite na tlačidlo Odinštalovať.

#### c*Upozornenie:*

Program Uninstaller odstráni všetky ovládače skenerov značky Epson z počítača. Ak používate viacero skenerov značky Epson a chcete odstrániť len niektoré ovládače, najprv odstráňte všetky a potom znova nainštalujte potrebné ovládače skenerov.

#### *Poznámka:*

Ak neviete nájsť aplikáciu, ktorú chcete odinštalovať, v zozname aplikácií, nemôžete vykonať odinštalovanie pomocou programu Odinštalovať. V takejto situácii zvoľte položku *Prejsť* > *Aplikácie* > *Epson Software*, zvoľte aplikáciu, ktorú chcete odinštalovať, a potom ju presuňte do ikony koša.

### **Inštalácia aplikácií**

Podľa ďalej uvedených pokynov nainštalujte potrebné aplikácie.

#### *Poznámka:*

- ❏ Prihláste sa do systému vášho počítača ako správca. Zadajte heslo správcu, ak vás k tomu počítač vyzve.
- ❏ Pri opätovnej inštalácii aplikácií je potrebné ich najprv odinštalovať.
- 1. Ukončite všetky spustené aplikácie.
- 2. Pri inštalácii ovládača skenera (Epson Scan 2) dočasne odpojte skener a počítač.

#### *Poznámka:*

Nepripájajte skener ani počítač, pokiaľ nebudete na to vyzvaní.

3. Nainštalujte aplikáciu podľa pokynov na nižšie uvedenej webovej lokalite. [https://epson.sn](https://epson.sn/?q=2)

# <span id="page-160-0"></span>**Pridanie alebo výmena počítača alebo zariadení**

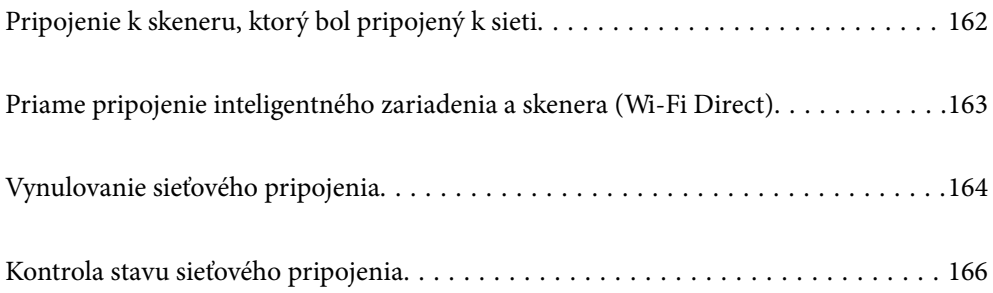

# <span id="page-161-0"></span>**Pripojenie k skeneru, ktorý bol pripojený k sieti**

Keď už bol skener pripojený k sieti, môžete pripojiť k skeneru počítač alebo inteligentné zariadenie cez sieť.

### **Používanie sieťového skenera z druhého počítača**

Na pripojenie skenera k počítaču odporúčame použiť inštalačný program.

Ak chcete spustiť inštalačný program, prejdite na nasledujúcu webovú stránku a potom zadajte názov výrobku. Prejdite na položku **Nastavenie** a potom spustite inštaláciu.

#### [https://epson.sn](https://epson.sn/?q=2)

Môžete zobraziť prevádzkové pokyny v možnosti Príručky k webovým filmom. Prejdite na túto adresu URL.

<https://support.epson.net/publist/vlink.php?code=NPD7126>

#### **Výber skenera**

Postupujte podľa pokynov na obrazovke, kým sa nezobrazí nasledujúca obrazovka. Vyberte názov skenera, ku ktorému chcete pripojiť, a potom kliknite na tlačidlo **Ďalej**.

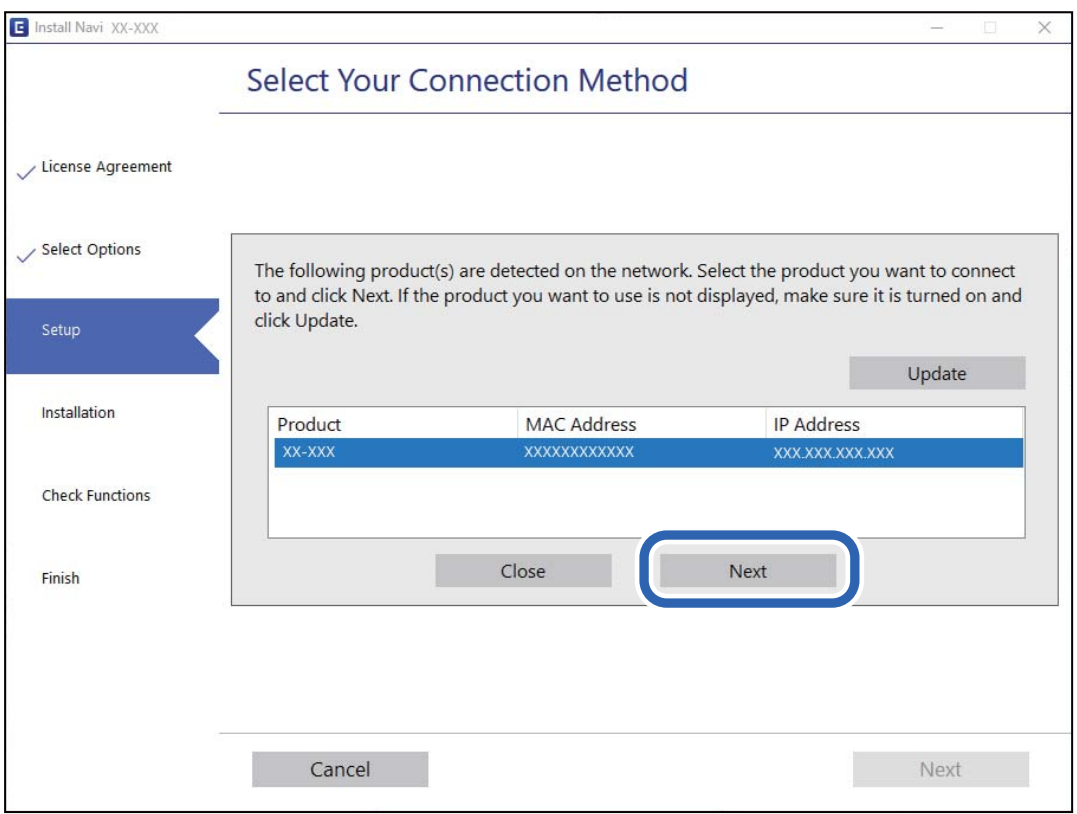

Postupujte podľa pokynov na obrazovke.

### **Používanie sieťového skenera z inteligentného zariadenia**

Inteligentné zariadenie môžete pripojiť k skeneru jedným z nasledujúcich spôsobov.

#### <span id="page-162-0"></span>**Pripojenie cez bezdrôtový smerovač**

Pripojte inteligentné zariadenie k rovnakej sieti Wi-Fi (SSID) ako skener.

Ďalšie podrobnosti nájdete v nasledujúcej časti.

["Vytvorenie nastavení na pripojenie k inteligentnému zariadeniu" na strane 165](#page-164-0)

#### **Pripojenie v režime Wi-Fi Direct**

Pripojte inteligentné zariadenie k skeneru priamo bez bezdrôtového smerovača.

Ďalšie podrobnosti nájdete v nasledujúcej časti.

"Priame pripojenie inteligentného zariadenia a skenera (Wi-Fi Direct)" na strane 163

# **Priame pripojenie inteligentného zariadenia a skenera (Wi-Fi Direct)**

Režim Wi-Fi Direct (Jednoduchý prístupový bod) umožňuje pripojiť inteligentné zariadenie priamo k skeneru bez bezdrôtového smerovača a tlačiť z inteligentného zariadenia.

## **Čo je Wi-Fi Direct**

Tento spôsob pripojenia použite vtedy, keď doma ani v kancelári nepoužívate sieť Wi-Fi, prípadne ak chcete prepojiť skener a počítač alebo inteligentné zariadenie priamo. V tomto režime funguje skener ako bezdrôtový smerovač a k skeneru môžete pripojiť zariadenia bez toho, aby ste použili bežný bezdrôtový smerovač. Zariadenia, ktoré sú pripojené priamo ku skeneru, však nemôžu medzi sebou komunikovať prostredníctvom skenera.

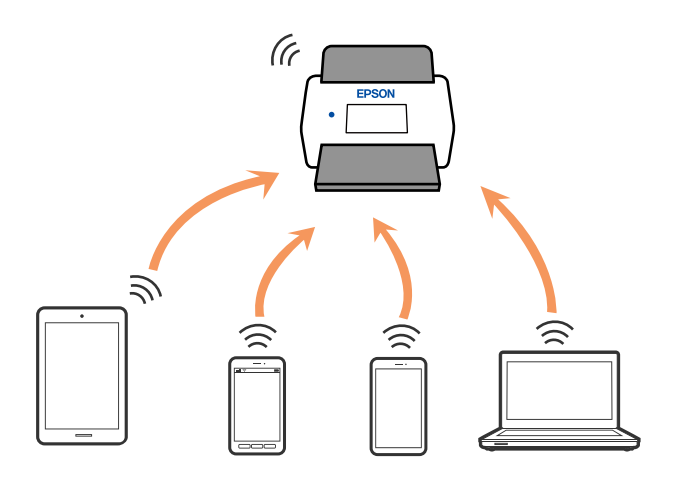

Skener možno súčasne pripojiť cez pripojenie Wi-Fi a Wi-Fi Direct (Jednoduchý prístupový bod). Ak však spustíte pripojenie k sieti cez Wi-Fi Direct (Jednoduchý prístupový bod), keď bude skener pripojený cez sieť Wi-Fi, Wi-Fi sa dočasne odpojí.

### **Vytvorenie nastavení režimu prístupového bodu**

Tento spôsob umožňuje pripojiť skener priamo k zariadeniam bez prístupového bodu. Skener funguje ako prístupový bod.

#### <span id="page-163-0"></span>c*Upozornenie:*

Keď pripojíte z počítača alebo inteligentného zariadenia ku skeneru pomocou pripojenia v režime prístupového bodu, skener je pripojený k rovnakej sieti Wi-Fi (SSID) ako počítač alebo inteligentné zariadenie a je medzi nimi nadviazaná komunikácia. Pretože počítač alebo inteligentné zariadenie sa automaticky pripájajú k iným pripojiteľným sieťam Wi-Fi, keď sa skener vypne, po zapnutí skenera nie sú znova pripojené k predchádzajúcej sieti Wi-Fi. Pripojte znova z počítača alebo inteligentného zariadenia k SSID skenera v režime prístupového bodu. Ak nechcete pripájať pri každom zapnutí a vypnutí skenera, odporúčame použitie siete Wi-Fi pripojením skenera k prístupovému bodu.

1. Na ovládacom paneli skenera stlačte tlačidlo  $\widehat{\mathcal{F}}$ .

Keď je pripojenie v režime prístupového bodu aktivované, indikátor  $\widehat{\mathbb{R}}$ P svieti bielym svetlom.

2. Pomocou SSID skenera a hesla pripojte z počítača alebo inteligentného zariadenia.

#### *Poznámka:*

- ❏ SSID skenera a nájdete na štítku nalepenom na skeneri.
- ❏ Prevádzkové pokyny nájdete v dokumentácii dodávanej k počítaču alebo inteligentnému zariadeniu.

#### **Súvisiace informácie**

 $\blacktriangleright$  ["Kontrola stavu sieťového pripojenia" na strane 166](#page-165-0)

# **Vynulovanie sieťového pripojenia**

V tejto časti je vysvetlené, ako robiť nastavenia sieťového pripojenia a meniť spôsob pripojenia, keď vymeníte bezdrôtový smerovač alebo počítač.

### **Pri výmene bezdrôtového smerovača**

Keď vymeníte bezdrôtový smerovač, urobte nastavenia pripojenia medzi počítačom alebo inteligentným zariadením a skenerom.

Ak zmeníte poskytovateľa internetu a podobne, je potrebné urobiť tieto nastavenia.

### **Vytvorenie nastavení na pripojenie k počítaču**

Na pripojenie skenera k počítaču odporúčame použiť inštalačný program.

Ak chcete spustiť inštalačný program, prejdite na nasledujúcu webovú stránku a potom zadajte názov výrobku. Prejdite na položku **Nastavenie** a potom spustite inštaláciu.

#### [https://epson.sn](https://epson.sn/?q=2)

Môžete zobraziť prevádzkové pokyny v možnosti Príručky k webovým filmom. Prejdite na túto adresu URL.

<https://support.epson.net/publist/vlink.php?code=NPD7126>

#### <span id="page-164-0"></span>**Výber spôsobu pripojenia**

Postupujte podľa pokynov na obrazovke. Na obrazovke **Vyberte možnosť Inštalovať** vyberte možnosť **Znova nastavte pripojenie pre Tlačiareň (kvôli novému sieťovému smerovaču alebo zmene z USB na sieťové atď.)** a kliknite na tlačidlo **Ďalej**.

Dokončite nastavenie podľa pokynov na obrazovke.

Ak sa nedá pripojiť, pozrite nasledujúce spôsoby vyriešenia problému.

["Nedá sa pripojiť k sieti" na strane 138](#page-137-0)

### **Vytvorenie nastavení na pripojenie k inteligentnému zariadeniu**

Keď pripojíte skener k rovnakej sieti Wi-Fi (SSID) ako inteligentné zariadenie, môžete skener používať z inteligentného zariadenia. Ak chcete spúšťať skener z inteligentného zariadenia, prejdite na nasledujúcu webovú stránku a potom zadajte názov výrobku. Prejdite na položku **Nastavenie** a potom spustite inštaláciu.

#### [https://epson.sn](https://epson.sn/?q=2)

Otvorte webovú stránku z inteligentného zariadenia, ktoré chcete pripojiť k skeneru.

### **Pri zmene počítača**

Keď zmeníte počítač, urobte nastavenia pripojenia medzi počítačom a skenerom.

### **Vytvorenie nastavení na pripojenie k počítaču**

Na pripojenie skenera k počítaču odporúčame použiť inštalačný program.

Ak chcete spustiť inštalačný program, prejdite na nasledujúcu webovú stránku a potom zadajte názov výrobku. Prejdite na položku **Nastavenie** a potom spustite inštaláciu.

#### [https://epson.sn](https://epson.sn/?q=2)

Môžete zobraziť prevádzkové pokyny v možnosti Príručky k webovým filmom. Prejdite na túto adresu URL.

<https://support.epson.net/publist/vlink.php?code=NPD7126>

Postupujte podľa pokynov na obrazovke.

### **Zmena spôsobu pripojenia k počítaču**

V tejto časti je vysvetlený spôsob zmeny pripojenia, keď boli počítač a skener pripojené.

### **Zmena z pripojenia cez USB na sieťové pripojenie**

Použite inštalačný program a znova nastavte iný spôsob pripojenia.

Otvorte nasledujúcu webovú stránku a potom zadajte názov výrobku. Prejdite na položku **Nastavenie** a potom spustite inštaláciu.

[https://epson.sn](https://epson.sn/?q=2)

#### <span id="page-165-0"></span>**Výber zmeny spôsobov pripojenia**

Postupujte podľa pokynov v jednotlivých oknách. Na obrazovke **Vyberte možnosť Inštalovať** vyberte možnosť **Znova nastavte pripojenie pre Tlačiareň (kvôli novému sieťovému smerovaču alebo zmene z USB na sieťové atď.)** a kliknite na tlačidlo **Ďalej**.

Vyberte možnosť **Pripojiť cez bezdrôtovú sieť (Wi-Fi)** a potom kliknite na položku **Ďalej**.

Dokončite nastavenie podľa pokynov na obrazovke.

### **Vytvorenie nastavení siete Wi-Fi z ovládacieho panela**

Nastavenia siete môžete vytvoriť z ovládacieho panela skenera viacerými spôsobmi. Vyberte spôsob pripojenia, ktorý vyhovuje prostrediu a podmienkam, ktoré používate.

Ak bezdrôtový smerovač podporuje funkciu WPS, môžete urobiť nastavenia pomocou tlačidla Push Setup.

Po pripojení skenera k sieti pripojíte k skeneru zo zariadenia, ktoré chcete použiť (počítač, inteligentné zariadenie, tablet atď.)

#### **Súvisiace informácie**

 $\rightarrow$  ["Pripojenie skenera k sieti" na strane 170](#page-169-0)

# **Kontrola stavu sieťového pripojenia**

Podľa nasledujúceho postupu môžete skontrolovať stav sieťového pripojenia.

### **Kontrola stavu siete pomocou indikátora siete**

Stav pripojenia k sieti môžete kontrolovať pomocou indikátora siete na ovládacom paneli skenera.

#### **Súvisiace informácie**

- $\blacktriangleright$  ["Indikátory" na strane 26](#page-25-0)
- $\rightarrow$  ["Indikátory chýb" na strane 27](#page-26-0)

### **Overenie siete počítača (len systém Windows)**

Pomocou príkazového riadka skontrolujte stav pripojenia počítača a cestu pripojenia ku skeneru. To vedie k vyriešeniu problémov.

#### ❏ Príkaz ipconfig

Zobrazte stav pripojenia sieťového rozhrania, ktoré práve počítač používa.

Porovnaním informácií o nastavení s aktuálnou komunikáciou môžete overiť, či je pripojenie správne. V prípade, že je viac serverov DHCP v rovnakej sieti, môžete vyhľadať aktuálnu adresu priradenú počítaču, odkazovaný server DNS atď.

❏ Formát: ipconfig /all

❏ Príklady:

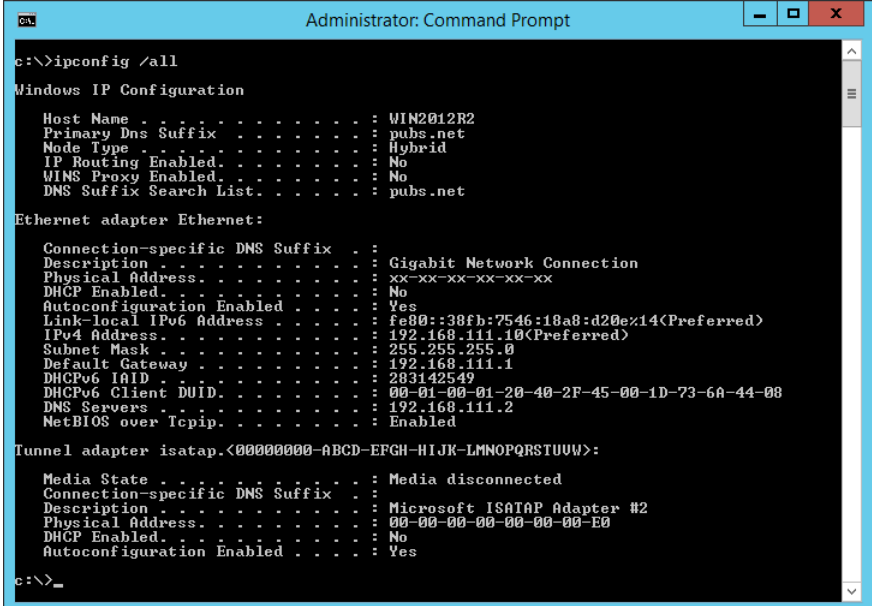

❏ Príkaz pathping

Môžete overiť zoznam smerovačov prechádzajúcich cez cieľového hostiteľa a smerovanie komunikácie.

- ❏ Formát: pathping xxx.xxx.xxx.xxx
- ❏ Príklady: pathping 192.0.2.222

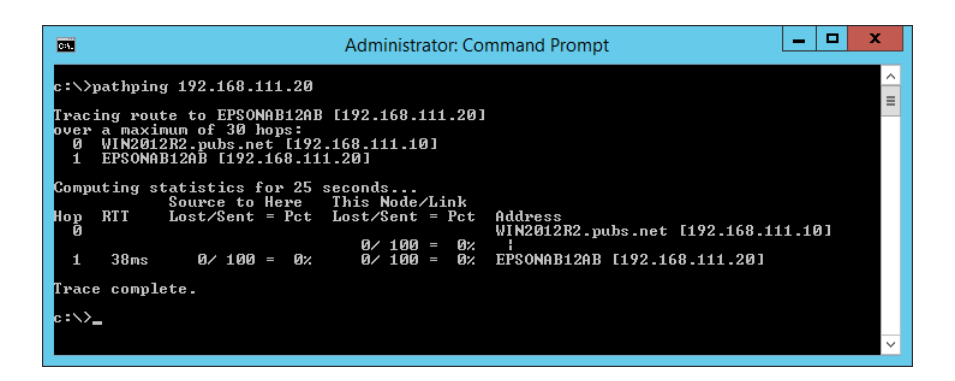

### **Deaktivovanie nastavení siete z ovládacieho panela**

Nastavenia siete môžete deaktivovať.

1. Stlačením a podržaním tlačidla  $\widehat{\mathcal{F}}$  po dobu viac ako 3 sekundy deaktivujete sieť Wi-Fi a režim pripojenia cez prístupový bod.

Keď sú deaktivované, indikátory  $\widehat{\mathbb{R}}$  a  $\widehat{\mathbb{R}}$ P zhasnú.

#### *Poznámka:*

Stlačením tlačidla  $\widehat{\mathbb{R}}$  znova pripojíte k sieti Wi-Fi a do režimu AP.

### **Inicializácia nastavení siete z ovládacieho panela**

Všetky nastavenia siete môžete obnoviť na predvolené hodnoty.

Heslo správcu a používateľské meno budú tiež obnovené na pôvodné hodnoty v čase nákupu. Ak je nastavený zámok panela, funkcia zámku panela bude vypnutá.

- 1. Vypnite skener.
- 2. Podržte stlačené tlačidlo  $\widehat{\mathbb{R}}$  a stlačte tlačidlo  $\mathbb{U}$ , kým sa indikátory  $\widehat{\mathbb{R}}$  a  $\widehat{\mathbb{R}}$ P súčasne nerozsvietia.

Indikátor  $\widehat{\mathcal{F}}$  a  $\widehat{\mathcal{F}}$  budú striedavo blikať a po obnovení nastavení zhasnú.

# <span id="page-168-0"></span>**Informácie správcu**

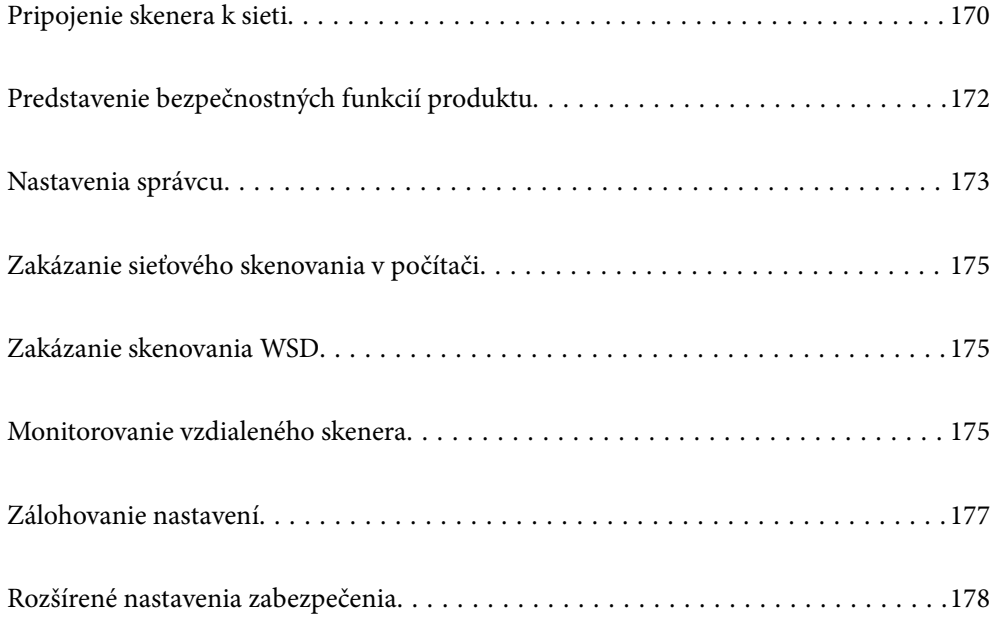

# <span id="page-169-0"></span>**Pripojenie skenera k sieti**

Pripojte skener k sieti pomocou ovládacieho panela skenera.

Ďalšie podrobnosti nájdete v súvisiacich informáciách.

#### *Poznámka:*

Ak sa skener a počítač nachádzajú v rovnakom segmente, môžete sa pripojiť aj pomocou inštalačného programu.

Ak chcete spustiť inštalačný program, prejdite na nasledujúcu webovú stránku a potom zadajte názov výrobku. Prejdite na položku *Nastavenie* a potom spustite inštaláciu.

[https://epson.sn](https://epson.sn/?q=2)

#### **Súvisiace informácie**

& ["Pripojenie k bezdrôtovej sieti LAN \(Wi-Fi\)" na strane 99](#page-98-0)

### **Pred vytvorením sieťového pripojenia**

Ak chcete pripojiť k sieti, skontrolujte spôsob pripojenia a informácie o nastavení pripojenia.

### **Získanie informácií o nastavení pripojenia**

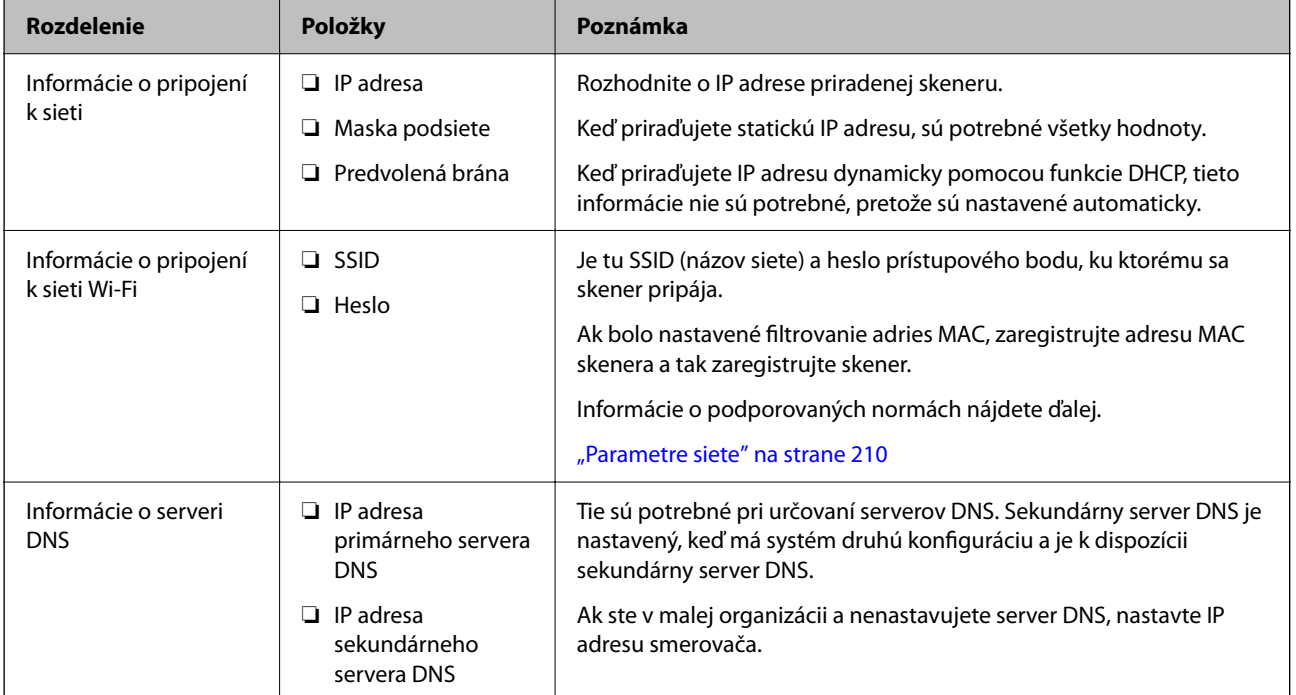

Pripravte si na pripojenie nasledujúce údaje. Skontrolujte nasledujúce údaje.

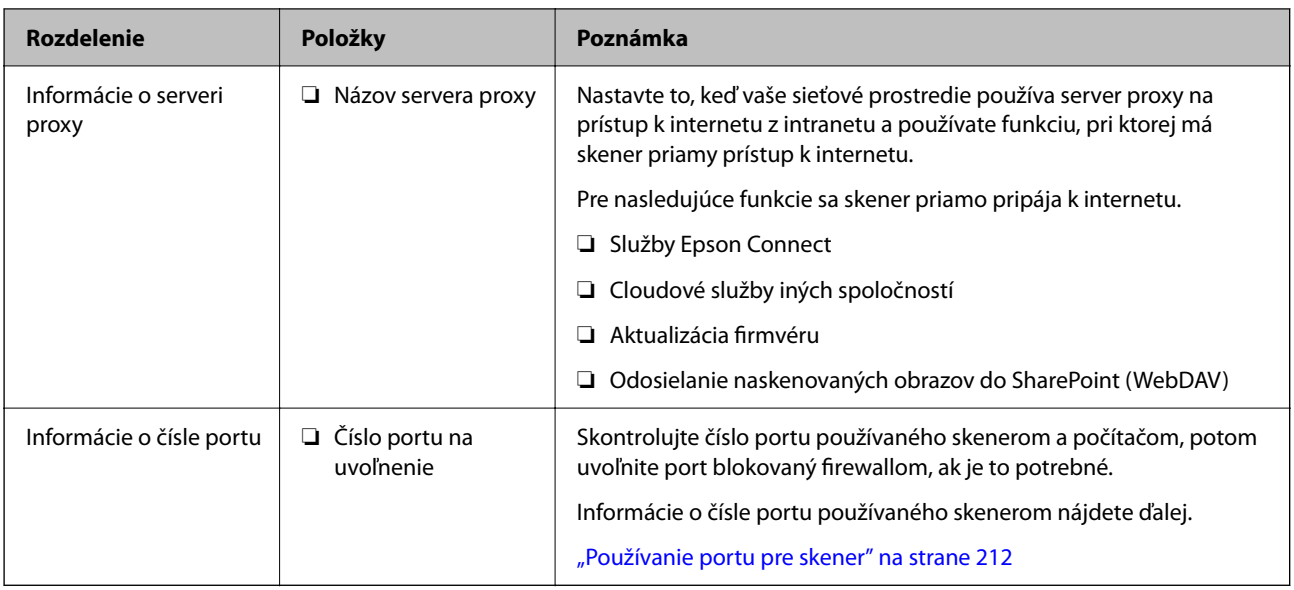

### **Priradenie IP adresy**

Toto sú typy priradenia IP adresy.

#### **Statická IP adresa:**

Ručné priradenie vopred určenej IP adresy skeneru (hostiteľovi).

Údaje na pripojenie k sieti (maska podsiete, predvolená brána, server DNS atď) je potrebné nastaviť ručne.

IP adresa sa nezmení ani po vypnutí zariadenia, takže je to užitočné v prípade, že chcete spravovať zariadenia s prostredím, kde sa nemôže meniť IP adresa, prípadne ak chcete spravovať zariadenia pomocou IP adresy. Odporúčame nastavenia pre skener, server atď, ku ktorým má prístup viac počítačov. Aj pri používaní funkcií zabezpečenia, ako sú napríklad Filtrovanie IPsec/IP, priraďte pevnú IP adresu, takže sa IP adresa nemení.

#### **Automatické priradenie pomocou funkcie DHCP (dynamická IP adresa):**

Automatické priradenie IP adresy skeneru (hostiteľovi) pomocou funkcie DHCP servera DHCP alebo smerovača.

Informácie na pripojenie k sieti (maska podsiete, predvolená brána, server DNS atď.) sú nastavené automaticky, takže môžete zariadenie ľahko pripojiť k sieti.

Ak sa zariadenie alebo smerovač vypnú (prípadne ak to závisí od nastavení servera DHCP), IP adresa sa môže pri opätovnom pripojení zmeniť.

Odporúčame spravovanie zariadení inak než IP adresou a komunikáciu s protokolmi, ktoré sledujú IP adresu.

#### *Poznámka:*

Keď použijete funkciu rezervovania IP adresy na serveri DHCP, môžete kedykoľvek priradiť rovnakú IP adresu zariadeniam.

### **Server DNS a server Proxy**

Server DNS má názov hostiteľa, doménový názov alebo e-mailovú adresu atď. v súvislosti s údajmi o IP adrese.

Komunikácia nie je možná, ak je druhá strana popísaná názvom hostiteľa, doménovým názvom atď., keď skener alebo počítač vykonávajú IP komunikáciu.

Posielajú sa dopyty na server DNS k daným údajom a získava sa IP adresa druhej strany. Tento proces sa nazýva rozlišovanie názvu.

<span id="page-171-0"></span>Zariadenia (napríklad počítače a skenery) teda dokážu komunikovať pomocou IP adresy.

Rozlišovanie názvu je potrebné pre skener komunikujúci pomocou funkcie e-mailu alebo funkcie internetového pripojenia.

Keď používate tieto funkcie, urobte nastavenia servera DNS.

Keď priraďujete IP adresu skenera pomocou funkcie DHCP na serveri DHCP alebo smerovači, nastaví sa automaticky.

Server Proxy je umiestnený na bráne medzi sieťou a internetom a komunikuje s počítačom, skenerom a internetom (vzdialený server) v ich zastúpení. Vzdialený server komunikuje len so serverom Proxy. Informácie o skeneri, ako je napríklad IP adresa a číslo portu, sa nedajú prečítať a zabezpečenie je vyššie.

Keď pripájate k internetu cez server proxy, nakonfigurujte na skeneri server proxy.

### **Pripojenie k sieti pomocou statickej IP adresy**

Výber statickej IP adresy pomocou softvérového inštalačného programu.

1. Spustite inštaláciu softvéru a potom postupujte podľa pokynov na obrazovke.

#### *Poznámka:*

Ak chcete spustiť inštalačný program, prejdite na nasledujúcu webovú stránku a potom zadajte názov výrobku. Prejdite na položku *Nastavenie* a potom spustite inštaláciu.

[https://epson.sn](https://epson.sn/?q=2)

2. Na obrazovke **Vyberte spôsob pripojenia** vyberte položku **Rozšírená konfigurácia**, zadajte statickú IP adresu a postupujte podľa pokynov na obrazovke.

### **Nastavenie funkcie IEEE802.11k/v alebo IEEE802.11r**

- 1. Otvorte aplikáciu Web Config a potom vyberte kartu **Sieť** > **Základné**.
- 2. Nastavenie **IEEE802.11k/v** alebo **IEEE802.11r** na povolené alebo zakázané.
- 3. Kliknite na tlačidlo **Ďalej**.

Zobrazí sa obrazovka s potvrdením nastavenia.

4. Kliknite na tlačidlo **OK**.

#### **Súvisiace informácie**

& ["Ako spustiť funkciu Web Config v internetovom prehliadači" na strane 30](#page-29-0)

# **Predstavenie bezpečnostných funkcií produktu**

V tejto časti sa zoznámite s funkciou zabezpečenia zariadení Epson.

<span id="page-172-0"></span>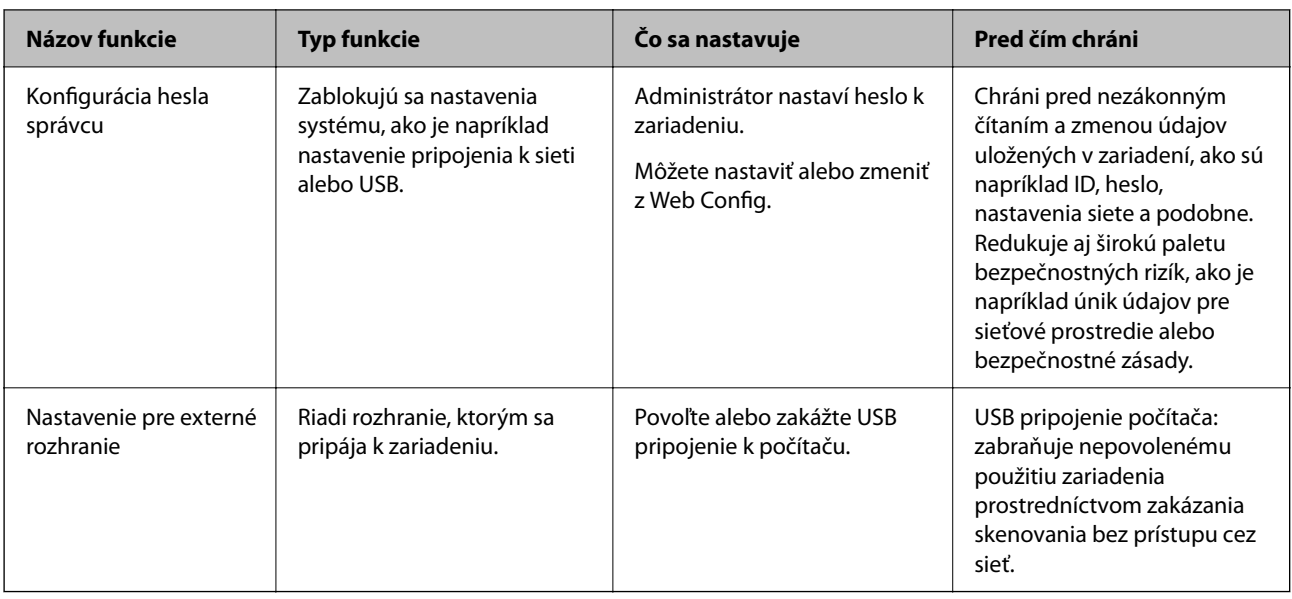

# **Nastavenia správcu**

### **Konfigurácia hesla správcu**

Keď nastavíte heslo správcu, môžete zabrániť používateľom meniť nastavenia riadenia systému. Predvolené hodnoty sú nastavené pri zakúpení. Odporúčame zmeniť pôvodné heslo správcu z predvoleného nastavenia.

#### *Poznámka:*

Nasledujúce informácie poskytujú predvolené hodnoty pre údaje správcu.

- ❏ Používateľské meno (používa sa len pre aplikáciu Web Config): žiadne (prázdne)
- ❏ Heslo: závisí od štítka pripevneného na výrobku.

Ak je na zadnej strane pripevnený štítok "PASSWORD", zadajte 8-miestne číslo uvedené na štítku.

Ak nie je pripevnený štítok "PASSWORD", zadajte ako prvotné heslo správcu sériové číslo na štítku pripevnenom na zadnej strane výrobku.

Heslo správcu môžete zmeniť pomocou aplikácie Web Config, na ovládacom paneli skenera alebo cez aplikáciu Epson Device Admin. Keď používate aplikáciu Epson Device Admin, pozrite príručku Epson Device Admin alebo Pomocníka.

### **Zmena hesla správcu pomocou aplikácie Web Config**

Zmeňte heslo správcu v aplikácii Web Config.

- 1. Otvorte aplikáciu Web Config a vyberte kartu **Zabezpečenie produktu** > **Zmeniť Heslo správcu**.
- 2. Zadajte potrebné údaje do položiek **Aktuálne heslo**, **Názov používateľa**, **Nové heslo** a **Potvrďte nové heslo**. Nové heslo musí mať 8 až 20 znakov a môže obsahovať iba jednobajtové alfanumerické znaky a symboly.

#### *Poznámka:*

Nasledujúce informácie poskytujú predvolené hodnoty pre údaje správcu.

- ❏ Používateľské meno: žiadne (prázdne)
- ❏ Heslo: závisí od štítka pripevneného na výrobku.

Ak je na zadnej strane pripevnený štítok "PASSWORD", zadajte 8-miestne číslo uvedené na štítku. Ak nie je pripevnený štítok "PASSWORD", zadajte ako prvotné heslo správcu sériové číslo na štítku pripevnenom na zadnej strane výrobku.

3. Vyberte položku **OK**.

#### **Súvisiace informácie**

- $\rightarrow$  ["Poznámky k heslu správcu" na strane 12](#page-11-0)
- $\rightarrow$  ["Ako spustiť funkciu Web Config v internetovom prehliadači" na strane 30](#page-29-0)

### **Uzamknutie tlačidiel na ovládacom paneli (Zámok panela)**

Môžete uzamknúť tlačidlo pripojenia Wi-Fi ( $\omega$ ) a tlačidlo zapnutia/vypnutia Wi-Fi ( $\widehat{\mathbb{C}}$ ) nebolo možné zmeniť nastavenia siete z ovládacieho panela.

Môžete nastaviť z karty **Správa zariadenia** > **Ovládací panel** > **Uzamknutie panela** v aplikácii Web Config.

#### **Súvisiace informácie**

 $\rightarrow$   $\Delta$   $\Delta$   $\Delta$   $\Delta$  Ako spustiť funkciu Web Config v internetovom prehliadači" na strane 30

### **Prihlásenie do skenera z počítača**

Keď sa do aplikácie Web Config prihlásite ako správca, môžete ovládať položky nastavené v časti Nastavenie zámku.

- 1. Zadajte IP adresu skenera do prehľadávača a spustite tak aplikáciu Web Config.
- 2. Kliknite na položku **Prihlásenie správcu**.
- 3. Zadajte používateľské meno a heslo správcu v položkách **Názov používateľa** a **Aktuálne heslo**.
- 4. Kliknite na položku **OK**.

Po overení sa zobrazia uzamknuté položky a možnosť **Odhlásenie správcu**.

Ak sa chcete odhlásiť, kliknite na položku **Odhlásenie správcu**.

#### **Súvisiace informácie**

- & ["Poznámky k heslu správcu" na strane 12](#page-11-0)
- $\rightarrow$  ["Ako spustiť funkciu Web Config v internetovom prehliadači" na strane 30](#page-29-0)

# <span id="page-174-0"></span>**Zakázanie sieťového skenovania v počítači**

Na stránke Web Config môžete vykonať nasledujúce nastavenia, aby ste zakázali skenovanie siete pomocou stránky EPSON Scan z vášho počítača.

- 1. Otvorte aplikáciu Web Config a potom vyberte kartu **Skenov.** > **Skenovanie cez sieť**.
- 2. V položke **EPSON Scan**, zrušte začiarknutie políčka **Zapnúť skenovanie**.
- 3. Kliknite na tlačidlo **Ďalej**.

Zobrazí sa obrazovka s potvrdením nastavenia.

4. Kliknite na tlačidlo **OK**.

#### **Súvisiace informácie**

& ["Ako spustiť funkciu Web Config v internetovom prehliadači" na strane 30](#page-29-0)

# **Zakázanie skenovania WSD**

Ak nechcete, aby počítač nakonfiguroval skener ako skenovacie zariadenie WSD, postupujte podľa nasledujúcich krokov a vypnite nastavenia WSD.

- 1. Otvorte aplikáciu Web Config a potom vyberte kartu **Zabezpečenie siete** > **Protokol**.
- 2. V položke **Nastavenia WSD**, zrušte začiarknutie políčka **Zapnúť WSD**.
- 3. Kliknite na tlačidlo **Ďalej**.

Zobrazí sa obrazovka s potvrdením nastavenia.

4. Kliknite na tlačidlo **OK**.

#### **Súvisiace informácie**

 $\rightarrow$   $\Delta$   $\Delta$   $\Delta$   $\Delta$  Ako spustit funkciu Web Config v internetovom prehliadači" na strane 30

# **Monitorovanie vzdialeného skenera**

### **Overenie údajov pre vzdialený skener**

V položke **Stav** pomocou aplikácie Web Config môžete overiť nasledujúce informácie o používanom skeneri.

❏ Stav výrobku

Skontrolujte stav, číslo výrobku, adresu MAC atď.

❏ Stav siete

Skontrolujte informácie o stave sieťového pripojenia, IP adresu, server DNS atď.

❏ Stav využitia

Skontrolujte prvý deň skenovania, počet skenovaní atď.

❏ Stav hardvéru

Skontrolujte stav jednotlivých funkcií skenera.

### **Prijímanie emailových oznámení pri výskyte udalostí**

### **Čo sú e-mailové upozornenia**

Je to funkcia upozorňovania, ktorá na určenú adresu odošle e-mail, keď sa vyskytne udalosť, napríklad zastavenie skenovania a chyba skenera.

Môžete zaregistrovať najviac päť cieľov a pre jednotlivé ciele určiť nastavenia upozornenia.

Ak chcete používať túto funkciu, je pred nastavením upozornení potrebné nastaviť poštový server.

#### **Konfigurácia e-mailového upozornenia**

Nakonfigurujte e-mailové upozornenie pomocou aplikácie Web Config.

- 1. Otvorte aplikáciu Web Config a vyberte kartu **Správa zariadenia** > **E-mailové upozornenie**.
- 2. Nastavte predmet e-mailového upozornenia.
	- Z dvoch rozbaľovacích ponúk vyberte obsah zobrazený v predmete.
	- ❏ Vybraný obsah sa zobrazuje vedľa položky **Predmet**.
	- ❏ Rovnaký obsah nie je možné nastaviť na ľavú a pravú stranu.
	- ❏ Keď počet znakov v položke **Umiestnenie** prekračuje 32 bajtov, znaky nad 32 bajtov sa vynechajú.
- 3. Zadajte e-mailovú adresu na odosielanie e-mailového upozornenia.

Použite znaky A – Z a – z 0 – 9 ! # \$ % & '  $* + -$ .  $/ = ?$   $\wedge$   $\angle$  {  $|$  }  $\sim \emptyset$ . Môžete zadať 1 až 255 znakov.

- 4. Vyberte jazyk pre e-mailové upozornenia.
- 5. Začiarknite políčko pri udalosti, pre ktorú chcete prijímať upozornenie.

Číslo položky **Nastavenia upozornení** je prepojené na číslo cieľa v položke **Nastavenia e-mailovej adresy**. Príklad:

Ak chcete odosielať upozornenie na e-mailovú adresu nastavenú pre číslo 1 v položke **Nastavenia e-mailovej adresy**, keď sa zmení heslo správcu, začiarknite políčko pre stĺpec **1** v riadku **Heslo správcu sa zmenilo**.

6. Kliknite na položku **OK**.

Vyvolaním udalosti overte, či bude e-mailové upozornenie odoslané.

Príklad: Heslo správcu bolo zmenené.

#### **Súvisiace informácie**

 $\rightarrow$   $\Delta$  Ako spustiť funkciu Web Config v internetovom prehliadači" na strane 30

#### <span id="page-176-0"></span>*Položky pre e-mailové oznámenie*

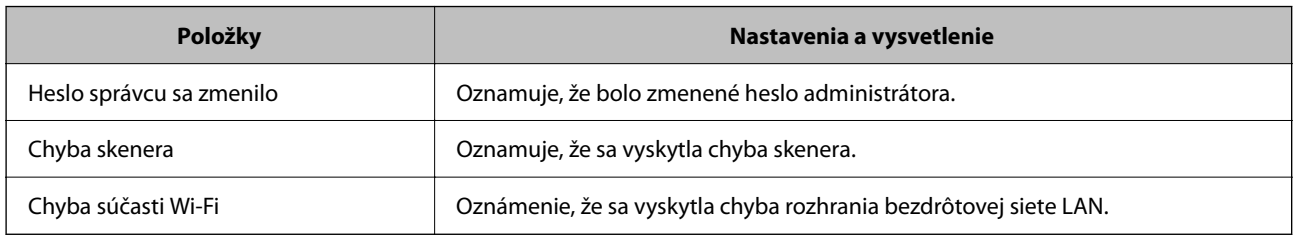

# **Zálohovanie nastavení**

Hodnotu nastavenia môžete exportovať z aplikácie Web Config do súboru. Môžete to použiť na zálohovanie hodnôt nastavenia, výmenu skenera atď.

Exportovaný súbor sa nedá upraviť, pretože ide o binárny súbor.

### **Export nastavení**

Export nastavenia skenera.

- 1. Otvorte aplikáciu Web Config a potom vyberte kartu **Správa zariadenia** > **Hodnota nastavenia exportu a importu** > **Exportovať**.
- 2. Vyberte nastavenia, ktoré chcete exportovať.

Vyberte nastavenia, ktoré chcete exportovať. Ak vyberiete nadradenú kategóriu, vedľajšie kategórie budú tiež vybrané. Vedľajšie kategórie, ktoré spôsobujú chyby ich kopírovaním v rámci rovnakej siete (ako napríklad adresy IP a podobne), nemôžu byť vybrané.

3. Zadajte heslo na zašifrovanie exportovaného súboru.

Na import súboru je potrebné heslo. Ak nechcete súbor zašifrovať, nechajte to prázdne.

4. Kliknite na položku **Exportovať**.

#### c*Upozornenie:*

Ak chcete exportovať nastavenia siete skenera, ako napríklad názov tlačiarne a adresa IPv6, vyberte možnosť *Zapnite, ak chcete vybrať jednotlivé nastavenia zariadenia* a potom vyberte ďalšie položky. Pre náhradný skener vyberte iba vybrané hodnoty.

#### **Súvisiace informácie**

 $\rightarrow$  <sub>n</sub>Ako spustiť funkciu Web Config v internetovom prehliadači" na strane 30

### **Import nastavení**

Importujte vyexportovaný súbor aplikácie Web Config do skenera.

#### <span id="page-177-0"></span>c*Upozornenie:*

Keď importujete hodnoty obsahujúce individuálne údaje, ako sú napríklad názov skenera alebo IP adresa, uistite sa, či rovnaká IP adresa v tej istej sieti neexistuje.

- 1. Otvorte aplikáciu Web Config a vyberte kartu **Správa zariadenia** > **Hodnota nastavenia exportu a importu** > **Importovať**.
- 2. Vyberte exportovaný súbor a potom zadajte zašifrované heslo.
- 3. Kliknite na položku **Ďalej**.
- 4. Vyberte nastavenia, ktoré chcete importovať, a potom kliknite na tlačidlo **Ďalej**.
- 5. Kliknite na položku **OK**.

Nastavenia sa použijú v skeneri.

#### **Súvisiace informácie**

& ["Ako spustiť funkciu Web Config v internetovom prehliadači" na strane 30](#page-29-0)

# **Rozšírené nastavenia zabezpečenia**

V tejto časti sú vysvetlené rozšírené funkcie zabezpečenia.

### **Nastavenia zabezpečenia a prevencia pred nebezpečenstvom**

Keď je skener pripojený k sieti, môžete mať k nemu prístup na diaľku. Okrem toho mnohí ľudia môžu zdieľať skener, čo je užitočné pre vylepšenie prevádzkovej účinnosti a praktické. Zvyšuje sa však riziko nezákonného prístupu, nezákonného používania a odcudzenia údajov. Ak používate skener v prostredí, kde je možný prístup na internet, riziko je ešte vyššie.

Ak sa tomuto riziku chcete vyhnúť, skenery Epson ponúkajú množstvo technológií zabezpečenia.

Nastavte skener tak, ako je potrebné podľa podmienok prostredia, ktoré boli vybudované s informáciami o prostredí zákazníka.

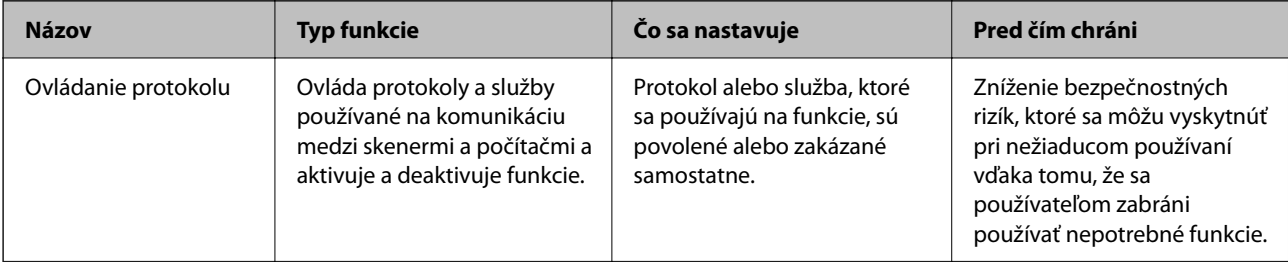

<span id="page-178-0"></span>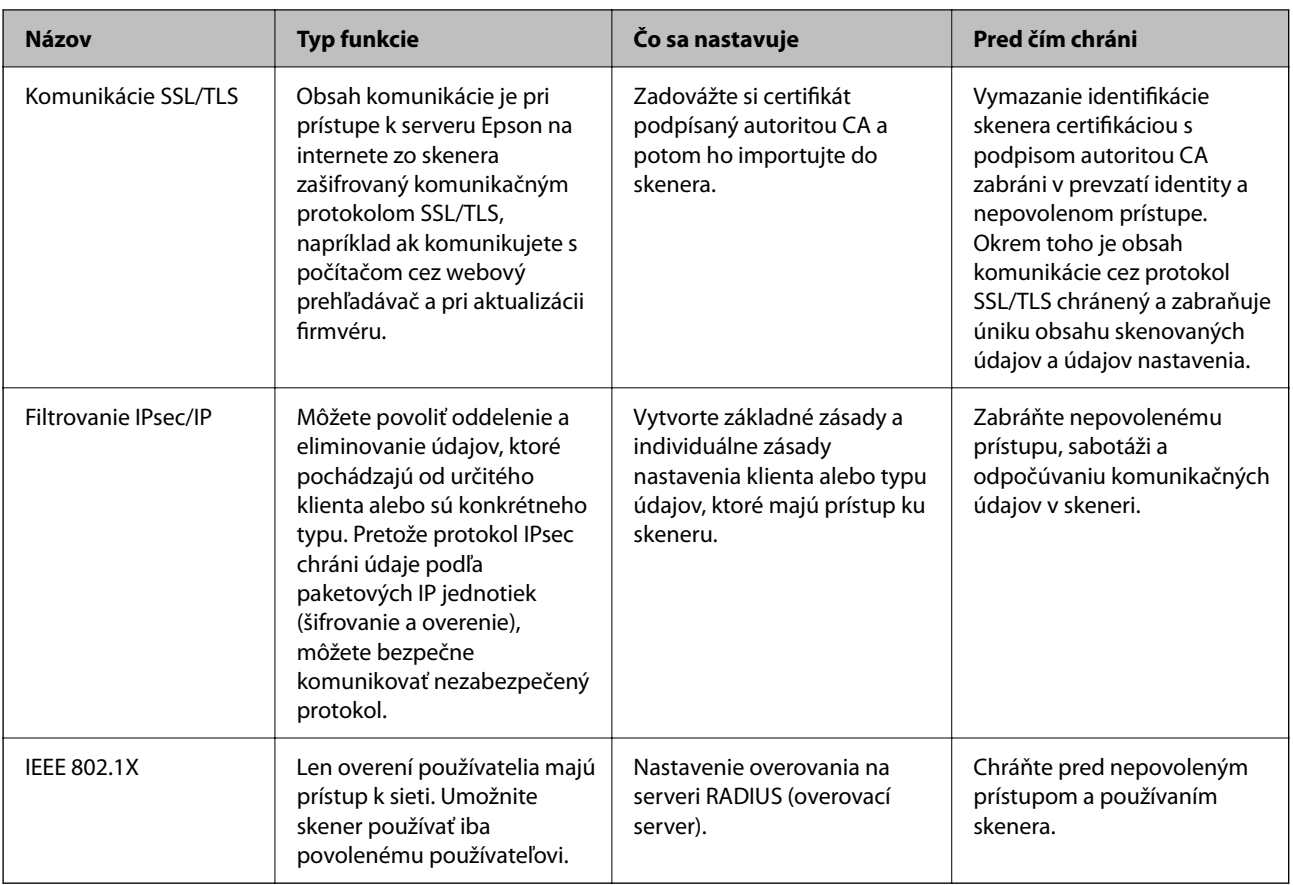

### **Nastavenia funkcie zabezpečenia**

Keď nastavujte funkciu filtrovania IPsec/IP alebo sieť IEEE 802.1X, odporúča sa, aby ste aplikáciu Web Config otvárali pomocou protokolu SSL/TLS, cez ktorý sa budú komunikovať údaje nastavenia, aby sa znížilo bezpečnostné riziko, napríklad pri manipulácii alebo odpočúvaní.

Pred nastavením funkcie filtrovania IPsec/IP alebo siete IEEE 802.1X nezabudnite nakonfigurovať heslo správcu.

### **Riadenie pomocou protokolov**

Môžete skenovať prostredníctvom rôznych ciest a protokolov. Môžete použiť aj skenovanie cez sieť z neurčeného počtu sieťových počítačov.

Nežiaduce riziká pre zabezpečenie môžete znížiť obmedzením skenovania z určených ciest alebo riadením dostupných funkcií.

### **Riadiace protokoly**

Nakonfigurujte nastavenie protokolu podporovaného skenerom.

- 1. Otvorte aplikáciu Web Config a potom vyberte kartu **Zabezpečenie siete** tab > **Protokol**.
- 2. Nakonfigurujte každú položku.
- 3. Kliknite na položku **Ďalej**.

4. Kliknite na položku **OK**.

Nastavenia sú uplatnené v skeneri.

#### **Súvisiace informácie**

 $\blacklozenge$  ["Ako spustiť funkciu Web Config v internetovom prehliadači" na strane 30](#page-29-0)

### **Protokoly, ktoré môžete zapnúť alebo vypnúť**

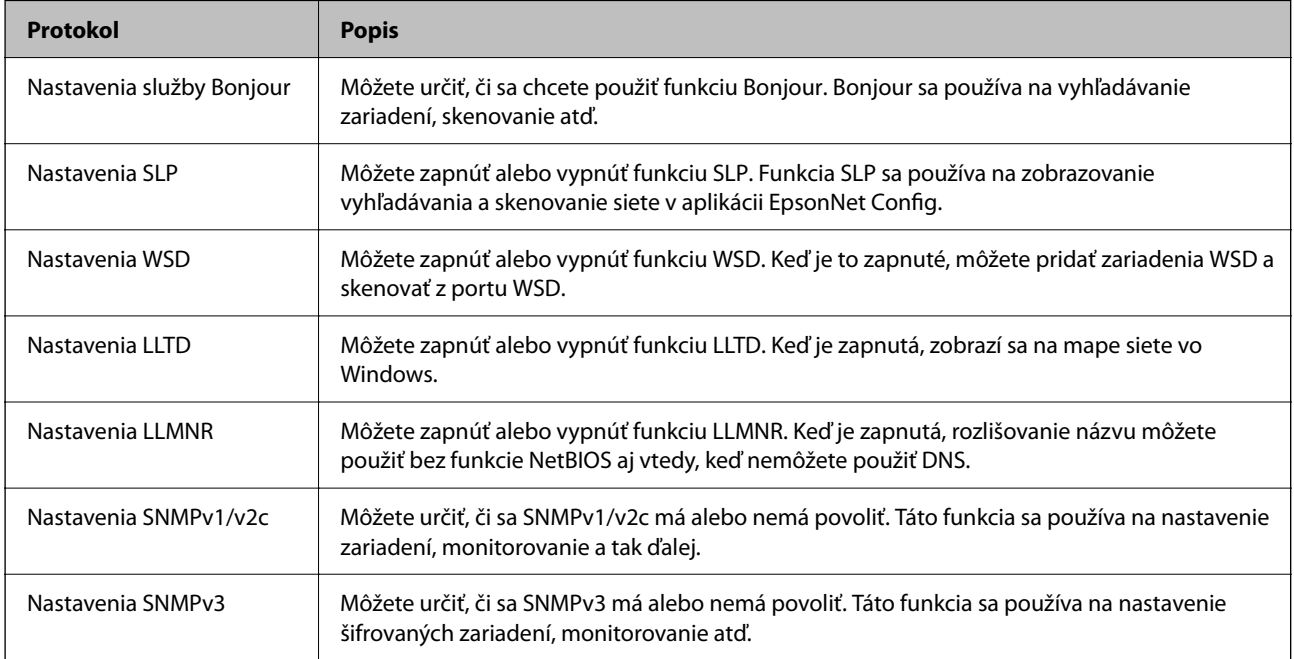

### **Položky nastavenia protokolu**

Nastavenia služby Bonjour

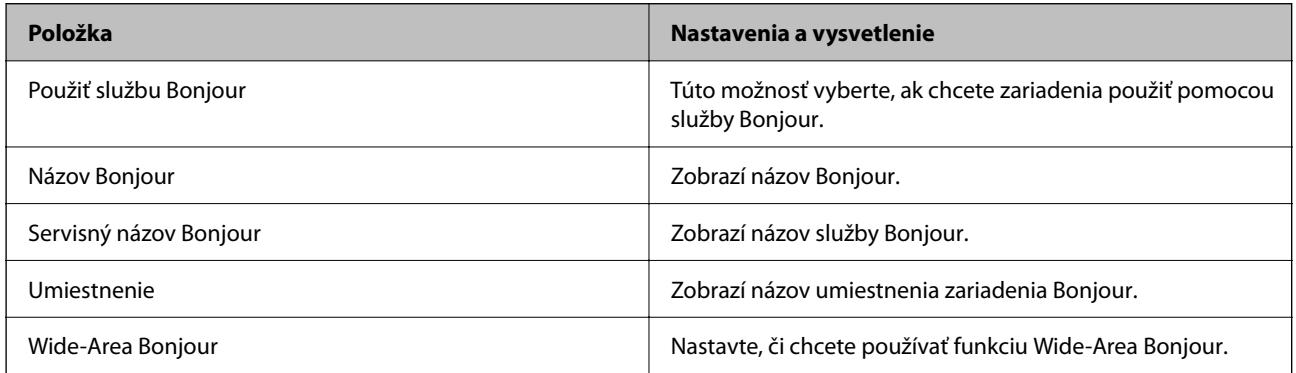

Nastavenia SLP
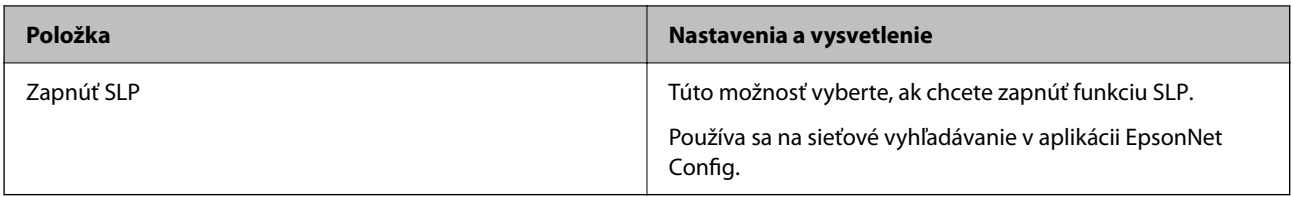

Nastavenia WSD

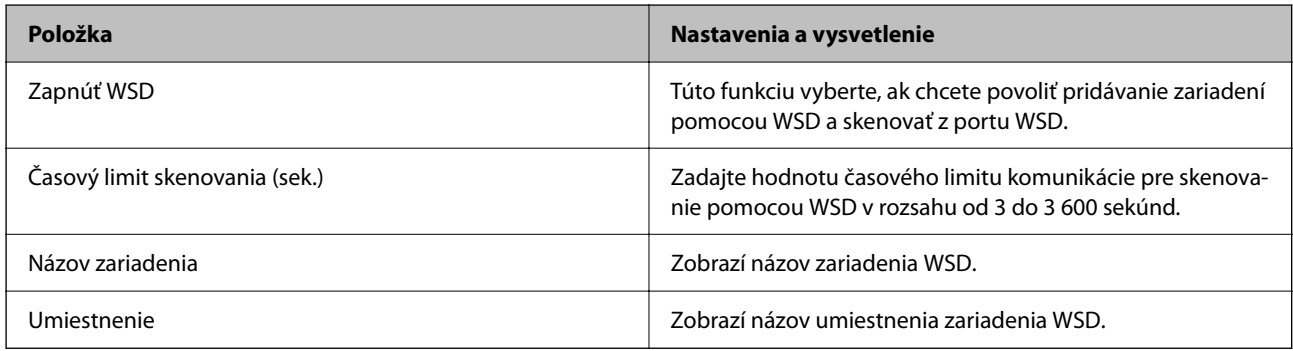

### Nastavenia LLTD

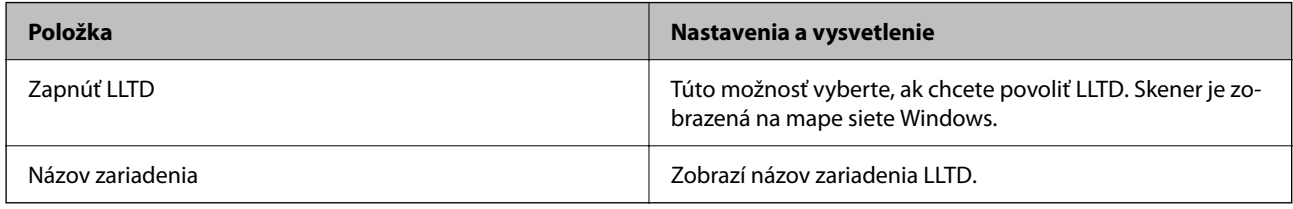

## Nastavenia LLMNR

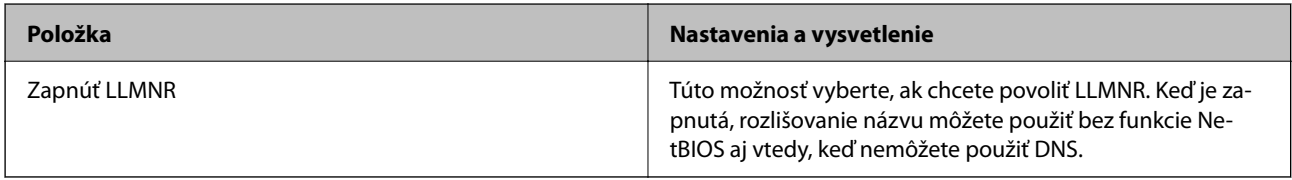

## Nastavenia SNMPv1/v2c

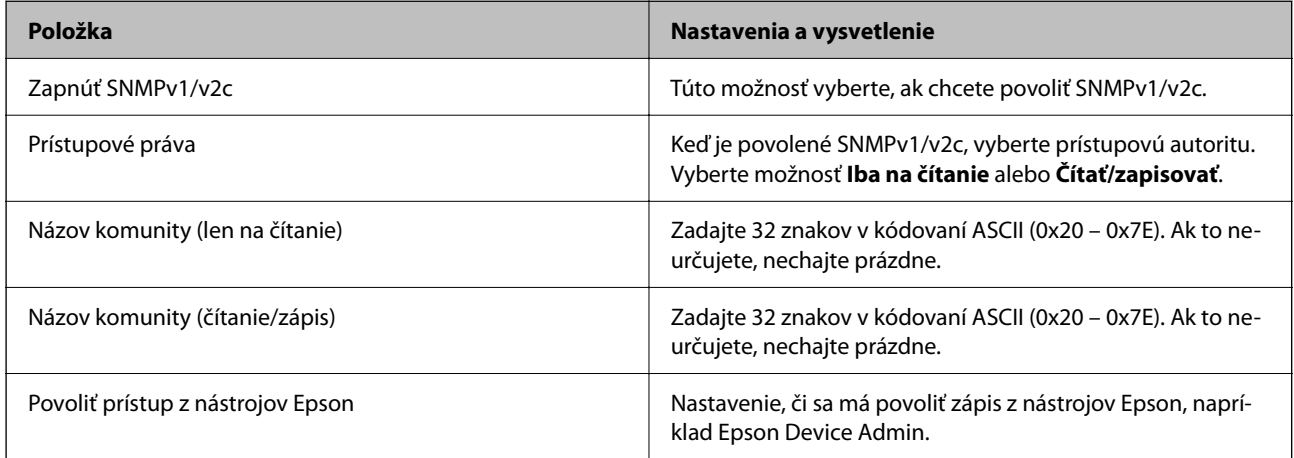

Nastavenia SNMPv3

<span id="page-181-0"></span>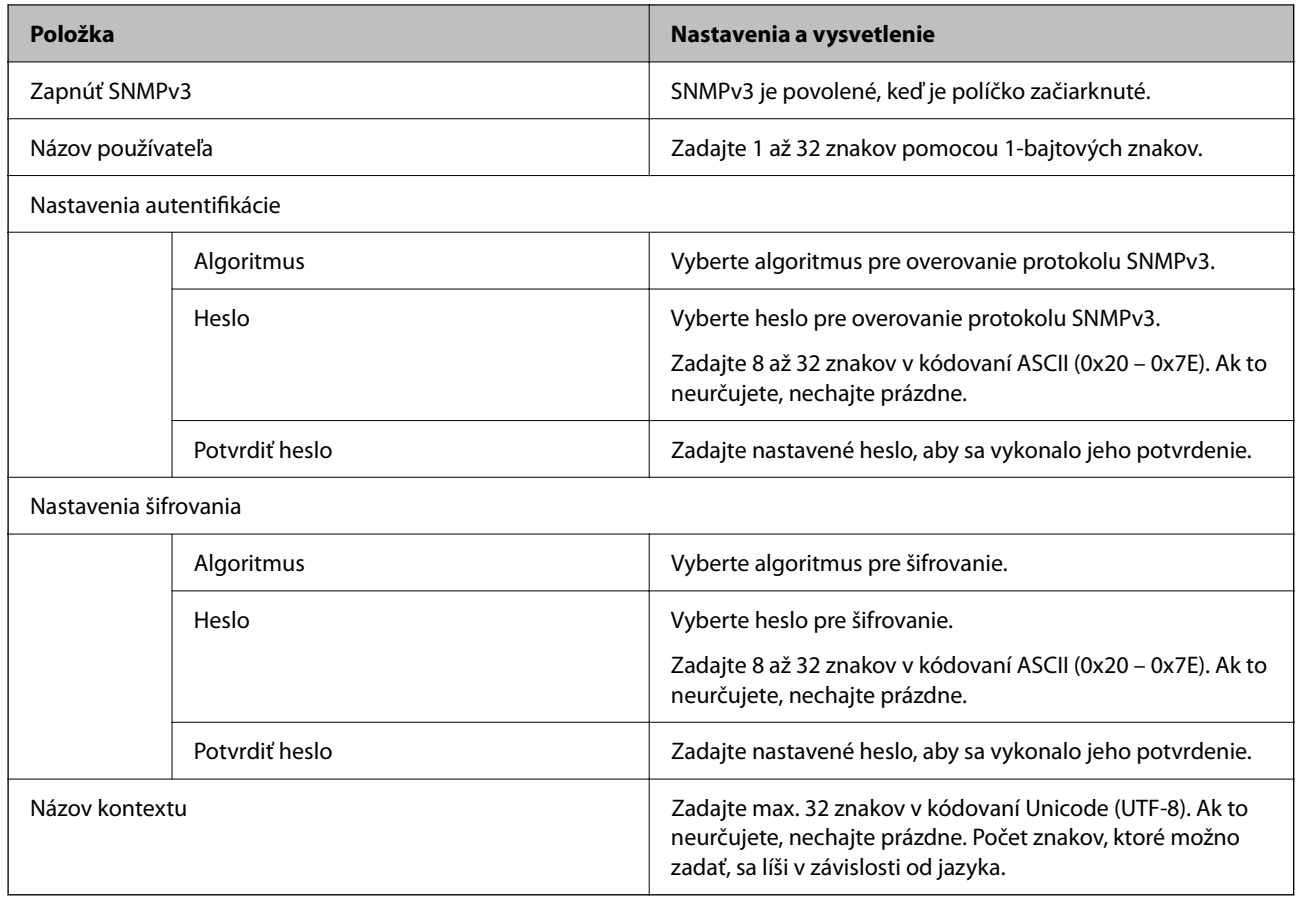

## **Používanie digitálneho certifikátu**

## **O digitálnom certifikáte**

❏ CA-podpísaný Certifikát

Toto je certifikát podpísaný certifikačnou autoritou CA (Certificate Authority.) Môžete ho získať a použiť na certifikačnú autoritu. Tento certifikát potvrdzuje existenciu skenera a používa sa pri komunikácii SSL/TLS, aby sa zaistila bezpečnosť komunikácie údajov.

Keď sa používa pre komunikáciu SSL/TLS, používa sa ako serverový certifikát.

Keď je nastavený na komunikáciu IPsec/IP Filtering alebo IEEE 802.1X, používa sa ako klientsky certifikát.

❏ Certifikát CA

Toto je certifikát, ktorý je v reťazení s certifikátom CA-podpísaný Certifikát. Nazýva sa bezprostredný certifikát CA. Používa sa webovým prehľadávačom na overenie cesty k certifikátu skenera pri prístupe servera inej strany alebo aplikácie Web Config.

Pre certifikát CA nastavte, keď sa overuje cesta prístupu serverového certifikátu zo skenera. Pre skener nastavte na certifikáciu cesty CA-podpísaný Certifikát pre pripojenie SSL/TLS.

Certifikát CA pre skener môžete získať od certifikačnej autority, ktorá certifikát CA vydala.

Certifikát CA používaný na overovanie servera inej strany môžete získať aj od certifikačnej autority, ktorá vydala CA-podpísaný Certifikát iného servera.

### ❏ Certifikát s vlastným podpisom

Toto je certifikát, ktorý podpísal a vydal samotný skener. Nazýva sa aj koreňový certifikát. Pretože vydavateľ certifikuje sám seba, nie je spoľahlivý a nedokáže zabrániť falošnej identifikácii.

Používa sa pri vytváraní nastavenia zabezpečenia a vykonávaní jednoduchej komunikácie SSL/TLS bez certifikátu CA-podpísaný Certifikát.

Ak tento certifikát použijete na komunikáciu SSL/TLS, vo webovom prehľadávači sa môže zobraziť upozornenie zabezpečenia, pretože certifikát nie je zaregistrovaný vo webovom prehľadávači. Certifikát Certifikát s vlastným podpisom môžete použiť iba na komunikáciu SSL/TLS.

## **Konfigurácia položky CA-podpísaný Certifikát**

## *Získanie certifikátu s podpisom CA*

Ak chcete získať certifikát s podpisom CA, vytvorte žiadosť CSR (Certificate Signing Request — žiadosť o podpis certifikátu) a odošlite ju certifikačnej autorite. Žiadosť CSR môžete vytvoriť pomocou aplikácie Web Config a počítača.

Postupujte podľa pokynov na vytvorenie žiadosti CSR a získanie certifikátu s podpisom CA pomocou aplikácie Web Config. Ak sa žiadosť CSR vytvorí pomocou aplikácie Web Config, certifikát bude vo formáte PEM/DER.

1. Otvorte aplikáciu Web Config a potom vyberte kartu **Zabezpečenie siete**. Potom vyberte položky **SSL/TLS** > **Certifikát** alebo **IPsec/IP Filtrovanie** > **Certifikát klienta** alebo **IEEE802.1X** > **Certifikát klienta**.

Bez ohľadu na voľbu môžete získať rovnaký certifikát a použiť ho všeobecne.

2. Kliknite na možnosť **Generovať** v položke **CSR**.

Otvorí sa stránka vytvorenia žiadosti CSR.

3. Zadajte hodnoty pre všetky položky.

#### *Poznámka:*

Dĺžka kľúča a skratky sa líšia v závislosti od certifikačnej autority. Vytvorte žiadosť podľa pravidiel príslušnej certifikačnej autority.

4. Kliknite na položku **OK**.

Zobrazí sa správa o vytvorení.

- 5. Vyberte kartu **Zabezpečenie siete**. Potom vyberte položky **SSL/TLS** > **Certifikát** alebo **IPsec/IP Filtrovanie** > **Certifikát klienta** alebo **IEEE802.1X** > **Certifikát klienta**.
- 6. Kliknutím na jedno z tlačidiel prevzatia žiadosti **CSR** podľa formátu stanoveného jednotlivými certifikačnými autoritami prevezmite žiadosť CSR do počítača.

## c*Upozornenie:*

Certifikát CSR znova nevytvárajte. Ak ho vytvoríte, vydaný certifikát CA-podpísaný Certifikát nebudete môcť importovať.

7. Certifikát CSR pošlite certifikačnej autorite a získajte podpísaný certifikát CA-podpísaný Certifikát.

Postupujte podľa pravidiel jednotlivých certifikačných autorít týkajúcich sa formy a metódy odoslania.

8. Vydaný certifikát CA-podpísaný Certifikát uložte do počítača, ktorý je pripojený ku skeneru.

Získanie podpísaného certifikátu CA-podpísaný Certifikát je dokončené, keď certifikát uložíte do cieľového umiestnenia.

## **Súvisiace informácie**

 $\rightarrow$  <sub>"Ako</sub> spustiť funkciu Web Config v internetovom prehliadači" na strane 30

## **Položky nastavenia žiadosti CSR**

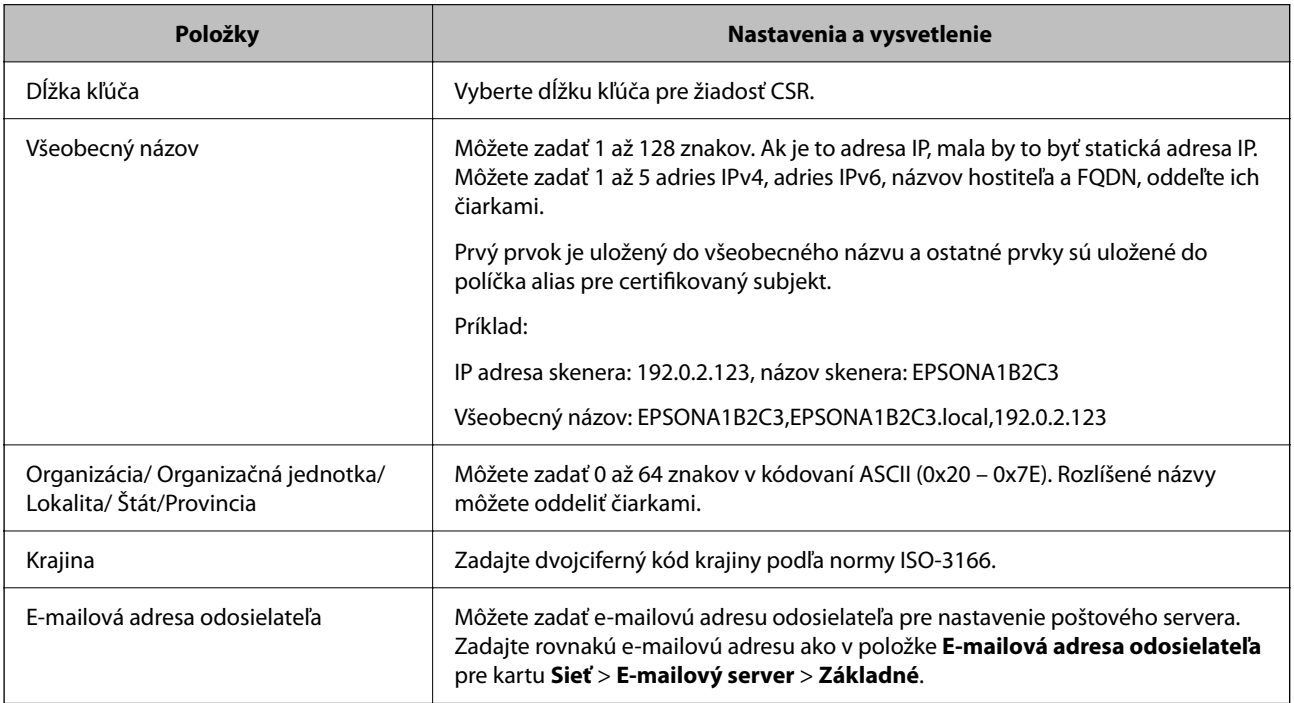

## *Import certifikátu s podpisom CA*

Importujte získaný certifikát CA-podpísaný Certifikát do skenera.

## c*Upozornenie:*

- ❏ Skontrolujte, či je dátum a čas skenera nastavený správne. Certifikát je možno neplatný.
- ❏ Ak ste certifikát získali prostredníctvom žiadosti CSR vytvorenej v aplikácii Web Config, môžete ho naimportovať raz.
- 1. Otvorte aplikáciu Web Config a potom vyberte kartu **Zabezpečenie siete**. Potom vyberte položky **SSL/TLS** > **Certifikát** alebo **IPsec/IP Filtrovanie** > **Certifikát klienta** alebo **IEEE802.1X** > **Certifikát klienta**.

## 2. Kliknite na tlačidlo **Importovať**

Otvorí sa stránka importu certifikátu.

3. Zadajte hodnoty pre všetky položky. Nastavte položky **Certifikát CA 1** a **Certifikát CA 2**, keď sa overuje cesta k certifikátu vo webovom prehľadávači, cez ktorý sa pristupuje ku skeneru.

Požadované položky nastavenia sa líšia v závislosti od miesta vytvorenia žiadosti CSR a formátu súboru certifikátu. Do požadovaných položiek zadajte hodnoty podľa nasledujúceho návodu.

- ❏ Certifikát vo formáte PEM/DER získaný z aplikácie Web Config
	- ❏ **Súkromný kľúč**: Nekonfigurujte, pretože skener obsahuje súkromný kľúč.
	- ❏ **Heslo**: Nekonfigurujte.
	- ❏ **Certifikát CA 1**/**Certifikát CA 2**: Nepovinné
- ❏ Certifikát vo formáte PEM/DER získaný z počítača
	- ❏ **Súkromný kľúč**: Je potrebné nastaviť.
	- ❏ **Heslo**: Nekonfigurujte.
	- ❏ **Certifikát CA 1**/**Certifikát CA 2**: Nepovinné
- ❏ Certifikát vo formáte PKCS#12 získaný z počítača
	- ❏ **Súkromný kľúč**: Nekonfigurujte.
	- ❏ **Heslo**: Nepovinné
	- ❏ **Certifikát CA 1**/**Certifikát CA 2**: Nekonfigurujte.
- 4. Kliknite na položku **OK**.

Zobrazí sa správa o vytvorení.

*Poznámka:* Kliknutím na položku *Potvrdiť* potvrďte údaje certifikátu.

## **Súvisiace informácie**

& ["Ako spustiť funkciu Web Config v internetovom prehliadači" na strane 30](#page-29-0)

## **Položky nastavenia importu podpísaného certifikátu CA**

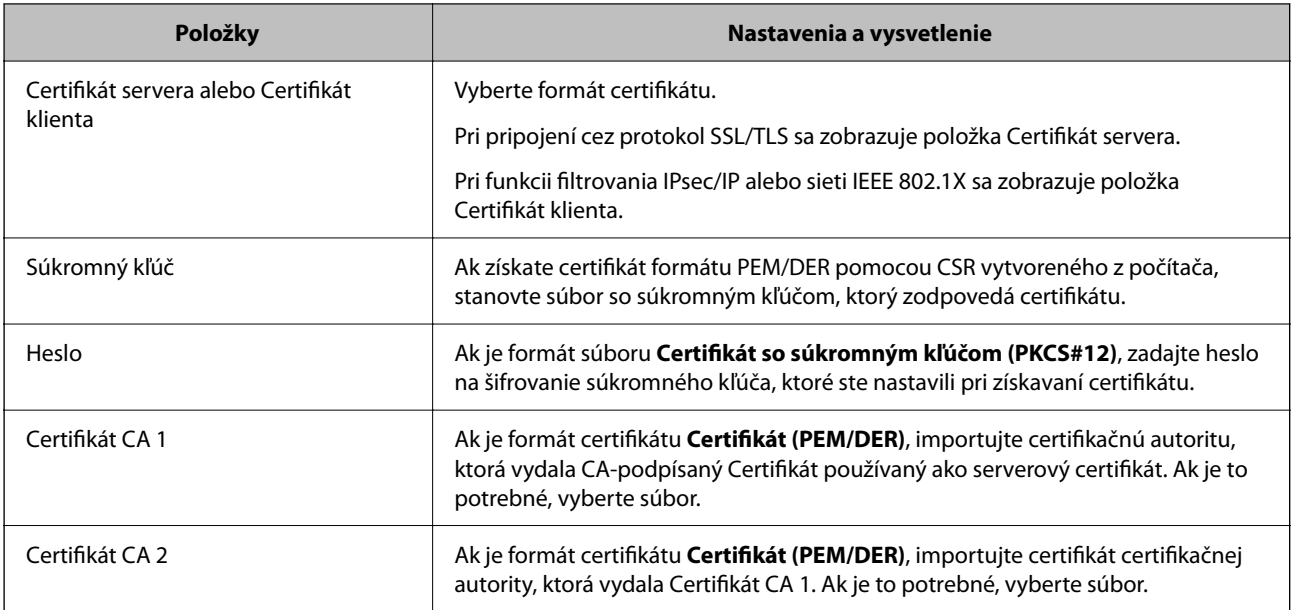

## *Odstránenie certifikátu s podpisom CA*

Naimportovaný certifikát môžete odstrániť, keď skončí jeho platnosť alebo keď už nie je potrebné šifrované pripojenie.

## c*Upozornenie:*

Ak ste certifikát získali prostredníctvom žiadosti CSR vytvorenej v aplikácii Web Config, odstránený certifikát nemôžete znova naimportovať.V takom prípade vytvorte žiadosť CSR a certifikát získajte znova.

- 1. Otvorte aplikáciu Web Config a potom vyberte kartu **Zabezpečenie siete**.Potom vyberte položky **SSL/TLS** > **Certifikát** alebo **IPsec/IP Filtrovanie** > **Certifikát klienta** alebo **IEEE802.1X** > **Certifikát klienta**.
- 2. Kliknite na tlačidlo **Odstrániť**.
- 3. V zobrazenom hlásení potvrďte, že certifikát chcete odstrániť.

### **Súvisiace informácie**

& ["Ako spustiť funkciu Web Config v internetovom prehliadači" na strane 30](#page-29-0)

## **Aktualizácia vlastného podpísaného certifikátu**

Pretože položka Certifikát s vlastným podpisom je vydaná skenerom. môžete to aktualizovať, keď uplynie platnosť, prípadne ak sa opísaný obsah zmení.

- 1. Otvorte aplikáciu Web Config a vyberte položky **Zabezpečenie siete** tab > **SSL/TLS** > **Certifikát**.
- 2. Kliknite na položku **Aktualizovať**.
- 3. Zadajte položku **Všeobecný názov**.

Môžete zadať až 5 adries IPv4, adries IPv6, názvov hostiteľa a FQDN. Zadať môžete 1 až 128 znakov a položky oddeľte čiarkami. Prvý parameter sa uloží do bežného názvu a ďalšie sa uložia do políčka aliasu subjektu certifikátu.

Príklad:

IP adresa skenera: 192.0.2.123, Názov skenera: EPSONA1B2C3

Bežný názov: EPSONA1B2C3,EPSONA1B2C3.local,192.0.2.123

- 4. Stanovte dobu platnosti certifikátu.
- 5. Kliknite na položku **Ďalej**.

Zobrazí sa hlásenie s potvrdením.

6. Kliknite na tlačidlo **OK**.

Skener je aktualizovaný.

#### *Poznámka:*

Informácie o certifikáte môžete overiť cez kartu *Zabezpečenie siete* > *SSL/TLS* > *Certifikát* > *Certifikát s vlastným podpisom* a kliknite na tlačidlo *Potvrdiť*.

#### <span id="page-186-0"></span>**Súvisiace informácie**

◆ ["Ako spustiť funkciu Web Config v internetovom prehliadači" na strane 30](#page-29-0)

## **Konfigurácia položky Certifikát CA**

Keď nastavíte certifikát Certifikát CA, môžete overiť platnosť cesty k certifikátu CA servera, ktorá má prístup ku skeneru. Tým zabránite falošnej identifikácii.

Certifikát CA môžete získať od overovacej autority, kde je CA-podpísaný Certifikát vydaný.

#### *Importovanie certifikátu Certifikát CA*

Importujte certifikát Certifikát CA do skenera.

- 1. Otvorte aplikáciu Web Config a potom vyberte kartu **Zabezpečenie siete** > **Certifikát CA**.
- 2. Kliknite na položku **Importovať**.
- 3. Určite certifikát Certifikát CA, ktorý chcete importovať.
- 4. Kliknite na položku **OK**.

Po dokončení importovania sa môžete vrátiť na obrazovku **Certifikát CA**, na ktorej je zobrazený certifikát Certifikát CA.

#### **Súvisiace informácie**

& ["Ako spustiť funkciu Web Config v internetovom prehliadači" na strane 30](#page-29-0)

### *Odstránenie položky Certifikát CA*

Môžete odstrániť importovanú položku Certifikát CA.

- 1. Otvorte aplikáciu Web Config a vyberte kartu **Zabezpečenie siete** > **Certifikát CA**.
- 2. Kliknite na možnosť **Odstrániť** vedľa položky Certifikát CA, ktorú chcete odstrániť.
- 3. V zobrazenom hlásení potvrďte, že chcete certifikát odstrániť.
- 4. Kliknite na možnosť **Reštartovať sieť** a skontrolujte, či odstránený certifikát nie je uvedený na aktualizovanej obrazovke.

#### **Súvisiace informácie**

 $\rightarrow$   $\Delta$   $\Delta$   $\Delta$   $\Delta$  Ako spustiť funkciu Web Config v internetovom prehliadači" na strane 30

## **Komunikácia so skenerom cez protokol SSL/TLS**

Keď je certifikát servera nastavený do skenera pomocou komunikačného protokolu SSL/TLS (Secure Sockets Layer/Transport Layer Security), môžete šifrovať komunikačnú cestu medzi počítačmi. Urobte to, ak chcete zabrániť vzdialenému a nepovolenému prístupu.

## **Konfigurácia základných nastavení SSL/TLS**

Ak skener podporuje funkciu servera HTTPS, môžete na šifrovanie komunikácie použiť komunikáciu SSL/TLS. Môžete nakonfigurovať a spravovať skener pomocou aplikácie Web Config, pričom bude bezpečnosť zaistená. Nakonfigurujte silu šifrovania a funkciu presmerovania.

1. Otvorte aplikáciu Web Config a vyberte kartu **Zabezpečenie siete** > **SSL/TLS** > **Základné**.

- 2. Nastavte hodnotu pre jednotlivé položky.
	- ❏ Sila šifrovania Vyberte úroveň sily šifrovania.
	- ❏ Presmerovať HTTP na HTTPS Presmerujte na protokol HTTPS, keď sa otvára cez protokol HTTP.
- 3. Kliknite na položku **Ďalej**.

Zobrazí sa hlásenie s potvrdením.

4. Kliknite na položku **OK**. Skener je aktualizovaný.

## **Súvisiace informácie**

 $\rightarrow$   $\Delta$   $\Delta$   $\Delta$   $\Delta$  Ako spustit funkciu Web Config v internetovom prehliadači" na strane 30

## **Konfigurácia certifikátu servera pre skener**

- 1. Otvorte aplikáciu Web Config a vyberte kartu **Zabezpečenie siete** > **SSL/TLS** > **Certifikát**.
- 2. V položke **Certifikát servera** zadajte certifikát, ktorý sa má použiť.
	- ❏ Certifikát s vlastným podpisom

Certifikát s vlastným podpisom je vygenerovaný skenerom. Vyberte ho, ak nezískavate certifikát s podpisom certifikačnej autority (CA).

❏ CA-podpísaný Certifikát

Ak ste vopred získali a naimportovali certifikát s podpisom CA, môžete vybrať tento certifikát.

3. Kliknite na položku **Ďalej**.

Zobrazí sa potvrdzujúca správa.

4. Kliknite na položku **OK**.

Skener je aktualizovaný.

## **Súvisiace informácie**

◆ ["Ako spustiť funkciu Web Config v internetovom prehliadači" na strane 30](#page-29-0)

## <span id="page-188-0"></span>**Šifrovaná komunikácia pomocou filtrovania IPsec/IP**

## **Čo je IPsec/IP Filtrovanie**

Prenos údajov môžete pomocou funkcie IPsec/IP Filtering filtrovať podľa IP adries, služieb a portu. Kombináciou kritérií filtrovania môžete nakonfigurovať skener na akceptáciu alebo blokovanie určených klientov a údajov. Okrem toho môžete zlepšiť úroveň bezpečnosti používaním služby IPsec.

### *Poznámka:*

Počítače so systémom Windows Vista alebo novším, prípadne systémom Windows Server 2008 alebo novším, podporujú funkciu IPsec.

## **Konfigurácia predvolených zásad**

Ak chcete filtrovať komunikáciu, nakonfigurujte predvolenú politiku. Predvolené zásady sa vzťahujú na všetkých používateľov a skupiny pripájajúce sa ku skeneru. Ak chcete mať podrobnejšiu kontrolu nad používateľmi a používateľskými skupinami, nakonfigurujte skupinové politiky.

- 1. Otvorte aplikáciu Web Config a potom vyberte kartu **Zabezpečenie siete** > **IPsec/IP Filtrovanie** > **Základné**.
- 2. Zadajte hodnoty pre všetky položky.
- 3. Kliknite na položku **Ďalej**.

Zobrazí sa potvrdzujúca správa.

4. Kliknite na položku **OK**.

Skener je aktualizovaný.

## **Súvisiace informácie**

 $\rightarrow$   $\Delta$   $\Delta$   $\Delta$   $\Delta$  Ako spustit funkciu Web Config v internetovom prehliadači" na strane 30

## *Položky nastavenia Predvolené zásady*

**Predvolené zásady**

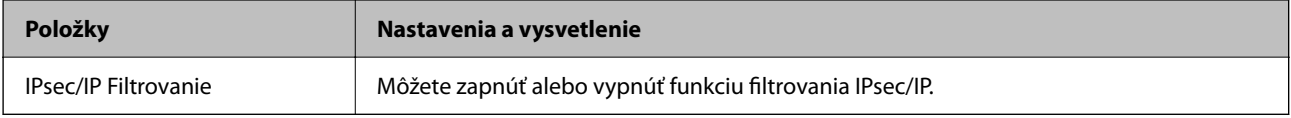

#### ❏ **Kontrola prístupu**

Nakonfigurujte metódu riadenia komunikácie prostredníctvom paketov IP.

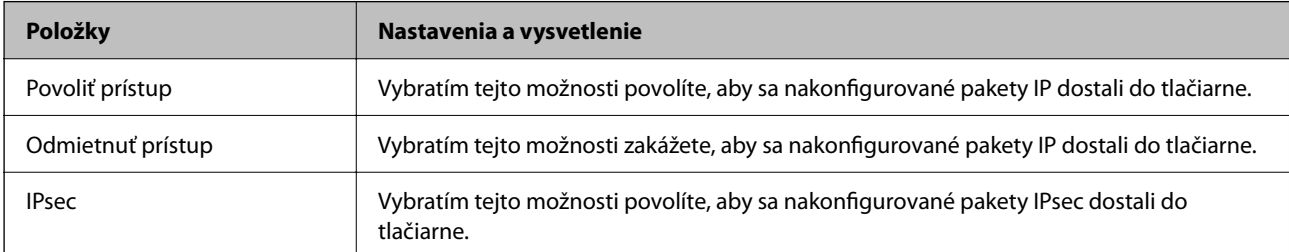

## ❏ **Verzia IKE**

Vyberte možnosť **IKEv1** alebo **IKEv2** pre **Verzia IKE**. Vyberte jednu z nich v závislosti od zariadenia, ku ktorému je skener pripojený.

## ❏ IKEv1

Keď vyberiete možnosť **IKEv1** pre položku **Verzia IKE**, zobrazia sa nasledujúce položky.

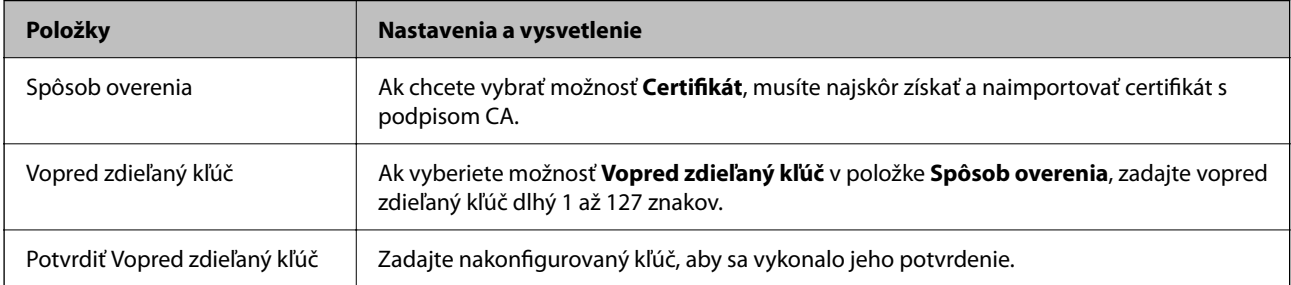

## ❏ IKEv2

Keď vyberiete možnosť **IKEv2** pre položku **Verzia IKE**, zobrazia sa nasledujúce položky.

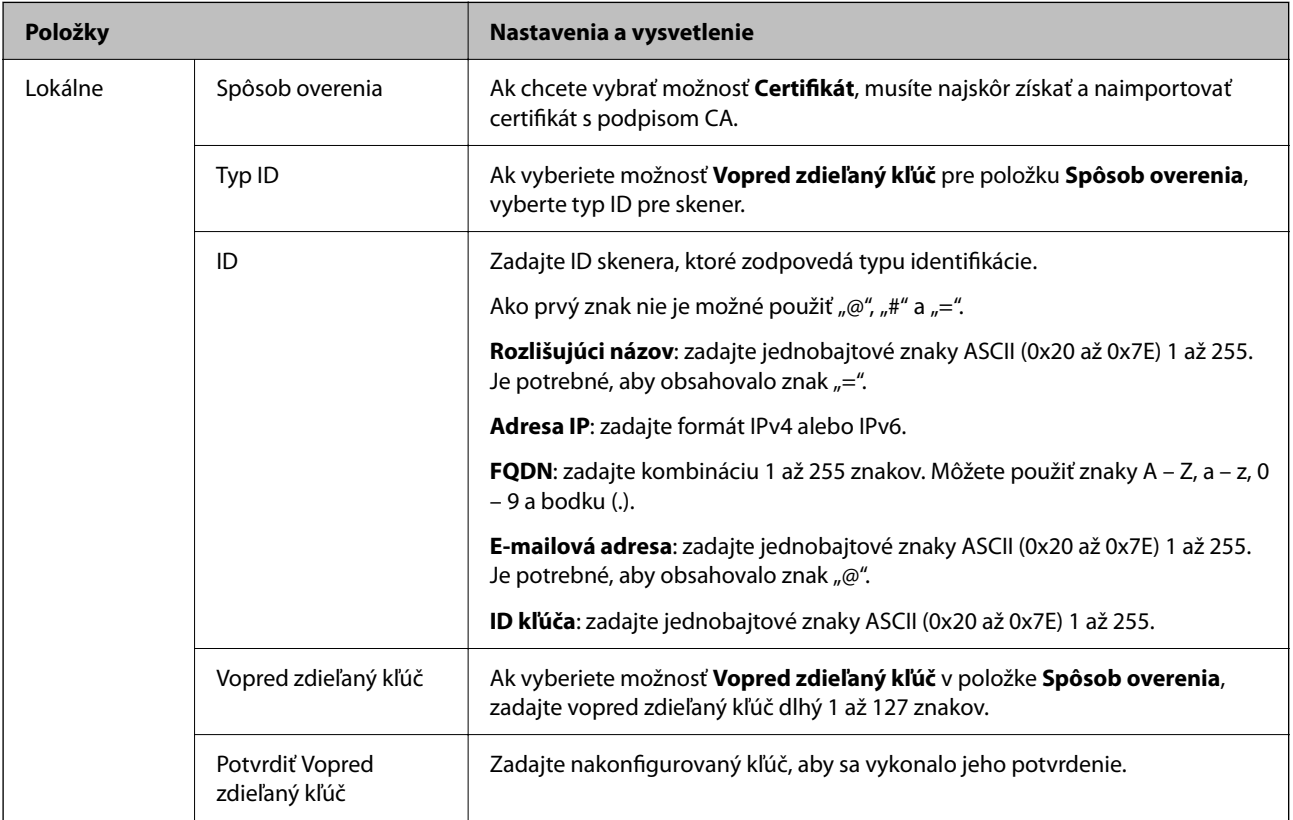

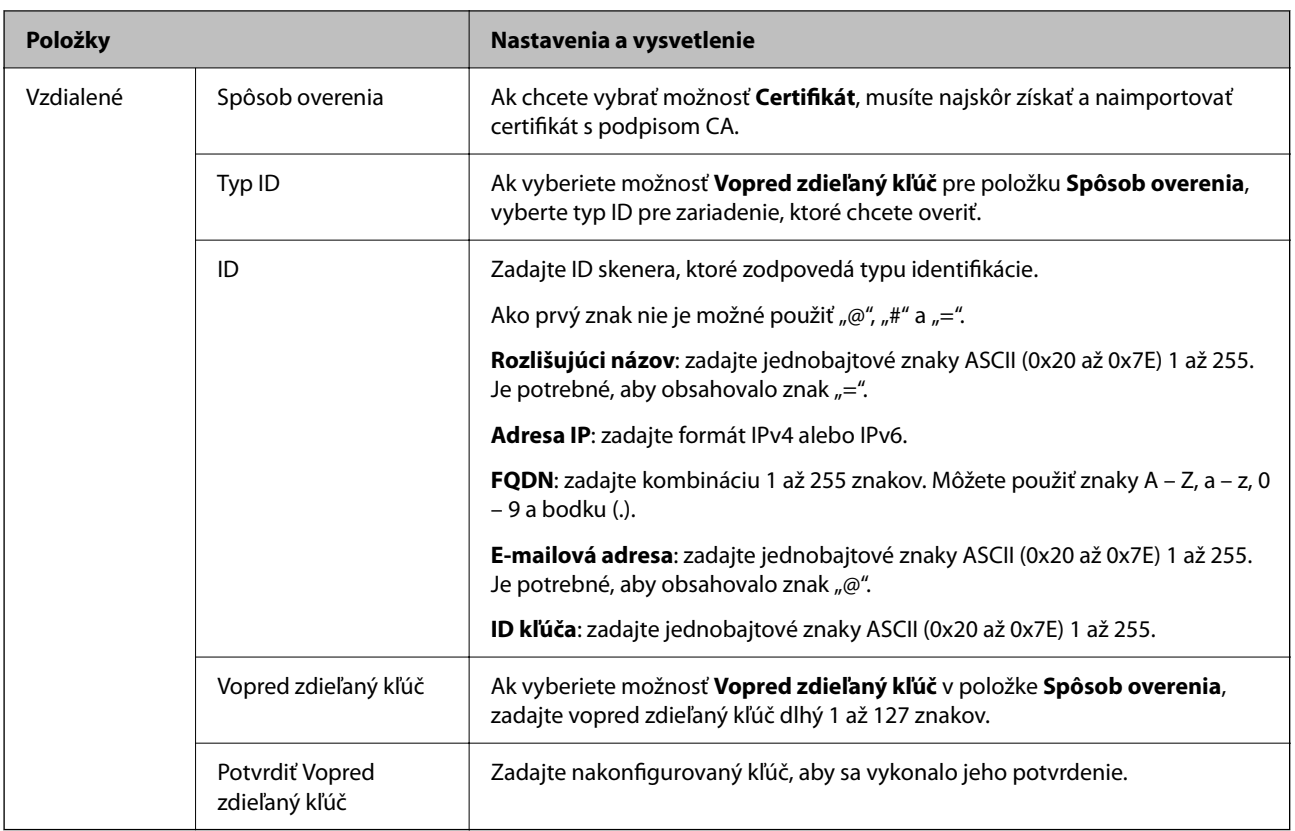

## ❏ **Zapuzdrenie**

Ak v položke **Kontrola prístupu** vyberiete možnosť **IPsec**, musíte nakonfigurovať režim zapuzdrovania.

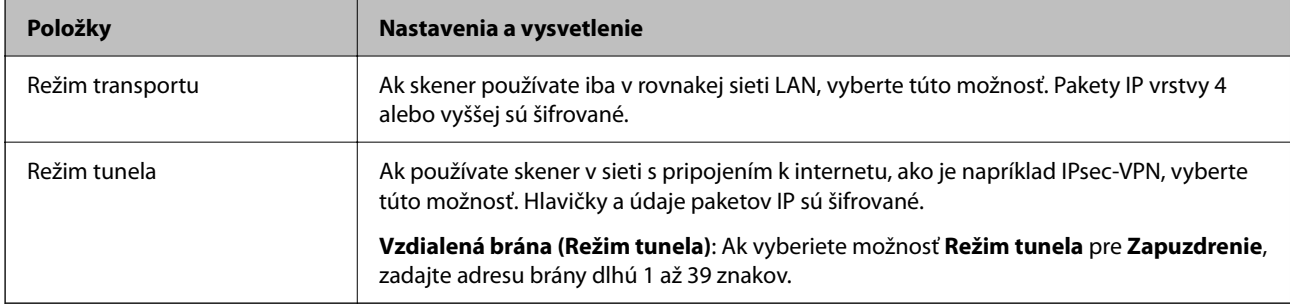

## ❏ **Protokol zabezpečenia**

Ak v položke **IPsec** vyberiete možnosť **Kontrola prístupu**, vyberte niektorú možnosť.

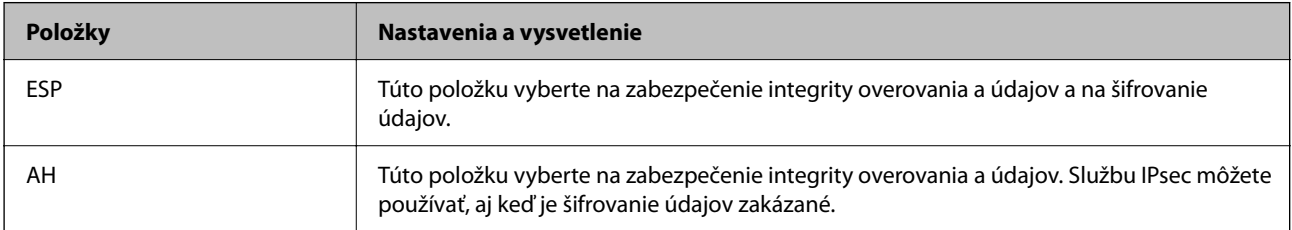

### ❏ **Nastavenia algoritmu**

Odporúča sa vybrať položku **Akýkoľvek** pre všetky nastavenia, alebo vybrať pre všetky nastavenia inú položku ako **Akýkoľvek**. Ak pre niektoré nastavenia vyberiete možnosť **Akýkoľvek** a pre ostatné nastavenia vyberiete inú možnosť než **Akýkoľvek**, zariadenie nemusí komunikovať. Závisí to od druhého zariadenia, ktoré chcete overiť.

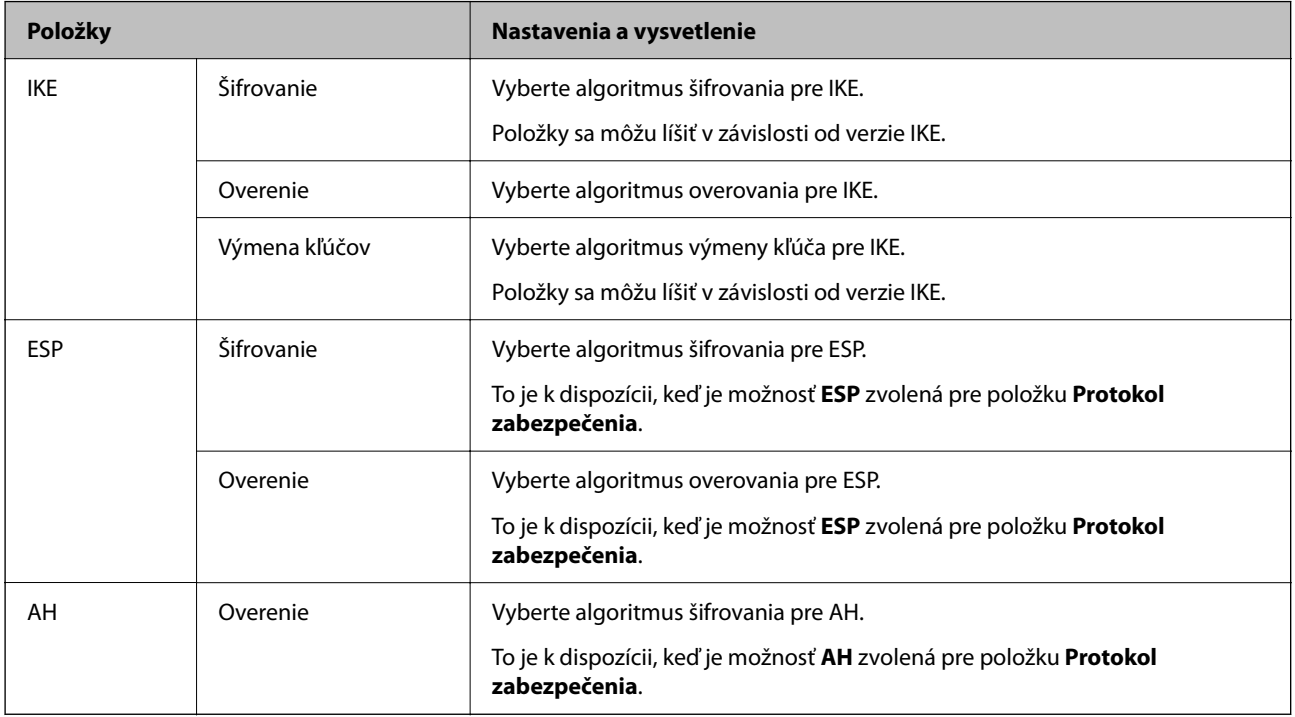

## **Konfigurácia zásad skupiny**

Skupinová politika je jedno alebo viac pravidiel vzťahujúcich sa na používateľa alebo skupinu používateľov. Skener riadi pakety IP, ktoré zodpovedajú nakonfigurovaným zásadám. Pakety IP sa overujú v poradí skupinovej politiky 1 až 10 a potom predvolenej politiky.

- 1. Otvorte aplikáciu Web Config a potom vyberte kartu **Zabezpečenie siete** > **IPsec/IP Filtrovanie** > **Základné**.
- 2. Kliknite na očíslovanú kartu, ktorú chcete konfigurovať.
- 3. Zadajte hodnoty pre všetky položky.
- 4. Kliknite na položku **Ďalej**.

Zobrazí sa potvrdzujúca správa.

5. Kliknite na položku **OK**.

Skener je aktualizovaný.

## *Položky nastavenia Zásady skupiny*

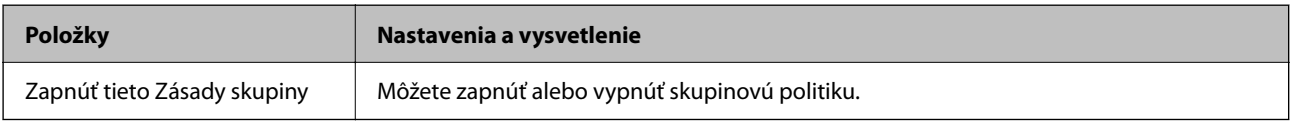

## **Kontrola prístupu**

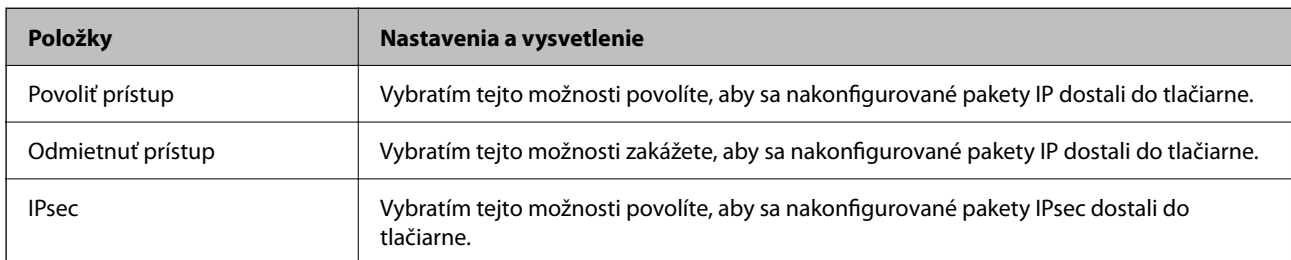

Nakonfigurujte metódu riadenia komunikácie prostredníctvom paketov IP.

### **Lokálna adresa (skener)**

Vyberte adresu IPv4 alebo IPv6, ktoré zodpovedajú vášmu sieťovému prostrediu. Ak je IP adresa priraďovaná automaticky, môžete vybrať možnosť **Použiť automaticky získanú adresu IPv4**.

#### *Poznámka:*

Ak je adresa IPv6 pridelená automaticky, pripojenie nemusí byť k dispozícii. Nakonfigurujte statickú adresu IPv6.

## **Vzdialená adresa (hostiteľ)**

Zadajte IP adresu na riadenie prístupu. IP adresa môže mať najviac 43 znakov. Ak nezadáte IP adresu, budú sa riadiť všetky adresy.

#### *Poznámka:*

Ak je adresa IP pridelená automaticky (napríklad službou DHCP), pripojenie nemusí byť k dispozícii. Nakonfigurujte statickú adresu IP.

## **Spôsob výberu portu**

Vyberte spôsob určenia portov.

❏ Názov služby

Ak v položke **Názov služby** vyberiete možnosť **Spôsob výberu portu**, vyberte niektorú možnosť.

❏ Transportný protokol

Ak v položke **Spôsob výberu portu** vyberiete možnosť **Číslo portu**, musíte nakonfigurovať režim zapuzdrovania.

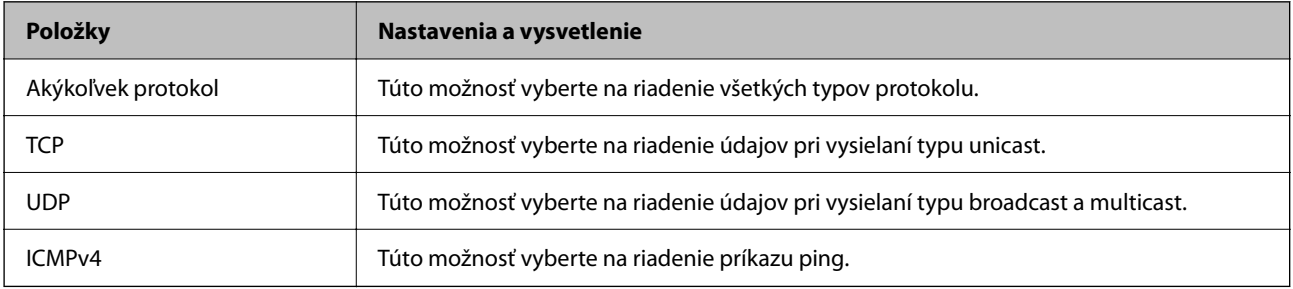

## ❏ Lokálny port

Ak vyberiete možnosť **Číslo portu** pre položku **Spôsob výberu portu** a ak vyberiete možnosť **TCP** alebo **UDP** pre položku **Transportný protokol**, zadajte čísla portov na riadenie prichádzajúcich paketov. Oddeľte ich čiarkami. Môžete zadať maximálne 10 čísel portov.

Príklad: 20,80,119,5220

Ak nezadáte číslo portu, budú sa riadiť všetky porty.

### ❏ Vzdialený port

Ak vyberiete možnosť **Číslo portu** pre položku **Spôsob výberu portu** a ak vyberiete možnosť **TCP** alebo **UDP** pre položku **Transportný protokol**, zadajte čísla portov na riadenie odosielaných paketov. Oddeľte ich čiarkami. Môžete zadať maximálne 10 čísel portov.

#### Príklad: 25,80,143,5220

Ak nezadáte číslo portu, budú sa riadiť všetky porty.

## **Verzia IKE**

Vyberte možnosť **IKEv1** alebo **IKEv2** pre **Verzia IKE**. Vyberte jednu z nich v závislosti od zariadenia, ku ktorému je skener pripojený.

## ❏ IKEv1

Keď vyberiete možnosť **IKEv1** pre položku **Verzia IKE**, zobrazia sa nasledujúce položky.

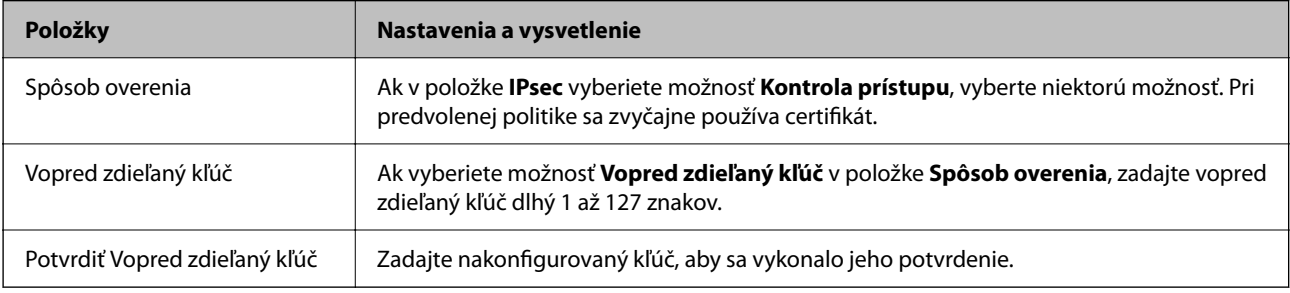

## ❏ IKEv2

Keď vyberiete možnosť **IKEv2** pre položku **Verzia IKE**, zobrazia sa nasledujúce položky.

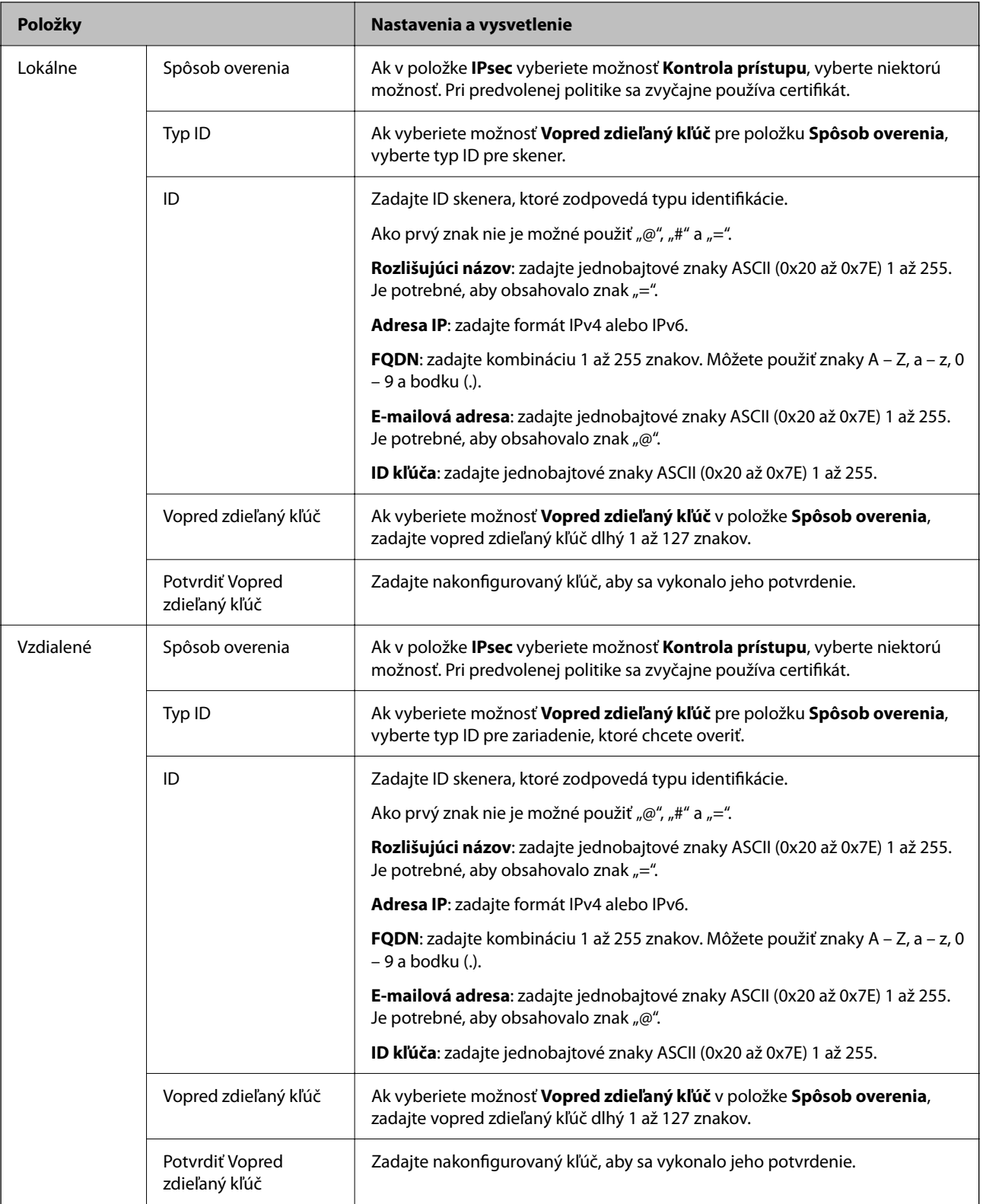

## **Zapuzdrenie**

Ak v položke **Kontrola prístupu** vyberiete možnosť **IPsec**, musíte nakonfigurovať režim zapuzdrovania.

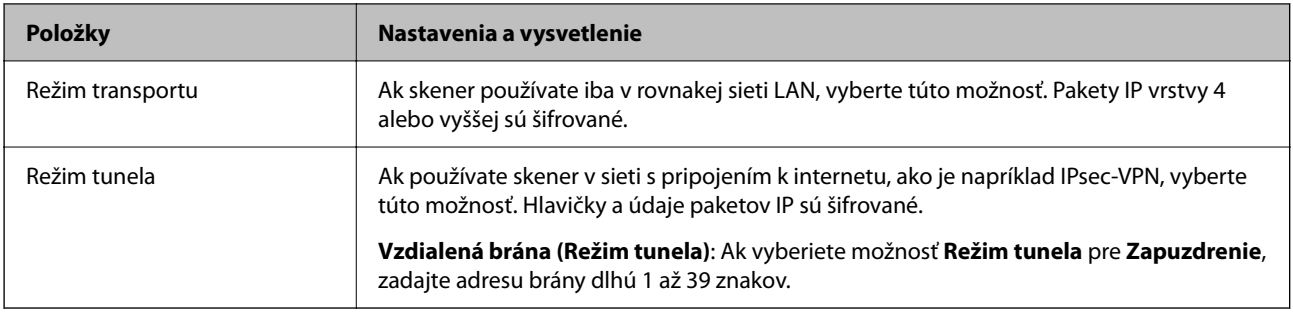

## **Protokol zabezpečenia**

Ak v položke **IPsec** vyberiete možnosť **Kontrola prístupu**, vyberte niektorú možnosť.

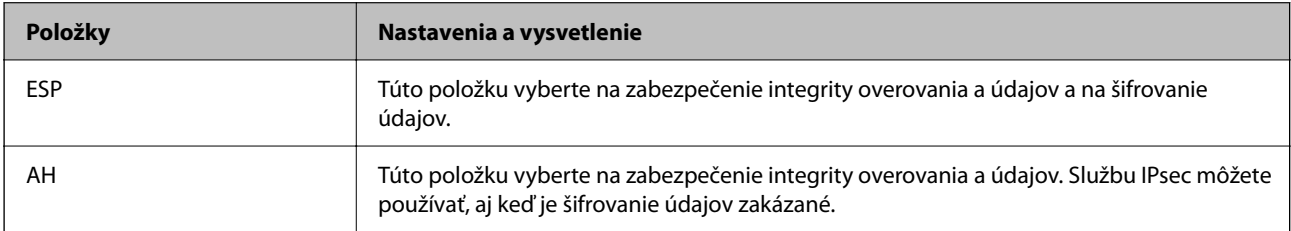

#### **Nastavenia algoritmu**

Odporúča sa vybrať položku **Akýkoľvek** pre všetky nastavenia, alebo vybrať pre všetky nastavenia inú položku ako **Akýkoľvek**. Ak pre niektoré nastavenia vyberiete možnosť **Akýkoľvek** a pre ostatné nastavenia vyberiete inú možnosť než **Akýkoľvek**, zariadenie nemusí komunikovať. Závisí to od druhého zariadenia, ktoré chcete overiť.

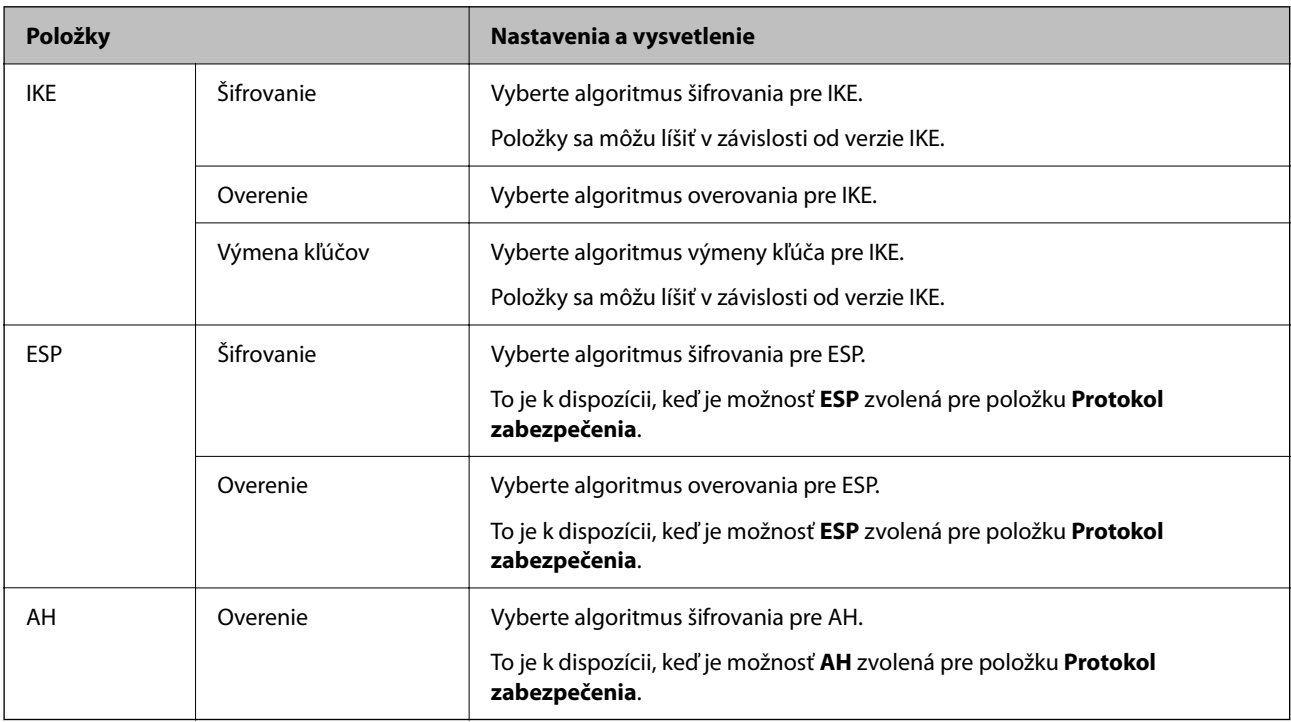

## *Kombinácia Lokálna adresa (skener) a Vzdialená adresa (hostiteľ) v položke Zásady skupiny*

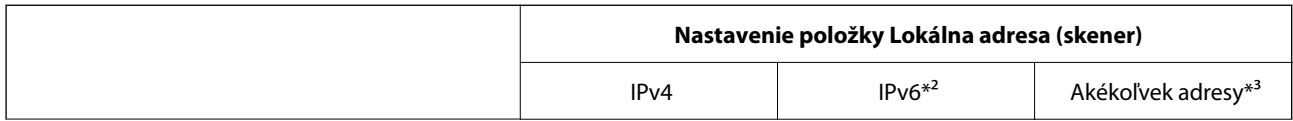

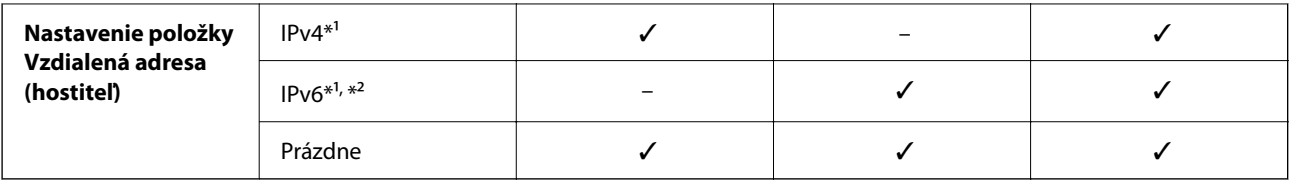

\*1 Ak je vybraná možnosť **IPsec** pre položku **Kontrola prístupu**, nemôžete určiť dĺžku predpony.

\*2 Ak je vybraná možnosť **IPsec** pre položku **Kontrola prístupu**, môžete vybrať prepojenie na lokálnu adresu (fe80::), ale skupinové zásady budú deaktivované.

\*3 Okrem prepojení na lokálne adresy IPv6.

## **Súvisiace informácie**

& ["Ako spustiť funkciu Web Config v internetovom prehliadači" na strane 30](#page-29-0)

## *Odkazy na názvy služieb v Zásadách skupiny*

### *Poznámka:*

Nedostupné služby sa zobrazujú, ale nedajú sa vybrať.

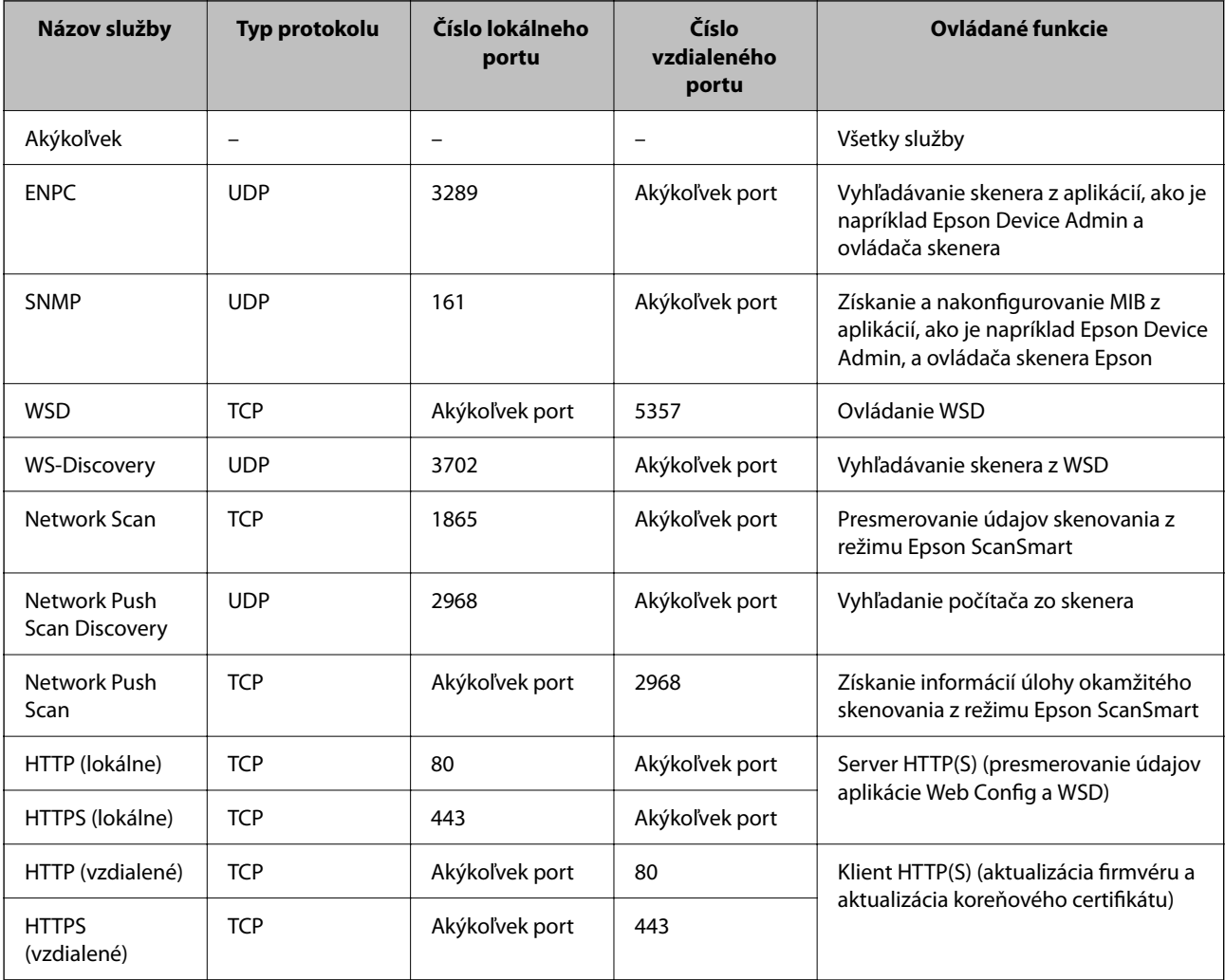

## **Príklady konfigurácie funkcie IPsec/IP Filtrovanie**

## **Príjem iba paketov IPsec**

Toto je príklad iba na konfiguráciu predvolených zásad.

**Predvolené zásady**:

- ❏ **IPsec/IP Filtrovanie**: **Povoliť**
- ❏ **Kontrola prístupu**: **IPsec**
- ❏ **Spôsob overenia**: **Vopred zdieľaný kľúč**
- ❏ **Vopred zdieľaný kľúč**: Zadajte max. 127 znakov.
- **Zásady skupiny**: Nekonfigurujte.

### **Prijímanie údajov skenovania a nastavení skenera**

Tento príklad umožňuje komunikáciu údajov skenovania a nastavení skenera z určených služieb.

**Predvolené zásady**:

- ❏ **IPsec/IP Filtrovanie**: **Povoliť**
- ❏ **Kontrola prístupu**: **Odmietnuť prístup**

**Zásady skupiny**:

- ❏ **Zapnúť tieto Zásady skupiny**: Začiarknite políčko.
- ❏ **Kontrola prístupu**: **Povoliť prístup**
- ❏ **Vzdialená adresa (hostiteľ)**: Adresa IP klienta
- ❏ **Spôsob výberu portu**: **Názov služby**
- ❏ **Názov služby**: Začiarknite políčko **ENPC**, **SNMP**, **HTTP (lokálne)**, **HTTPS (lokálne)** a **Network Scan**.

## **Prístup k prijímaniu iba z určenej adresy IP**

V tomto príklade je prístup ku skeneru povolený iba zo zadanej adresy IP.

**Predvolené zásady**:

- ❏ **IPsec/IP Filtrovanie**: **Povoliť**
- ❏ **Kontrola prístupu**:**Odmietnuť prístup**

**Zásady skupiny**:

- ❏ **Zapnúť tieto Zásady skupiny**: Začiarknite políčko.
- ❏ **Kontrola prístupu**: **Povoliť prístup**
- ❏ **Vzdialená adresa (hostiteľ)**: Adresa IP klienta správcu

#### *Poznámka:*

Bez ohľadu na konfiguráciu zásad bude mať klient prístup ku skeneru a bude ho môcť konfigurovať.

## <span id="page-198-0"></span>**Konfigurácia certifikátu pre funkciu filtrovania IPsec/IP**

Nakonfigurujte certifikát pre funkciu filtrovania IPsec/IP. Keď to nastavíte, môžete certifikát použiť ako spôsob overovania pre funkciu filtrovania IPsec/IP. Ak chcete nakonfigurovať certifikačnú autoritu, prejdite na položku **Certifikát CA**.

- 1. Otvorte aplikáciu Web Config a vyberte kartu **Zabezpečenie siete** > **IPsec/IP Filtrovanie** > **Certifikát klienta**.
- 2. Importujte certifikát v položke **Certifikát klienta**.

Ak ste už importovali certifikát vydaný certifikačnou autoritou, môžete certifikát skopírovať a použiť ho vo funkcii filtrovania IPsec/IP. Ak chcete kopírovať, vyberte certifikát v položke **Kopírovať z** a kliknite na tlačidlo **Kopírovať**.

## **Súvisiace informácie**

 $\rightarrow$  <sub>n</sub>Ako spustiť funkciu Web Config v internetovom prehliadači" na strane 30

## **Pripojenie skenera k sieti IEEE802.1X**

## **Konfigurácia siete IEEE 802.1X**

Keď nastavíte sieť IEEE 802.1X pre skener, môžete ho používať v sieti pripojenej k serveru RADIUS, prepínaču LAN s funkciou overovania alebo prístupovému bodu.

- 1. Otvorte aplikáciu Web Config a potom vyberte kartu **Zabezpečenie siete** > **IEEE802.1X** > **Základné**.
- 2. Zadajte hodnoty pre všetky položky.

Ak chcete používať skener v sieti Wi-Fi, kliknite na položku **Nastavenie bezdr. siete** a vyberte alebo zadajte SSID.

3. Kliknite na položku **Ďalej**.

Zobrazí sa potvrdzujúca správa.

4. Kliknite na položku **OK**.

Skener je aktualizovaný.

## *Položky nastavenia siete IEEE 802.1X*

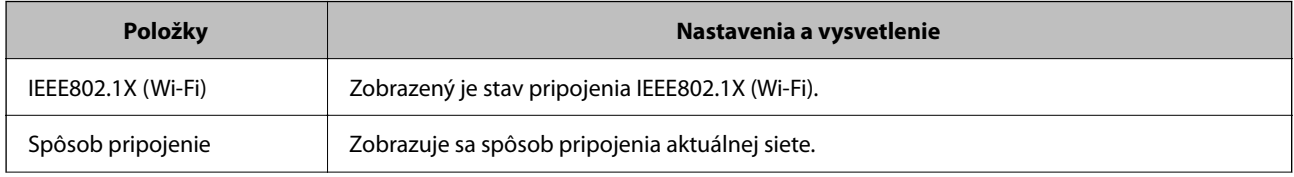

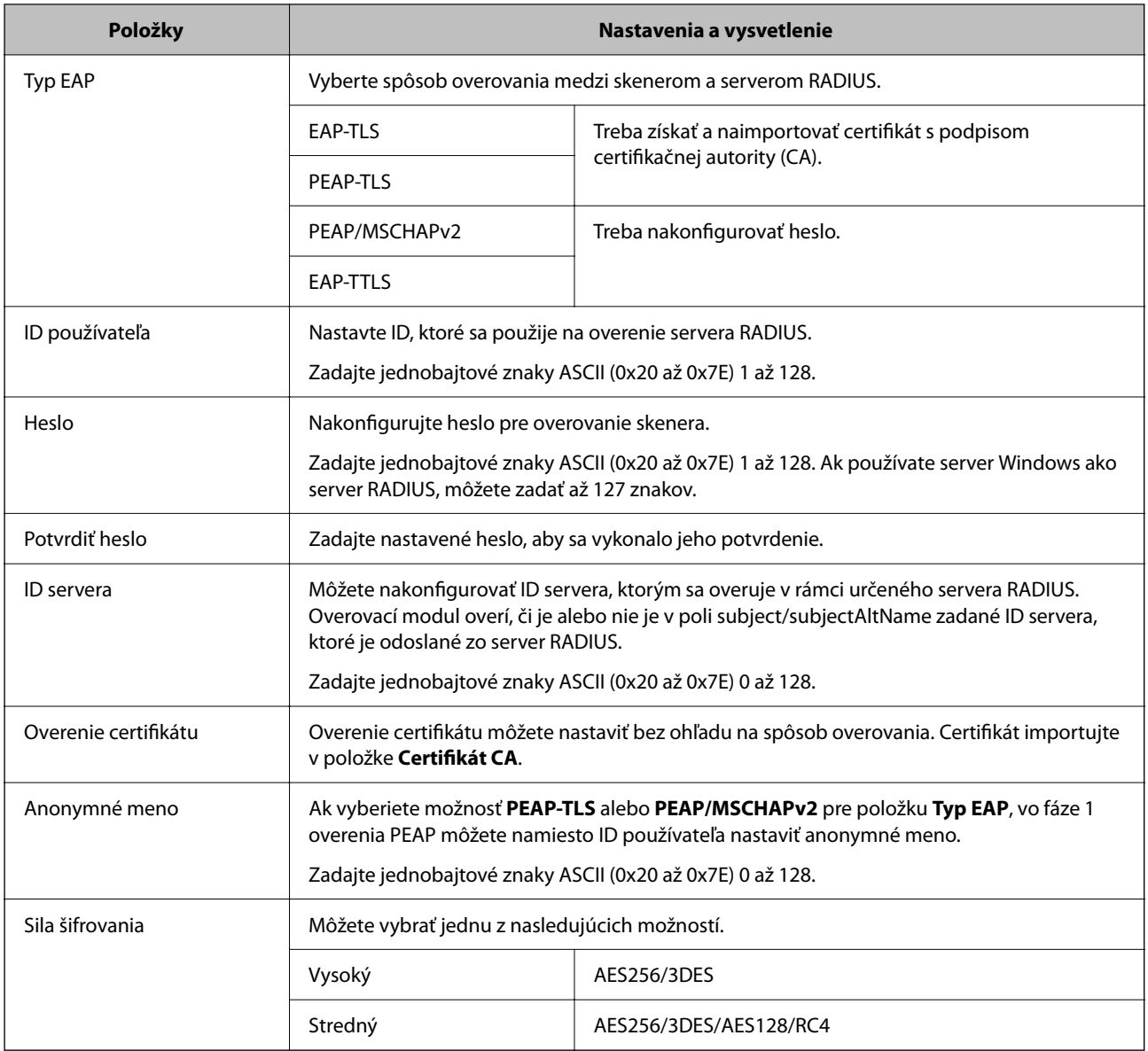

## **Konfigurácia certifikátu pre sieť IEEE 802.1X**

Nakonfigurujte klientsky certifikát pre sieť IEEE802.1X. Keď to nastavíte, môžete použiť **EAP-TLS** a **PEAP-TLS** ako spôsob overovania pre sieť IEEE 802.1X. Ak chcete nakonfigurovať certifikát certifikačnej autority, prejdite na položku **Certifikát CA**.

- 1. Otvorte aplikáciu Web Config a vyberte kartu **Zabezpečenie siete** > **IEEE802.1X** > **Certifikát klienta**.
- 2. Zadajte certifikát v položke **Certifikát klienta**.

Ak ste už importovali certifikát vydaný certifikačnou autoritou, môžete certifikát skopírovať a použiť ho v sieti IEEE802.1X. Ak chcete kopírovať, vyberte certifikát v položke **Kopírovať z** a kliknite na tlačidlo **Kopírovať**.

## <span id="page-200-0"></span>**Riešenie problémov pre rozšírené zabezpečenie**

## **Pomôcky k riešeniu problémov**

❏ Kontrola hlásenia o chybe

Keď sa vyskytne problém, najprv skontrolujte, či na obrazovke ovládača nie sú nejaké hlásenia. Ak máte nastavené upozornenie e-mailom pri výskyte chyby, môžete mať okamžite prehľad o stave.

❏ Kontrola stavu komunikácie

Skontrolujte stav komunikácie serverového počítača alebo klientskeho počítača pomocou príkazu, ako sú napríklad ping a ipconfig.

❏ Test pripojenia

Na kontrolu pripojenia medzi skenerom a poštovým serverom, vykonajte test pripojenia zo skenera. Rovnako aj skontrolujte pripojenie z klientskeho počítača k serveru a overte tak stav komunikácie.

❏ Inicializácia nastavení

Ak sa v nastaveniach a stave komunikácie nejaví žiadny problém, problémy sa dajú vyriešiť zakázaním alebo inicializáciou sieťových nastavení skenera a potom opätovným nastavením.

### **Súvisiace informácie**

- $\blacktriangleright$  ["Indikátory chýb" na strane 27](#page-26-0)
- & ["Prijímanie emailových oznámení pri výskyte udalostí" na strane 176](#page-175-0)

## **Nedá sa otvoriť aplikácia Web Config**

## **Skeneru nie je priradená IP adresa.**

#### **Riešenia**

Skeneru možno nie je priradená platná IP adresa. Nastavte platnú IP adresu pomocou aplikácie Epson Scan 2 Utility. Informácie o aktuálnom nastavení si môžete overiť cez aplikáciu Epson Scan 2 Utility.

& ["Kontrola IP adresy skenera" na strane 101](#page-100-0)

## **Webový prehľadávač nepodporuje silu šifrovania pre protokol SSL/TLS.**

#### **Riešenia**

Protokol SSL/TLS má funkciu Sila šifrovania. Aplikáciu Web Config môžete otvoriť pomocou webového prehľadávača, ktorý podporuje dávkové šifrovanie, ako je uvedené ďalej. Skontrolujte, či používate podporovaný prehľadávač.

- ❏ 80-bitové: AES256/AES128/3DES
- ❏ 112-bitové: AES256/AES128/3DES
- ❏ 128-bitové: AES256/AES128
- ❏ 192-bitové: AES256
- ❏ 256-bitové: AES256

#### **Uplynula platnosť CA-podpísaný Certifikát.**

#### **Riešenia**

Ak je problém s uplynutím platnosti dátumu certifikátu, zobrazuje sa pri pripájaní k aplikácii Web Config cez protokol SSL/TLS (https) hlásenie "Platnosť certifikátu uplynula". Ak sa hlásenie objavuje pred uplynutím jeho platnosti, uistite sa, či je správne nakonfigurovaný dátum na skeneri.

#### **Všeobecný názov certifikátu a skenera sa nezhodujú.**

#### **Riešenia**

Ak sa všeobecný názov certifikátu a skenera nezhodujú, pri otváraní aplikácie Web Config pomocou komunikácie SSL/TLS (https) sa zobrazuje hlásenie "Názov bezpečnostného certifikátu sa nezhoduje···". Dochádza k tomu, pretože sa nezhodujú nasledujúce IP adresy.

- ❏ IP adresa skenera zadaná do všeobecného názvu pre vytvorenie položky Certifikát s vlastným podpisom alebo CSR.
- ❏ IP adresa zadaná do webového prehľadávača pri spustenej aplikácii Web Config

Pri položke Certifikát s vlastným podpisom aktualizujte certifikát.

Pre položku CA-podpísaný Certifikát znova získajte certifikát pre skener.

#### **Nastavenie servera proxy lokálnej adresy nie je vo webovom prehľadávači.**

#### **Riešenia**

Keď je skener nastavený na používanie servera proxy, nakonfigurujte webový prehľadávač tak, aby sa nepripájal k lokálnej adrese cez server proxy.

#### ❏ Windows:

Vyberte položky **Ovládací panel** > **Sieť a internet** > **Možnosti siete internet** > **Pripojenia** > **Nastavenia siete LAN** > **Server proxy** a nastavte, aby sa pre sieť LAN (lokálne adresy) nepoužíval server proxy.

❏ Mac OS:

Vyberte položku **Systémové nastavenia** > **Sieť** > **Rozšírené** > **Proxy** a zaregistrujte lokálne adresy v položke **Obísť nastavenia proxy pre týchto hostiteľov a domény**.

Príklad:

192.168.1.\*: lokálna adresa 192.168.1.XXX, maska podsiete 255.255.255.0

192.168.\*.\*: lokálna adresa 192.168.XXX.XXX, maska podsiete 255.255.0.0

## **Obnovenie nastavení zabezpečenia**

Keď nastavíte prostredie s vysokým zabezpečením, ako je napríklad filtrovanie IPsec/IP alebo IEEE802.1X, možno sa nebude dať komunikovať so zariadeniami kvôli nesprávnym nastaveniam alebo problémom so zariadením alebo serverom. V takom prípade obnovte nastavenia zabezpečenia, aby bolo možné znova vytvoriť nastavenia, prípadne dočasne používať.

#### *Deaktivovanie bezpečnostnej funkcie pomocou aplikácie Web Config*

Funkciu IPsec/IP Filtrovanie môžete vypnúť pomocou aplikácie Web Config.

1. Otvorte aplikáciu Web Config a vyberte kartu **Zabezpečenie siete** > **IPsec/IP Filtrovanie** > **Základné**.

2. Vypnite režim **IPsec/IP Filtrovanie**.

## **Problémy pri používaní funkcií bezpečnosti siete**

## *Zabudnutý vopred zdieľaný kľúč*

## **Znova nakonfigurujte vopred zdieľaný kľúč.**

Ak chcete kľúč zmeniť, otvorte aplikáciu Web Config a vyberte kartu **Zabezpečenie siete** > **IPsec/IP Filtrovanie** > **Základné** > **Predvolené zásady** alebo **Zásady skupiny**.

Keď zmeníte vopred zdieľaný kľúč, nakonfigurujte vopred zdieľaný kľúč pre počítače.

## *Nie je možné komunikovať prostredníctvom komunikácie IPsec*

## **Stanovte algoritmus, ktorý skener alebo počítač nepodporujú.**

Skener podporuje nasledujúce algoritmy. Skontrolujte nastavenia počítača.

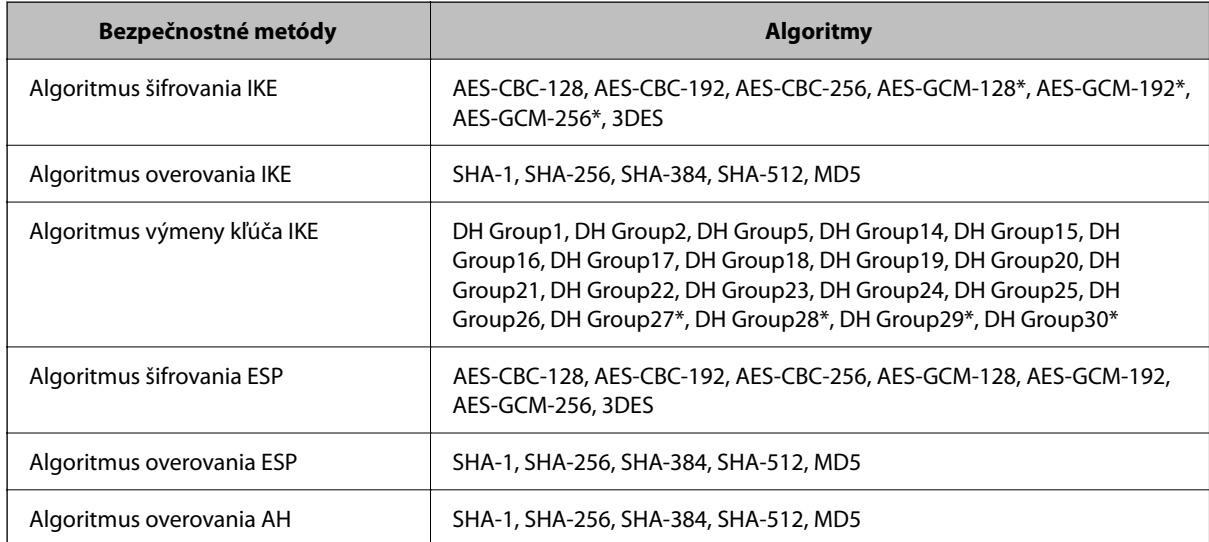

\* K dispozícii len pre IKEv2

## *Náhle nie je možné komunikovať*

## **Je nejaká chyba v certifikáte.**

Ak nebol skener dlhú dobu napájaný, nastavenia dátumu a času môžu byť nesprávne.

Keď je skener pripojený pomocou klientskeho certifikátu pre filtrovanie IPsec/IP alebo IEEE 802.1X, chyba znamená, že medzi dátumom a časom skenera a platnosťou certifikátu sa vyskytlo dlhá časové oneskorenie. Vtedy skener rozpozná, že certifikát nie je k dispozícii.

Tento problém môžete vyriešiť opravou nastavení dátumu a času skenera. Prepojte skener a počítač káblom USB, zapnite skener a potom urobte skenovanie cez USB pomocou aplikácie Epson Scan 2. Skener sa zosynchronizuje s počítačom a nastavenia dátumu a času sa opravia. Skener signalizuje normálny stav.

Ak nemôže vyriešiť problém, obnovte všetky nastavenia siete pomocou ovládacieho panela skenera. Prepojte skener a počítač, urobte znova nastavenia siete a potom urobte nastavenia pre klientsky certifikát, filtrovanie IPsec/IP alebo sieť IEEE 802.1X.

## **IP adresa skenera sa zmenila, prípadne sa nedá použiť.**

Keď sa IP adresa zaregistrovaná v lokálnej adrese položky Zásady skupiny zmenila, prípadne sa nedá použiť, komunikácia IPsec nie je možná.

Obnovte všetky nastavenia siete pomocou ovládacieho panela skenera.

Ak je protokol DHCP zastaraný, reštartovalo sa alebo je zastaraná adresa IPv6, prípadne nebola zistená, IP adresa zaregistrovaná v aplikácii Web Config pre skener sa nemusí nájsť (**Zabezpečenie siete** > **IPsec/IP Filtrovanie** > **Základné** > **Zásady skupiny** > **Lokálna adresa (skener)**).

Použite statickú adresu IP.

## **IP adresa počítača sa zmenila, prípadne sa nedá použiť.**

Keď sa IP adresa zaregistrovaná vo vzdialenej adrese položky Zásady skupiny zmenila, prípadne sa nedá použiť, komunikácia IPsec nie je možná.

Obnovte všetky nastavenia siete pomocou ovládacieho panela skenera.

Ak je protokol DHCP zastaraný, reštartovalo sa alebo je zastaraná adresa IPv6, prípadne nebola zistená, IP adresa zaregistrovaná v aplikácii Web Config pre skener sa nemusí nájsť (**Zabezpečenie siete** > **IPsec/IP Filtrovanie** > **Základné** > **Zásady skupiny** > **Vzdialená adresa (hostiteľ)**).

Použite statickú adresu IP.

## *Po konfigurácii IPsec/IP Filtering sa nedá pripojiť*

## **Nastavená hodnota môže byť nesprávna.**

Otvorte skener podľa jeho adresy MAC pomocou aplikácie EpsonNet Config alebo Epson Device Admin z iného počítača, napríklad počítača správcu. Adresu MAC nájdete na štítku nalepenom na skeneri.

Ak máte k dispozícii prístup, urobte nastavenia filtrovania IPsec/IP pomocou aplikácie EpsonNet Config alebo Epson Device Admin.

Ak nemáte prístup, obnovte všetky nastavenia siete pomocou ovládacieho panela skenera. Prepojte skener a počítač, urobte znova nastavenia siete a potom urobte nastavenia filtrovania IPsec/IP.

## *Prístup k zariadeniu nie je po konfigurácii funkcie IEEE 802.1X možný*

## **Nastavenia IEEE 802.1X sú nesprávne.**

Obnovte všetky nastavenia siete pomocou ovládacieho panela skenera. Pripojte skener k počítaču a potom znova nakonfigurujte funkciu IEEE 802.1X.

## **Problémy s používaním digitálneho certifikátu**

## *Nedá sa importovať CA-podpísaný Certifikát*

## **CA-podpísaný Certifikát a údaje CSR sa nezhodujú.**

Ak CA-podpísaný Certifikát a CSR nemajú rovnaké údaje, CSR nie je možné naimportovať. Skontrolujte nasledujúce body:

- ❏ Pokúšate sa naimportovať certifikát do zariadenia, ktoré nemá rovnaké údaje? Skontrolujte údaje v žiadosti CSR a potom naimportujte certifikát do zariadenia, ktoré má rovnaké údaje.
- ❏ Nahradili ste žiadosť CSR uloženú do skenera po odoslaní žiadosti CSR certifikačnej autorite? Získajte certifikát s podpisom CA znova s použitím tejto žiadosti CSR.

## **CA-podpísaný Certifikát je väčší než 5 kB.**

CA-podpísaný Certifikát väčší ako 5 kB nie je možné naimportovať.

## **Heslo na import certifikátu je nesprávne.**

Zadajte správne heslo. Ak ste zabudli heslo, nemôžete certifikát naimportovať. Znova získajte CA-podpísaný Certifikát.

## *Nie je možné aktualizovať certifikát s vlastným podpisom*

## **Položka Všeobecný názov nebola zadaná.**

Položku **Všeobecný názov** je potrebné zadať.

## **V položke Všeobecný názov boli zadané nepodporované znaky.**

Zadajte 1 až 128 znakov vo formáte IPv4, IPv6, názvu hostiteľa alebo FQDN v kódovaní ASCII (0x20 – 0x7E).

## **Položka Common Name obsahuje čiarku alebo medzeru.**

Ak obsahuje čiarku, položka **Všeobecný názov** sa na danom mieste rozdelí. Ak sa pred alebo za čiarkou nachádza iba medzera, vyskytne sa chyba.

## *Nie je možné vytvoriť žiadosť CSR*

## **Položka Všeobecný názov nebola zadaná.**

Položku **Všeobecný názov** je potrebné zadať.

## **V položkách Všeobecný názov, Organizácia, Organizačná jednotka, Lokalita a Štát/Provincia boli zadané nepodporované znaky.**

Zadajte znaky vo formáte IPv4, IPv6, názvu hostiteľa alebo FQDN v kódovaní ASCII (0x20 – 0x7E).

## **Položka Všeobecný názov obsahuje čiarku alebo medzeru.**

Ak obsahuje čiarku, položka **Všeobecný názov** sa na danom mieste rozdelí. Ak sa pred alebo za čiarkou nachádza iba medzera, vyskytne sa chyba.

## *Zobrazuje sa upozornenie týkajúce sa digitálneho certifikátu*

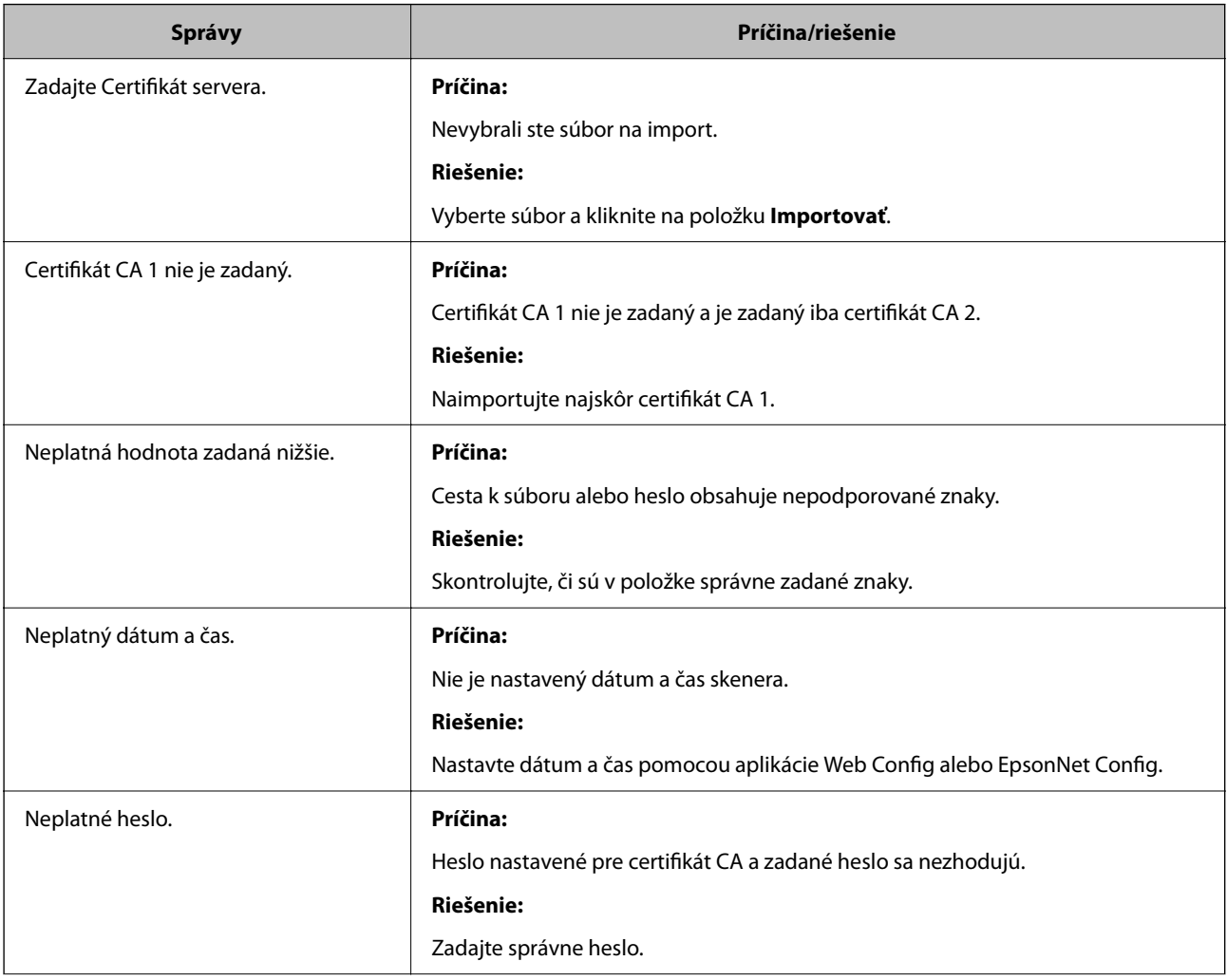

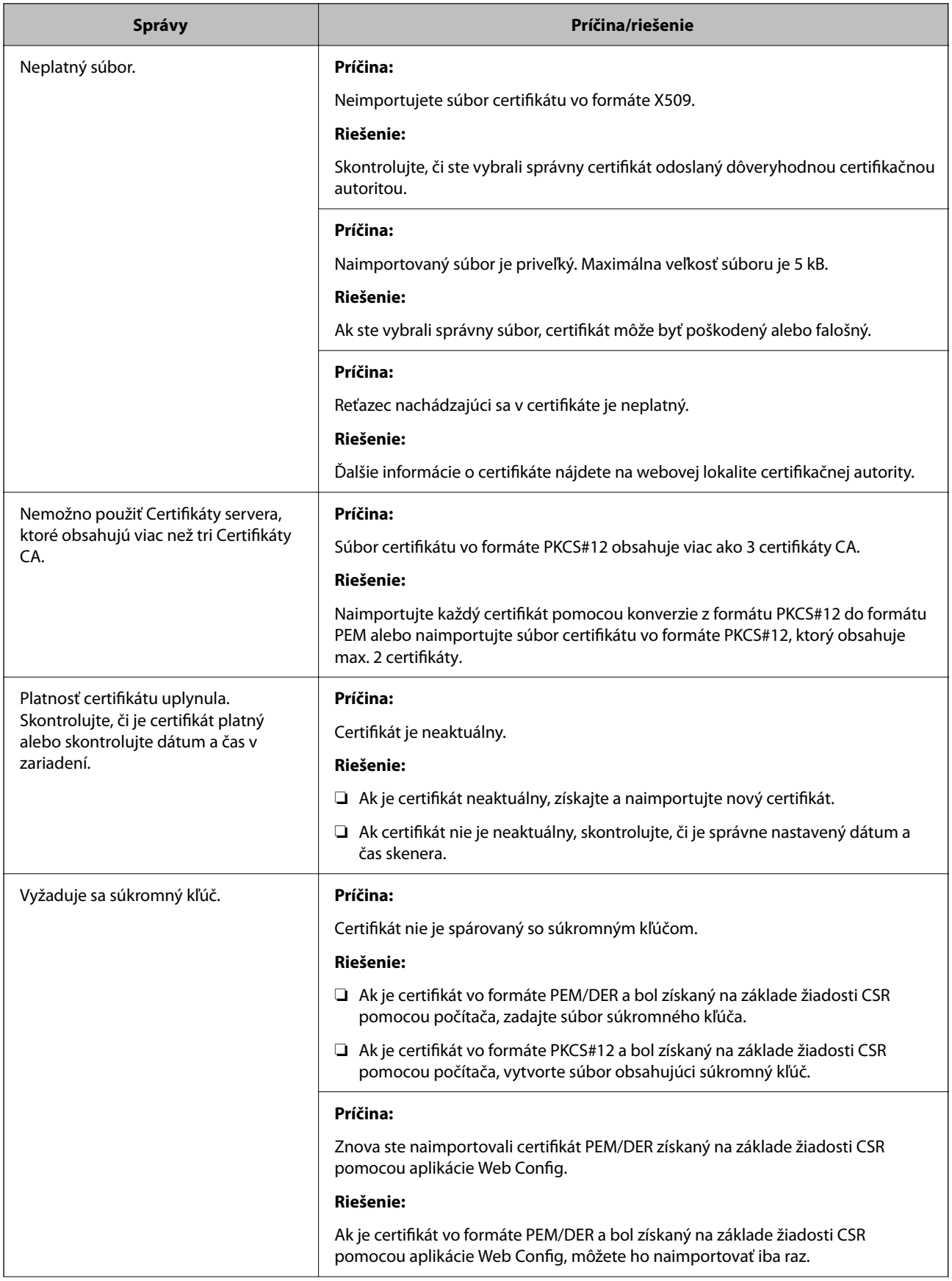

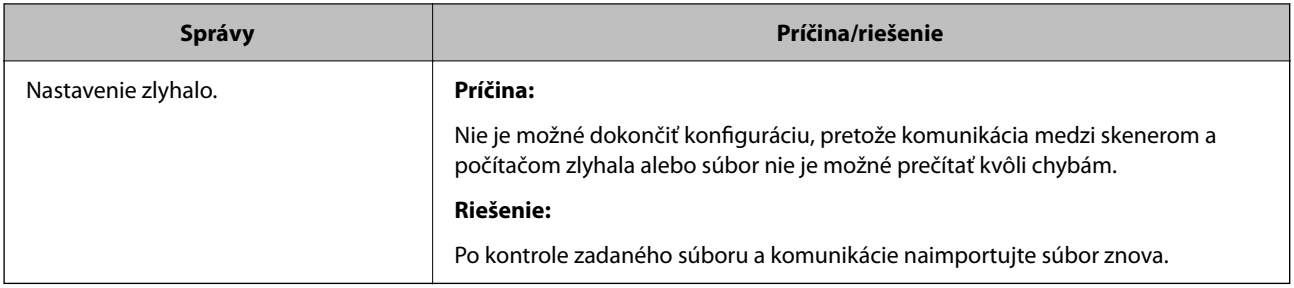

## *Omylom odstránený certifikát s podpisom CA*

## **Nie je žiadny záložný súbor pre certifikát s podpisom CA.**

Ak máte záložný súbor, naimportujte certifikát znova.

Ak ste certifikát získali prostredníctvom žiadosti CSR vytvorenej v aplikácii Web Config, odstránený certifikát nemôžete znova naimportovať. Vytvorte žiadosť CSR a získajte nový certifikát.

# <span id="page-208-0"></span>**Technické údaje**

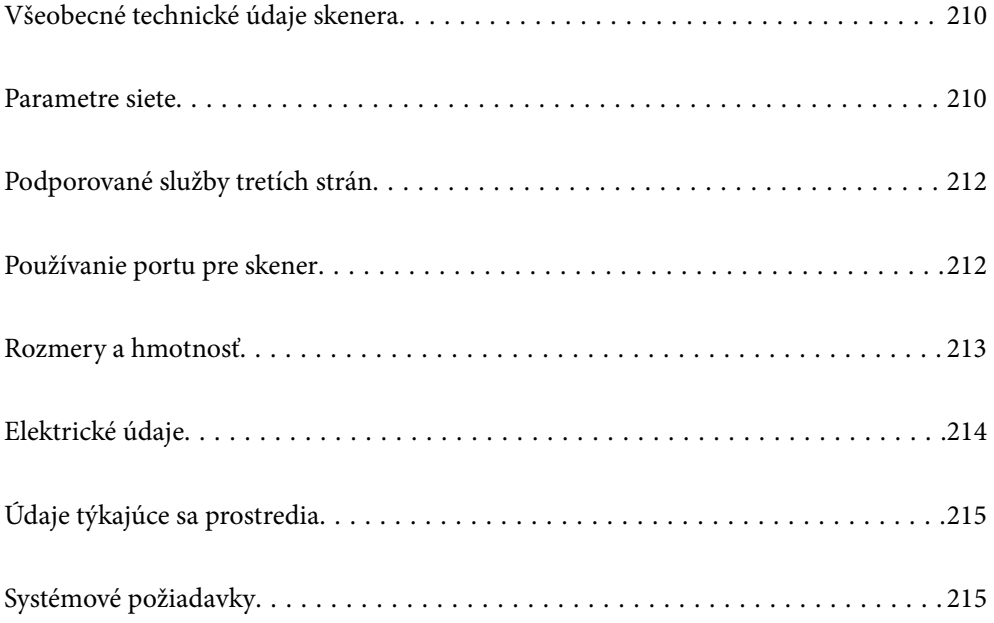

## <span id="page-209-0"></span>**Všeobecné technické údaje skenera**

### *Poznámka:*

Technické údaje sa môžu zmeniť aj bez predchádzajúceho upozornenia.

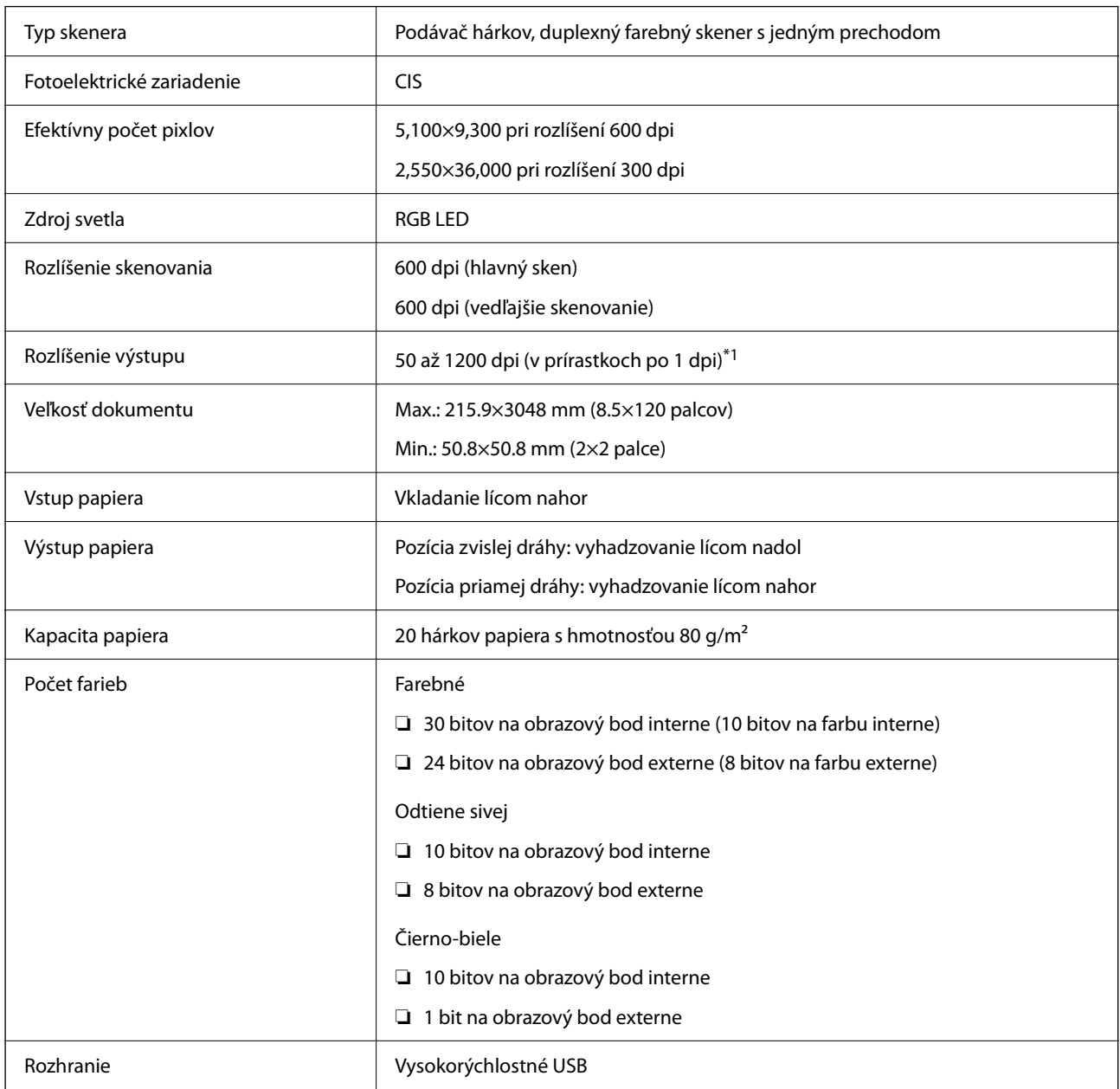

\*1 Toto je hodnota pri skenovaní z počítača. Dostupné rozlíšenia sa môžu líšiť v závislosti od spôsobu skenovania.

## **Parametre siete**

## **Parametre Wi-Fi**

Parametre Wi-Fi nájdete v nasledujúcej tabuľke.

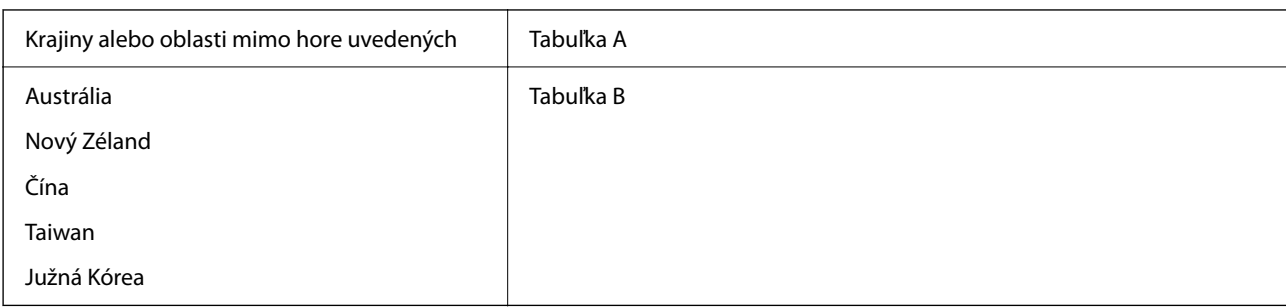

## Tabuľka A

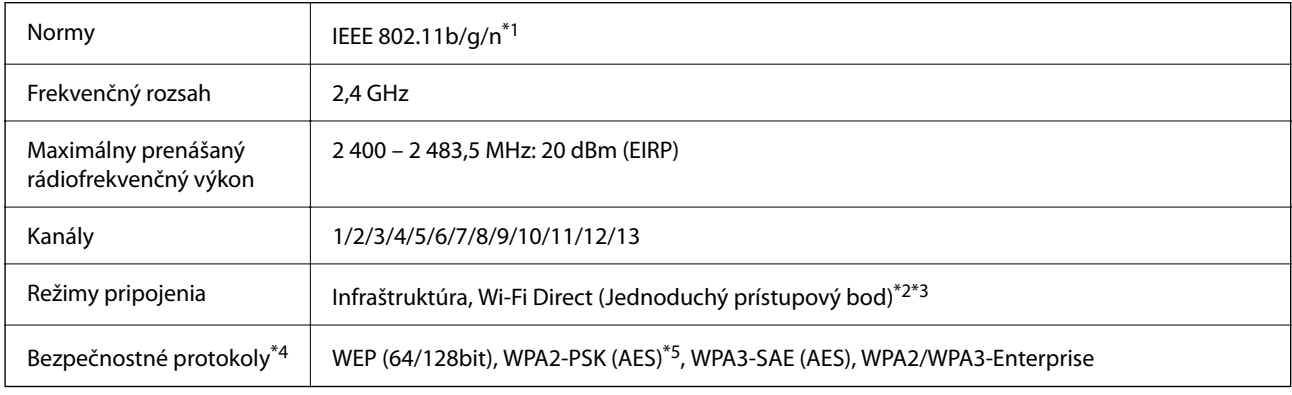

\*1 K dispozícii len pre model HT20.

\*2 Nepodporované pre IEEE 802.11b.

\*3 Režimy Infraštruktúra a Wi-Fi Direct sa môžu používať súčasne.

\*4 Režim Wi-Fi Direct podporuje len WPA2-PSK (AES).

\*5 V súlade so štandardmi WPA2 s podporou zabezpečenia WPA/WPA2 Personal.

## Tabuľka B

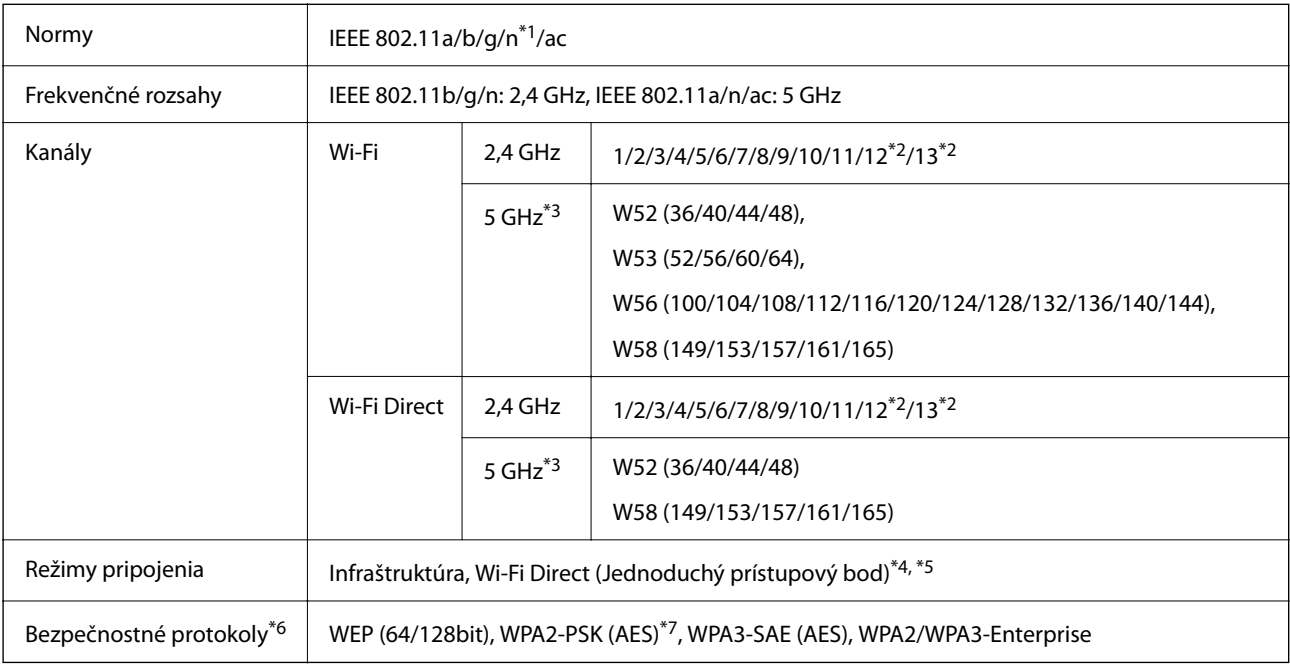

\*1 K dispozícii len pre model HT20.

- <span id="page-211-0"></span>\*2 Nie je k dispozícii na Taiwane.
- \*3 Dostupnosť týchto kanálov a používanie výrobku v exteriéri cez tieto kanály sa líši v závislosti od miesta. Ďalšie informácie nájdete na webovej stránke <http://support.epson.net/wifi5ghz/>
- \*4 Nepodporované pre IEEE 802.11b.
- \*5 Režimy Infraštruktúra a Wi-Fi Direct sa môžu používať súčasne.
- \*6 Wi-Fi Direct podporuje len WPA2-PSK (AES).
- \*7 V súlade so štandardmi WPA2 s podporou zabezpečenia WPA/WPA2 Personal.

## **Funkcie siete a podpora IPv4/IPv6**

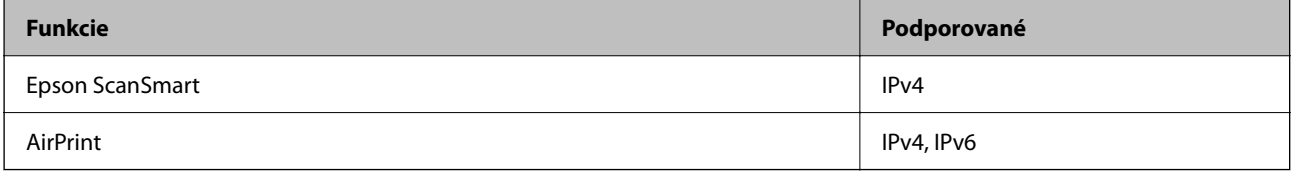

## **Bezpečnostný protokol**

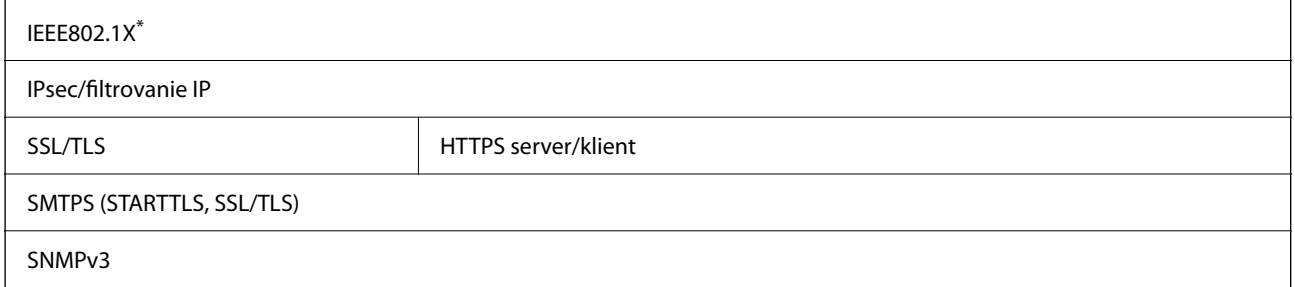

Je potrebné použiť pripájacie zariadenie, ktoré spĺňa normu IEEE802.1X.

## **Podporované služby tretích strán**

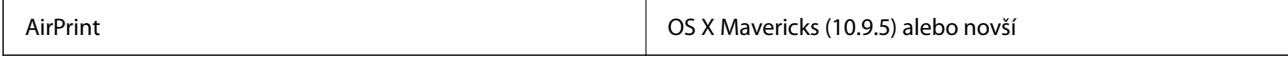

\* Odporúčame používať najnovšiu verziu operačného systému Mac OS.

## **Používanie portu pre skener**

Skener používa nasledujúci port. Tieto porty by mali mať podľa potreby k dispozícii správcom siete.

## **Keď odosielateľ (klient) je skener**

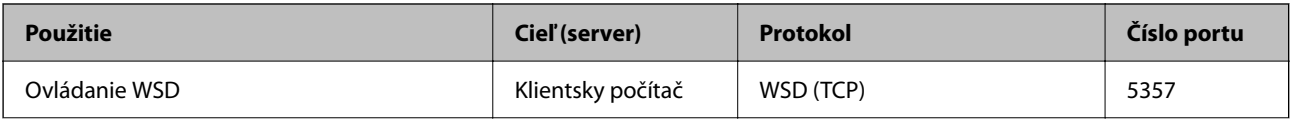

<span id="page-212-0"></span>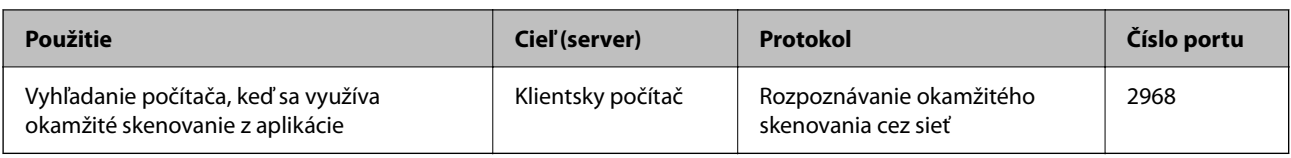

## **Keď odosielateľ (klient) je klientsky počítač**

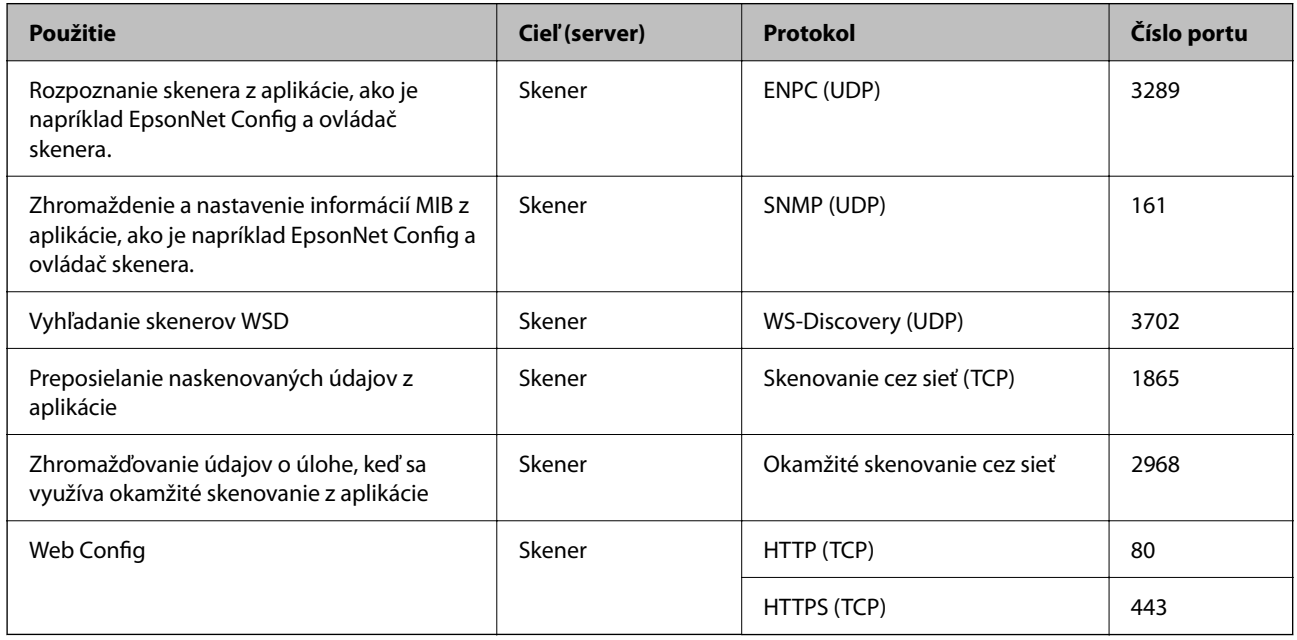

## **Rozmery a hmotnosť**

## **Rozmery**

Pozícia zvislej dráhy (jednotky: mm (palce))

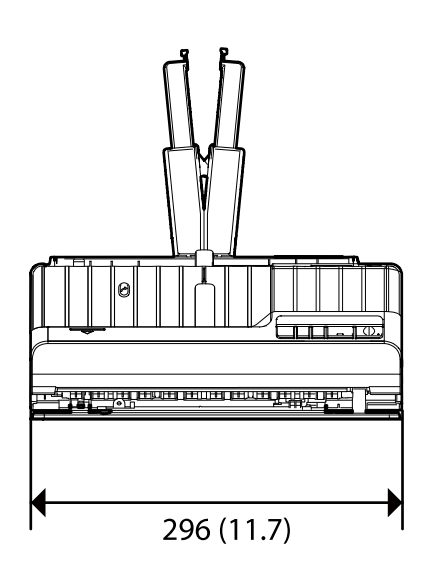

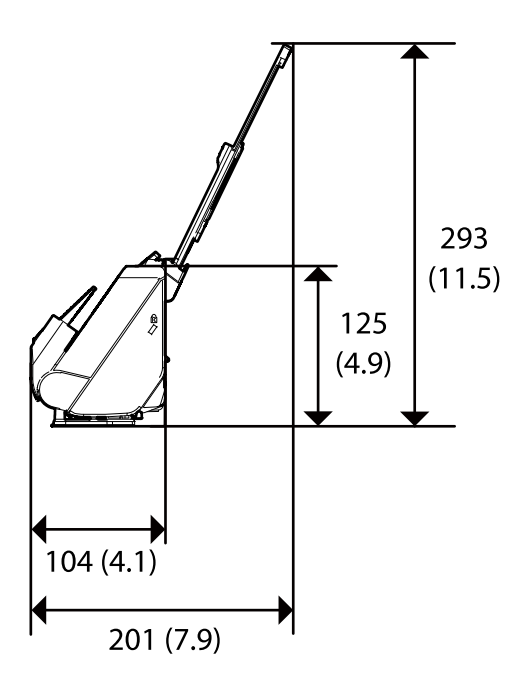

<span id="page-213-0"></span>Pozícia priamej dráhy (jednotky: mm (palce))

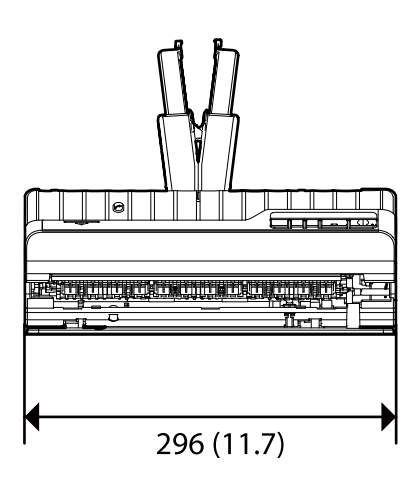

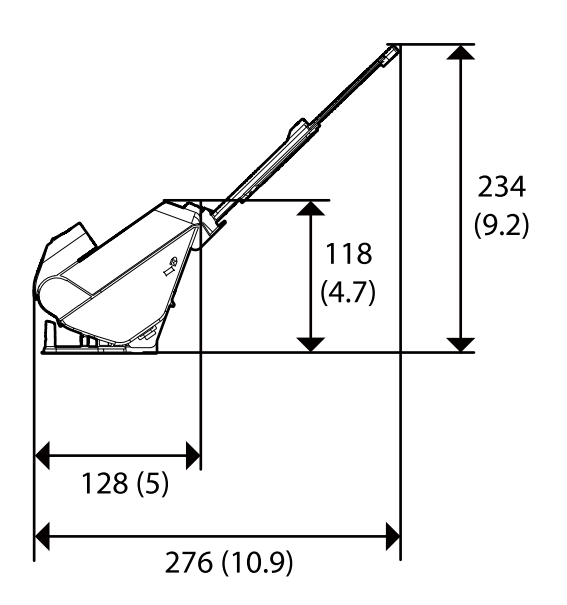

## **Hmotnosť**

Približne 1.8 kg (4.0 lb)

## **Elektrické údaje**

## **Elektrické parametre skenera**

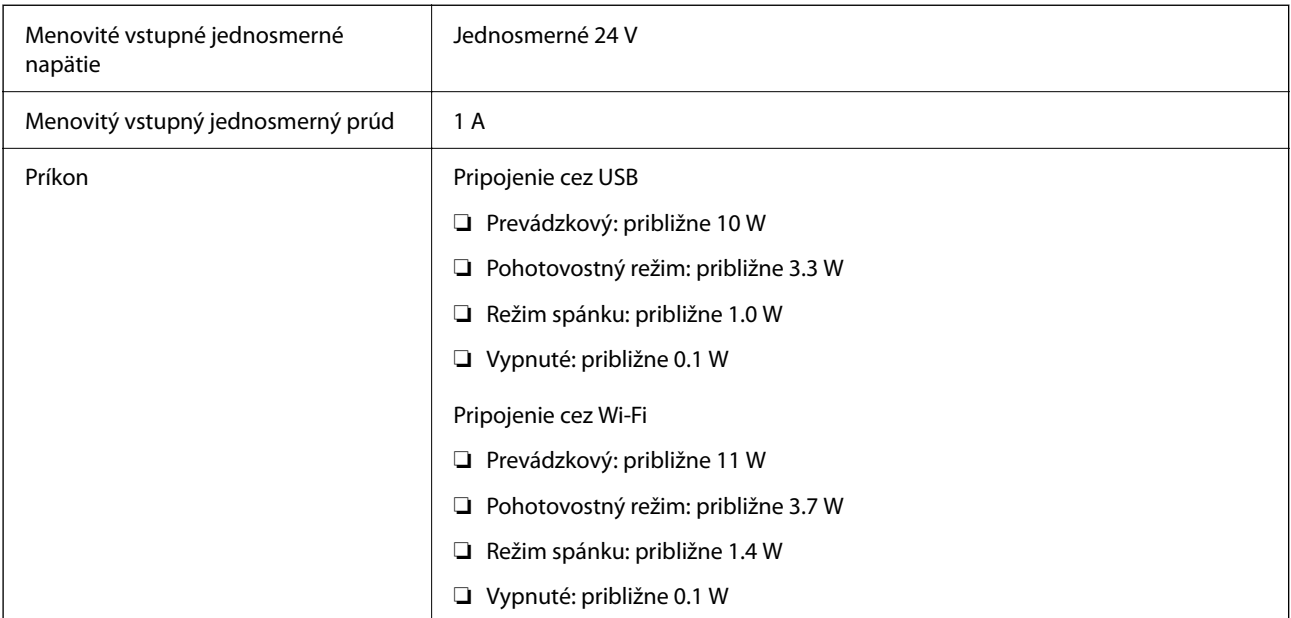

## *Poznámka:*

Používatelia z Európy nájdu podrobnosti o spotrebe na nasledujúcej webovej stránke.

<http://www.epson.eu/energy-consumption>

## <span id="page-214-0"></span>**Elektrické parametre sieťového napájacieho adaptéra**

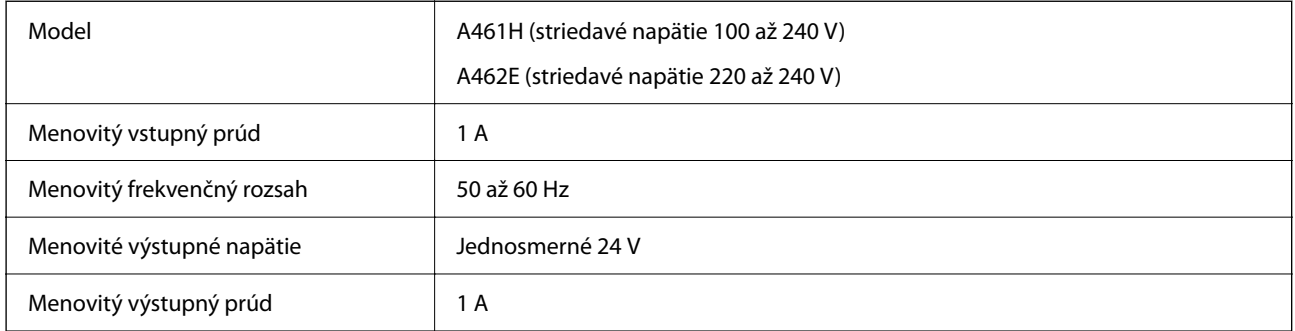

## *Poznámka:*

Používatelia z Európy nájdu podrobnosti o spotrebe na nasledujúcej webovej stránke.

<http://www.epson.eu/energy-consumption>

## **Údaje týkajúce sa prostredia**

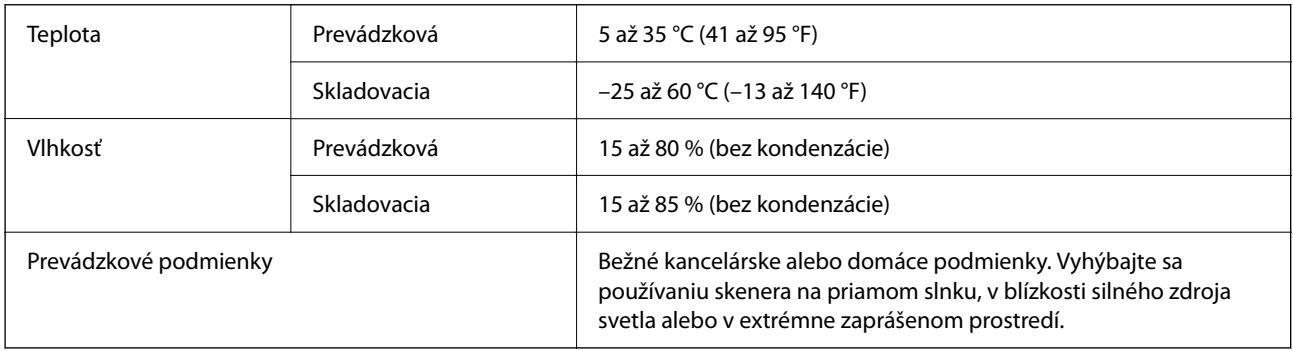

## **Systémové požiadavky**

Podporované operačné systémy sa môžu mierne líšiť v závislosti od aplikácie.

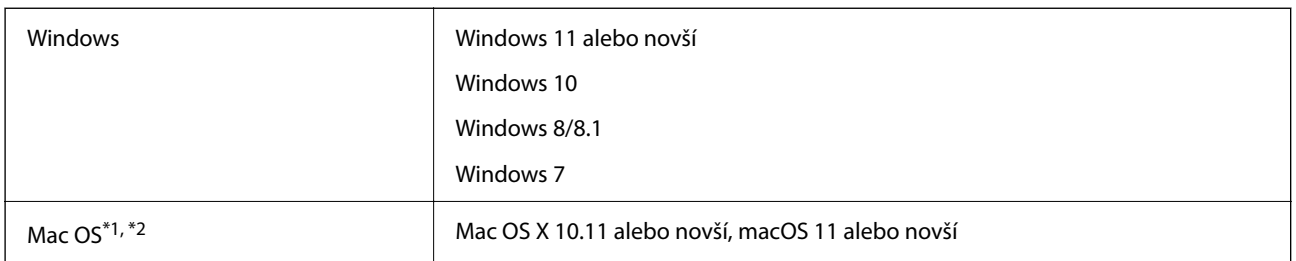

\*1 V systéme Mac OS alebo novšom nie je podporovaná funkcia rýchleho prepínania medzi používateľmi.

\*2 Súborový systém UNIX (UFS) pre Mac OS nie je podporovaný.

# **Normy a osvedčenia**

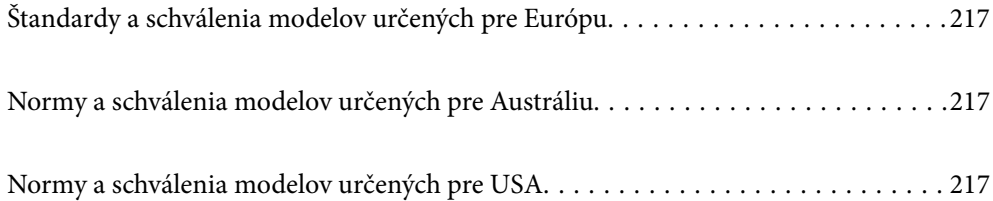
# <span id="page-216-0"></span>**Štandardy a schválenia modelov určených pre Európu**

#### **Výrobok a sieťový napájací adaptér**

Pre európskych používateľov

Spoločnosť Seiko Epson Corporation vyhlasuje, že nasledujúce modely rádiových zariadení sú v súlade so Smernicou 2014/53/EU. Úplný text vyhlásenie o súlade pre EÚ je k dispozícii na nasledujúcej webovej stránke.

<http://www.epson.eu/conformity>

J441B

A461H, A462E

Určené len na používanie v Írsku, Spojenom kráľovstve, Rakúsku, Nemecku, Lichtenštajnsku, Švajčiarsku, Francúzsku, Belgicku, Luxembursku, Holandsku, Taliansku, Portugalsku, Španielsku, Dánsku, Fínsku, Nórsku, Švédsku, na Islande, v Chorvátsku, na Cypre, v Grécku, Slovinsku, na Malte, v Bulharsku, Českej republike, Estónsku, Maďarsku, Lotyšsku, Litve, Poľsku, Rumunsku a na Slovensku.

Spoločnosť Epson nemôže prijať zodpovednosť za žiadne odchýlky týkajúce sa požiadaviek na ochranu vyplývajúce z neodporúčanej úpravy výrobku.

# $\epsilon$

# **Normy a schválenia modelov určených pre Austráliu**

#### **Výrobok**

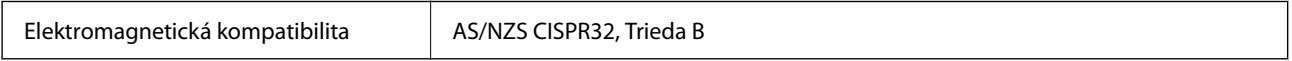

Spoločnosť Epson vyhlasuje, že nasledujúce modely zariadenia sú v súlade s nevyhnutnými požiadavkami a ostatnými príslušnými ustanoveniami predpisu AS/NZS4268:

#### J441A

Spoločnosť Epson nemôže prijať zodpovednosť za žiadne odchýlky týkajúce sa požiadaviek na ochranu vyplývajúce z neodporúčanej úpravy výrobku.

#### **Sieťový napájací adaptér (A461H)**

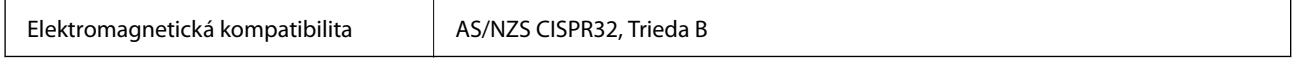

# **Normy a schválenia modelov určených pre USA**

#### **Výrobok**

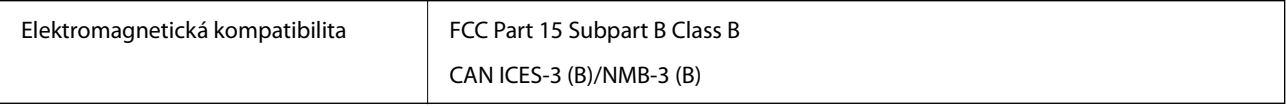

Toto zariadenie je vybavené nasledujúcim bezdrôtovým modulom.

Výrobca: Seiko Epson Corporation

#### Typ: J26H005

Tento výrobok je v súlade s Článkom 15 predpisov FCC a Článkom RSS-210 predpisov IC. Spoločnosť Epson nemôže prijať zodpovednosť za žiadne odchýlky týkajúce sa požiadaviek na ochranu vyplývajúce z neodporúčanej úpravy výrobku. Prevádzka je podmienená nasledujúcimi dvomi požiadavkami: (1) toto zariadenie nesmie spôsobovať škodlivé rušenie a (2) toto zariadenie musí absorbovať akékoľvek prijímané rušenie vrátane rušenia, ktoré môže spôsobovať nežiaducu činnosť zariadenia.

V rámci prevencie pred rádiovým rušením licencovanej služby je toto zariadenie určené na používanie v interiéri a ďalej od okien, aby sa dosiahlo maximálne tienenie. Zariadenie (alebo jeho vysielacia/prijímacia anténa), ktoré je nainštalované v exteriéri, podlieha udeleniu licencie.

Toto zariadenie spĺňa limity žiarenia podľa FCC/IC ustanovené pre neriadené prostredie a spĺňa smernice týkajúce sa rádiofrekvenčného žiarenia (RF) podľa FCC uvedené v Dodatku C k OET65 a RSS-102 predpisov k rádiofrekvenčnému žiareniu podľa IC. Toto zariadenie musí byť nainštalované a používané tak, aby bol zdroj žiarenia najmenej 20 cm (7,9 palca) od tela osoby (okrem končatín, ako sú ruky, zápästia, nohy a členky).

#### **Sieťový napájací adaptér (A461H)**

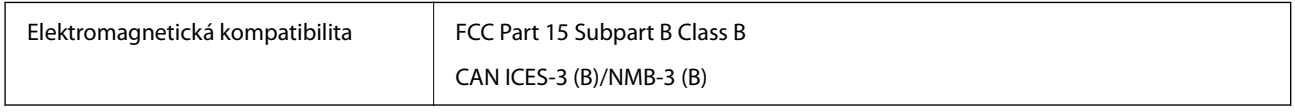

# <span id="page-218-0"></span>**Kde získať pomoc**

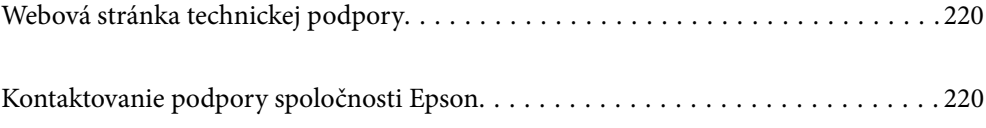

# <span id="page-219-0"></span>**Webová stránka technickej podpory**

Ak potrebujete ďalšiu pomoc, navštívte nižšie uvedenú webovú stránku technickej podpory spoločnosti Epson. Vyberte príslušnú krajinu alebo oblasť a prejdite do sekcie podpory na príslušnej miestnej webovej lokalite spoločnosti Epson. Na stránke nájdete tiež najnovšie ovládače, odpovede na časté otázky, príručky a ďalšie užitočné položky na prevzatie.

<http://support.epson.net/>

<http://www.epson.eu/support> (Európa)

Ak vaše zariadenie od spoločnosti Epson nefunguje správne a problém nedokážete vyriešiť, požiadajte o pomoc oddelenie podpory spoločnosti Epson.

# **Kontaktovanie podpory spoločnosti Epson**

# **Pred kontaktovaním spoločnosti Epson**

Ak vaše zariadenie od spoločnosti Epson nefunguje správne a vzniknutý problém sa nedarí vyriešiť pomocou informácií o riešení problémov uvedených v príručkách k zariadeniu, požiadajte o pomoc oddelenie podpory spoločnosti Epson. Ak zákaznícka podpora pre vašu oblasť nie je uvedená nižšie, obráťte sa na dodávateľa, u ktorého ste si zariadenie zakúpili.

Pracovníci zákazníckej podpory spoločnosti Epson vám budú môcť poskytnúť pomoc oveľa rýchlejšie, ak im poskytnete nasledujúce informácie:

❏ Sériové číslo zariadenia

(Štítok so sériovým číslom sa zvyčajne nachádza na zadnej časti zariadenia.)

- ❏ Model zariadenia
- ❏ Verzia softvéru zariadenia

(Kliknite na tlačidlo **About**, **Informácia o verzií**, alebo podobné tlačidlo v softvérovom produkte.)

- ❏ Značka a model vášho počítača
- ❏ Názov a verzia operačného systému počítača
- ❏ Názvy a verzie softvérových aplikácií, ktoré zvyčajne používate s daným zariadením

#### *Poznámka:*

V závislosti od zariadenia môžu byť údaje zoznamu volaní pre fax a sieťové nastavenia uložené v pamäti zariadenia. V dôsledku poruchy alebo opravy sa údaje alebo nastavenia môžu stratiť. Spoločnosť Epson nezodpovedá za stratu akýchkoľvek údajov ani za zálohovanie alebo obnovenie údajov alebo nastavení, a to ani počas záručného obdobia. Odporúčame, aby ste si svoje údaje zálohovali sami alebo si ich zaznamenali.

# **Pomoc pre používateľov v Európe**

Informácie o kontaktovaní zákazníckej podpory spoločnosti Epson nájdete v dokumente Paneurópska záruka.

## **Pomoc pre používateľov v Taiwane**

Kontakty na informácie, podporu a služby:

#### **Internet**

#### [http://www.epson.com.tw](http://www.epson.com.tw/)

K dispozícii sú informácie o technických údajoch zariadení, ovládače na prevzatie a dopyty na zariadenia.

#### **Centrum pomoci Epson**

Telefón: +886-2-2165-3138

Náš tím z centra pomoci vám môže telefonicky pomôcť pri nasledujúcich požiadavkách:

❏ Dopyty týkajúce sa predaja a informácií o zariadeniach

- ❏ Otázky alebo problémy týkajúce sa použitia zariadení
- ❏ Dopyty týkajúce sa opráv a záruky

#### **Servisné stredisko pre opravy:**

#### <http://www.tekcare.com.tw/branchMap.page>

Spoločnosť TekCare je autorizovaným servisným strediskom pre spoločnosť Epson Taiwan Technology & Trading Ltd.

# **Pomoc pre používateľov v Austrálii**

Spoločnosť Epson Australia chce poskytovať zákaznícky servis na vysokej úrovni. Okrem príručiek k zariadeniu poskytujeme nasledujúce zdroje, kde nájdete požadované informácie:

#### **Internetová adresa URL**

#### [http://www.epson.com.au](http://www.epson.com.au/)

Navštívte webové stránky spoločnosti Epson Australia. Oplatí sa sem-tam na ne zájsť! Na stránkach nájdete oblasť na prevzatie ovládačov, kontaktné miesta na spoločnosť Epson, informácie o nových zariadeniach a technickú podporu (e-mail).

#### **Centrum pomoci Epson**

Telefón: 1300-361-054

Centrum pomoci spoločnosti Epson slúži ako konečné riešenie s cieľom zaručiť našim klientom prístup k poradenstvu. Operátori v centre pomoci vám môžu pomôcť pri inštalácii, konfigurácii a prevádzke zariadenia značky Epson. Personál z centra pomoci vám pred kúpou môže poskytnúť informačný materiál o nových zariadeniach značky Epson a poradiť, kde sa nachádza najbližší dodávateľ alebo servisné miesto. Získate tu odpovede na rôzne dopyty.

Odporúčame, aby ste počas telefonátu mali poruke všetky potrebné informácie. Čím viac informácií si pripravíte, tým rýchlejšie budeme môcť pomôcť s riešením problému. Medzi tieto informácie patria príručky k zariadeniu Epson, typ počítača, operačný systém, aplikačné programy a všetky, z vášho pohľadu potrebné informácie.

#### **Preprava produktu**

Spoločnosť Epson odporúča uchovať obal zariadenia na budúcu prepravu.

## **Pomoc pre používateľov v Singapure**

Zdroje informácií, podpora a služby dostupné v spoločnosti Epson Singapore:

#### **Internet**

#### [http://www.epson.com.sg](http://www.epson.com.sg/)

K dispozícii sú informácie o technických údajoch zariadení, ovládače na prevzatie, často kladené otázky (FAQ), dopyty týkajúce sa predaja a technická podpora prostredníctvom e-mailu.

#### **Centrum pomoci Epson**

Bezplatné: 800-120-5564

Náš tím centra pomoci vám môže telefonicky pomôcť pri nasledujúcich požiadavkách:

❏ Dopyty týkajúce sa predaja a informácií o zariadeniach

- ❏ Otázky týkajúce sa použitia zariadení alebo riešenia problémov
- ❏ Dopyty týkajúce sa opráv a záruky

## **Pomoc pre používateľov v Thajsku**

Kontakty na informácie, podporu a služby:

#### **Internet**

#### [http://www.epson.co.th](http://www.epson.co.th/)

K dispozícii sú informácie o technických údajoch výrobku, ovládače na prevzatie, často kladené otázky (FAQ) a email.

#### **Telefonické centrum spoločnosti Epson**

Telefón: 66-2460-9699

E-mail: support@eth.epson.co.th

Náš tím telefonickej podpory vám môže pomôcť cez telefón pri nasledujúcich požiadavkách:

- ❏ Dopyty týkajúce sa predaja a informácií o zariadeniach
- ❏ Otázky alebo problémy týkajúce sa použitia zariadení
- ❏ Dopyty týkajúce sa opráv a záruky

## **Pomoc pre používateľov vo Vietname**

Kontakty na informácie, podporu a služby:

#### **Servisné stredisko Epson**

27 Yen Lang, Trung Liet Ward, Dong Da District, Ha Noi City. Tel: +84 24 7300 0911 38 Le Dinh Ly, Thac Gian Ward, Thanh Khe District, Da Nang. Tel: +84 23 6356 2666 194/3 Nguyen Trong Tuyen, Ward 8, Phu Nhuan Dist., HCMC. Tel: +84 28 7300 0911 31 Phan Boi Chau, Ward 14, Binh Thanh District, HCMC. Tel: +84 28 35100818

# **Pomoc pre používateľov v Indonézii**

Kontakty na informácie, podporu a služby:

#### **Internet**

[http://www.epson.co.id](http://www.epson.co.id/)

- ❏ Informácie o technických údajoch výrobku a ovládače na prevzatie
- ❏ Prostredníctvom e-mailu sú k dispozícii často kladené otázky (FAQ), otázky týkajúce sa predaja a ďalšie otázky

#### **Poradenská linka Epson (Hotline)**

Telefón: 1500-766 (Indonesia Only)

E-mail: customer.care@ein.epson.co.id

Náš tím Poradenskej linky vám môže pomôcť telefonicky alebo e-mailom s nasledujúcim:

- ❏ Dopyty týkajúce sa predaja a informácií o zariadeniach
- ❏ Technická podpora

## **Pomoc pre používateľov v Hongkongu**

Používatelia sa môžu obrátiť na spoločnosť Epson Hong Kong Limited, ak chcú získať technickú podporu, ako aj iné služby poskytované po predaji.

#### **Domovská internetová stránka**

#### [http://www.epson.com.hk](http://www.epson.com.hk/)

Spoločnosť Epson Hong Kong zriadila na internete miestnu domovskú stránku v čínskom aj anglickom jazyku, ktorá poskytuje používateľom nasledujúce informácie:

- ❏ Informácie o zariadeniach
- ❏ Odpovede na najčastejšie otázky (FAQs)
- ❏ Najnovšie verzie ovládačov zariadení značky Epson

#### **Linka technickej podpory**

S naším technickým personálom sa môžete spojiť aj na nasledujúcich telefónnych a faxových číslach:

Telefón: 852-2827-8911

Fax: 852-2827-4383

# **Pomoc pre používateľov v Malajzii**

Kontakty na informácie, podporu a služby:

#### **Internet**

#### [http://www.epson.com.my](http://www.epson.com.my/)

❏ Informácie o technických údajoch výrobku a ovládače na prevzatie

<span id="page-223-0"></span>❏ Prostredníctvom e-mailu sú k dispozícii často kladené otázky (FAQ), otázky týkajúce sa predaja a ďalšie otázky

#### **Telefonické centrum spoločnosti Epson**

Telefón : 1800-81-7349 (bezplatne) E-mail: websupport@emsb.epson.com.my ❏ Dopyty týkajúce sa predaja a informácií o zariadeniach ❏ Otázky alebo problémy týkajúce sa použitia zariadení ❏ Otázky týkajúce sa služieb a záruky

#### **Epson Malaysia Sdn Bhd (Ústredie)**

Telefón: 603-56288288 Fax: 603-5628 8388/603-5621 2088

### **Pomoc pre používateľov v Indii**

Kontakty na informácie, podporu a služby:

#### **Internet**

[http://www.epson.co.in](http://www.epson.co.in/)

K dispozícii sú informácie o technických údajoch zariadení, ovládače na prevzatie a dopyty na zariadenia.

#### **Bezplatná linka pomoci**

Na účely servisu, informácie o výrobkoch alebo na objednanie spotrebného materiálu - 18004250011 / 186030001600 / 1800123001600 (9:00 – 18:00)

**E-mail** calllog@epson–india.in

**WhatsApp**

+91 96400 00333

## **Pomoc pre používateľov na Filipínach**

Používatelia sa môžu obrátiť na spoločnosť Epson Philippines Corporation na uvedených telefónnych číslach, faxových číslach a e-mailovej adrese, ak chcú získať technickú podporu, ako aj iné služby poskytované po predaji:

#### **Internet**

#### [http://www.epson.com.ph](http://www.epson.com.ph/)

K dispozícii sú informácie o technických špecifikáciách výrobku, ovládačoch na prevzatie, často kladené otázky (FAQ) a otázky prostredníctvom e-mailu.

#### **Stredisko starostlivosti o zákazníkov pobočky Epson Philippines**

- Bezplatné: (PLDT) 1-800-1069-37766
- Bezplatné: (Digitel) 1-800-3-0037766
- Metro Manila: +632-8441-9030
- Webová lokalita:<https://www.epson.com.ph/contact>
- E-mail: customercare@epc.epson.com.ph
- K dispozícii v pondelok až sobotu od 9:00 do 18:00 (okrem dní pracovného pokoja)
- Náš tím strediska starostlivosti o zákazníkov vám môže telefonicky pomôcť pri nasledujúcich požiadavkách:
- ❏ Dopyty týkajúce sa predaja a informácií o zariadeniach
- ❏ Otázky alebo problémy týkajúce sa použitia zariadení
- ❏ Dopyty týkajúce sa opráv a záruky

#### **Epson Philippines Corporation**

Priama linka: +632-8706-2609 Fax: +632-8706-2663 / +632-8706-2665